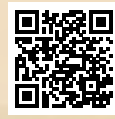

# **USER'S MANUAL**

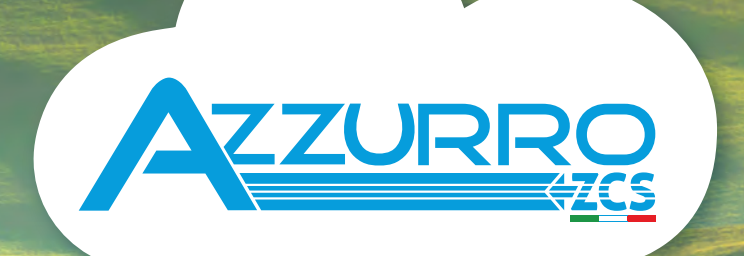

# **SINGLE-PHASE HYBRID STORAGE INVERTERS**

1PH HYD3000-HYD6000-ZP1

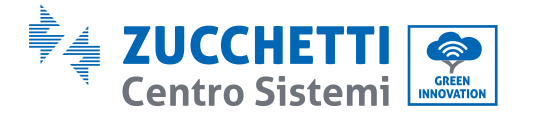

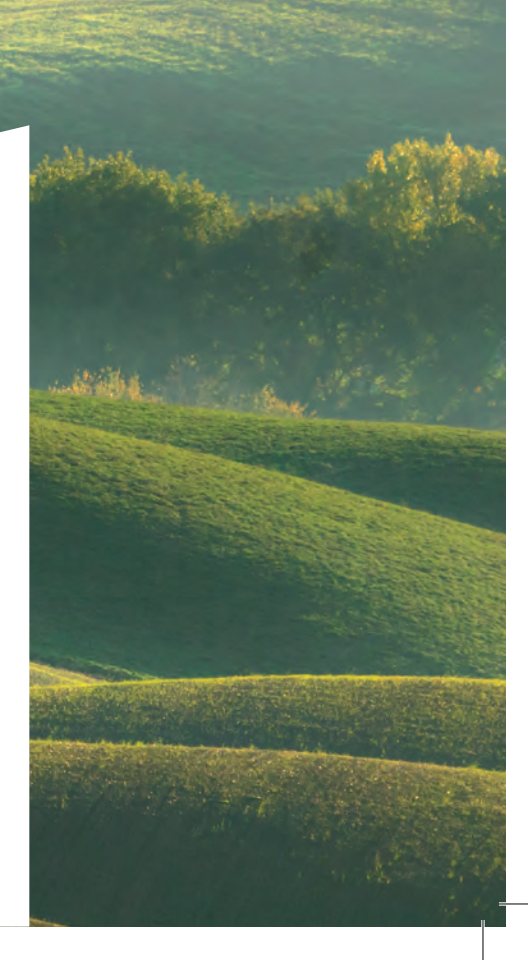

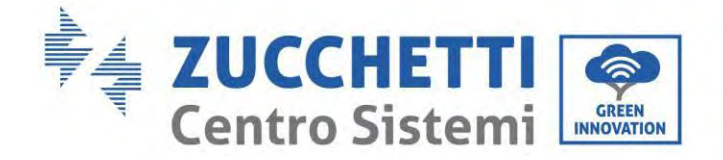

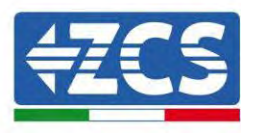

# **Hybridinverter 1PH HYD3000-HYD6000-ZP1 Benutzerhandbuch**

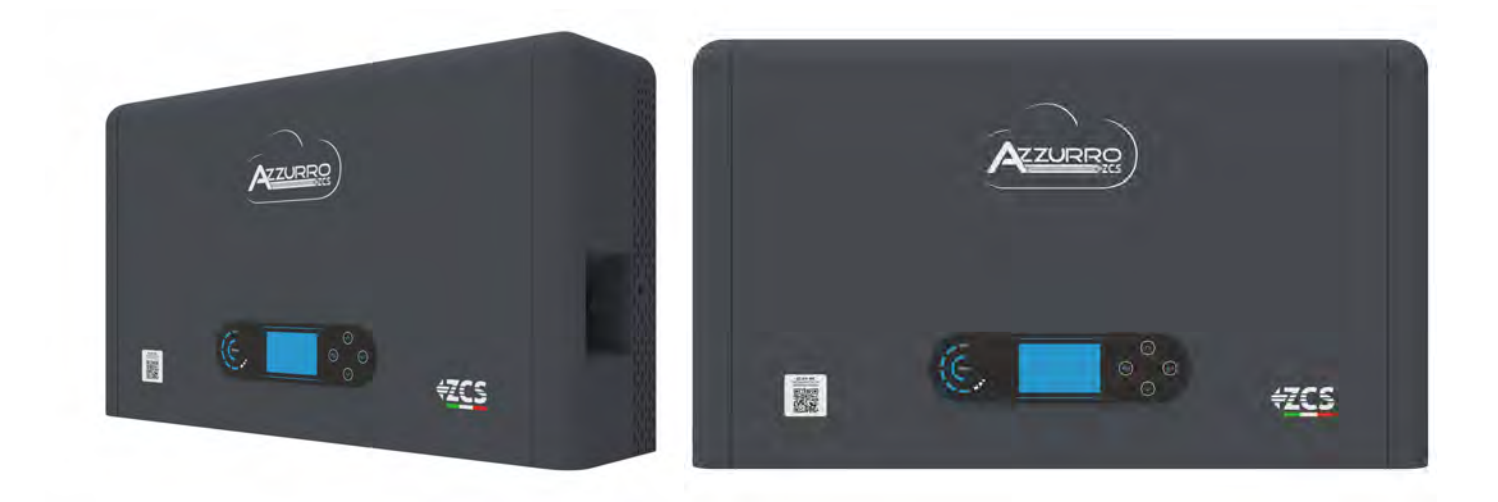

: MD-AL-GI-00<br>12/04/2024 - Application: Identification: MD-AL-GI-00 ation:

Rev. 1.2 of 12/04/2024 - Application:

Zucchetti Centro Sistemi S.p.A. - Green Innovation Division Via Lungarno, 248 - 52028 Terranuova Bracciolini - Arezzo, Italien Tel. +39 055 91971 Fax. +39 055 9197515 innovation@zcscompany.com - zcs@pec.it – **www.zcsazzurro.com**

 $\frac{6}{5}$  17778 Handelsreg. IT12110P00002965 - Gesellschaftskapital 100.000,00 € v.e. Handelsreg. register AR Nr. 03225010481 - REA AR 94189 ISO 9001 zertifiziertes Unternehmen - Zertifikat Nr. 9151 - CNS0 - IT-

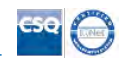

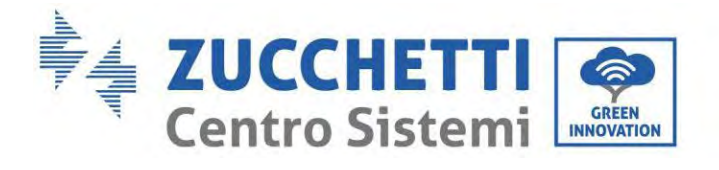

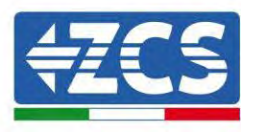

# Inhaltsverzeichnis

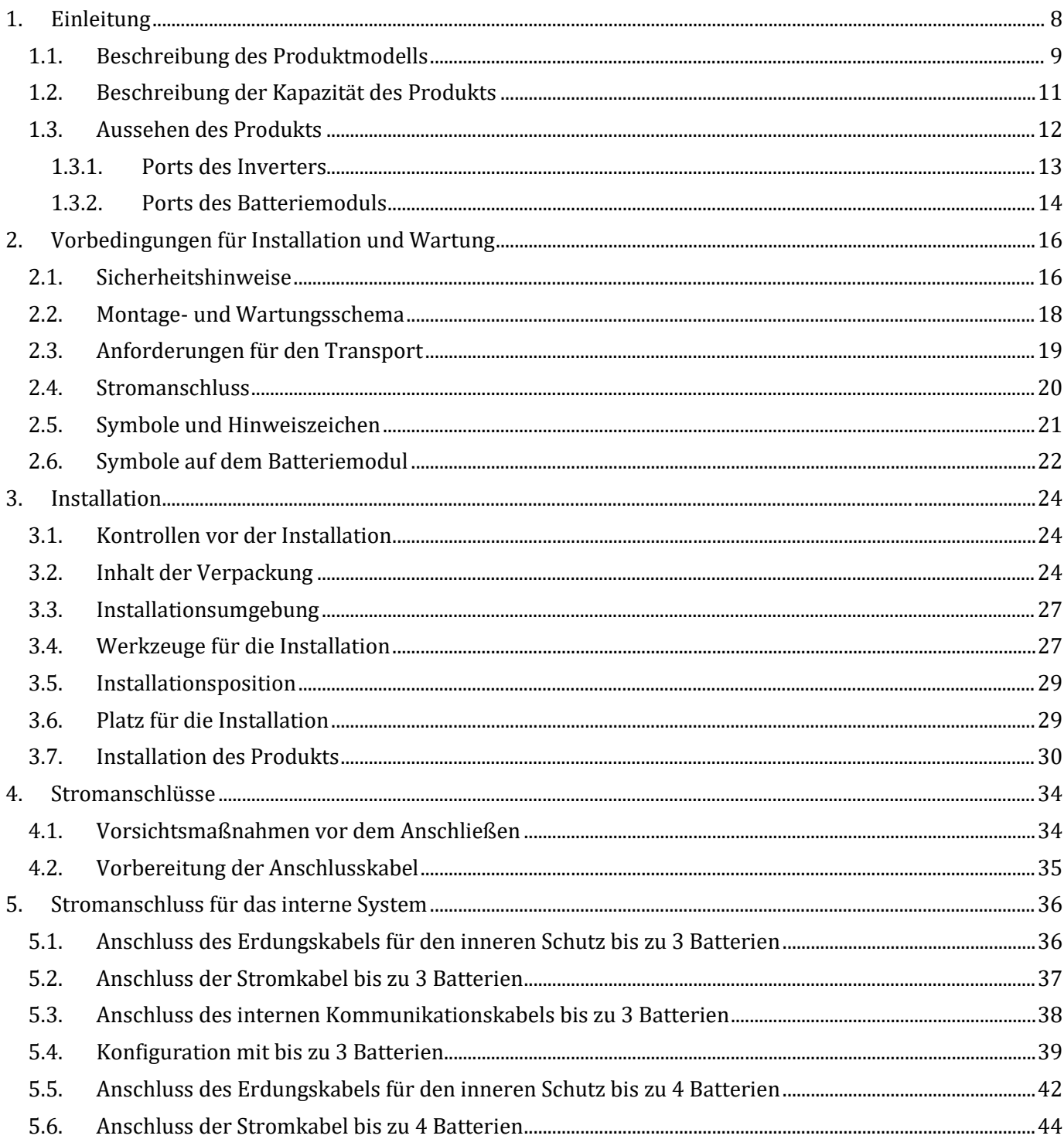

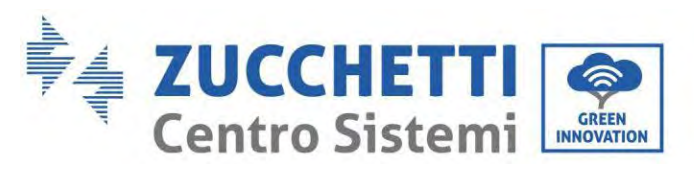

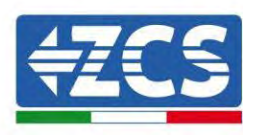

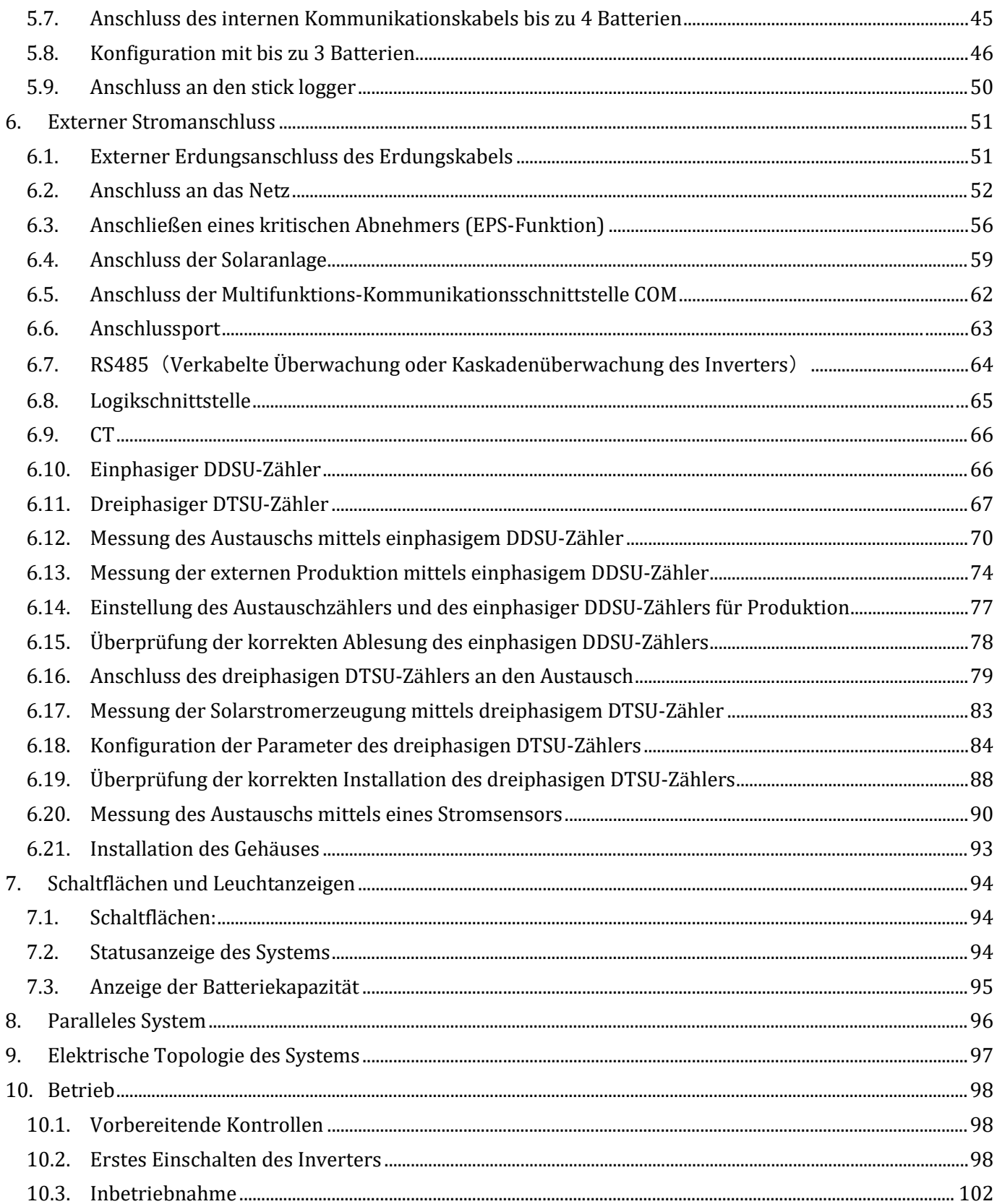

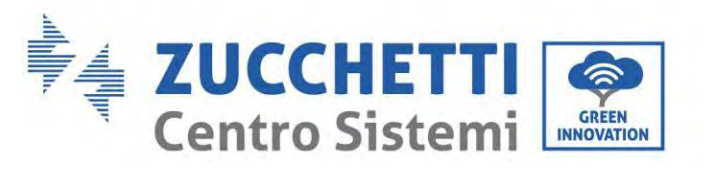

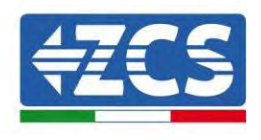

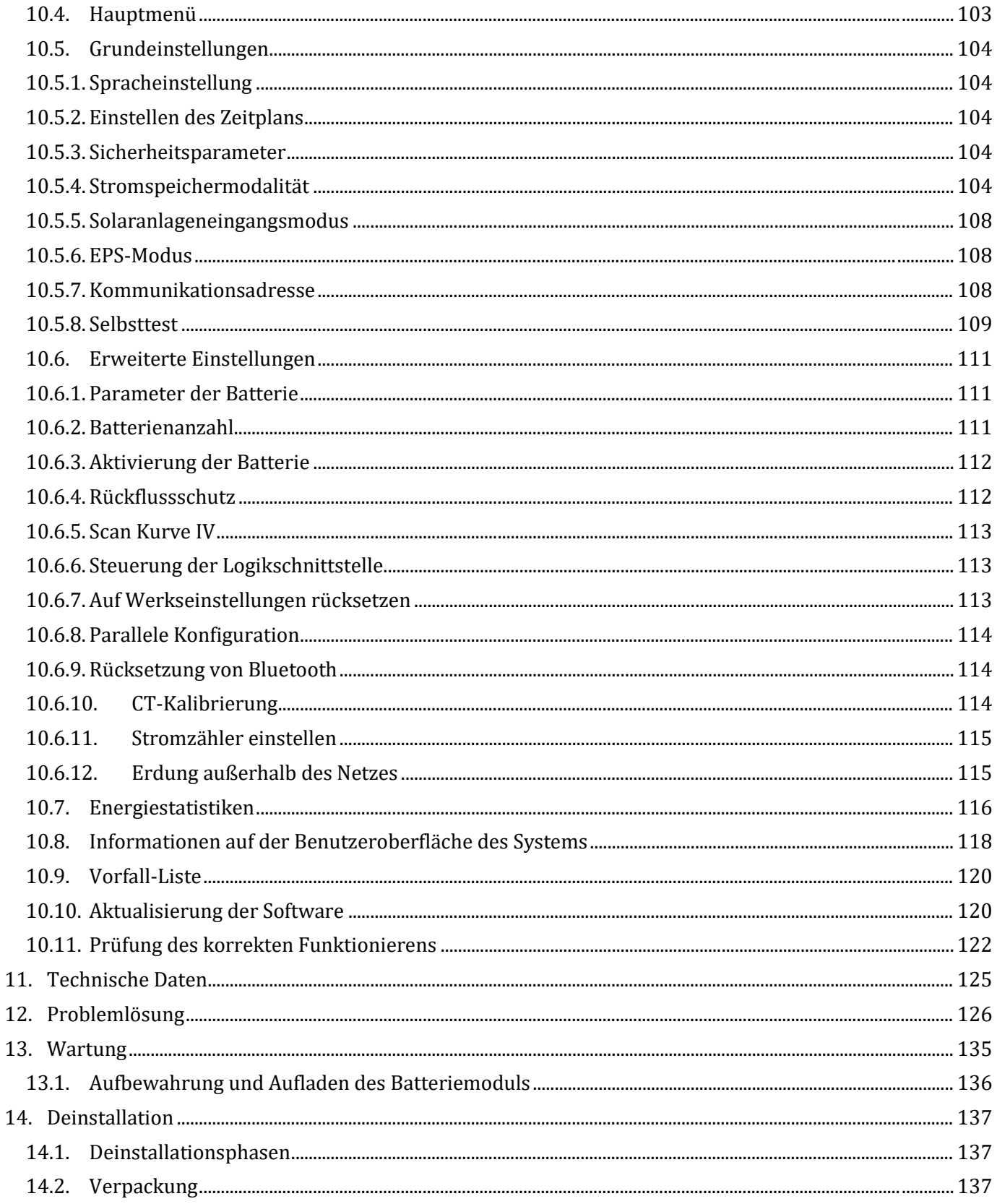

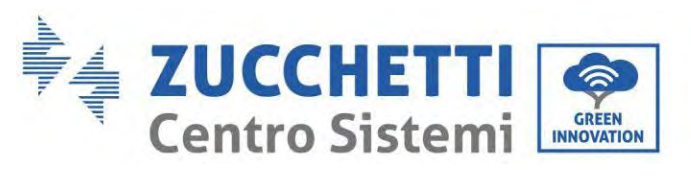

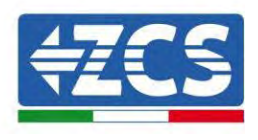

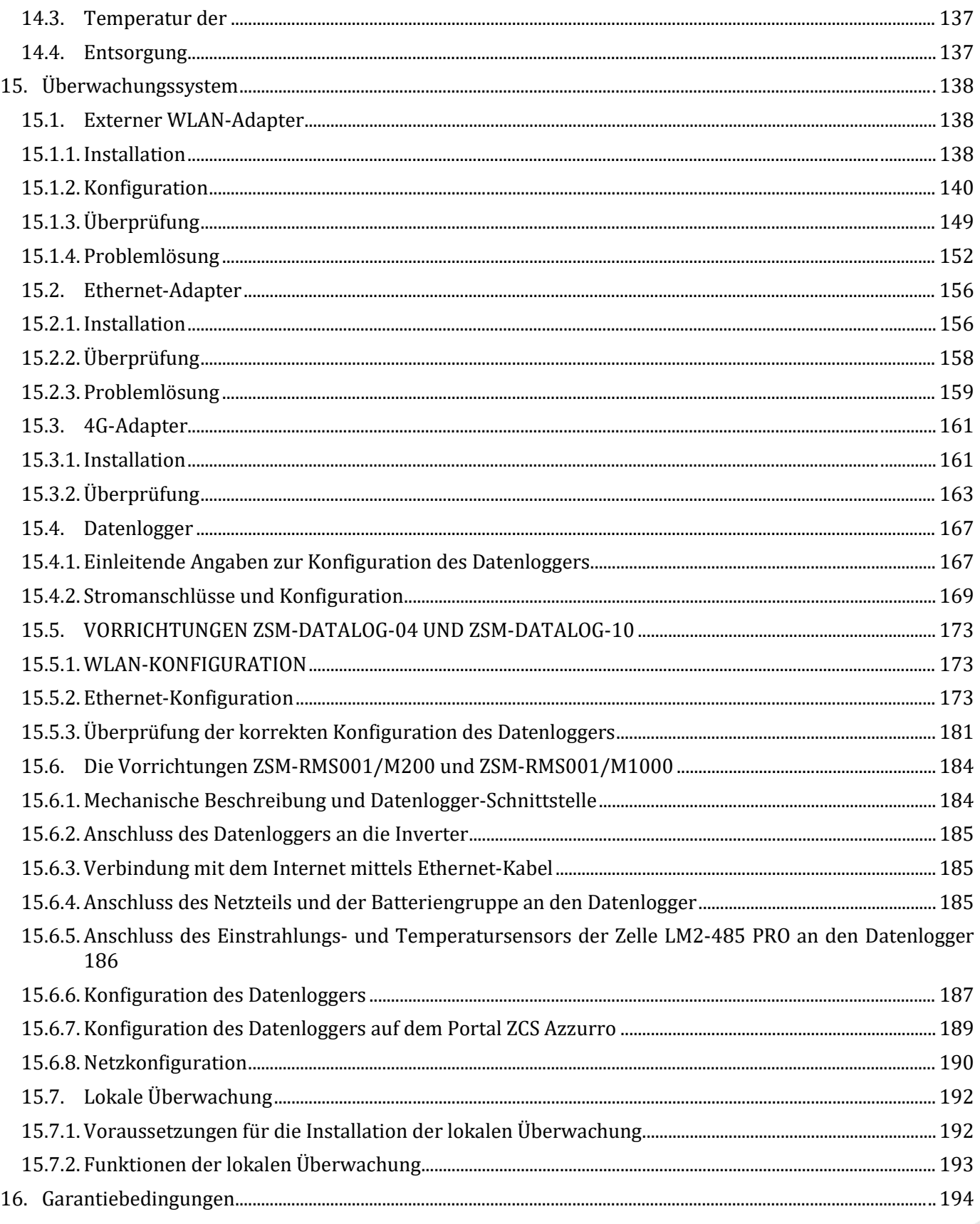

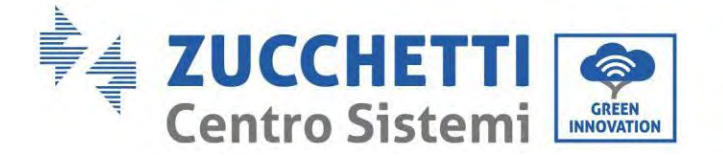

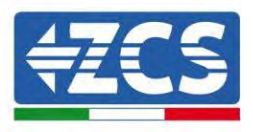

#### **Allgemeine Anweisungen**

Dieses Handbuch enthält wichtige Sicherheitsanleitungen, die bei der Installation und der Wartung der Apparatur befolgt werden müssen.

#### **Bewahren Sie diese Anleitungen auf!**

Dieses Handbuch muss als integraler Teil der Apparatur behandelt werden und jederzeit für jeden verfügbar sein, der mit einer solchen Apparatur interagiert. Das Handbuch muss der Apparatur immer beiliegen, auch wenn diese an einen anderen Benutzer verkauft oder in eine andere Anlage übertragen wird.

#### **Urheberrechtserklärung**

Das Urheberrecht an diesem Handbuch gehört der Zucchetti Centro Sistemi S.p.A. Ohne Zustimmung der Zucchetti Centro Sistemi S.p.A. ist das Kopieren, Vervielfältigen, oder die Weitergabe dieses Handbuchs (einschließlich der Software usw.) in jedweder Form bzw. mit jedwedem Mittel verboten. Alle Rechte vorbehalten. ZCS behält sich das Recht einer endgültigen Auslegung vor. Dieses Handbuch kann auf Basis der Rückmeldungen von Benutzern, Installateuren, oder Kunden Änderungen erfahren. Besuchen Sie unsere Website unter der Adresse [http://www.zcsazzurro.com,](http://www.zcsazzurro.com/) um die neueste Version zu erhalten.

#### **Technischer Kundendienst**

ZCS bietet einen technischen Beistands- und Beratungsservice an, auf den durch Versenden einer Anfrage direkt auf folgender Website zugegriffen werden kann: www.zcsazzurro.com

Für Italien ist die folgende gebührenfreie Nummer frei geschaltet: 800 72 74 64.

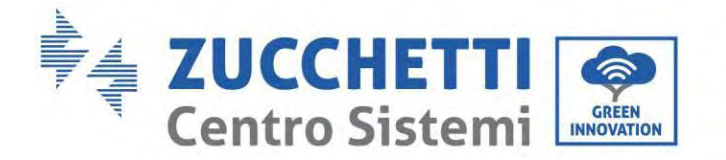

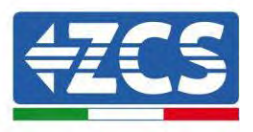

## **Vorrede Allgemeine Informationen**

Lesen Sie dieses Handbuch aufmerksam durch, bevor sie an die Installation, die Nutzung oder die Wartung der Apparatur gehen.

Dieses Handbuch enthält wichtige Sicherheitsanleitungen, die bei der Installation und der Wartung der Apparatur befolgt werden müssen.

#### **Anwendungsgebiet**

Dieses Handbuch beschreibt die Vorgänge von Montage, Installation, Stromanschluss, Inbetriebnahme und Wartung sowie die Lösung von Problemen des Hybridinverters 1PH HYD3000-HYD6000-ZP1. Bewahren Sie dieses Handbuch so auf, dass es jederzeit zugänglich ist.

#### **Zielgruppe**

Dieses Handbuch ist für qualifiziertes technisches Personal (Installateure, Techniker, Elektriker, Personal des technischen Kundendienstes, bzw. für jeden, der für die Arbeit an einer Solaranlage qualifiziert ist und die betreffenden Zeugnisse besitzt) bestimmt, das für die Installation und die Inbetriebnahme des Inverters und des Speichersystems an der Solaranlage verantwortlich ist, sowie für die Betreiber der Solaranlage und der Speichersysteme.

## **Verwendete Symbole**

Dieses Dokument enthält folgende Sicherheitsmaßnahmen und allgemeine Informationen:

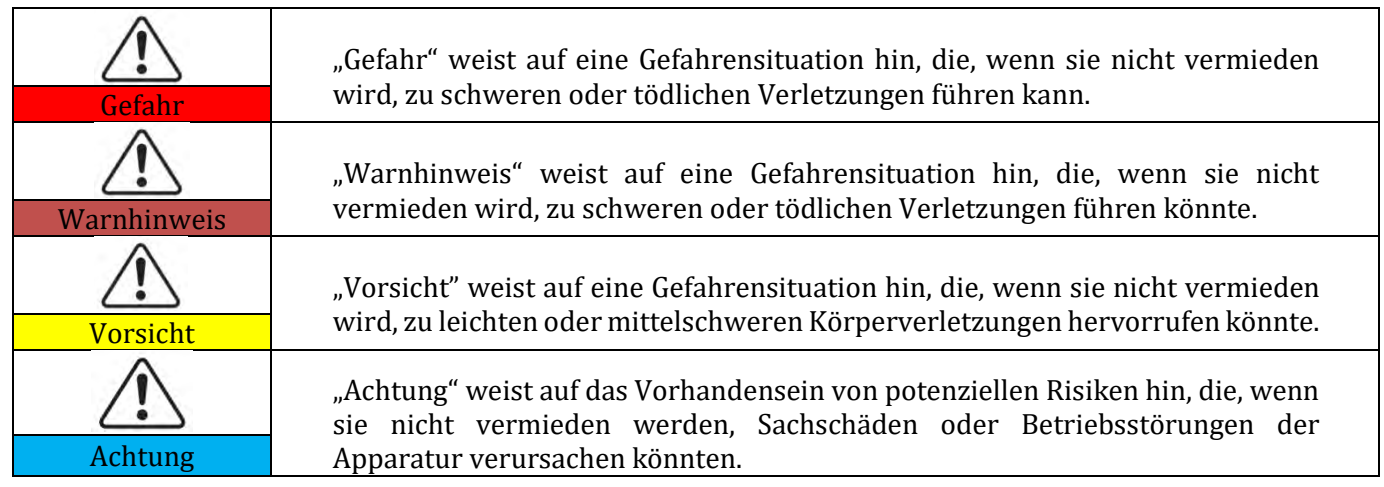

*Benutzerhandbuch 1PH HYD3000-HYD6000-ZP1 Rev. 1.2 12/.04/2024* 

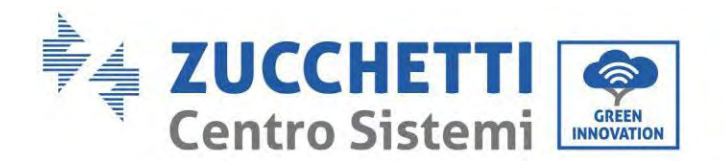

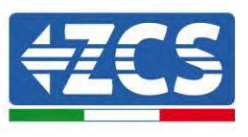

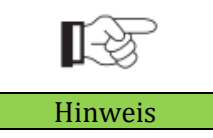

"Hinweis" liefert zusätzliche Informationen und nützliche Anregungen für einen optimalen Betrieb des Produkts, für die Lösung eines Problems oder für eine Hinweis Zeitersparnis.

## <span id="page-8-0"></span>**1. Einleitung**

Das einphasige Hausstrom-Speichersystem mit Hybridinverter 1PH HYD3000-HYD6000-ZSP1 besteht aus einem Invertermodul und einem Lithium-Batteriemodul. Es weist ein modulares Design auf und bietet die Möglichkeit, Anlagen mit Grundbestandteilen aufzustapeln. Die Batteriekapazität variiert von 5 bis 20 kWh (Bei 4 Batterien muss das Erweiterungskit mit dem Code ZZT-ZBT5K-EXT-KIT erworben werden) . Das System kann den Strom der Solaranlage, der Batterie, des öffentlichen Stromnetzes und des Abnehmers je nach der jeweiligen effektiven Anwendung verwalten und eine optimale Stromverteilung des Systems ausführen. Für verschiedene Bedürfnisse sind vielfältige Betriebsmodi verfügbar.

Im Fall eines Stromausfalls (oder wenn der Inverter im Modus Off grid ist) kann der Inverter 1PH HYD3000- HYD6000-ZP1 im Modus Notstromversorgung (EPS) funktionieren. Der Inverter 1PH HYD3000-HYD6000-ZP1 benutzt sowohl den von den Solarplatten erzeugten Strom als auch den in der Batterie gespeicherten Strom, um Energie an den kritischen Abnehmer abzugeben.

Er hat folgende Hauptmerkmale:

- Ein integriertes stapelbares Design, bequeme Installation, einfache Wartung;
- Eine eingebaute Steuereinheit zum Ausgleichen des Batteriepacks, um die verfügbare Batteriekapazität zu verbessern;
- Einen maximalen Eingangsstrom der Solaranlage von 16 A, der für Starkstrom- und zweiseitige Module anwendbar ist;
- Eine komplette batterieseitige elektrische Isolation für höhere Sicherheit des Systems;
- Eine EPS-Funktion zur Gewährleistung des stabilen Betriebs des kritischen Abnehmers;
- Die Möglichkeit, neue und alte Batterien zu mischen;
- Ausschalten der Batterie mittels Knopfdruck.

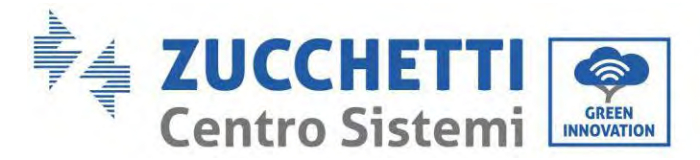

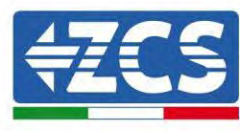

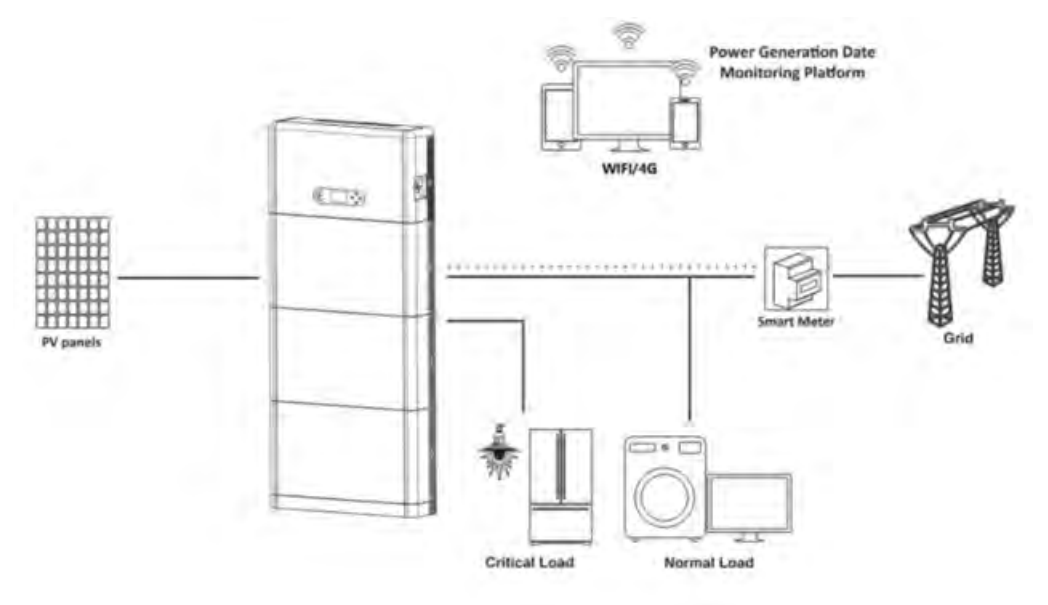

**Abbildung 1 - Schema einer Anlage, an der ein Hybridinverter 1PH HYD3000-HYD6000-ZP1 installiert ist**

#### <span id="page-9-0"></span>**1.1. Beschreibung des Produktmodells**

Invertermodell Serie 1PH HYD3000-HYD6000-ZP1:

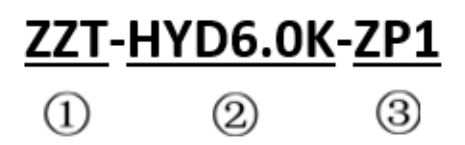

**Abbildung 2 – Kennungen des Invertermodells**

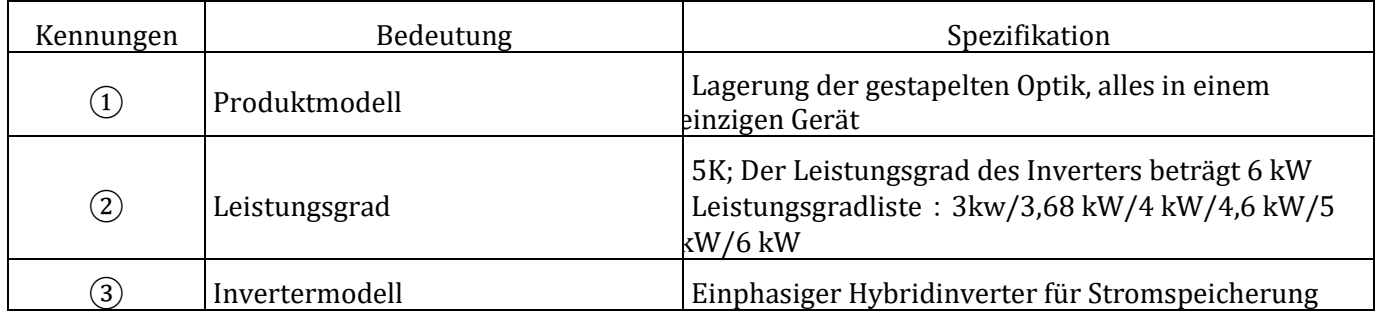

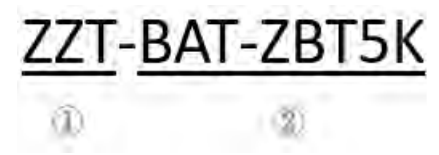

**Abbildung 3 – Kennungen des Modells**

*Benutzerhandbuch 1PH HYD3000-HYD6000-ZP1 Rev. 1.2 12/.04/2024* 

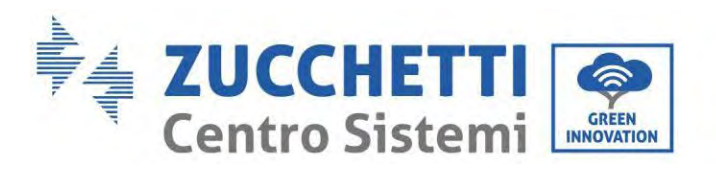

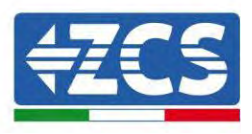

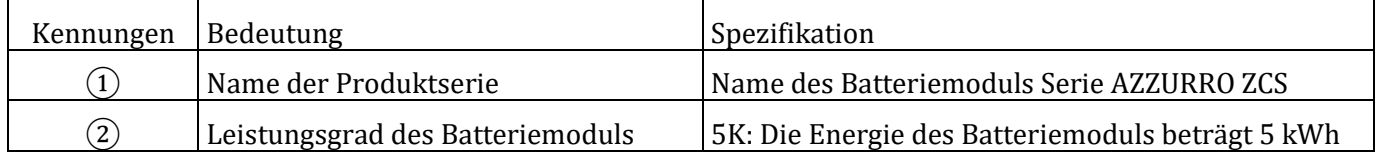

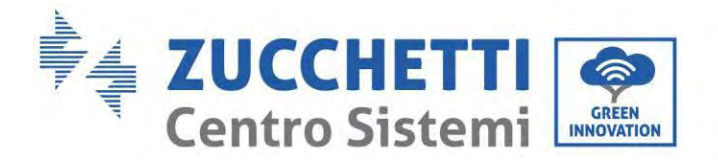

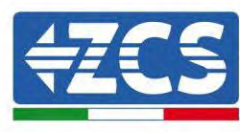

#### <span id="page-11-0"></span>**1.2. Beschreibung der Kapazität des Produkts**

Das Speichersystem für Haushaltsstrom der Serie 1PH HYD3000-HYD6000-ZP1 unterstützt die Erweiterung von Leistung und Kapazität und zudem bis zu sechs parallel geschaltete Inverter. Ein Invertermodul unterstützt bis zu vier Batterie-Erweiterungsmodule (Bei 4 Batterien muss das Erweiterungskit mit dem Code ZZT-ZBT5K-EXT-KIT erworben werden).

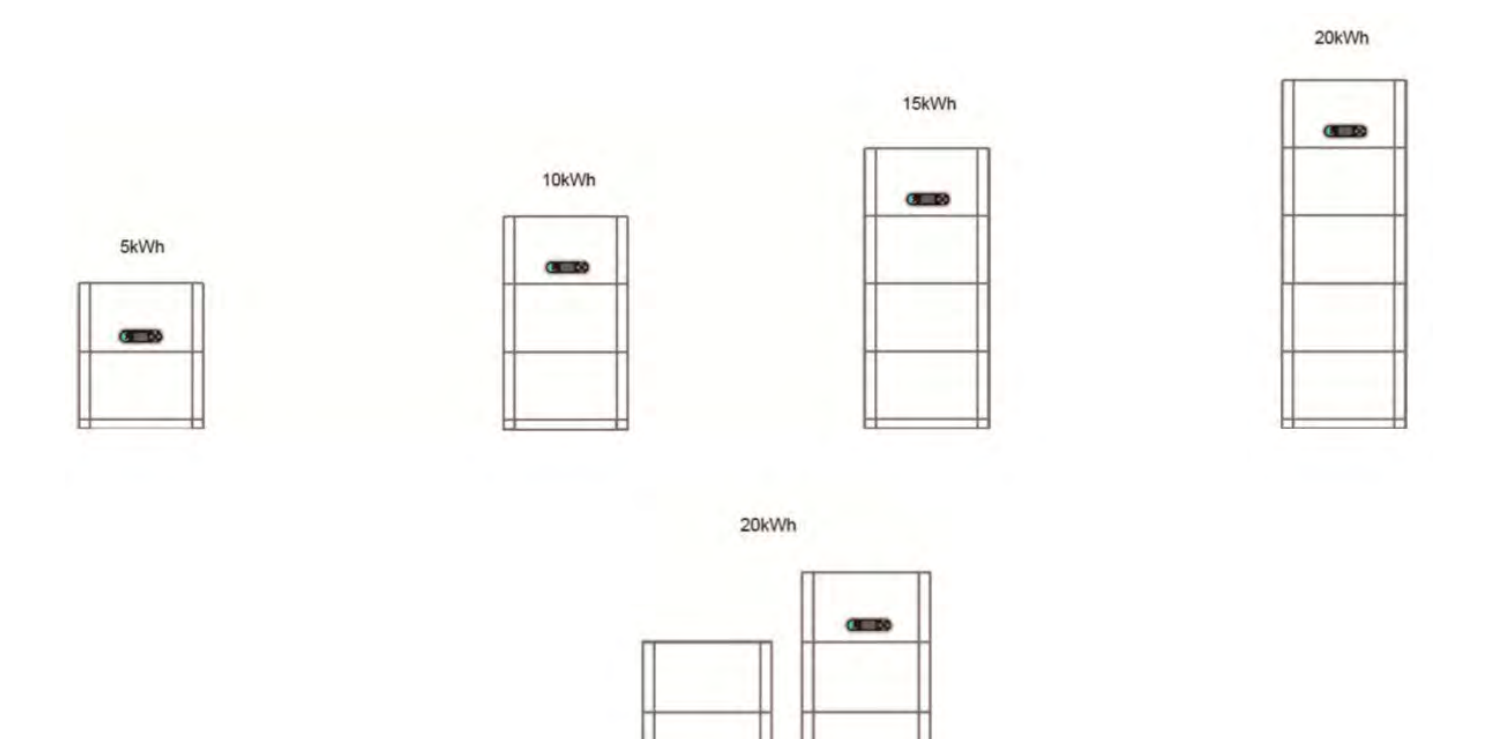

**Abbildung 4 – Beschreibung der Speicherkapazität**

*Benutzerhandbuch 1PH HYD3000-HYD6000-ZP1 Rev. 1.2 12/.04/2024* 

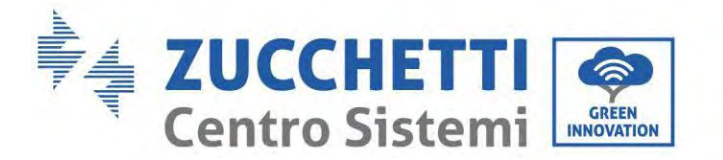

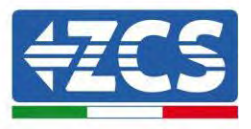

## <span id="page-12-0"></span>**1.3. Aussehen des Produkts**

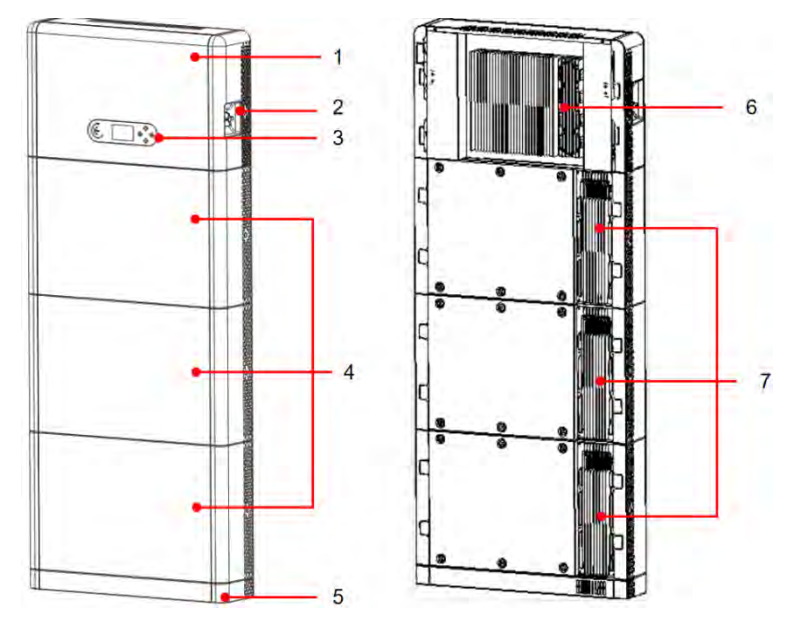

Vorderseite Rückseite

**Abbildung 5 - Vorder- und Rückseite des Produkts**

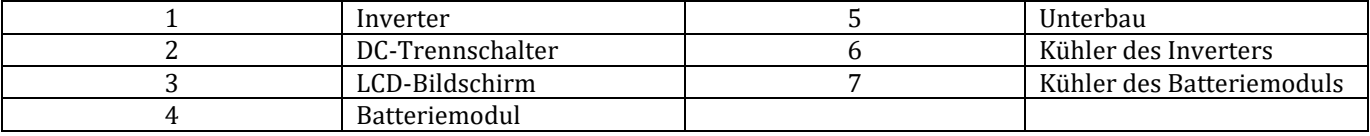

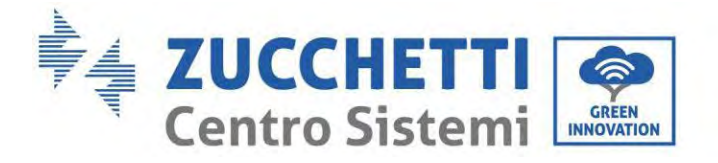

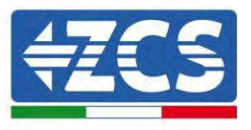

#### <span id="page-13-0"></span>**1.3.1.Ports des Inverters**

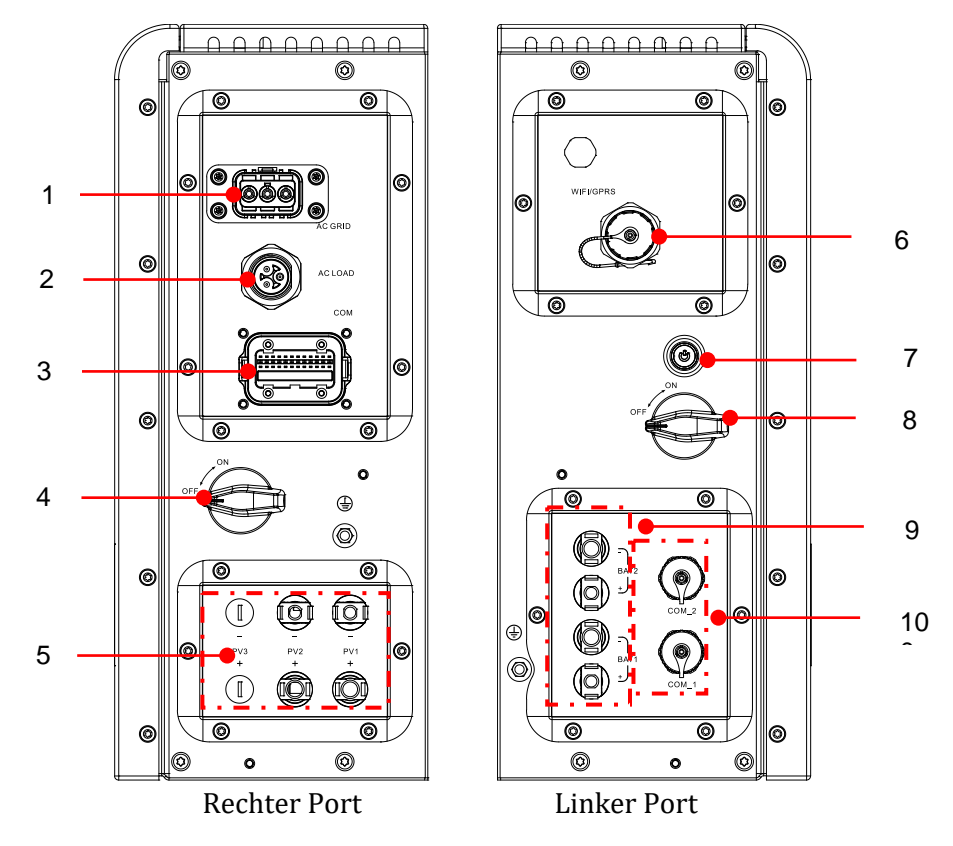

**Abbildung 6 - Schema der Ports des Inverters**

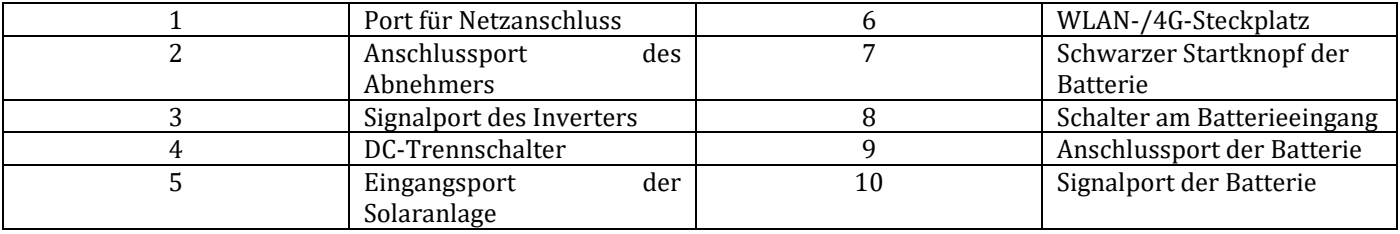

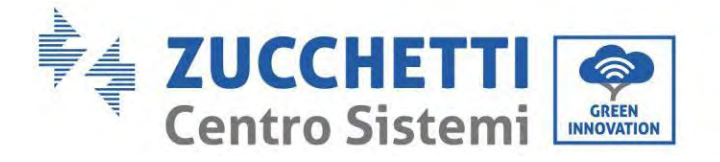

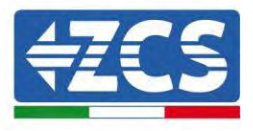

### <span id="page-14-0"></span>**1.3.2.Ports des Batteriemoduls**

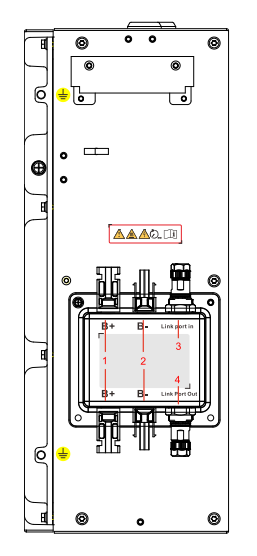

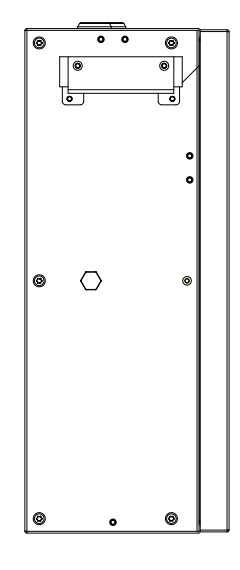

Linker Port der Batterie Rechter Port der Batterie

**Abbildung 7 – Schema der Ports des Batteriemoduls**

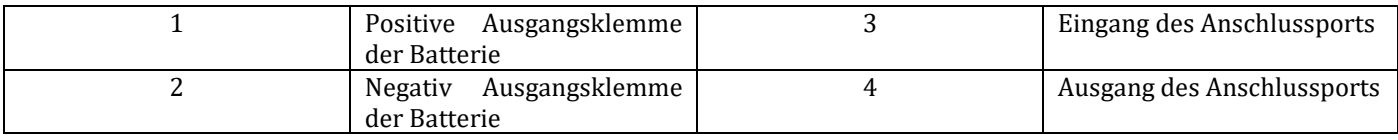

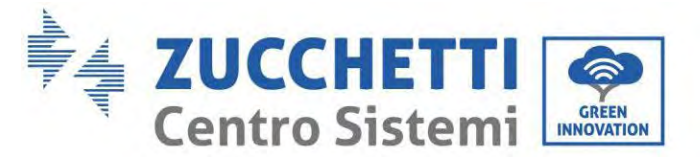

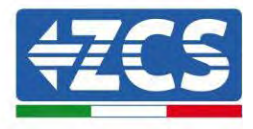

Plakette des Produkts

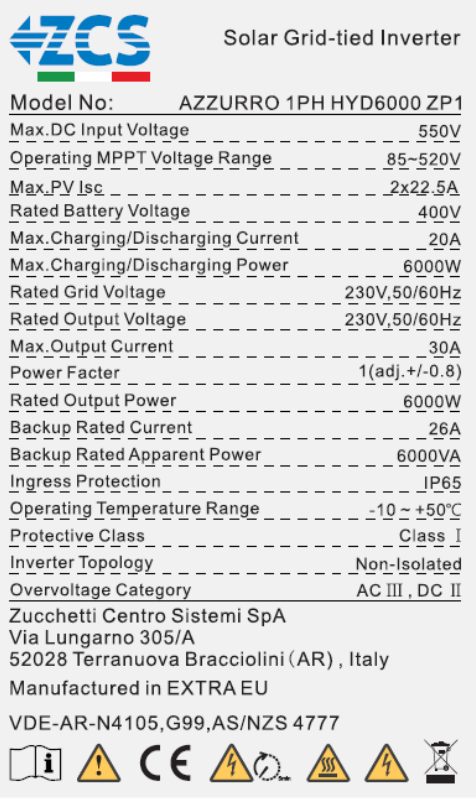

**Abbildung 8 – Schema der Ports des Batteriemoduls**

**Hinweis:** Das Bild ist nur als Referenz, bitte machen Sie das Objekt als Standard

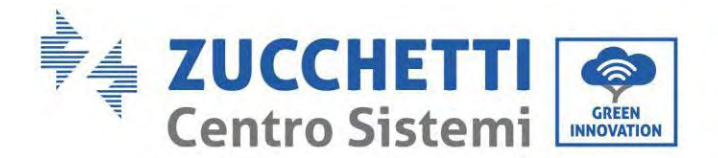

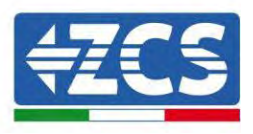

# <span id="page-16-0"></span>**2. Vorbedingungen für Installation und Wartung**

Vor der Installation dieses Handbuch aufmerksam durchlesen und sich vergewissern, seinen Inhalt voll verstanden zu haben. Der Inverter 1PH HYD3000-HYD6000-ZP1 hält die Normen für Sicherheit, Planung und Abnahme, die von den nationalen Gesetzen vorgesehen sind, strikt ein.

Bei der Installation, beim Betrieb und bei der Wartung müssen die Arbeiter die örtlichen Sicherheitsvorschriften peinlich genau einhalten.

Eine unsachgemäße Nutzung kann Stromschläge und Verletzungen sowie Schäden an der Apparatur und ihren Bauteilen hervorrufen.

Wenden Sie sich an das nächstgelegene autorisierte Kundendienstzentrum, falls irgendwelche Reparaturen oder Wartungsarbeiten notwendig sein sollten. Wenden Sie sich an Ihren Vertriebspartner, um Informationen über das nächstgelegene autorisierte Kundendienstzentrum zu erhalten. KEINE Reparaturen selbständig ausführen, da dies Verletzungen oder Schäden verursachen könnte.

Vergewissern Sie sich, dass der Bediener über die Kompetenzen und die Ausbildung verfügt, die für die Nutzung der Apparatur notwendig sind. Das mit der Nutzung und der Wartung der Apparatur beauftragte Personal muss qualifiziert und imstande sein, die beschriebenen Tätigkeiten auszuführen, auch muss es angemessene Kenntnisse darüber haben, wie die Inhalte dieses Handbuchs richtig auszulegen sind. Der Inverter darf aus Sicherheitsgründen nur von einem qualifizierten Elektriker installiert werden, der die nötige Ausbildung und/oder die nötigen Kompetenzen und Kenntnisse besitzt. Zucchetti Centro Sistemi S.p.A. lehnt jedwede Haftung für Sach- oder Personenschäden ab, die durch eine unsachgemäße Nutzung der Vorrichtung verursacht sind.

Installieren und starten Sie den Inverter in Einhaltung der nachfolgenden Anweisungen. Den Inverter auf geeignete tragende Halterungen mit ausreichender Tragkraft aufsetzen (wie Wände oder Racks) und sich vergewissern, dass der Inverter senkrecht positioniert ist. Einen für die Installation von elektrischen Apparaturen geeigneten Ort auswählen. Sich vergewissern, dass für die Ableitung der Wärme und für die künftige Wartung ausreichend Platz vorhanden ist. Eine adäquate Belüftung aufrecht erhalten und sich vergewissern, dass die Luftzirkulation für die Kühlung ausreichend ist.

Im Fall von Problemen mit der Verpackung, welche den Inverter beschädigen könnten, oder wenn sichtbare Schäden festgestellt werden, dies sofort dem Transportunternehmen melden. Bitten Sie nötigenfalls einen Installateur von Solaranlagen oder die Zucchetti Centro Sistemi SpA um Beistand. Der Transport der Apparatur, insbesondere der auf der Straße, muss mit Fahrzeugen durchgeführt werden, die zum Schutz der Bauteile (insbesondere der elektronischen Bauteile) vor heftigen Stößen, Feuchtigkeit, Vibrationen usw. geeignet sind.

#### <span id="page-16-1"></span>**2.1. Sicherheitshinweise**

- Die elektrischen Installations- und Wartungsarbeiten an der Anlage müssen von qualifizierten und nach den nationalen Vorschriften zertifizierten Elektrikern ausgeführt werden.
- Der Inverter 1PH HYD3000-HYD6000-ZP1 darf ausschließlich nur von qualifiziertem Personal und von jemandem installiert werden, der eine entsprechende Zertifizierung wie von den örtlichen Behörden verlangt besitzt.
- KEINE Sprengstoffe oder feuergefährliche Materialien (z.B. Benzin, Kerosin, Öl, Holz, Baumwolle, oder ähnliches) in der Nähe der Batterien oder des Inverters 1PH HYD3000-HYD6000-ZP1 lagern.
- Vor Wartungsarbeiten zuerst den AC-Anschluss, dann die Batterien und die Solaranlage (PV1 und PV2)

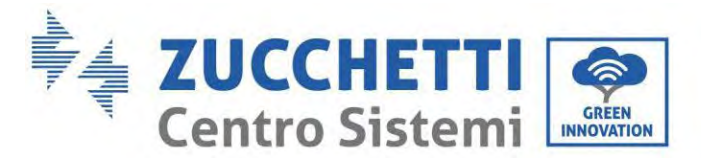

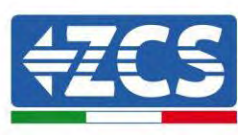

abklemmen und mindestens 5 Minuten (Zeit für das Entladen der Kondensatoren) warten, um Stromschläge zu vermeiden.

- Der Inverter 1PH HYD3000-HYD6000-ZP1 muss während der Wartung vollkommen (BAT, PV und AC) abgeklemmt sein.
- Der Inverter 1PH HYD3000-HYD6000-ZP1 kann im Betrieb hohe Temperaturen erreichen und Teile haben, die während des Betriebs in Bewegung sind. Den Inverter 1PH HYD3000-HYD6000-ZP1 ausschalten und warten, bis er sich abgekühlt hat, bevor irgendeine Wartungsarbeit ausgeführt wird.
- Kinder von den Batterien und vom Inverter 1PH HYD3000-HYD6000-ZP1 fernhalten.
- Die vordere Abdeckung des Inverters 1PH HYD3000-HYD6000-ZP1 nicht öffnen. Wenn die vordere Abdeckung geöffnet wird, verfällt die Produktgarantie.
- Schäden durch unsachgemäße Installation/unsachgemäßen Betrieb sind von der Produktgarantie NICHT abgedeckt.

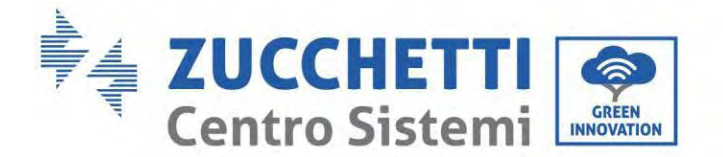

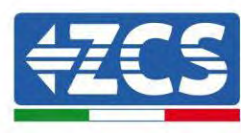

#### <span id="page-18-0"></span>**2.2. Montage- und Wartungsschema**

- Die Batterie muss während des Transports und bei der Installation vor Kurzschlüssen geschützt werden.
- Der Inverter 1PH HYD3000-HYD6000-ZP1 und die Batterien müssen in gut belüfteten Bereichen positioniert werden. Den Inverter 1PH HYD3000-HYD6000-ZP1 oder die Batterien nicht in einem Schrank oder an einem hermetisch dichten oder schlecht belüfteten Ort aufstellen. Das könnte für die Leistungen und für die Haltbarkeit des Systems äußerst gefährlich sein.
- Den Inverter 1PH HYD3000-HYD6000-ZP1 und die Batterien von direkter Sonneneinstrahlung fernhalten. Den Inverter 1PH HYD3000-HYD6000-ZP1 und die Batterien nicht in die Nähe von Öfen, offenen Flammen, oder anderen Wärmequellen bringen, da die Batterie Feuer fangen und eine Explosion verursachen könnte.
- Vor Einschalten der Einheit mit einem Multimeter die Polarität und die Spannung der Batterie kontrollieren. Sicherstellen, dass die Anschlüsse in Befolgung der Anweisungen dieses Handbuchs ausgeführt werden.
- Vor dem Schließen des Trennschalters der Solaranlage mit dem Multimeter die Spannung und die Polarität der Solaranlage überprüfen. Sicherstellen, dass die Anschlüsse in Befolgung der Anweisungen dieses Handbuchs ausgeführt werden.
- Wenn die Batterien ohne sie zu benutzen aufbewahrt werden sollen, müssen sie vom Inverter 1PH HYD3000-HYD6000-ZP1 abgeklemmt und an einem kühlen, trockenen und gut belüfteten Ort aufbewahrt werden.
- Die mit der Wartung der Batterien beauftragten Personen müssen über die für die Ausführung dieser Tätigkeit notwendigen Kompetenzen und Kenntnisse verfügen.
- Der Inverter 1PH HYD3000-HYD6000-ZP1 hat keinen Isolationstransformator, daher dürfen der positive und der negative Pol der Solaranlagenreihe NICHT an die Erdung angeschlossen werden, sonst kann der Inverter beschädigt werden. Alle Metallteile im Versorgungssystem der Solaranlage, die nicht unter Ladung stehen (wie der Rahmen des Solaranlagenmoduls, das Solaranlagenrack, das Gehäuse der Anschlussdose und das Gehäuse des Inverters), müssen an die Erdung angeschlossen werden.
- Achtung: Die Batterie nicht zerlegen oder zerbrechen. Die Elektrolyte in der Batterie können giftig sein und Verletzungen der Haut oder der Augen verursachen.
- Achtung: Halten Sie sich bei der Installation und bei der Wartung des Produkts an die nachstehenden Regeln.<br>a)
	- a) Armbanduhren, Ringe und andere Metallgegenstände ablegen.<br>b) Nur Werkzeuge mit isoliertem Griff benutzen.
	- b) Nur Werkzeuge mit isoliertem Griff benutzen.<br>c) Handschuhe und Schuhe aus Gummi tragen.
	- c) Handschuhe und Schuhe aus Gummi tragen.<br>d) Keine Werkzeuge oder Metallgegenstände au
	- d) Keine Werkzeuge oder Metallgegenstände auf die Batterie legen.<br>
	e) Den Inverter 1PH HYD3000-HYD6000-ZP1 und die Batteri
	- e) Den Inverter 1PH HYD3000-HYD6000-ZP1 und die Batterien vor dem Anschließen oder Abklemmen der Batterieklemmen ausschalten.
	- f) Der positive und der negative Pol müssen beide von der Erdung isoliert werden.
- Gehen Sie bei der Installation des Produkts wie im nachfolgenden Abschnitt angegeben vor. Bringen Sie den Inverter an einem Gegenstand mit ausreichender Tragkraft an (etwa an einer soliden Ziegelwand oder einer Montagefläche mit vergleichbarer Widerstandskraft, usw.) und versichern Sie sich, dass er senkrecht positioniert ist. Eine adäquate Anbringungsstelle muss ausreichend Raum für den Zugang zum Motor für die Wartung im Fall eines Defekts vorsehen. Stellen Sie sicher, dass der Inverter in einem belüfteten Raum

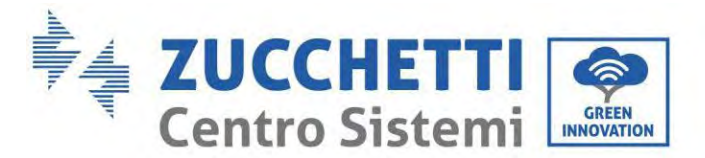

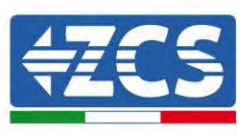

an der Wand installiert wird und dieser eine ausreichende Zirkulation von Kühlluft aufweist. Die relative Luftfeuchtigkeit muss unter 90 % liegen.

#### <span id="page-19-0"></span>**2.3. Anforderungen für den Transport**

Der Inverter befindet sich zum Zeitpunkt seines Versandes aus dem Werk in gutem elektrischen und physischen Zustand. Während des Transports muss der Inverter in seiner Originalverpackung oder in einer anderen adäquaten Verpackung verstaut sein. Das Transportunternehmen ist während des Transportzeitraums für eventuelle Schäden haftbar.

Falls an der Verpackung Probleme festgestellt werden, die Schäden am Inverter verursachen könnten, oder falls sichtbare Schäden vorhanden sein sollten, informieren Sie bitte sofort das verantwortliche Transportunternehmen. Nötigenfalls können Sie Ihren Installateur oder die Zucchetti Centro Sistemi S.p.A. um Beistand bitten.

- Dieses Produkt enthält ein Batteriemodul bis UN38.3 und gehört zur Gefahrengutkategorie. Daher muss das Ver- und Entladen gemäß den örtlichen Gesetzen und Vorschriften sowie gemäß den für den Transport vorgesehenen Branchennormen ausgeführt werden. Unsachgemäße Ver- und Entladevorgänge können Kurzschlüsse oder Schäden an den Batterien in der Verpackung verursachen mit Folgen von Verlusten, Bruch, Explosionen oder Bränden der Batterien. Die Verfrachtung muss gemäß der IMDG-Vorschrift, also der Seefrachtvorschrift für den internationalen Transport von Gefahrengütern erfolgen.
- Für den Straßentransport müssen die Beförderungsanforderungen ADR oder JT T617 eingehalten werden.
- Die Transportvorschriften des Herkunftslandes, des Transitlandes und des Ziellandes müssen eingehalten werden.

Die internationalen Regelungen für Gefahrenguttransport und die Aufsichtsanforderungen der entsprechenden nationalen Regulierungsbehörden für Transportvorschriften müssen eingehalten werden.

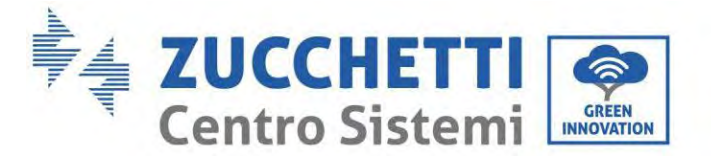

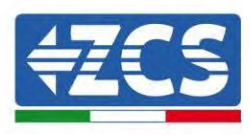

#### <span id="page-20-0"></span>**2.4. Stromanschluss**

Beim Handling des Inverters müssen alle geltenden elektrischen Vorschriften bezüglich der Unfallverhütung eingehalten werden.

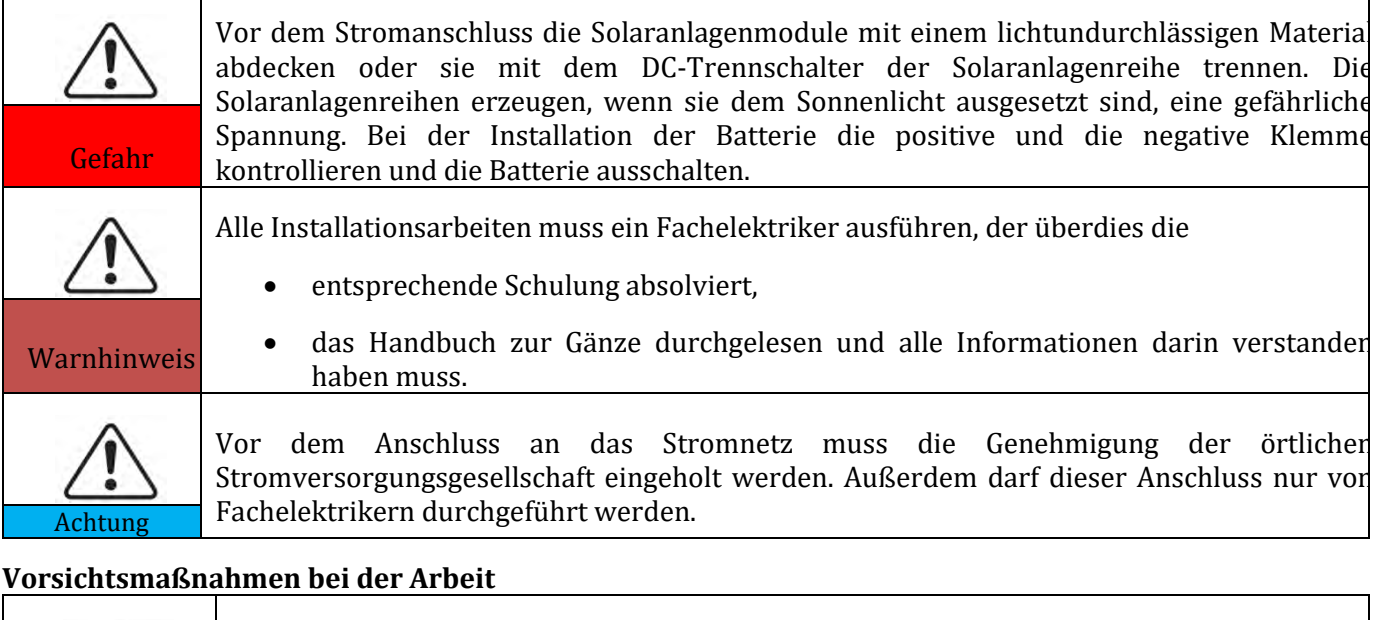

# Ein Berühren des öffentlichen Stromnetzes oder der Leiter der Anschlussklemmen kann tödliche Stromschläge oder Brände hervorrufen!

Die nicht isolierten Kabelenden, die Gleichstromleiter und jedwedes Bauteil unter Spannung dürfen nicht berührt werden. Jegliche Anweisung und jedes vom elektrischen Gesichtspunkt her relevantes Dokument ist Gefahr

einzuhalten.

Das Gehäuse und die innen liegenden Bauteile können sich während des Betriebs stark erhitzen. Isolierende Schutzhandschuhe tragen.

#### **Vorsichtsmaßnahmen für die Wartung und die Reparatur**

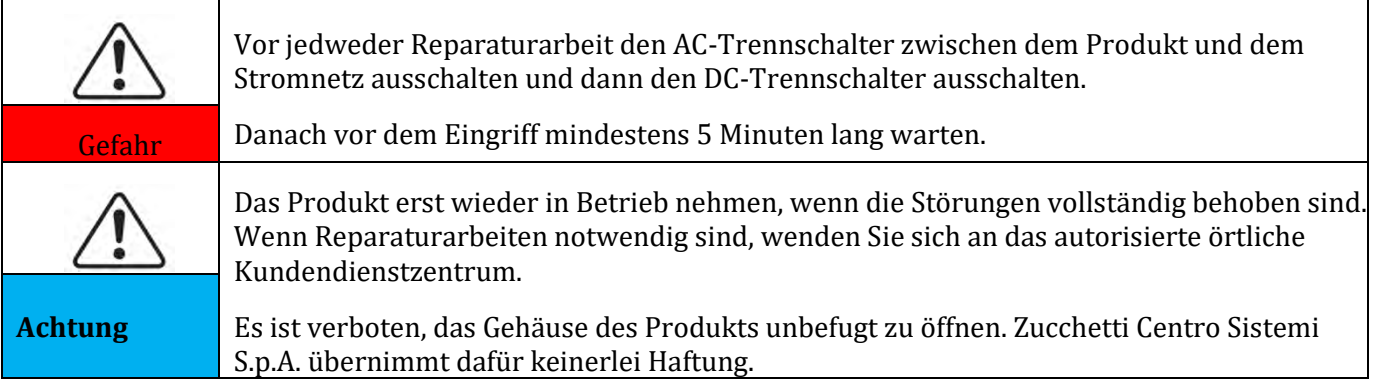

Achtung

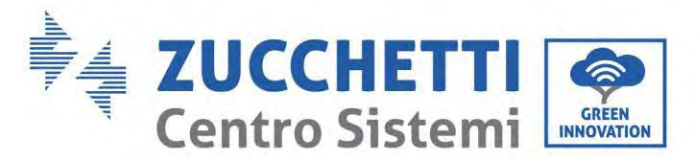

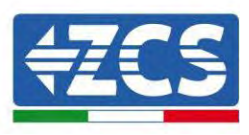

#### **EMV / Schallpegel**

Die elektromagnetische Verträglichkeit (EMV) bezieht sich auf jene Elektrogeräte, die in einer bestimmten elektromagnetischen Umgebung funktionieren können, ohne Probleme bzw. Fehler zu erzeugen, und keine unannehmbare Auswirkung auf die Umgebung haben. Daher stellt die EMV die Qualitätseigenschaften eines Elektrogerätes dar.

- Die immanente Eigenschaft der Unempfindlichkeit gegen Geräuschpegel: Unempfindlichkeit gegen den internen elektrischen Geräuschpegel
- Unempfindlichkeit gegen externe Störungen: Unempfindlichkeit gegen die elektromagnetische Störungen des externen Systems
- Geräuschemissionspegel: Einfluss der elektromagnetischen Emission auf die Umgebung

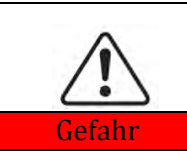

Die elektromagnetischen Strahlungen des Produkts können gesundheitsschädlich sein!

Sich nicht längere Zeit in einem geringeren Abstand als 20 cm vom Produkt aufzuhalten, Gefahr wenn es in Betrieb ist.

#### <span id="page-21-0"></span>**2.5. Symbole und Hinweiszeichen**

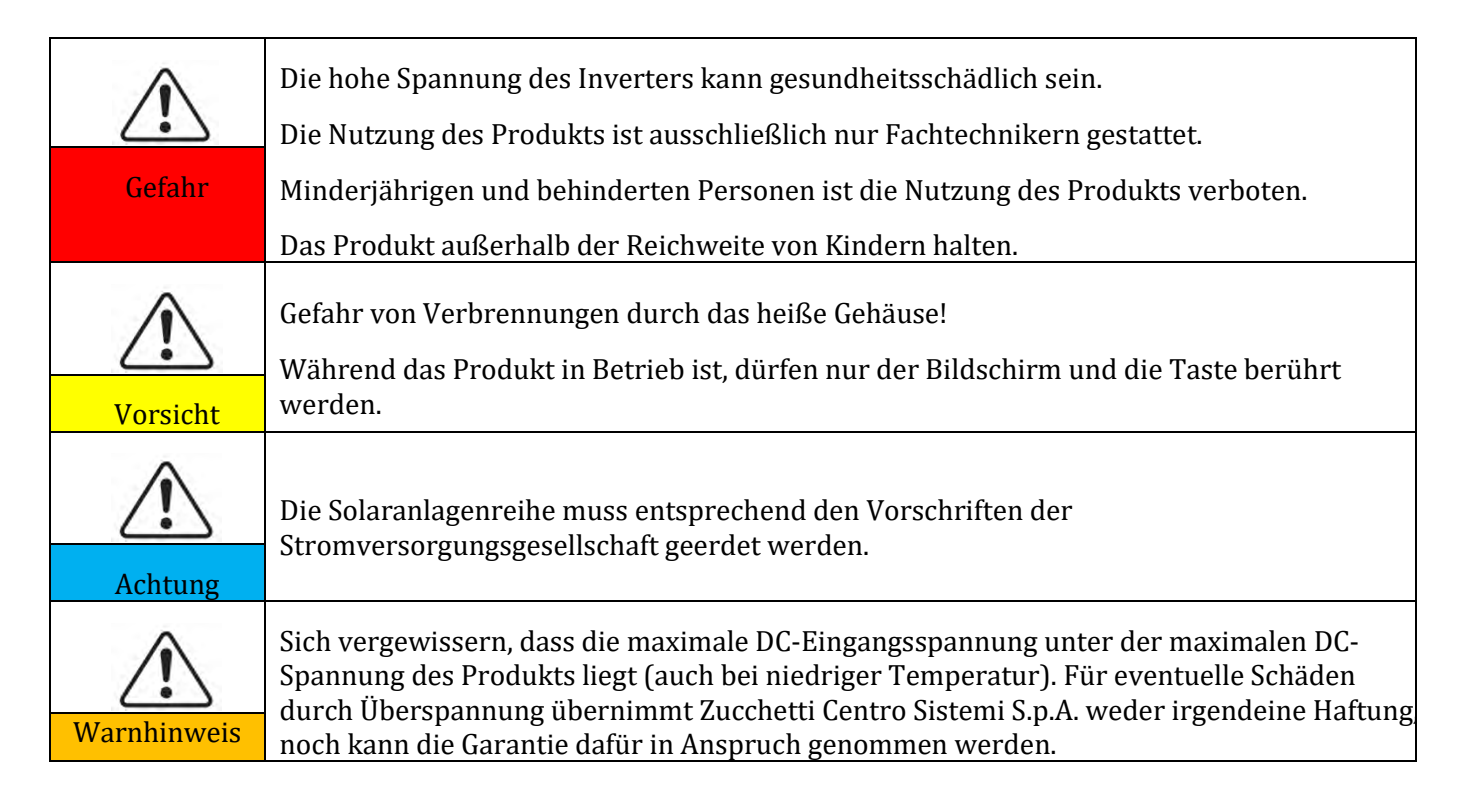

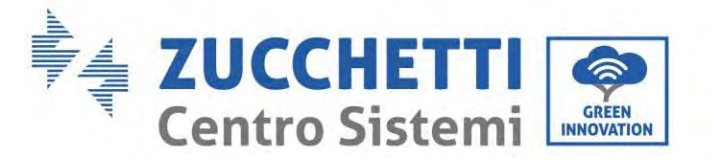

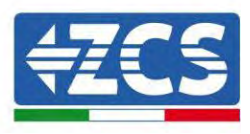

## <span id="page-22-0"></span>**2.6. Symbole auf dem Batteriemodul**

Am Inverter sind einige Sicherheitssymbole angebracht. Den Inhalt der Symbole lesen und verstehen bevor der Inverter installiert wird.

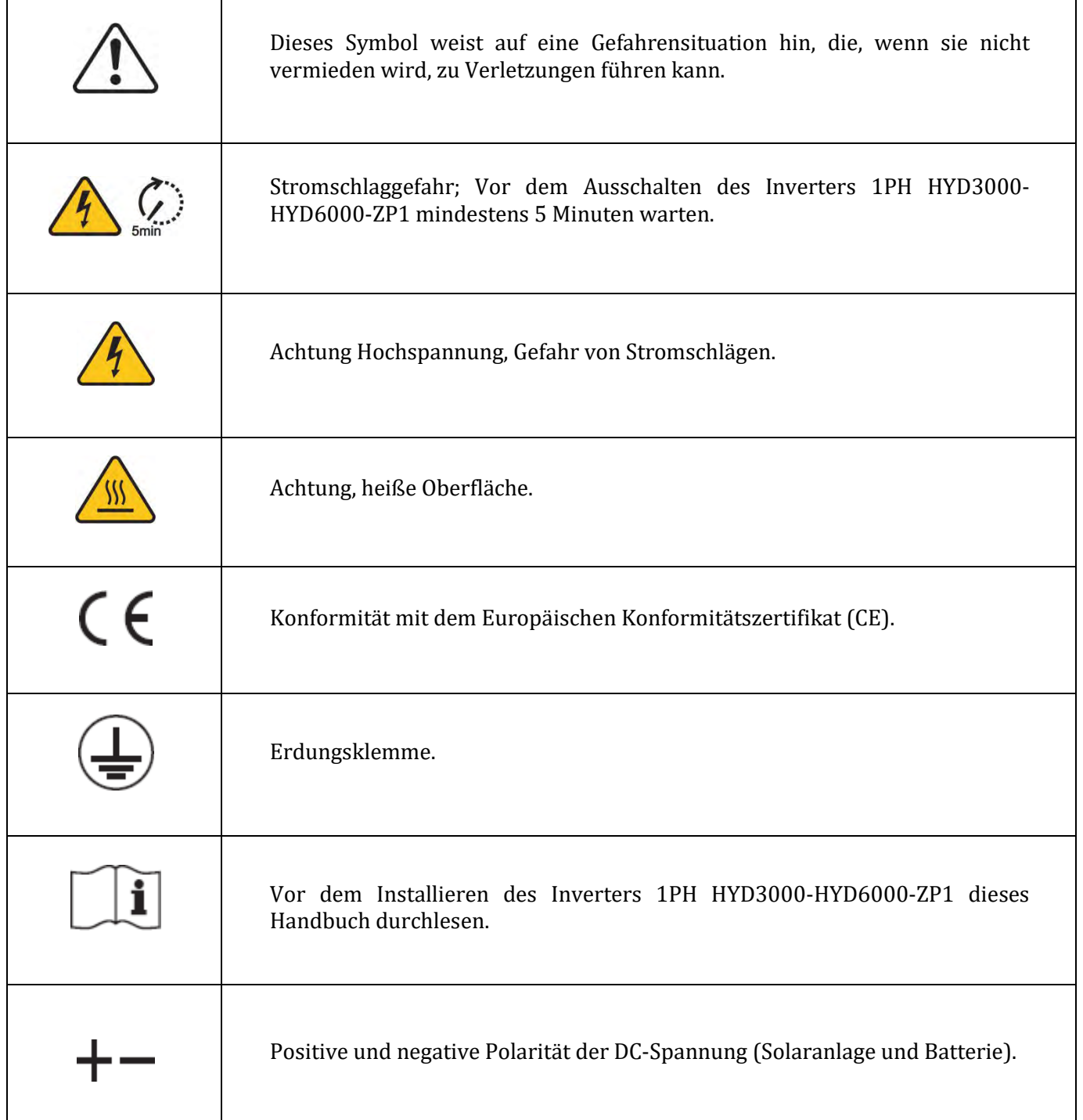

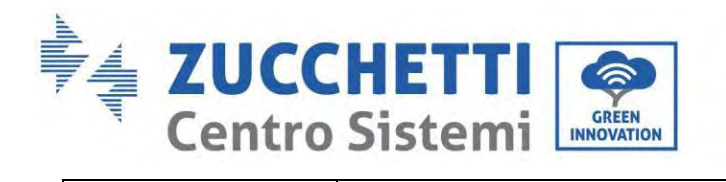

 $\sqrt{ }$ 

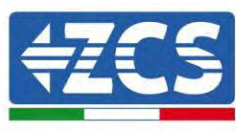

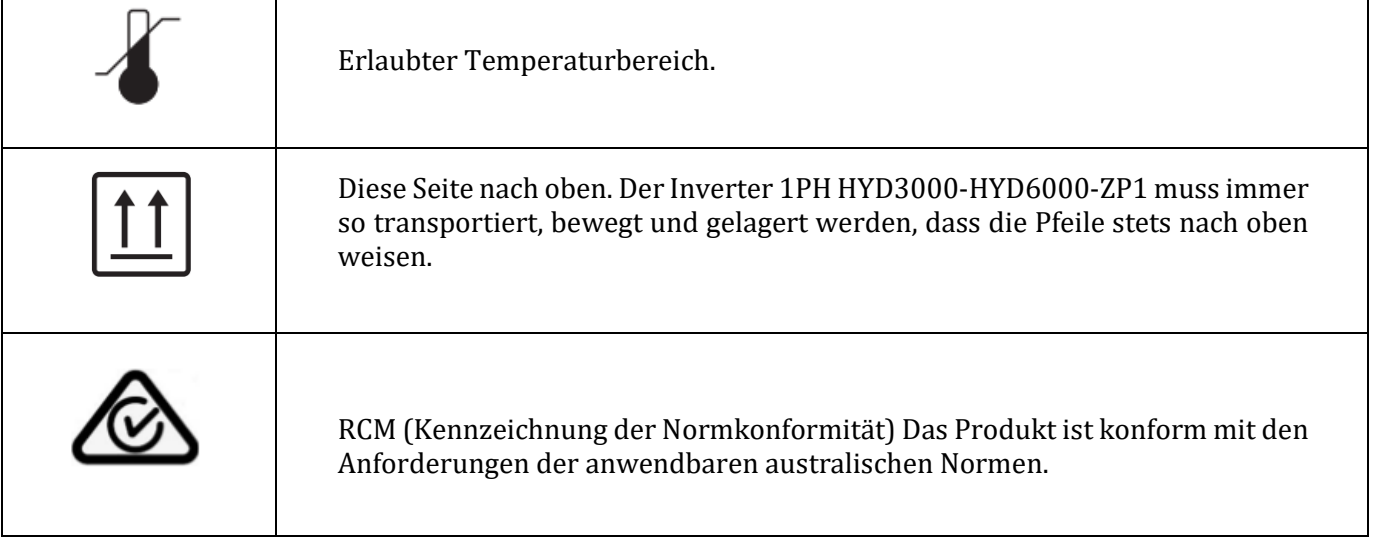

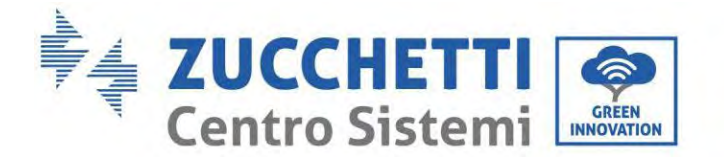

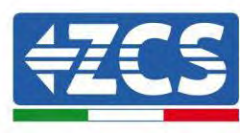

## <span id="page-24-0"></span>**3. Installation**

#### <span id="page-24-1"></span>**3.1. Kontrollen vor der Installation**

Bevor die Verpackung der Batterie und des Inverters geöffnet wird, kontrollieren, ob die Verpackung außen Schäden wie Löcher oder Risse aufweist, und das Modell des Inverters und der Batterie kontrollieren. Falls Schäden festgestellt werden, oder das Modell von Inverter und Batterie nicht Ihren Anforderungen entsprechen sollte, sollten Sie die Verpackung nicht öffnen und umgehend Ihren Fachhändler kontaktieren.

#### <span id="page-24-2"></span>**3.2. Inhalt der Verpackung**

Vor der Installation die Verpackung und die Zubehörteile aufmerksam inspizieren. Die Verpackung muss folgende Zubehörteile enthalten:

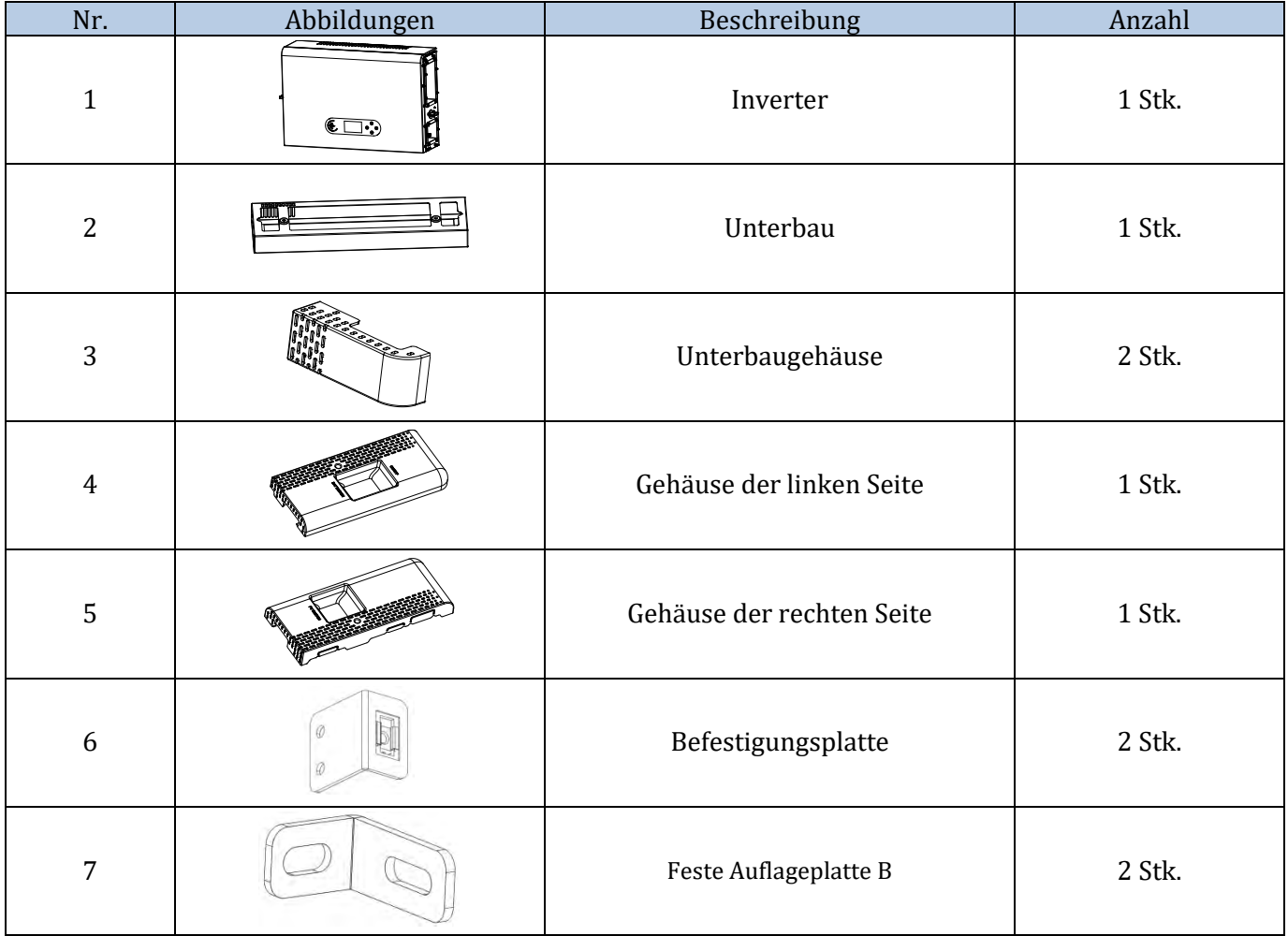

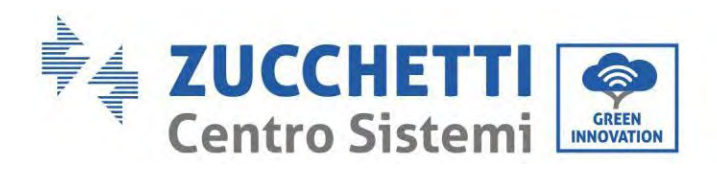

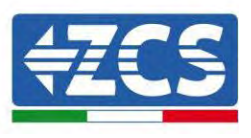

٦

T

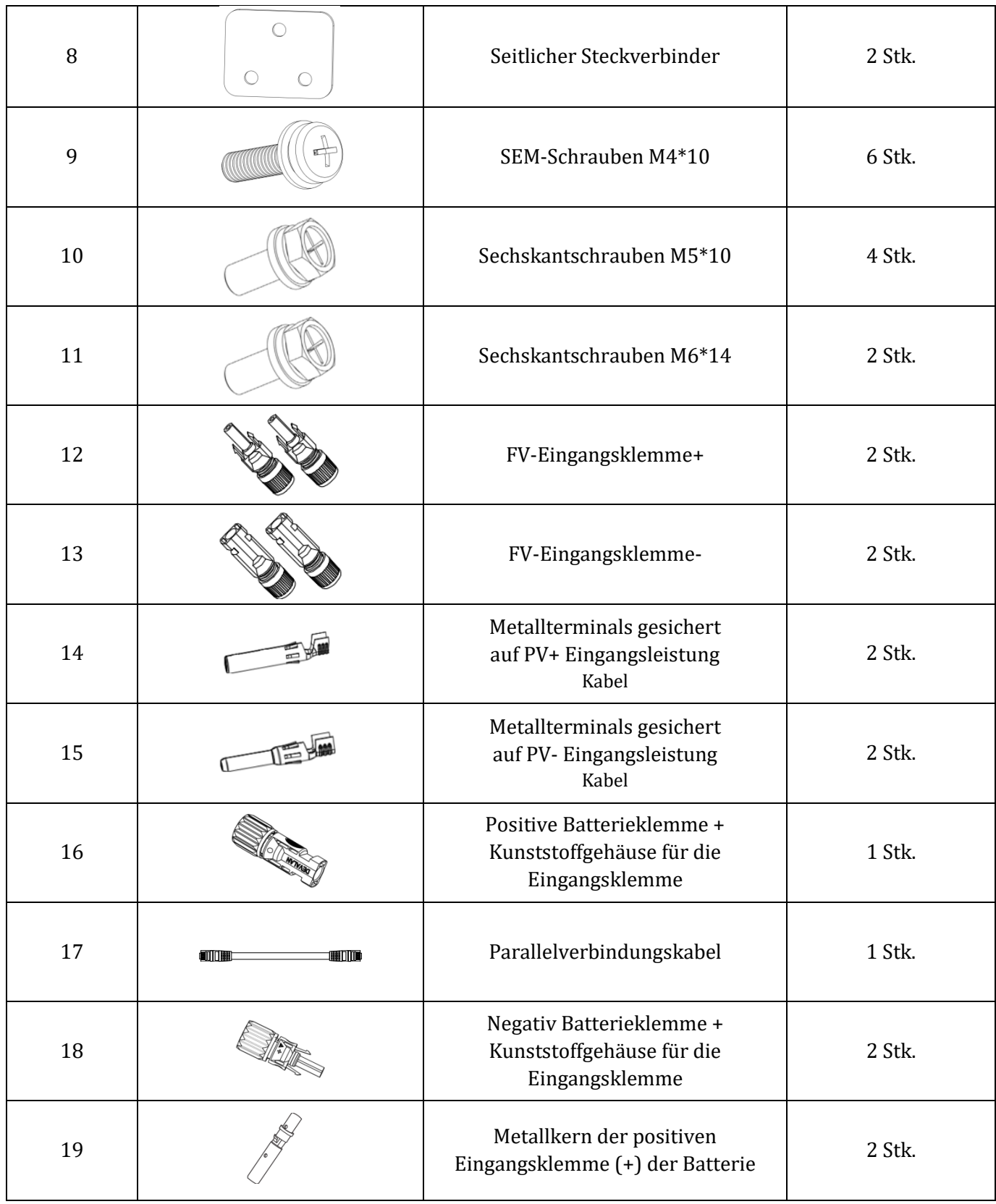

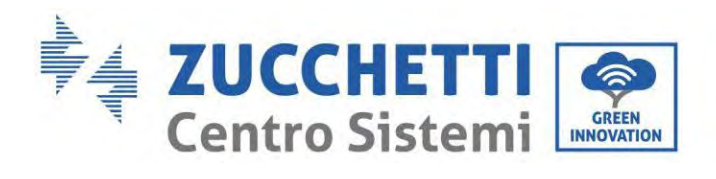

٦

 $\Gamma$ 

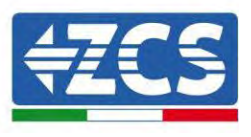

٦

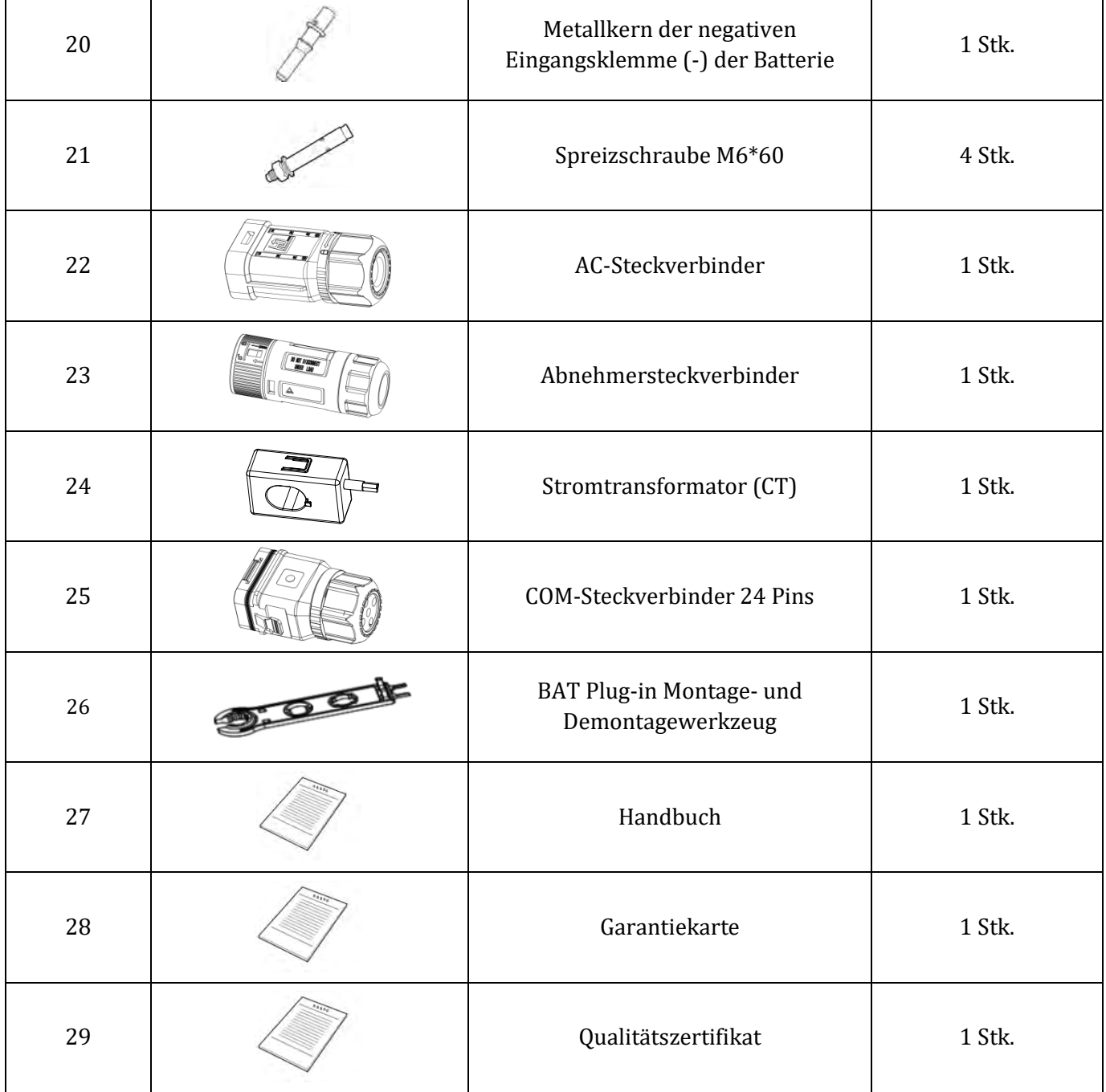

**Abbildung 9 – In der Packung enthaltene Bauteile und Zubehörteile des Inverters**

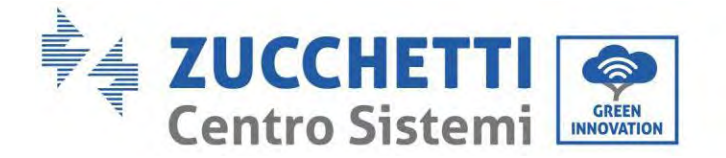

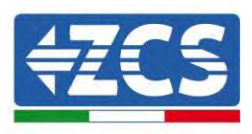

#### <span id="page-27-0"></span>**3.3. Installationsumgebung**

- Einen trockenen, sauberen und ordentlichen Ort auswählen, der für die Installation geeignet ist.
- Umgebungstemperaturbereich: -10~50 °C.
- Relative Luftfeuchtigkeit:  $5 \sim 95$ % (nicht kondensierend).
- Den Inverter 1PH HYD3000-HYD6000-ZP1 in einem gut belüfteten Bereich installieren.
- Keine brennbaren oder explosionsgefährlichen Materialien in der Nähe des Inverters 1PH HYD3000- HYD6000-ZP1 lagern.
- Die AC-Überspannung des Inverters 1PH HYD3000-HYD6000-ZP1 gehört zur Kategorie III.
- Maximale Standorthöhe: 4000 m

Hinsichtlich der Konformität der Installation gestattet der Schutzgrad IP65 keine Installation im Freien. Um die Aufrechterhaltung der Leistungen über die Zeit zu gewährleisten, darf das Produkt keinen extremen Temperaturen ausgesetzt werden.

## <span id="page-27-1"></span>**3.4. Werkzeuge für die Installation**

Vor der Installation folgende Werkzeuge vorbereiten:

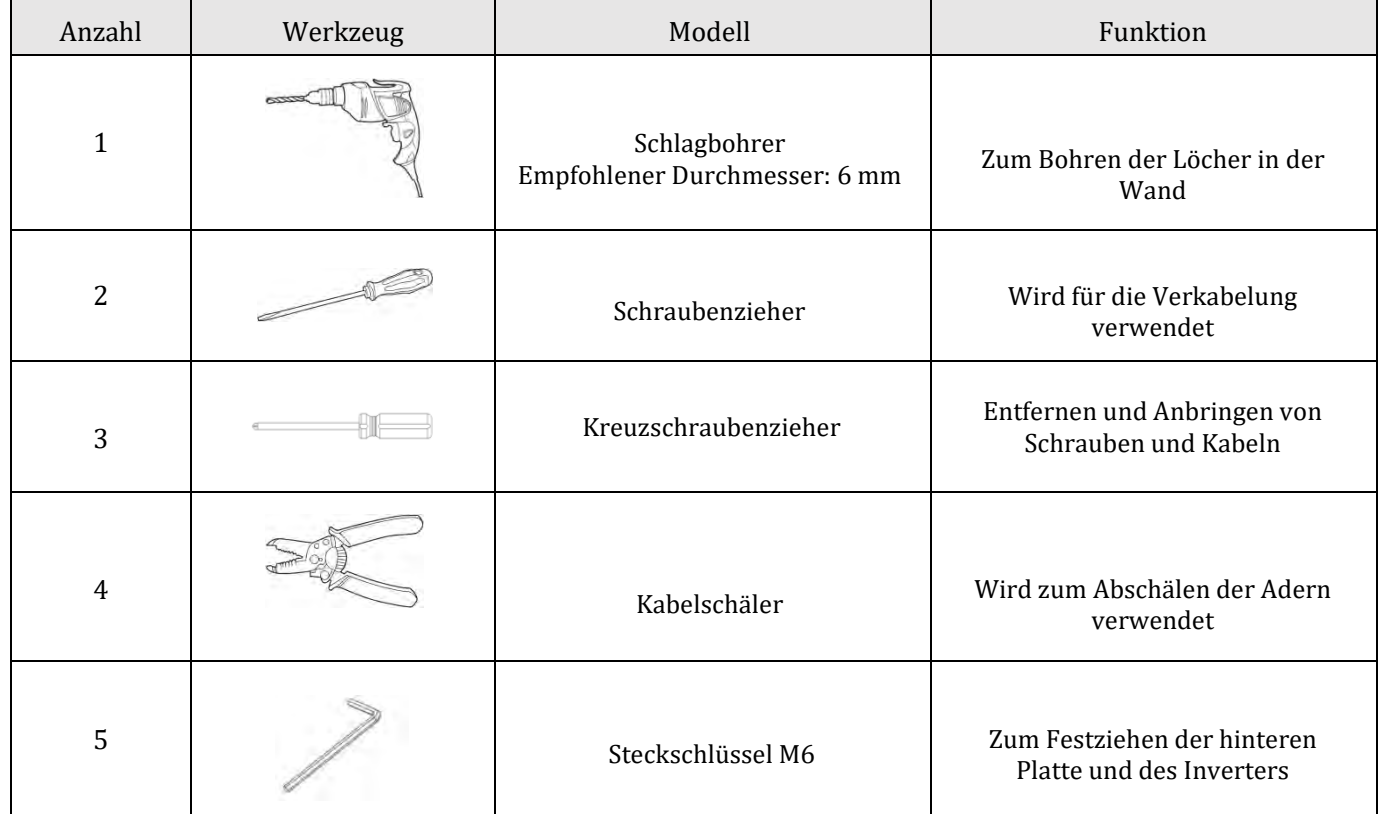

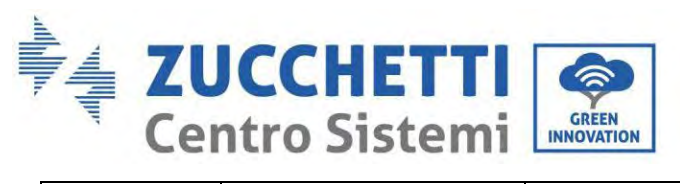

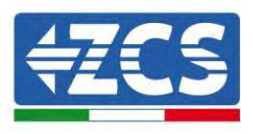

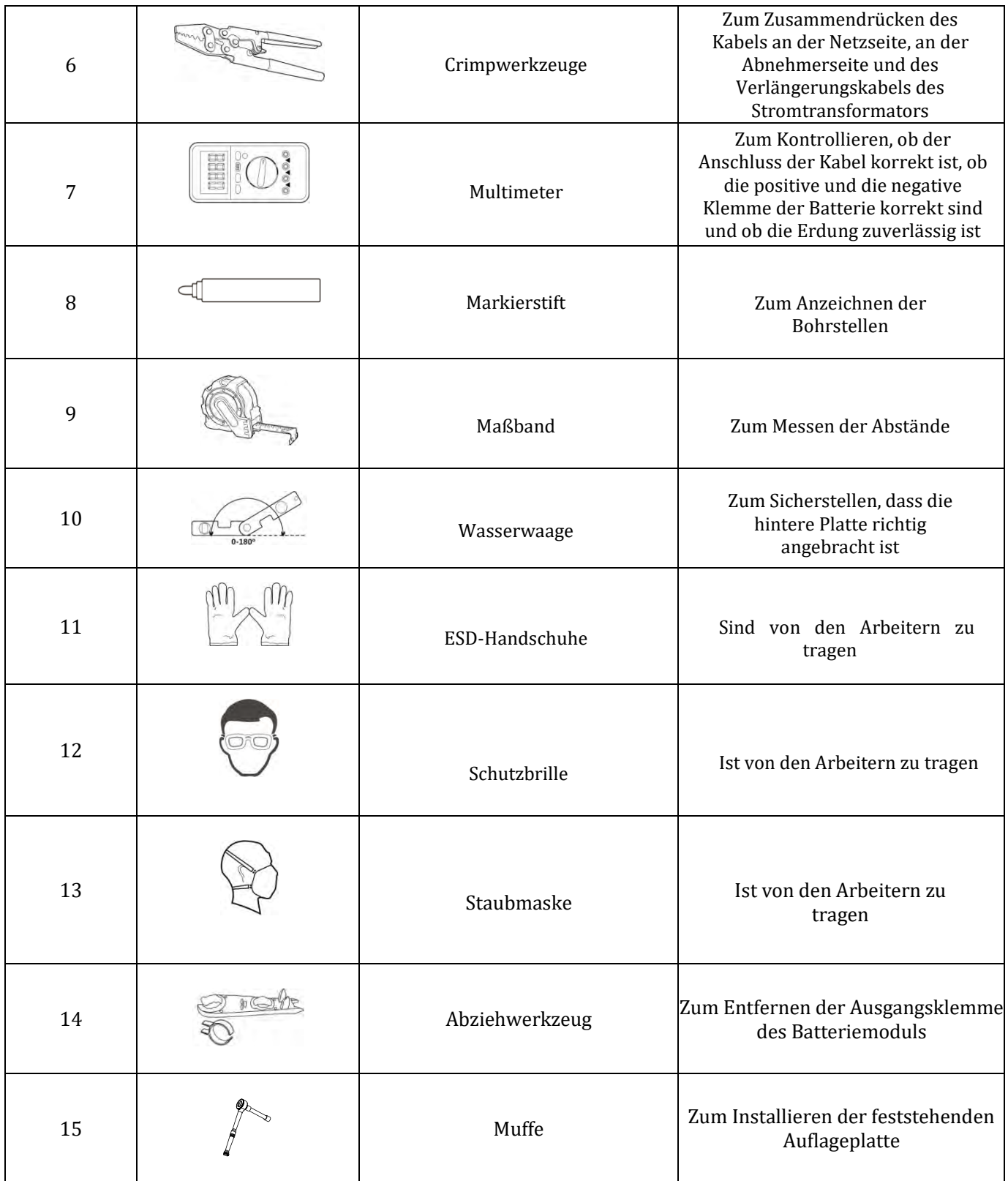

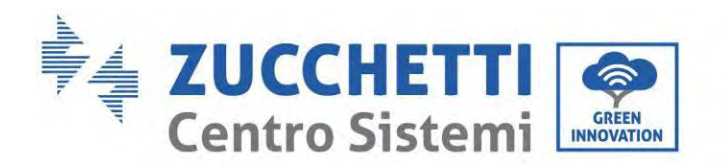

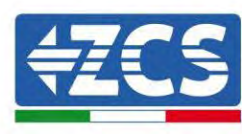

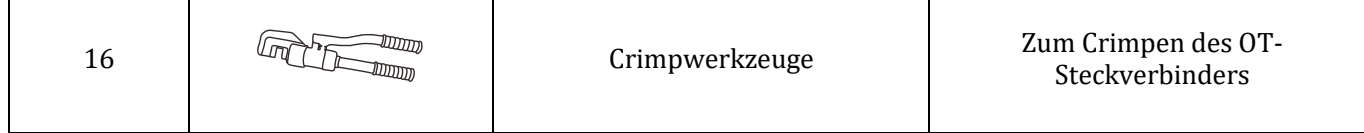

## <span id="page-29-0"></span>**3.5. Installationsposition**

T

Der Inverter 1PH HYD3000-HYD6000-ZP1 muss senkrecht montiert werden (um die rasche Wärmeableitung sicherzustellen). Den Inverter 1PH HYD3000-HYD6000-ZP1 an einem vor direkter Sonneneinstrahlung und vor möglichen Ansammlungen von Schnee geschützten Ort installieren. Sich vergewissern, dass die Anbringungsstelle gut belüftet ist.

Hinsichtlich der Konformität der Installation gestattet der Schutzgrad IP65 keine Installation im Freien.

Um die Aufrechterhaltung der Leistungen über die Zeit zu gewährleisten, darf das Produkt keinen extremen Temperaturen ausgesetzt werden.

#### <span id="page-29-1"></span>**3.6. Platz für die Installation**

Um ausreichend Platz für die Installation und für die Ableitung der Wärme zu gewährleisten, muss rund um den Haus-Stromspeicherinverter 1PH HYD3000-HYD6000-ZP1 genügend Platz frei gehalten werden. Die Anforderungen sind wie folgt:

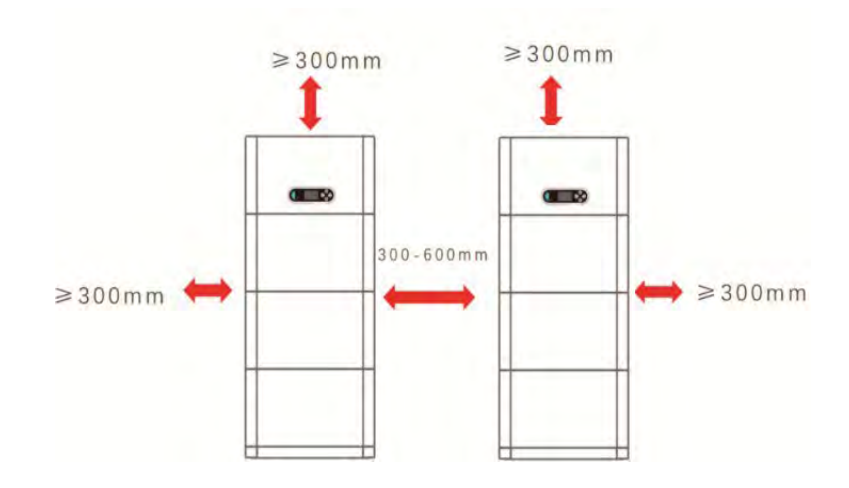

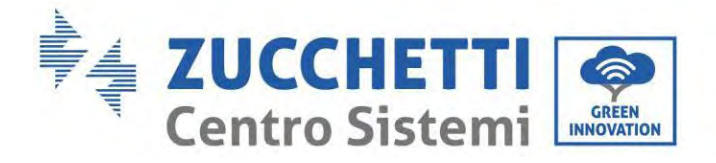

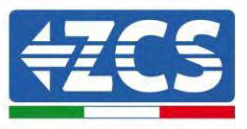

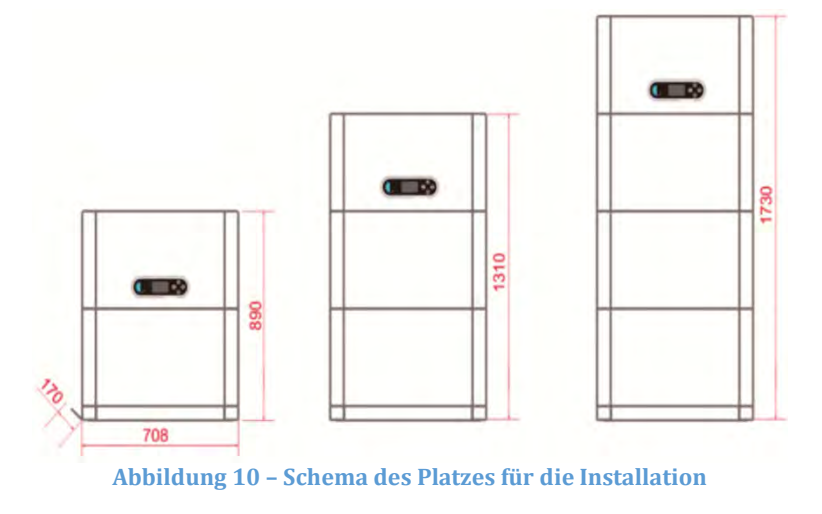

## <span id="page-30-0"></span>**3.7. Installation des Produkts**

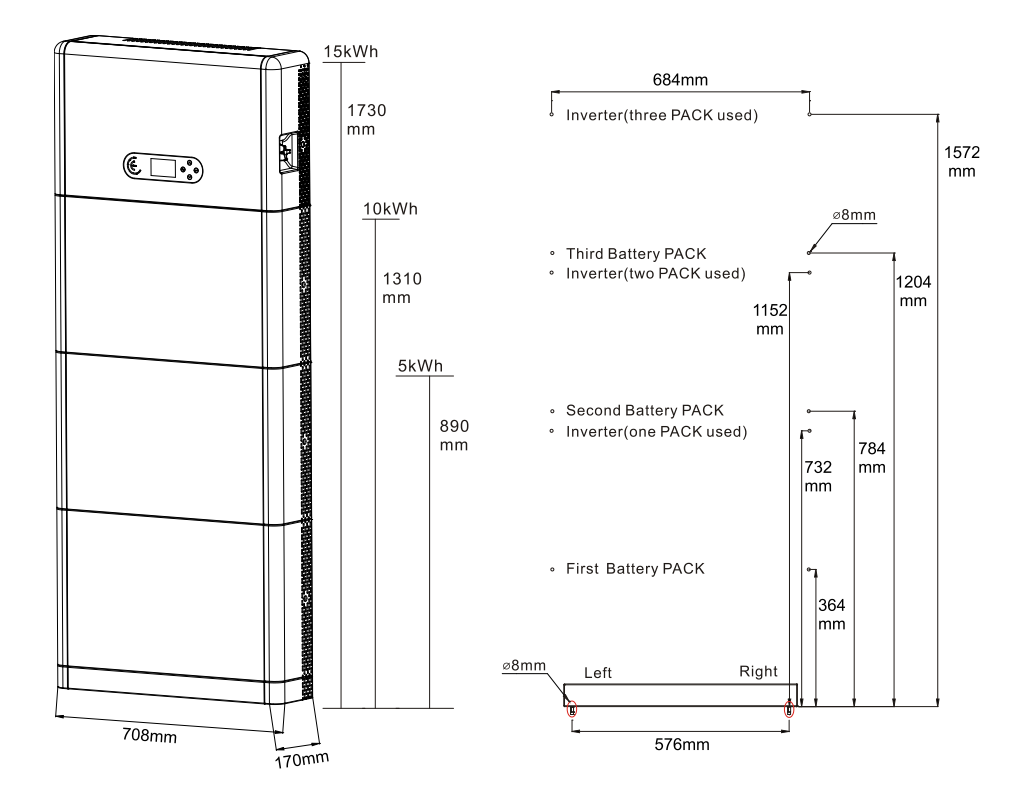

**Abbildung 11 – Schema der Anlagenabmessungen**

*Benutzerhandbuch 1PH HYD3000-HYD6000-ZP1 Rev. 1.2 12/.04/2024* 

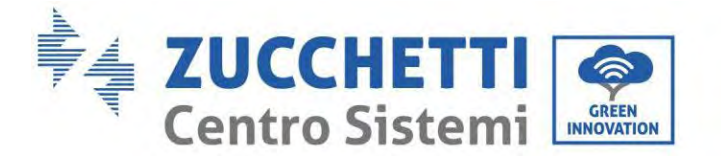

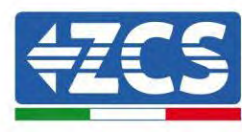

Installation des Unterbaus

Vorgangsweise:

**Phase 1:** Den Unterbau an einer Wand positionieren und ihn dann 10-25 mm von der Wand entfernen. Die Stellen der Bohrlöcher mithilfe einer Wasserwaage festlegen und sie mit einem Markierstift anzeichnen.

**Phase 2:**Den Unterbau entfernen und mit einem Schlagbohrer (φ 8 mm, Bohrtiefe 665 mm) die Löcher bohren, dann die Spreizschrauben festziehen, um eine solide Installation zu garantieren.

**Phase 3:** Einen Markierstift benutzen, um die Befestigungslöcher für die Batteriemodule und die Inverter der auf Basis der in der nachstehenden Abbildung gezeigten Höhen zu markieren.

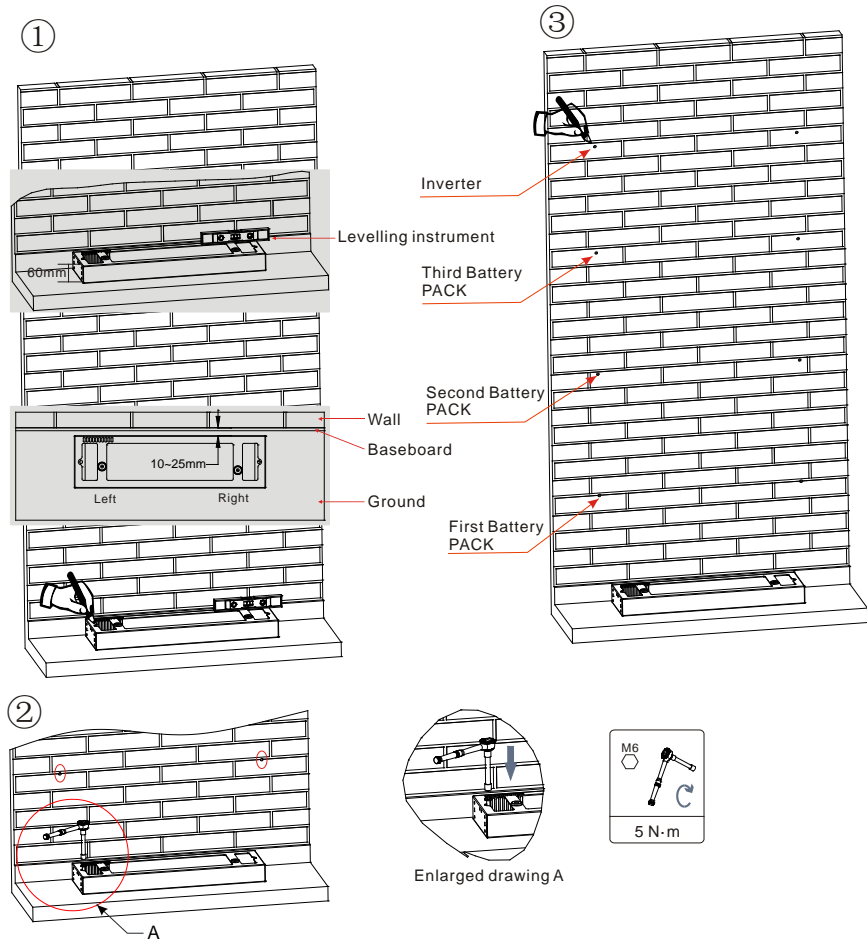

If holes cannot be drilled on the ground,the battery expansion modules must be secured on the wall

**Abbildung 12 – Installation auf dem Unterbau**

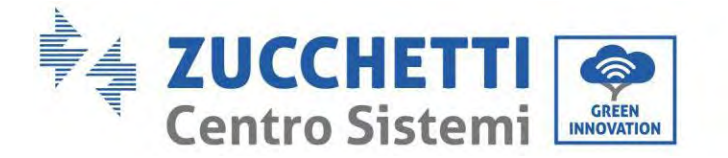

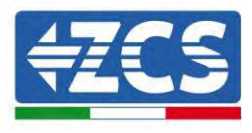

Fixe Installation zwischen Modulen: Vorgangsweise: **Phase 1:** Das erste Batteriemodul auf dem Unterbau ausrichten.

**Phase 2:** Die Steckverbinder an beiden Seiten installieren und die sechs Schrauben mit einem Kreuzschraubenzieher festziehen.

**Phase 3:** Die übrigen Batteriemodule und Inverter von unten nach oben installieren. (Sich vor dem Installieren des nächsten Moduls vergewissern, dass die Schrauben an den Steckverbindern des vorhergehenden Moduls fest angezogen sind.)

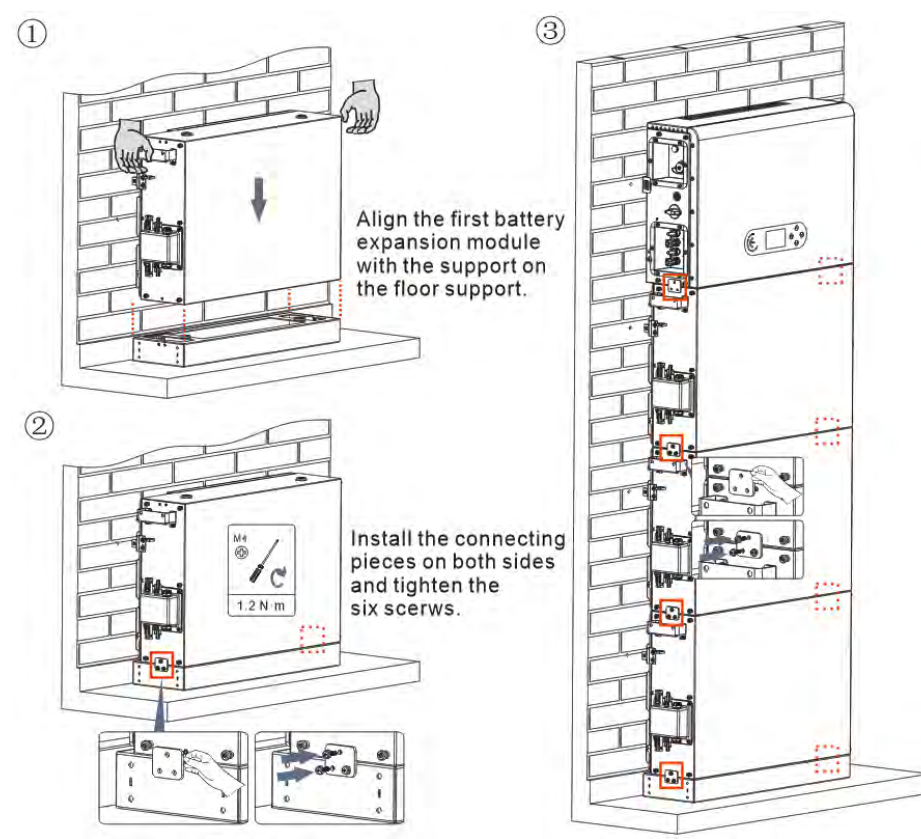

**Abbildung 13 – Installationsschema des Batteriemoduls und des Inverters**

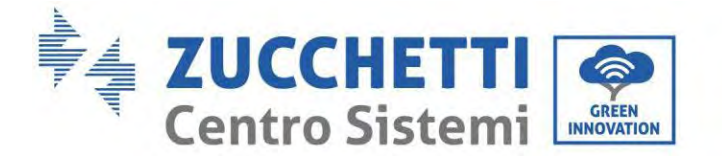

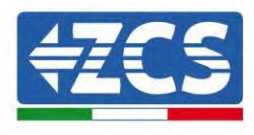

Installation der Auflageplatte:

Vorgangsweise:

**Phase 1:** Mit einem Schlagbohrer die Löcher bohren (φ 8 mm, Bohrtiefe 60-65 mm). Falls eine starke Abweichung vorliegt, neu positionieren und dann die Löcher bohren.

**Phase 2:** Die Auflageplatte B an der Wand installieren und die Spreizschraube festziehen.

**Phase 3:** Die Auflageplatte A einrichten und sich dabei vergewissern, dass die Bohrlöcher der Platten A und B übereinstimmen.

**Phase 4:** Die Platten A und B miteinander verbinden und mit Schrauben M6\*16 befestigen.

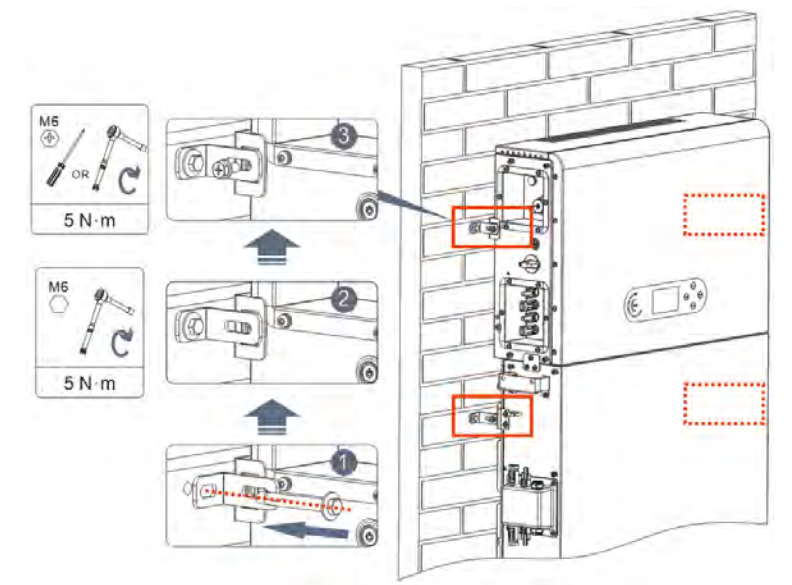

**Abbildung 14 – Schema der Installation mit Wandbefestigung**

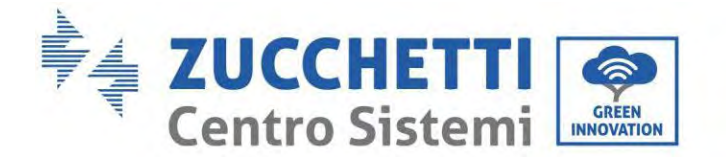

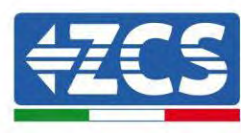

## <span id="page-34-0"></span>**4. Stromanschlüsse**

- Die Risiken von Stromschlägen und von chemischen Gefahren aufmerksam bewerten!
- Vor dem Anschluss der Stromversorgung zwischen den Batterien und dem Inverter mit einem Multimeter die DC-Polarität der Batterie und der Kabel prüfen. HINWEIS: Ein Anschluss mit vertauschter Polarität könnte den Inverter und die Batterien irreparabel beschädigen.
- Zwischen dem Inverter 1PH HYD3000-HYD6000-ZP1 und dem Stromnetz muss eine Trennvorrichtung (automatischer Trennschalter) zu 25 A AC installiert werden. Außerdem wird die Verwendung eines Differentials mit einer Auslöseschwelle von 300 mA zwischen dem Inverter 1PH HYD3000-HYD6000-ZP1 und dem Stromnetz angeraten.
- Zur Sicherheit und für das richtige Funktionieren der Anlage ist es wichtig, ein Kabel mit passendem Typ und entsprechenden Abmessungen für die Stromanschlüsse zu verwenden.
	- Anschluss der Batterie: DC-Kabel mit Querschnitt AWG8 oder AWG6 (mitgeliefert).
	- Anschluss an das Netz oder an den Abnehmer: AC-Kabel mit Querschnitt AWG12.

#### **HINWEIS**

Wenn es notwendig ist, die Speicherkapazität durch Hinzufügen einer oder mehrerer Batterien an eine bestehenden Anlage zu erhöhen, sich vergewissern, dass alle (vorhandenen oder zu installierenden) Batterien vollständig aufgeladen sind.

Zum Überprüfen des Ladestands jeder Batterie diese einzeln nacheinander an den Inverter anschließen und den Ladestand auf dem Display anzeigen lassen (alle momentanen Informationen sind zugänglich, indem man im Hauptmenü die Taste "nach oben" drückt).

Die Batterien können von der überschüssigen Solarstromerzeugung oder auch durch Verwendung des Modus forciertes Laden, der im Abschnitt "Lademodalitäten in %" in diesem Handbuch angegeben ist, wieder aufgeladen werden.

#### <span id="page-34-1"></span>**4.1. Vorsichtsmaßnahmen vor dem Anschließen**

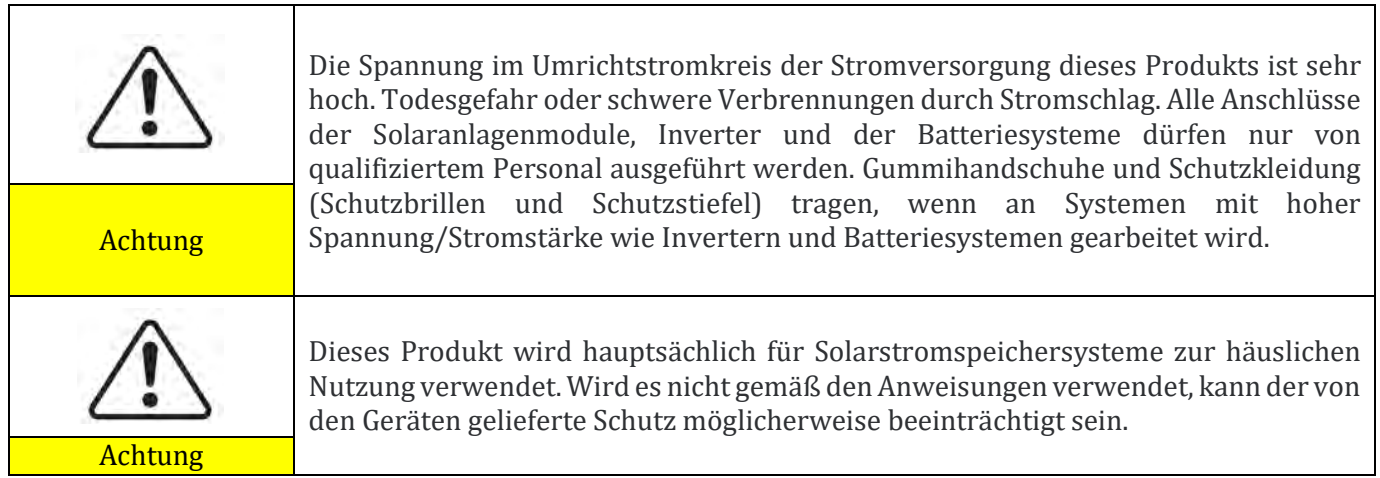

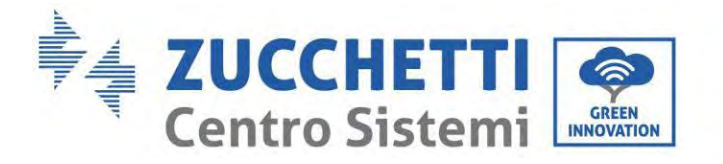

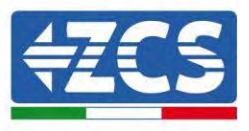

## <span id="page-35-0"></span>**4.2. Vorbereitung der Anschlusskabel**

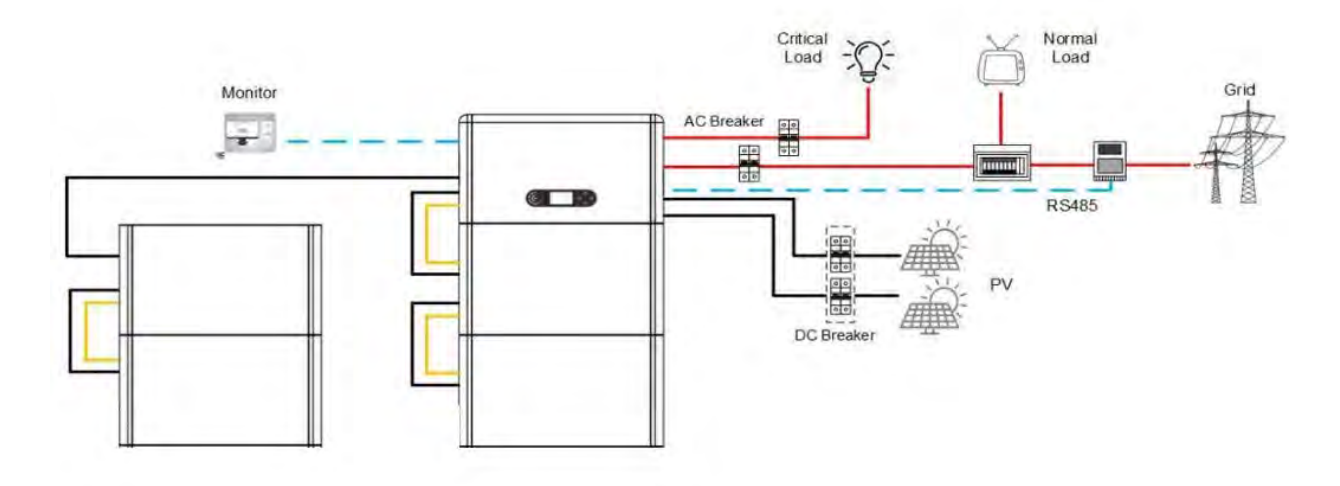

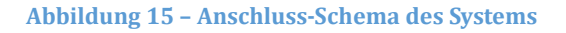

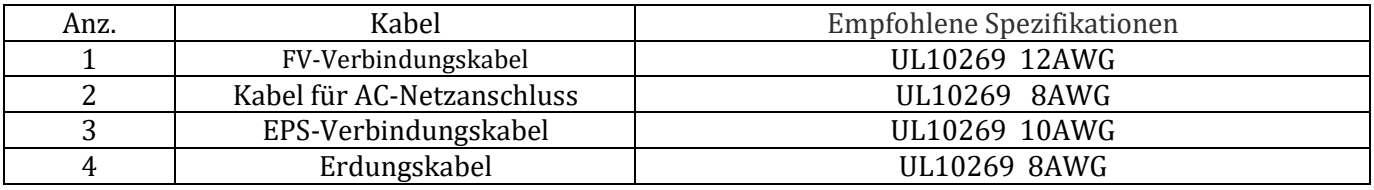
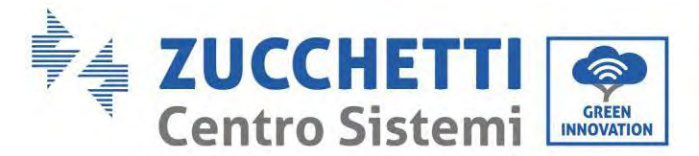

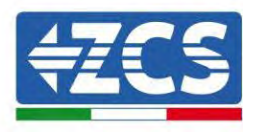

# **5. Stromanschluss für das interne System**

## **5.1. Anschluss des Erdungskabels für den inneren Schutz bis zu 3 Batterien**

Die Erdungskabel des Batteriemoduls und des Inverters wie auf der nachstehenden Abbildung gezeigt anschließen.

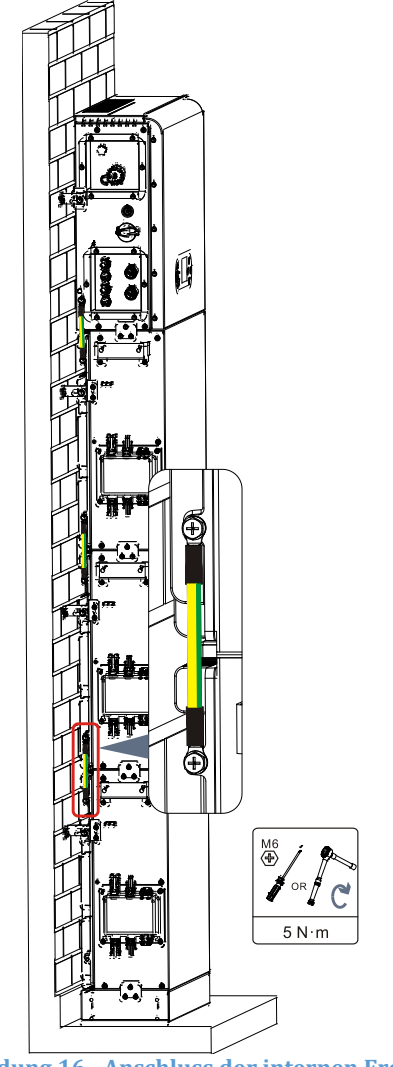

**Abbildung 16– Anschluss der internen Erdung**

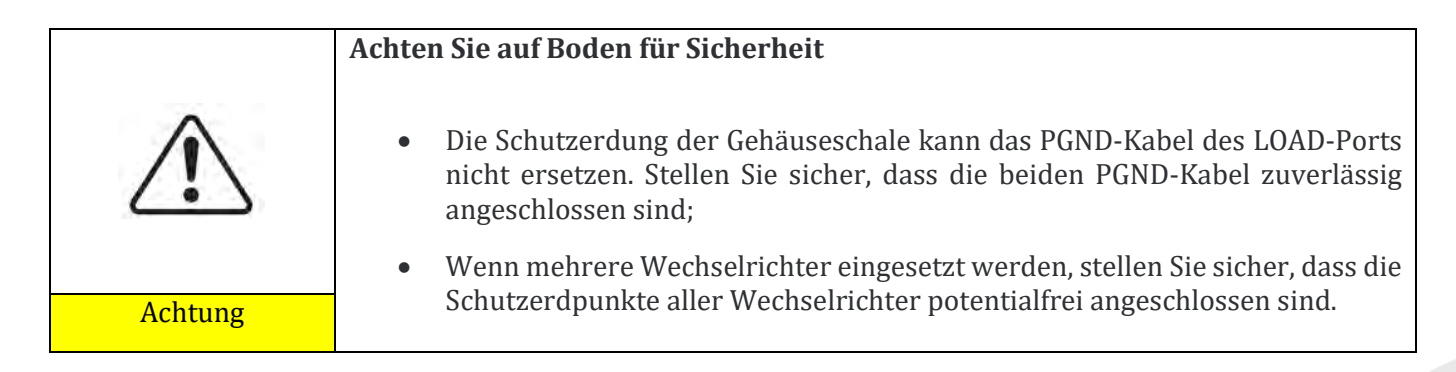

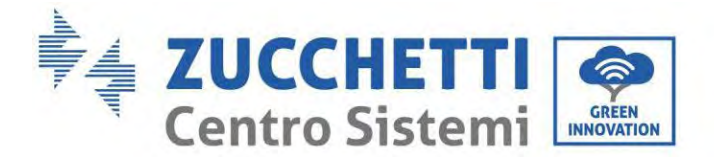

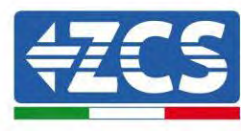

## **5.2. Anschluss der Stromkabel bis zu 3 Batterien**

Die Stromversorgungsports (BAT+, BAT-) des Inverters wie auf der nachstehenden Abbildung gezeigt an das positive und das negative Stromkabel (B+, B -) des Batteriemoduls anschließen. Die übrigen Batteriemodule von oben nach unten anschließen und die Kabel mit Kabelklemmen fixieren. Sich vergewissern, dass die Kabel fest angeschlossen sind.

Im Einzelnen:

- **(BVT +, BVT -)** des Wechselrichters parallel zu **(B+, B-)** des Batteriemoduls **1 geschaltet**.
- **(B+, B-)** des Batteriemoduls 1 parallel zu **(B+, B-)** des Batteriemoduls **2 geschaltet.**
- **(B+, B-)** des Batteriemoduls 2 parallel zu **(B+, B-)** des Batteriemoduls **3 geschaltet.**

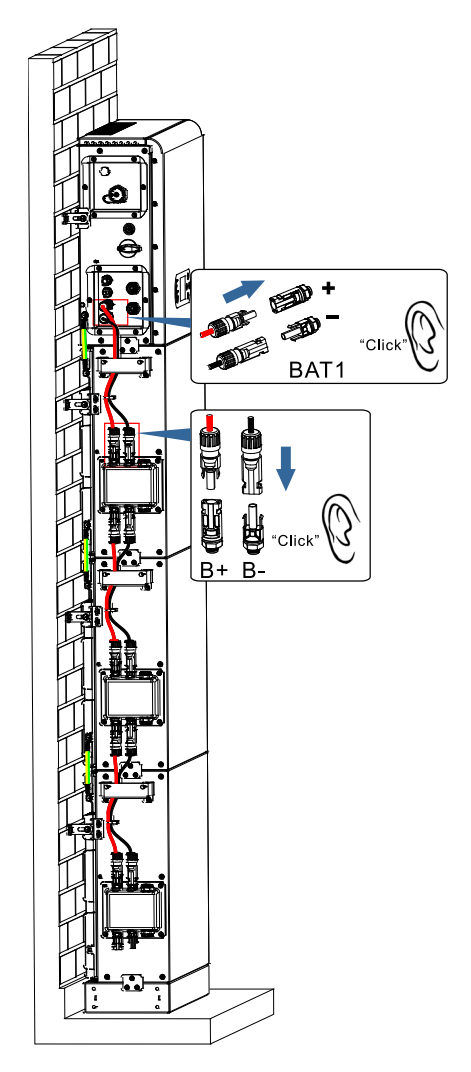

**Abbildung 17 – Anschluss der internen DC-Klemme der Batterie**

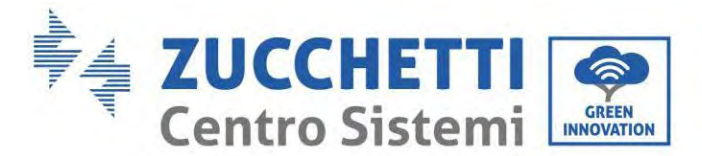

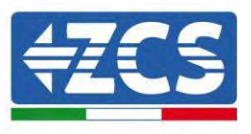

## **5.3. Anschluss des internen Kommunikationskabels bis zu 3 Batterien**

Die Kommunikationsklemmen des Inverters und des Batteriemoduls von oben nach unten entsprechend der internen Schutzerdung auf der nachstehenden Abbildung anschließen und die Kabel dann mit Kabelbindern fixieren. Außerdem an der Kommunikationsschnittstelle des letzten Batteriemoduls des Systems einen adäquaten Widerstand installieren.

Im Einzelnen:

- **COM 1** des **Wechselrichters Link Port IN** des Batteriemoduls 1.
- **Link Port OUT** des Batteriemoduls 1 **Link Port IN** des Batteriemoduls 2.
- **Link Port OUT** des Batteriemoduls 2 **Link Port IN** des Batteriemoduls 3.
- Setzen Sie den Abschlusswiderstand auf den **Link Port OUT** des Batteriemoduls 3.

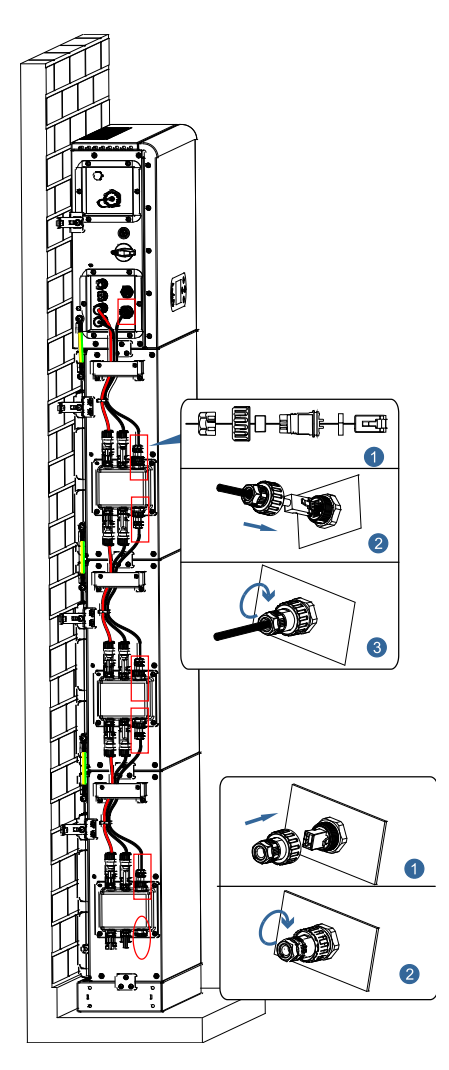

**Abbildung 18 – Anschluss des internen Signalkabels**

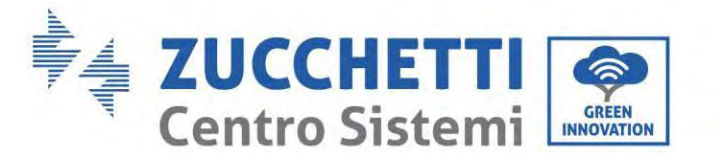

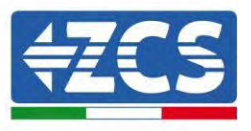

# **5.4. Konfiguration mit bis zu 3 Batterien**

So konfigurieren Sie die Wechselrichterkanäle richtig:

1. Drücken Sie die erste Taste links vom Display:

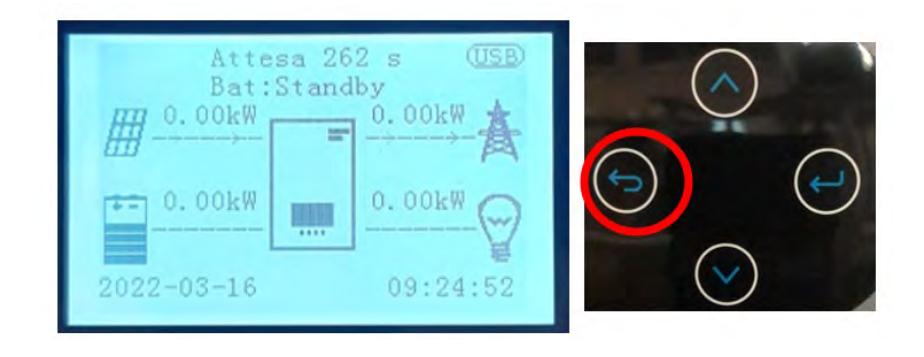

2. Drücken Sie den letzten Pfeil nach rechts (Eingabetaste), um zu den Grundeinstellungen zu gelangen:

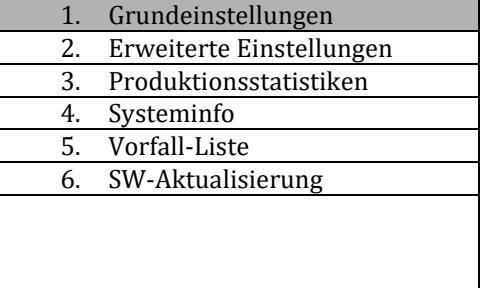

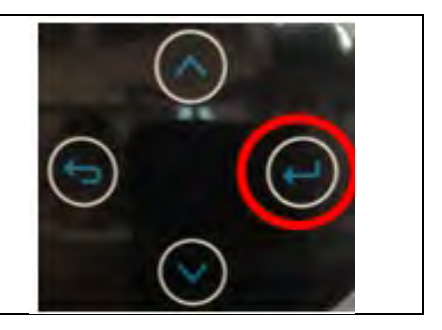

3. Zu den erweiterten Einstellungen gehen, indem Sie die letzte Schaltfläche an der rechten Seite des Inverters drücken (das Passwort 0715 eingeben):

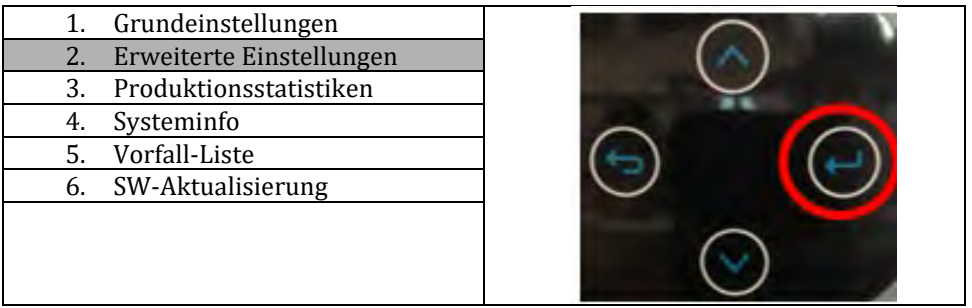

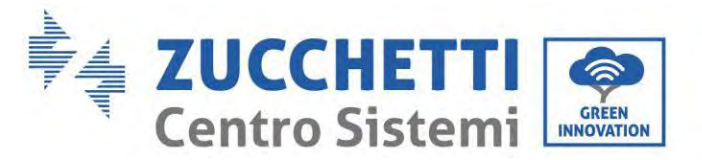

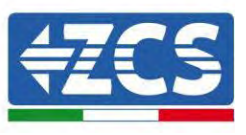

4. Durch Drücken der letzten Schaltfläche rechts am Inverter zum Punkt Batterieparameter gehen:

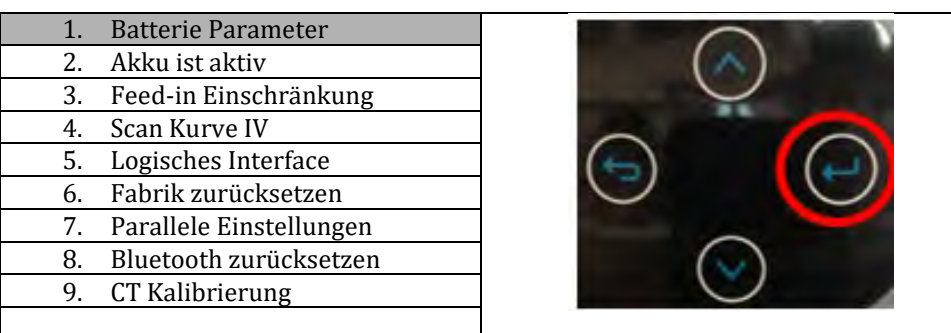

5. Melden Sie sich an, indem Sie die letzte Taste rechts neben dem Wechselrichter auf die Batterienummer drücken

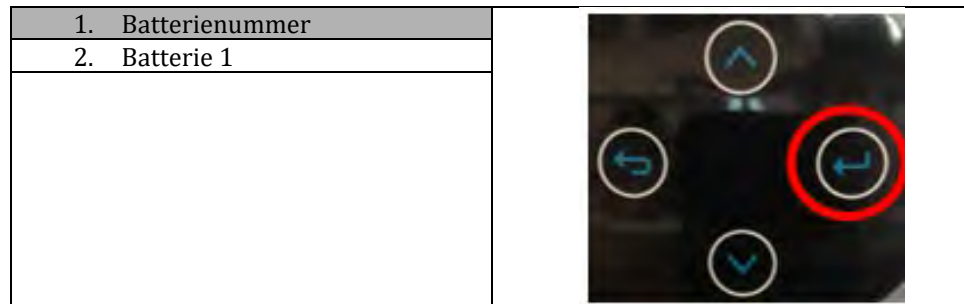

6. Durch Drücken der letzten Taste rechts neben dem Wechselrichter auf die Batterienummer:

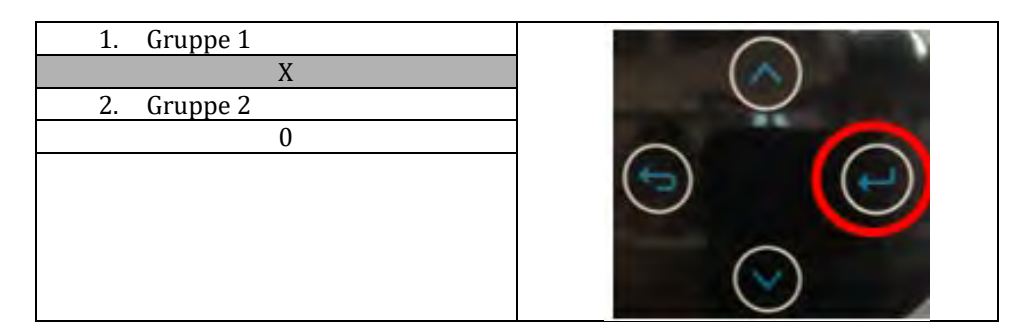

Stellen Sie die Batterienummer ein, die mit Kanal 1 des Wechselrichters verbunden ist (maximal 3) und stellen Sie sicher, dass Gruppe 2 auf 0 eingestellt ist.

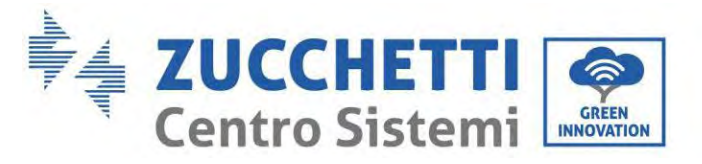

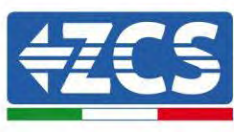

7. Anmelden durch Drücken der letzten Taste rechts neben dem Wechselrichter unter Akku 1:

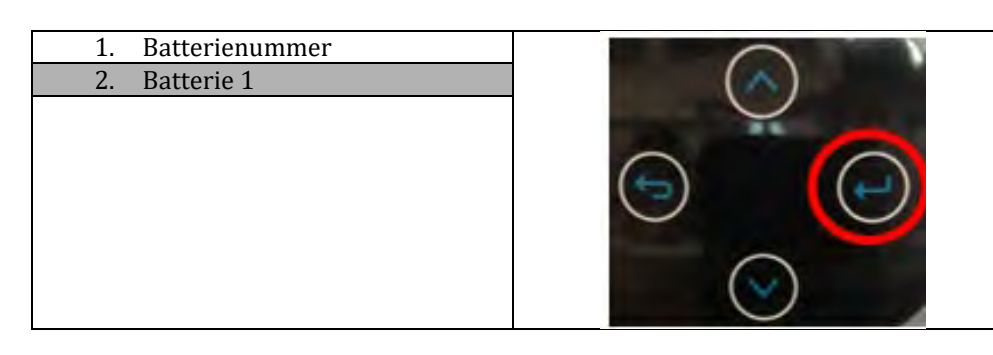

8. Durch Drücken der letzten Taste rechts neben dem Wechselrichter unter Entladetiefe:

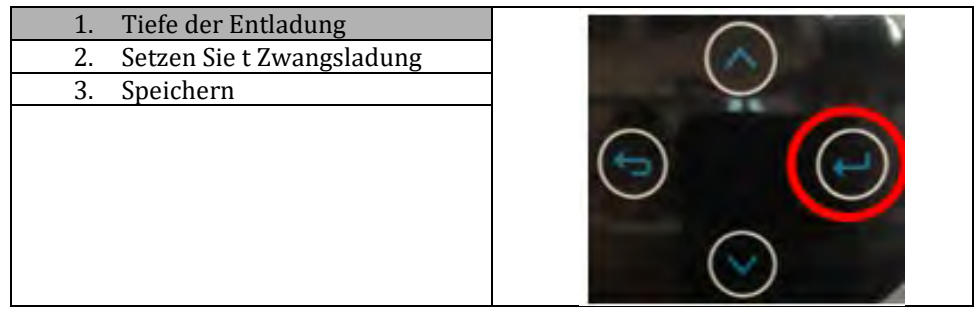

Stellen Sie die Entladetiefe und die Entladetiefe in EPS ein.

Wenn beispielsweise die Entladetiefe = 50% und die Entladetiefe EPS = 80%, während das Netzwerk angeschlossen ist: Der Wechselrichter entlädt die Batterie nicht, wenn der SOC weniger als 50% beträgt.

Bei Stromausfall: Der Wechselrichter arbeitet im EPS-Modus (wenn der EPS-Modus aktiviert ist) und entlädt den Akku weiter, bis der SOC der Batterie weniger als 20% beträgt.

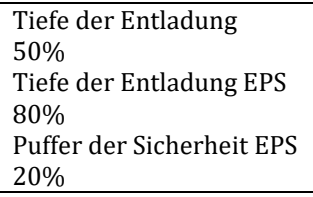

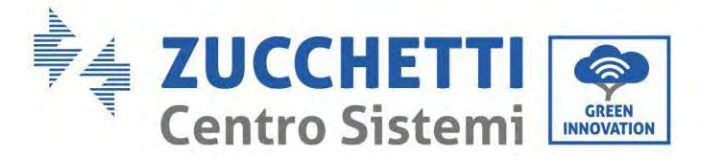

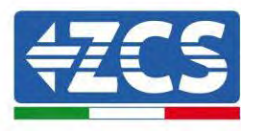

## **5.5. Anschluss des Erdungskabels für den inneren Schutz bis zu 4 Batterien**

Bei einer Anzahl von 4 Batterien müssen Sie beide Batteriekanäle des Wechselrichters verwenden und das Erweiterungskit, Code **ZZT-ZBT5K-EXT-KIT**, kaufen.

Die Erdungskabel des Batteriemoduls und des Inverters wie auf der nachstehenden Abbildung gezeigt anschließen.

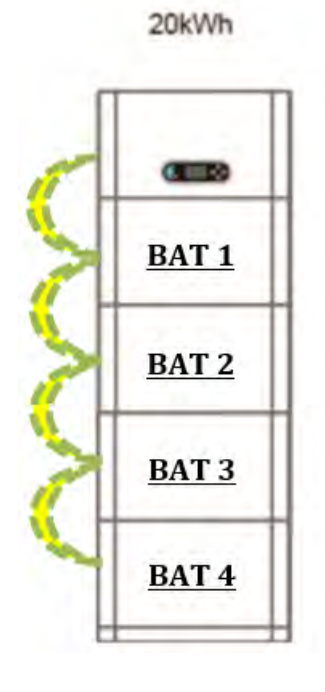

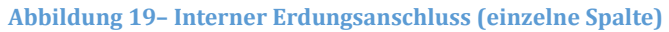

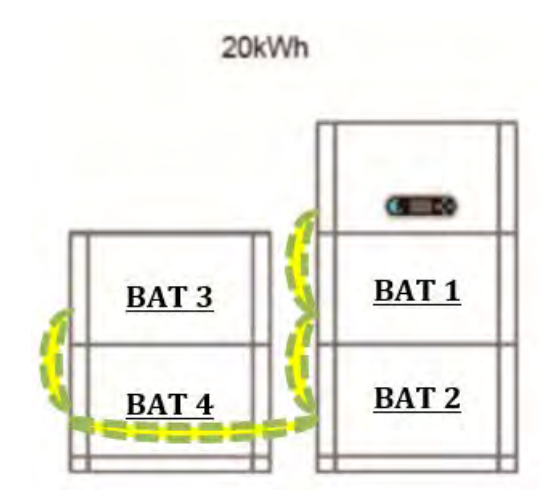

**Abbildung 20– Interne Erdungsverbindung (doppelte Säule)**

*Benutzerhandbuch 1PH HYD3000-HYD6000-ZP1 Rev. 1.2 12/.04/2024* 

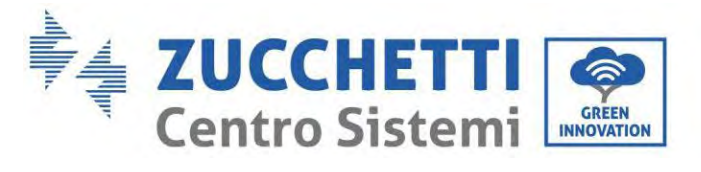

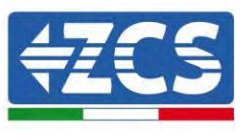

### **Achten Sie auf Boden für Sicherheit**

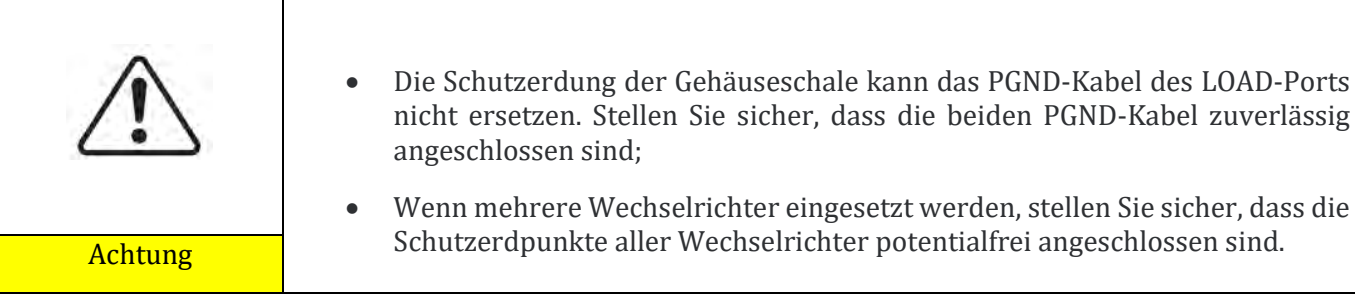

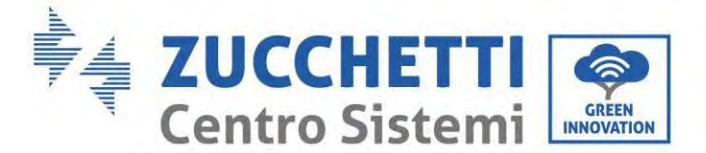

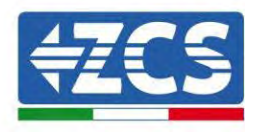

### **5.6. Anschluss der Stromkabel bis zu 4 Batterien**

Bei einer Anzahl von 4 Batterien müssen Sie beide Batteriekanäle des Wechselrichters verwenden und das Erweiterungskit, Code **ZZT-ZBT5K-EXT-KIT**, kaufen.

Schließen Sie die Versorgungsanschlüsse des Kanals 1 (BVT+, BVT-) des Wechselrichters an die positiven und negativen Stromkabel (B+,B -) des ersten Batteriemoduls an. Verbinden Sie das erste Batteriemodul von oben nach unten mit dem Scondo und befestigen Sie die Kabel mit Kabelbindern.

Verbinden Sie die Versorgungsanschlüsse von Kanal 2 (BVT+, BVT-) des Wechselrichters mit den positiven und negativen Stromkabeln (B+,B -) des dritten Batteriemoduls. Verbinden Sie das dritte Batteriemodul mit dem vierten von oben nach unten und befestigen Sie die Kabel mit Kabelbindern.

20kWh

Stellen Sie sicher, dass die Kabel fest angeschlossen sind.

Im Einzelnen:

- **Kanal 1 (BAT +, BAT -)** des **Wechselrichters** parallel zu **(B+, B-)** des **Batteriemoduls 1** geschaltet.
- **(B+, B-)** des **Batteriemoduls 1** parallel zu **(B+, B-)** des **Batteriemoduls 2** geschaltet.
- **Kanal 2 (BAT +, BAT -)** parallel zu **(B+, B-)** des **Batteriemoduls 3** geschaltet.
- **(B+, B-)** des **Batteriemoduls 3** parallel zu **(B+, B-)** des **Batteriemoduls 4** geschaltet.

**BAT1** BAT<sub>2</sub> BAT<sub>3</sub> BAT<sub>4</sub>

**Abbildung 21 – Anschluss des internen DC-Anschlusses der Batterie (einzelne Säule)**

20kWh

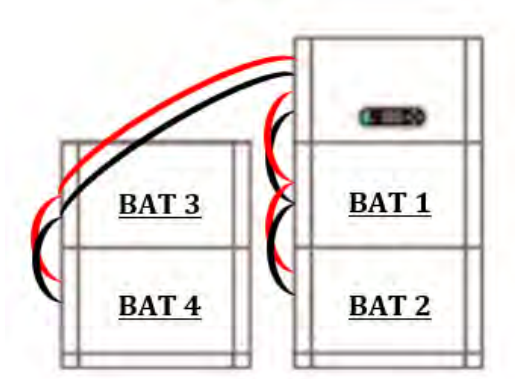

**Abbildung 22 – Anschluss des internen DC-Anschlusses der Batterie (doppelte Säule)**

*Benutzerhandbuch 1PH HYD3000-HYD6000-ZP1 Rev. 1.2 12/.04/2024* 

44/194

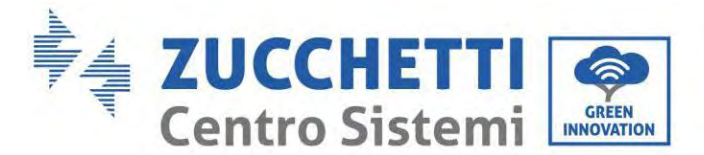

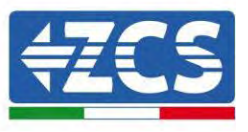

### **5.7. Anschluss des internen Kommunikationskabels bis zu 4 Batterien**

Wie in der folgenden Abbildung gezeigt, müssen Sie bei einer Anzahl von 4 Batterien beide Batteriekanäle des Wechselrichters verwenden und das Erweiterungskit mit dem Code **ZZT-ZBT5K-EXT-KIT** kaufen.

Verbinden Sie die Kommunikationsklemmen des Wechselrichters, Kanal 1 COM\_1 mit dem ersten Batteriemodul von oben nach unten gemäß der folgenden Abbildung und befestigen Sie sie dann mit Kabelbindern. Verbinden Sie das zweite Batteriemodul mit dem ersten und installieren Sie den mitgelieferten Abschlusswiderstand auf der Kommunikationsschnittstelle des zweiten Kommunikationsmoduls.

Verbinden Sie die Kommunikationsklemmen des Wechselrichters, Kanal 2 COM\_2 mit dem dritten Batteriemodul von oben nach unten gemäß der folgenden Abbildung und befestigen Sie sie dann mit Kabelbindern. Schließen Sie das dritte Batteriemodul an das vierte an und installieren Sie den mitgelieferten Abschlusswiderstand auf der Kommunikationsschnittstelle des vierten Kommunikationsmoduls. Im Einzelnen:

- **COM 1** des **Wechselrichters Link Port IN** des **Batteriemoduls 1**.
- **Link Port OUT** des **Batteriemoduls 1 Link Port IN** des **Batteriemoduls 2.**
- Setzen Sie den Abschlusswiderstand auf den **Link Port OUT** des **Batteriemoduls 2.**
- **COM 2** des **Wechselrichters Link Port IN** des **Batteriemoduls 3.**
- **Link Port OUT** des **Batteriemoduls 3 Link Port IN** des **Batteriemoduls 4.**
- Setzen Sie den Abschlusswiderstand auf den **Link Port OUT** des **Batteriemoduls 4.**

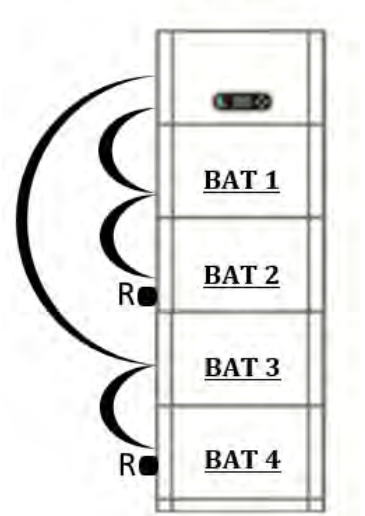

**Abbildung 23 – Verbindung des internen Signalkabels (einzelne Spalte)**

20kWh

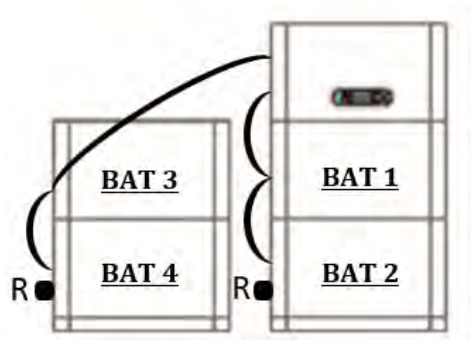

**Abbildung 24 – Verbindung des internen Signalkabels (doppelte Spalte)**

*Benutzerhandbuch 1PH HYD3000-HYD6000-ZP1 Rev. 1.2 12/.04/2024* 

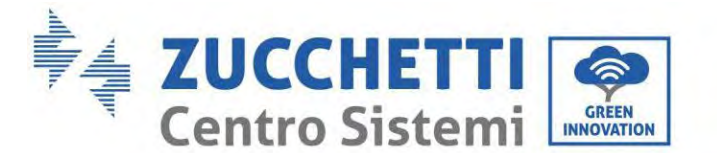

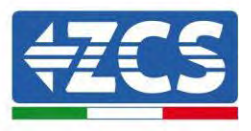

# **5.8. Konfiguration mit bis zu 3 Batterien**

So konfigurieren Sie die Wechselrichterkanäle richtig:

1. Drücken Sie die erste Taste links vom Display:

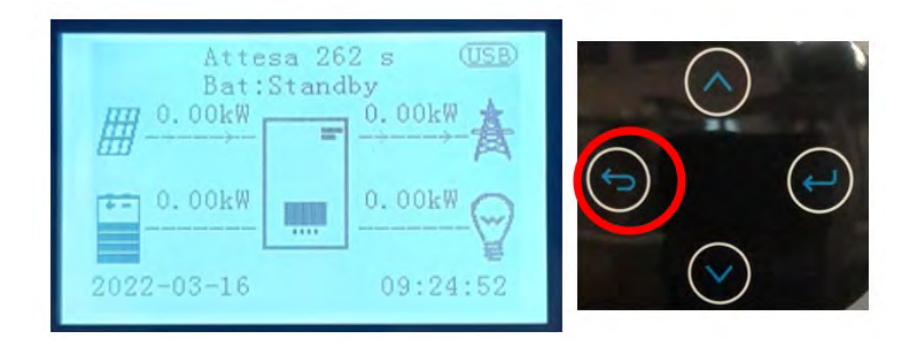

2. Drücken Sie den letzten Pfeil nach rechts (Eingabetaste), um zu den Grundeinstellungen zu gelangen:

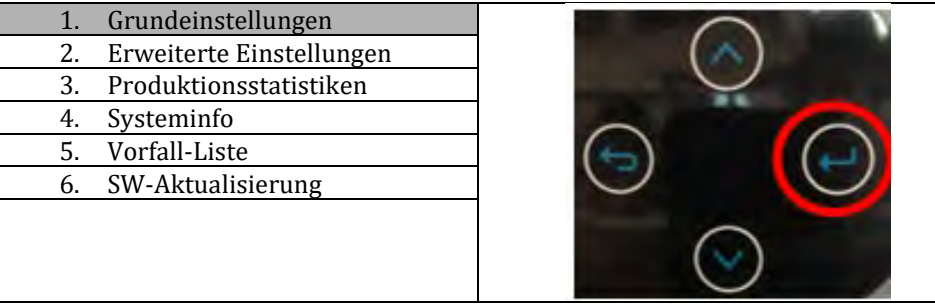

3. Zu den erweiterten Einstellungen gehen, indem Sie die letzte Schaltfläche an der rechten Seite des Inverters drücken (das Passwort 0715 eingeben):

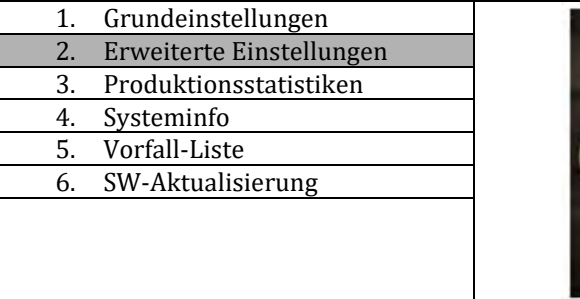

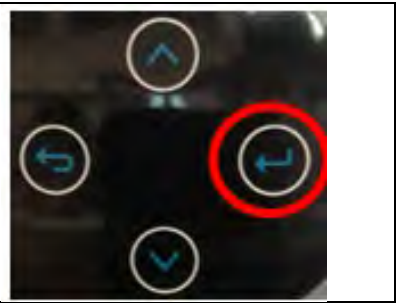

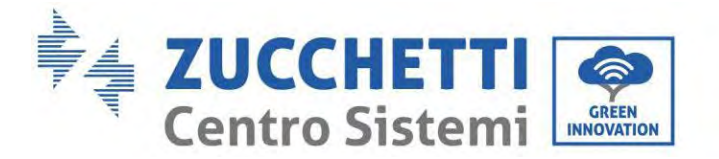

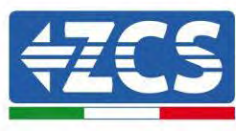

4. Durch Drücken der letzten Schaltfläche rechts am Inverter zum Punkt Batterieparameter gehen:

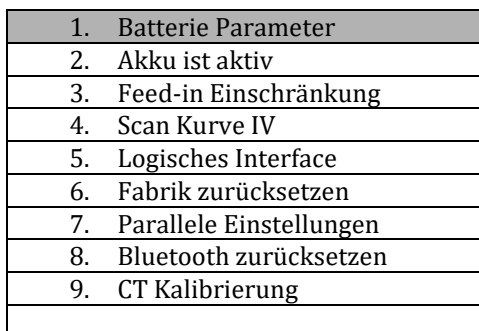

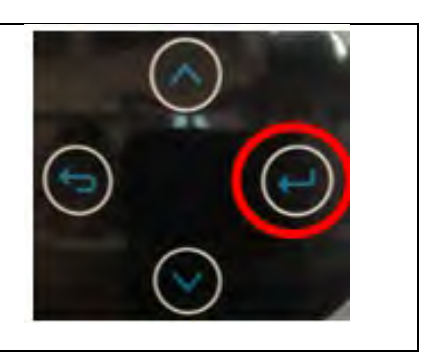

5. Melden Sie sich an, indem Sie die letzte Taste rechts neben dem Wechselrichter auf die Batterienummer drücken

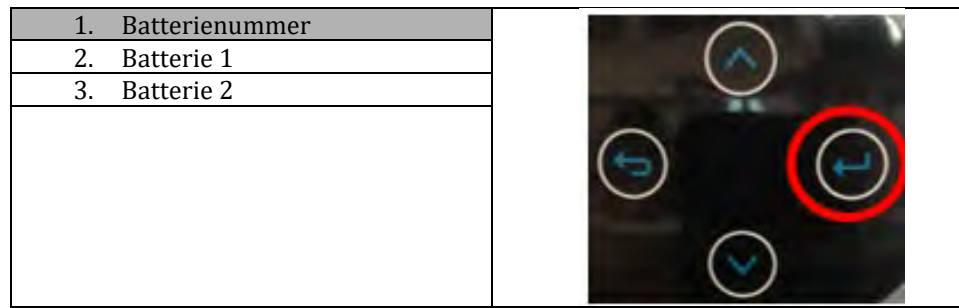

6. Durch Drücken der letzten Taste rechts neben dem Wechselrichter auf die Batterienummer:

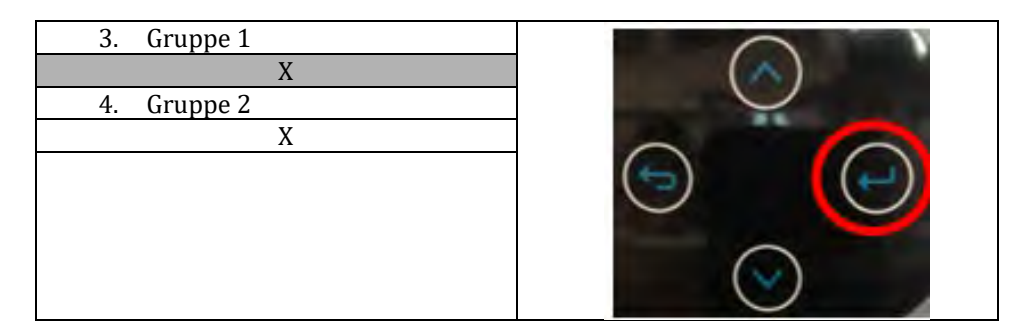

Stellen Sie die Batterienummer ein, die mit Kanal 1 des Wechselrichters verbunden ist (in diesem Fall 2). Stellen Sie die Batterienummer ein, die mit Kanal 2 des Wechselrichters verbunden ist (in diesem Fall 2).

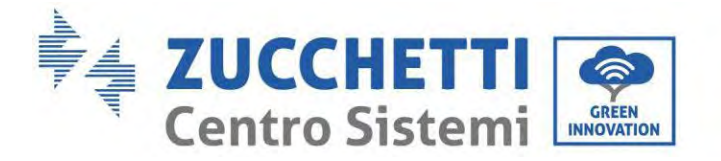

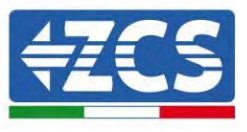

7. Anmelden durch Drücken der letzten Taste rechts neben dem Wechselrichter unter Akku 1:

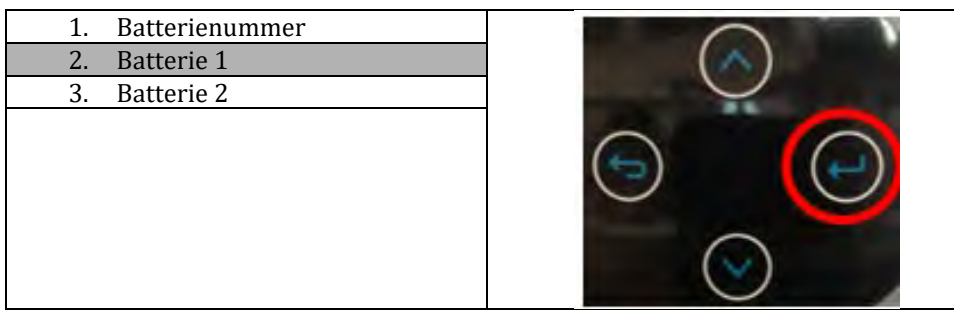

8. Durch Drücken der letzten Taste rechts neben dem Wechselrichter unter Entladetiefe:

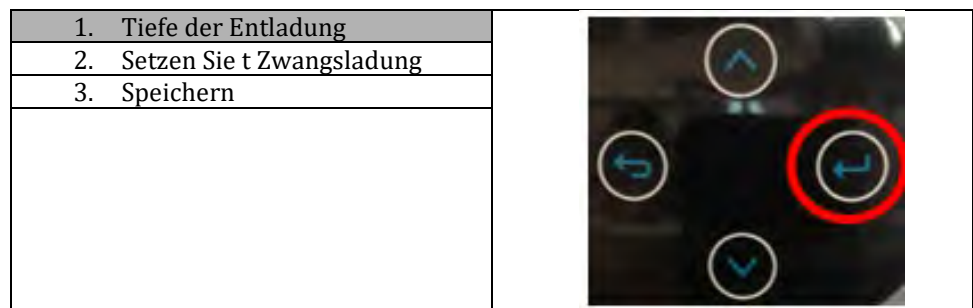

Stellen Sie die Entladetiefe und die Entladetiefe in EPS ein.

Wenn beispielsweise die Entladetiefe = 50% und die Entladetiefe EPS = 80%, während das Netzwerk angeschlossen ist: Der Wechselrichter entlädt die Batterie nicht, wenn der SOC weniger als 50% beträgt.

Bei Stromausfall: Der Wechselrichter arbeitet im EPS-Modus (wenn der EPS-Modus aktiviert ist) und entlädt den Akku weiter, bis der SOC der Batterie weniger als 20% beträgt.

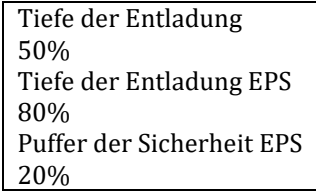

9. Anmelden durch Drücken der letzten Taste rechts neben dem Wechselrichter unter Akku 1:

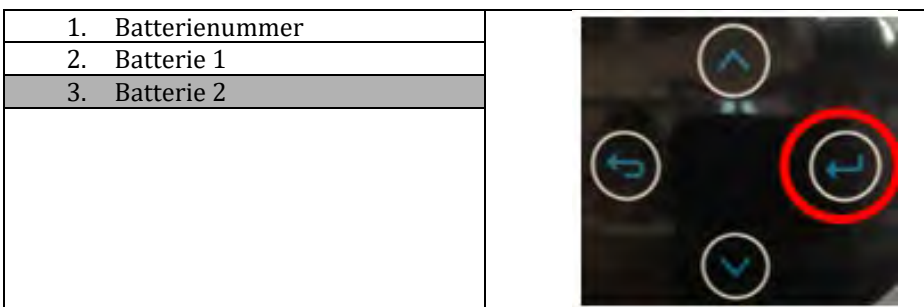

*Benutzerhandbuch 1PH HYD3000-HYD6000-ZP1 Rev. 1.2 12/.04/2024* 

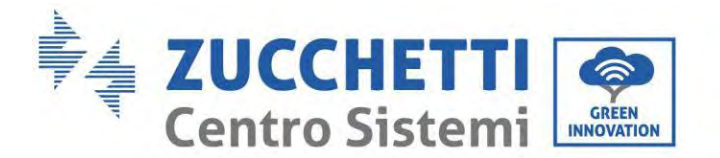

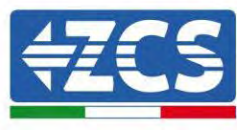

10. Durch Drücken der letzten Taste rechts neben dem Wechselrichter unter Entladetiefe:

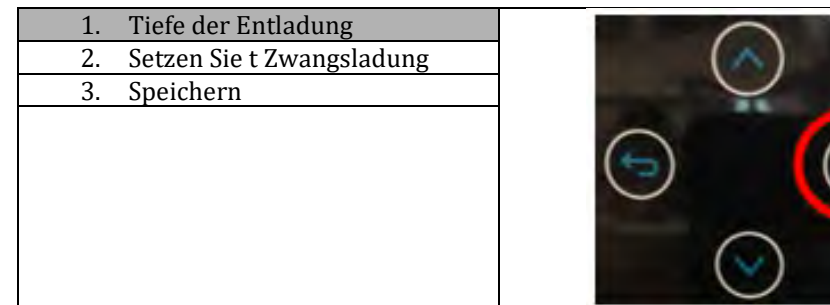

Stellen Sie die Entladetiefe und die Entladetiefe in EPS ein.

Wenn beispielsweise die Entladetiefe = 50% und die Entladetiefe EPS = 80%, während das Netzwerk angeschlossen ist: Der Wechselrichter entlädt die Batterie nicht, wenn der SOC weniger als 50% beträgt.

Bei Stromausfall: Der Wechselrichter arbeitet im EPS-Modus (wenn der EPS-Modus aktiviert ist) und entlädt den Akku weiter, bis der SOC der Batterie weniger als 20% beträgt.

> Tiefe der Entladung 50% Tiefe der Entladung EPS 80% Puffer der Sicherheit EPS 20%

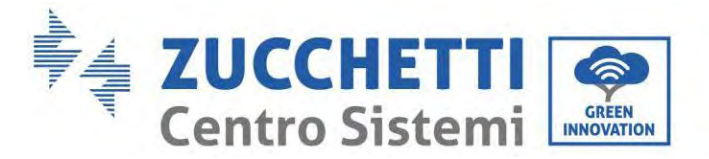

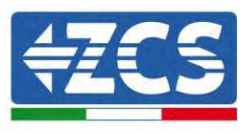

# **5.9. Anschluss an den stick logger**

Den WLAN-/4G-Standardkollektor, der im Paket des Inverters enthalten ist, auf Basis des Stromanschlusses auf der nachstehenden Abbildung anschließen.

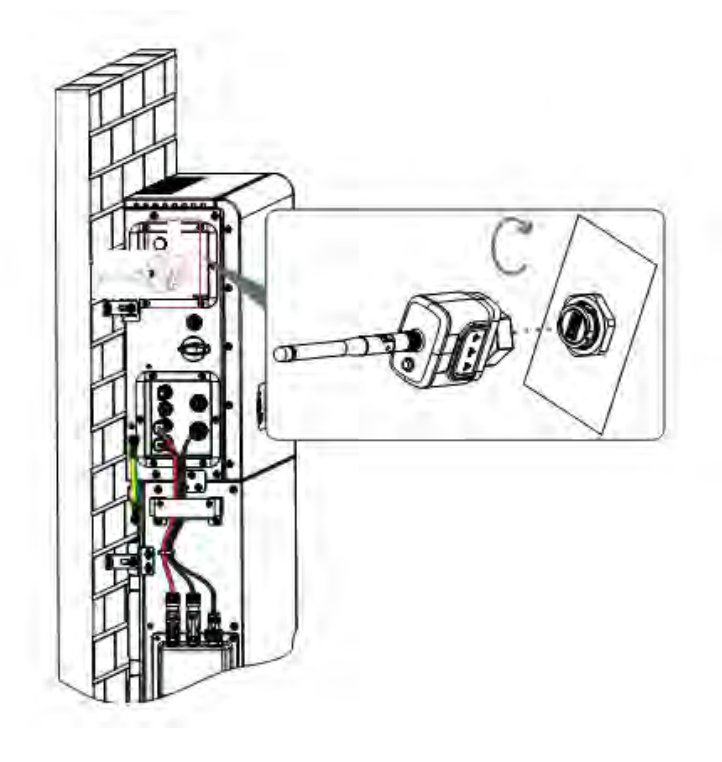

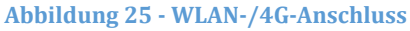

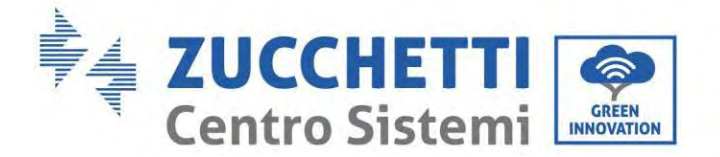

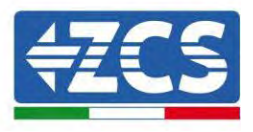

# **6. Externer Stromanschluss**

### **6.1. Externer Erdungsanschluss des Erdungskabels**

**Phase 1:** Die OT-Klemmen zusammendrücken Vorsichtsmaßnahmen:

- 1) Beim Abschälen des Kabels den Kern nicht ankratzen.
- 2) Der Crimpstreifen des Leiters einer OT-Klemme wird so zusammen gedrückt, dass er eine Höhlung bildet, welche den Kern des Leiters vollständig abdeckt und die OT-Klemme fest umbindet.
- 3) Der Crimpstreifen kann zusätzlich mit einer Schrumpfhülle oder einem Isolierband abgedeckt werden.

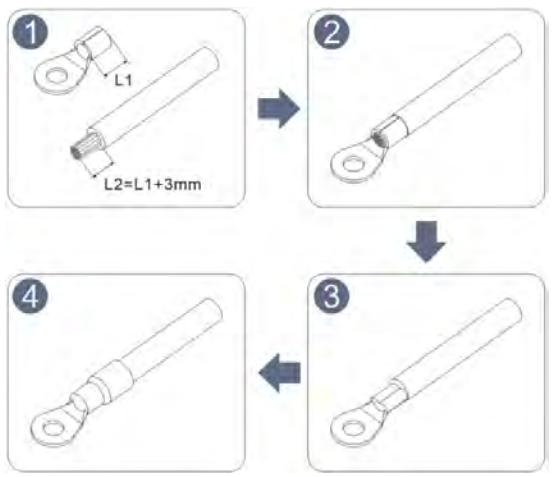

**Abbildung 26 – Anschluss-Schema der OT-Klemme**

**Phase 2:** Die OT-Klemme ist richtig gecrimpt und das Erdungskabel ist in der auf der nachstehenden Abbildung gezeigten Position angeschlossen.

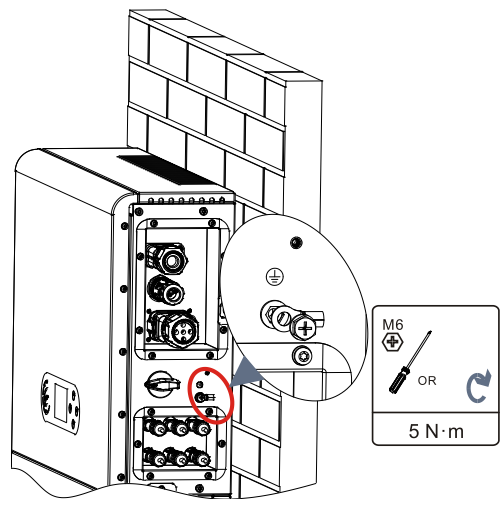

**Abbildung 27 – Anschluss des Erdungskabels**

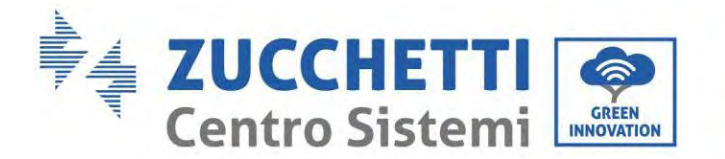

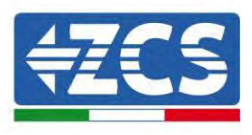

## **6.2. Anschluss an das Netz**

#### **Installation der Klemmen der AC-Verkabelung**

Die Klemmen der AC-Verkabelung aus der Schachtel des Inverters herausziehen und die Kabel nach den Spezifikationen der Kabel, die in der Tabelle aufgelistet sind, schälen und installieren.

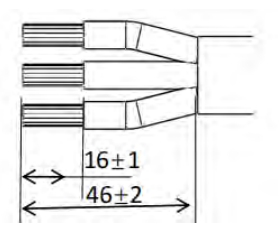

**Abbildung 28 – Abschälmaße der Kabel**

**Phase 1:** Nachdem der abgeschälte Draht in die isolierende Klemme genietet wurde, diese in die Drahtsicherungsmutter und in den Hauptkörper einschieben.

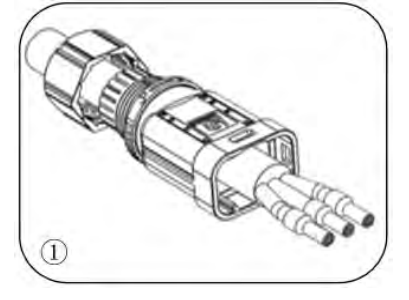

**Phase 2:** Das Kabel in den Gummikern einführen und dabei die Abfolge einhalten, die isolierende Klemme auf die Oberfläche des Gummikerns ausrichten und ein Anzugsmoment von  $2.0 \pm 0.1$  Nm anwenden.

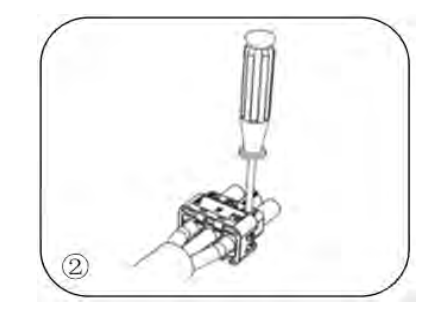

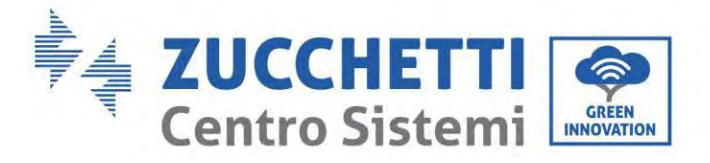

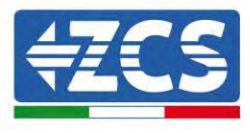

**Phase 3:** Der Körper wird in den Kern eingeschoben, bis er hörbar einrastet.

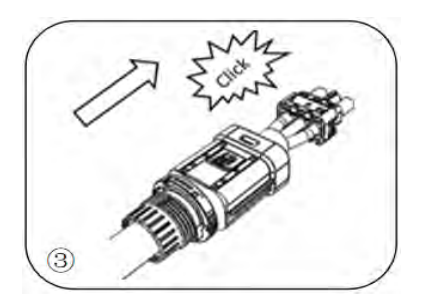

**Phase 4:** Die Mutter mit einem offenen Schlüssel festziehen, bis ein Klick zu hören ist.

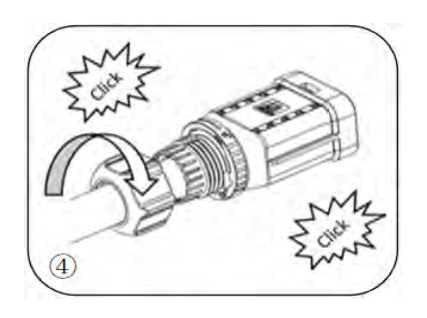

**Phase 5:** Das Hohlende des Drahtes auf das Stiftende einschieben, bis es hörbar einrastet.

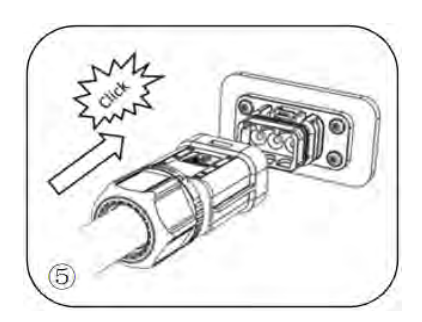

**Phase 6:** Die Installation ist damit abgeschlossen.

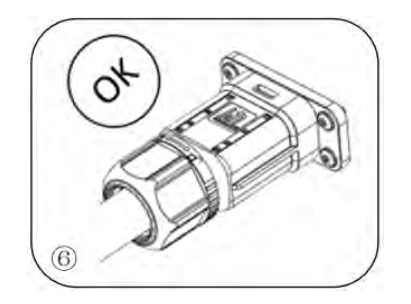

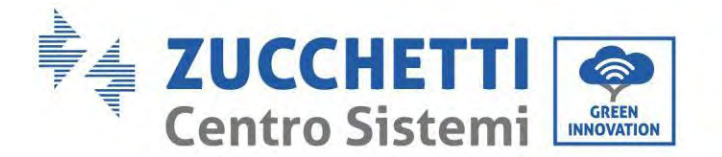

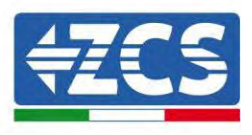

#### **Vorgangsweise zum Entfernen**

**Phase 1:** Mit einem Schraubenzieher auf den Entriegelungspunkt drücken, das Kabel hoch heben und es nach hinten ziehen, um die Verbindung von Stift und Hohlende zu trennen.

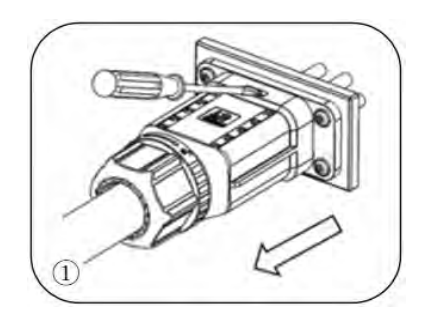

**Phase 2:** Mit einem Schraubenzieher auf den Entriegelungspunkt drücken, das Kabel hoch heben und es nach hinten ziehen, um die Verbindung von Stift und Hohlende zu trennen.

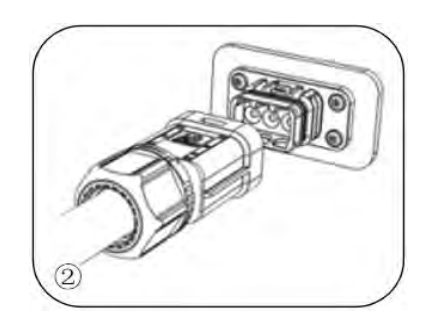

**Phase 3:** Die Entriegelungsfiebel mit einer Hand halten und sie in der angegebenen Richtung drehen, während Sie mit der anderen Hand die Mutter in Gegenrichtung drehen.

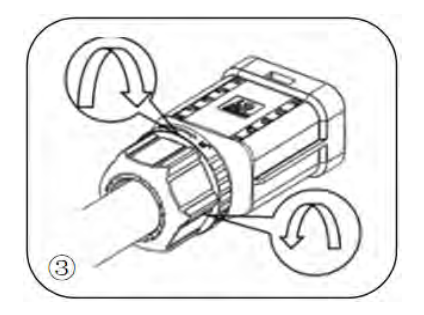

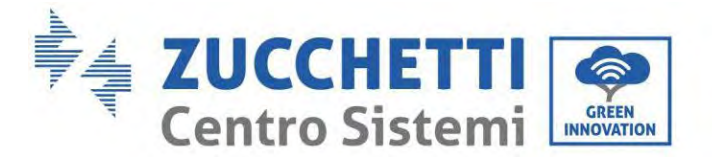

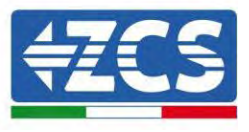

**Phase 4:** Die roten Ringe an beiden Seiten mit einem Schraubenzieher entfernen.

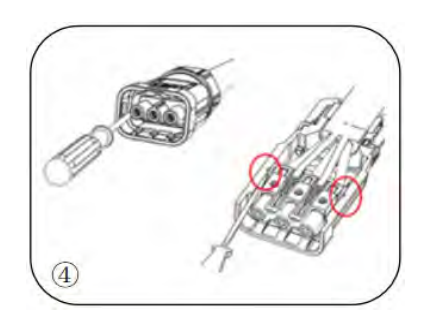

Die Klemmen der AC-Verkabelung an die entsprechenden Ports des AC-Netzes anschließen wie auf der nachstehenden Abbildung gezeigt.

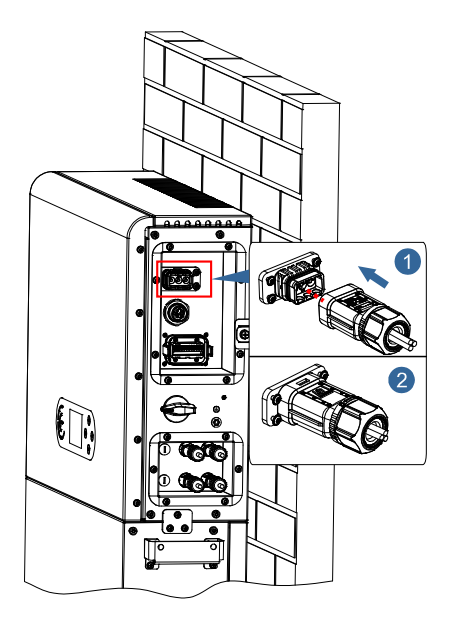

**Abbildung 29 – Anschluss an das Netz**

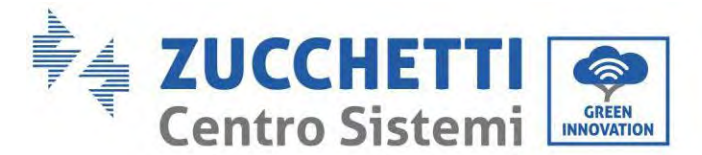

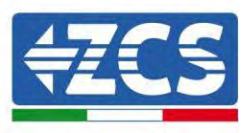

## **6.3. Anschließen eines kritischen Abnehmers (EPS-Funktion)**

Kritischer Abnehmer (LOAD): Im Fall einer Netzunterbrechung (oder bei Betrieb im Modus Off grid) funktioniert der Inverter 1PH HYD3000-HYD6000-ZP1, wenn die EPS-Funktion aktiviert ist, im von-Modus Notstromversorgung (EPS), indem er in der Batterie gespeicherten Strom nutzt, um den kritischen Abnehmer mittels des Anschlussports LOAD mit Strom zu versorgen.

Der Anschlussport LOAD wird nur zum Anschließen von kritischen Abnehmern benutzt. Die Leistung der kritischen Abnehmer darf je nach Invertermodell nicht 3000/3680/4000/4600/5000/6000 VA überschreiten.

Die Vorgangsweise zum Anschließen des Ports LOAD ist gleich wie beim Anschluss an das Stromnetz. Zwischen dem EPS-Ausgang des Inverters und den kritischen Abnehmern muss ein Umschalter eingebaut werden.

### **Umschaltstellungen**

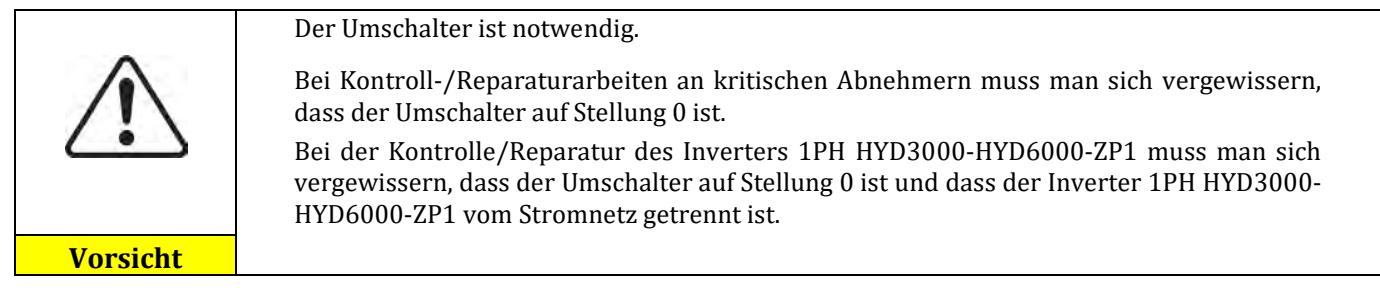

- Unter Normalbedingungen: Der Umschalter ist auf Stellung 1. Der Inverter 1PH HYD3000-HYD6000-ZP1 kann die kritischen Abnehmer bei einem Stromausfall mit Strom versorgen.
- Wenn der Inverter 1PH HYD3000-HYD6000-ZP1 defekt ist, den Trennschalter von Hand auf Stellung 2 stellen. Das Stromnetz versorgt den kritischen Abnehmer mit Strom.

**Hinweis:** Falls die Anlage mit einem Produktionszähler ausgestattet ist, muss berücksichtigt werden, dass der Strom für den kritischen Abnehmer vor dem Zähler entnommen wird, und daher dieser Strom, , auch wenn er von den Solaranlagenplatten erzeugt wurde, nicht als erzeugter Strom gezählt wird. Nötigenfalls kann der Planer der Anlage geeignete externe Schaltschütze verwenden, um zu erreichen, dass der Strom für den kritischen Abnehmer im Normalbetrieb des Stromnetzes nach dem Produktionszähler entnommen wird und nur bei einem Stromausfall auf den EPS-Ausgang des Inverters umschaltet.

Das Kabel entsprechend den in der nachstehenden Tabelle gelieferten Kabelspezifikationen schälen, wie auf der nachstehenden Abbildung gezeigt. Dann den EPS-Steckverbinder wie in den vorhergehenden Kapiteln beschrieben installieren. Zum Schluss den installierten EPS-Steckverbinder an der entsprechenden Stelle des Inverters wie in den nachstehenden Abbildungen gezeigt einstecken.

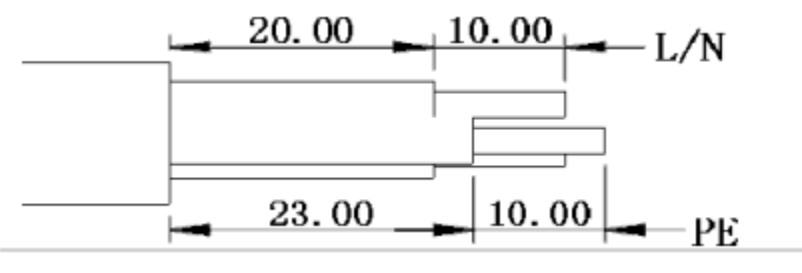

**Abbildung 30 – Schäldiagramm**

*Benutzerhandbuch 1PH HYD3000-HYD6000-ZP1 Rev. 1.2 12/.04/2024* 

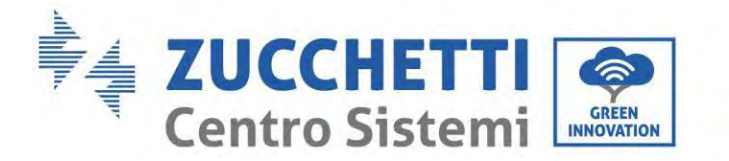

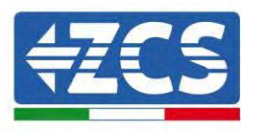

#### **Vorgangsweise zur Installation**

**Phase 1:** Die Klemme zusammen drücken

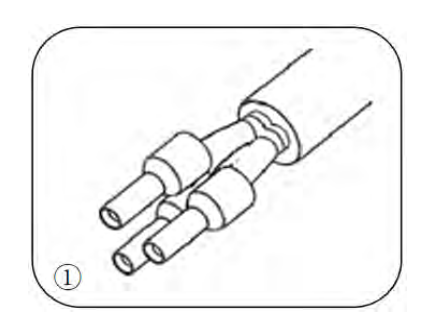

**Phase 2:** Das Kabel in die gecrimpte Klemme einschieben

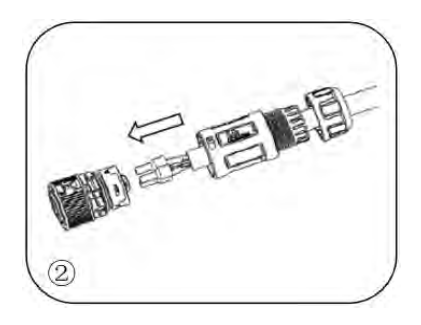

**Phase 3:** Den Draht mit einem Inbussechskantschlüssel mit einem Anzugsmoment von 1,2 ± 0,1 Nm crimpen

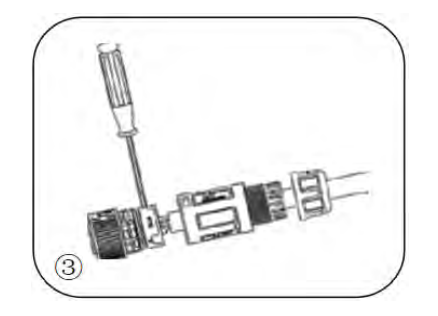

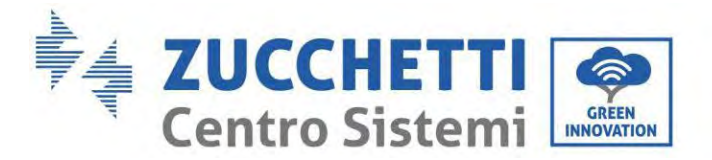

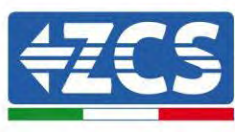

**Phase 4:** Die Klemme in den dafür vorgesehenen Verschluss einschieben, bis sie hörbar einrastet

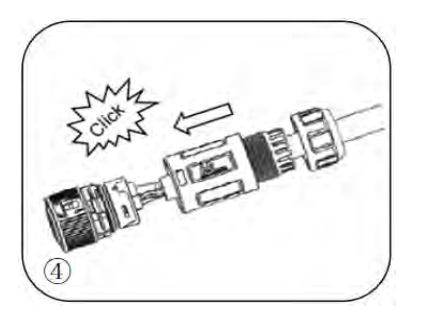

**Phase 5:** Die Sicherungsmutter im Hauptkörper mit einem Anzugsmoment von 1,2 ± 0,1 Nm festschrauben

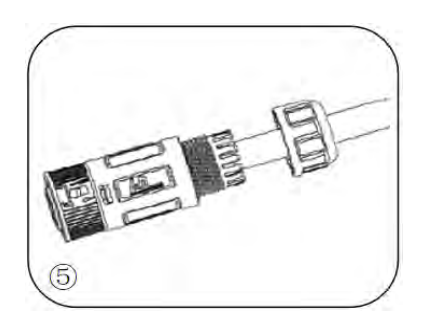

**Phase 6:** Die Installation ist damit abgeschlossen.

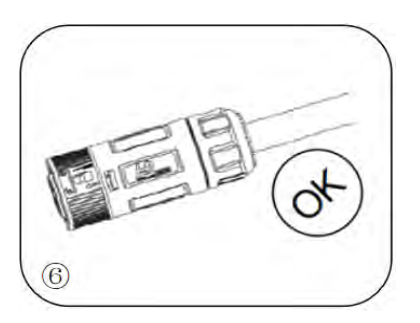

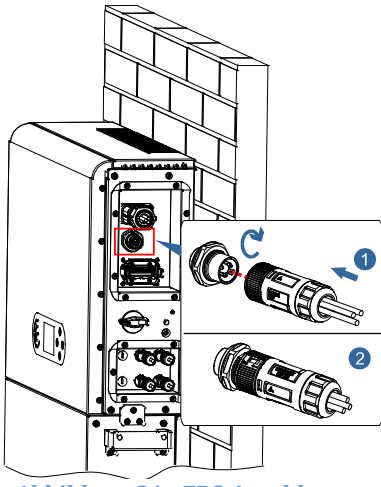

**Abbildung 31 - EPS-Anschluss**

*Benutzerhandbuch 1PH HYD3000-HYD6000-ZP1 Rev. 1.2 12/.04/2024* 

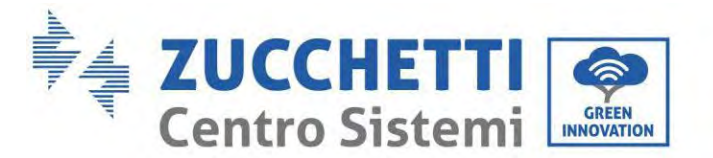

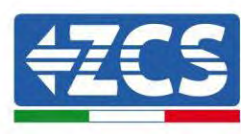

### **6.4. Anschluss der Solaranlage**

Empfohlen Spezifikationen für die DC-Eingangskabel

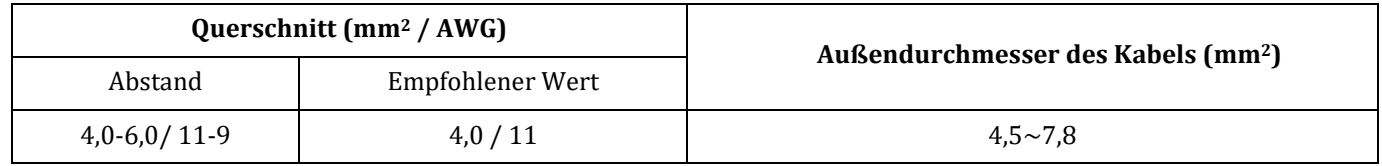

#### **Vorgangsweise:**

**Phase 1:** Die positiven und negativen Solaranlagenkabel vorbereiten.

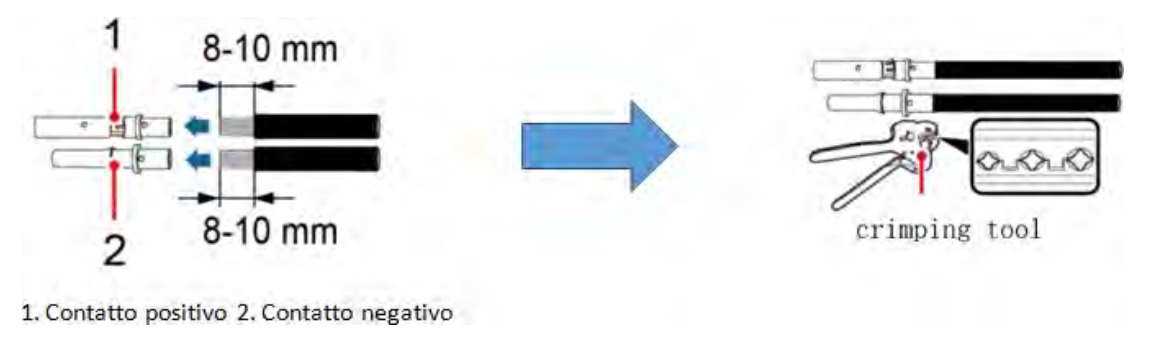

**1. Positiver Kontakt 2. Negativer Kontakt Crimpwerkzeug Crimpwerkzeug** Abbildung **32 – Vorbereitung der positiven und negativen Solaranlagenkabel**

**Phase 2:** Das gecrimpte positive und das negative Stromkabel in den jeweiligen Solaranlagen-Steckverbinder einschieben.

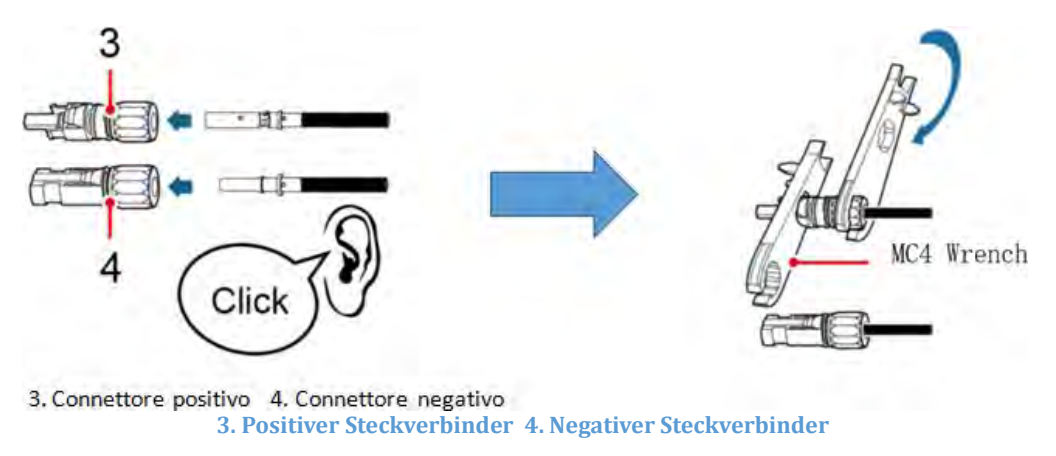

Abbildung **33 – Vorbereitung der positiven und negativen Solaranlagen-Steckverbinder**

**Phase 3:** Sich vergewissern, dass die DC-Spannung jeder Solaranlagenreihe weniger als 550 VDC beträgt und dass die Polarität der Solaranlagenkabel korrekt ist. Den positiven und den negativen Steckverbinder in den Inverter 1PH HYD3000-HYD6000-ZP1 einschieben, bis er hörbar einrastet, wie auf der nachstehenden Abbildung gezeigt.

*Benutzerhandbuch 1PH HYD3000-HYD6000-ZP1 Rev. 1.2 12/.04/2024* 

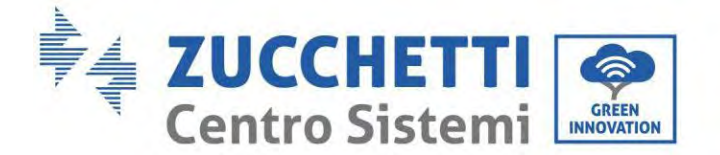

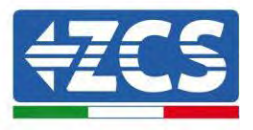

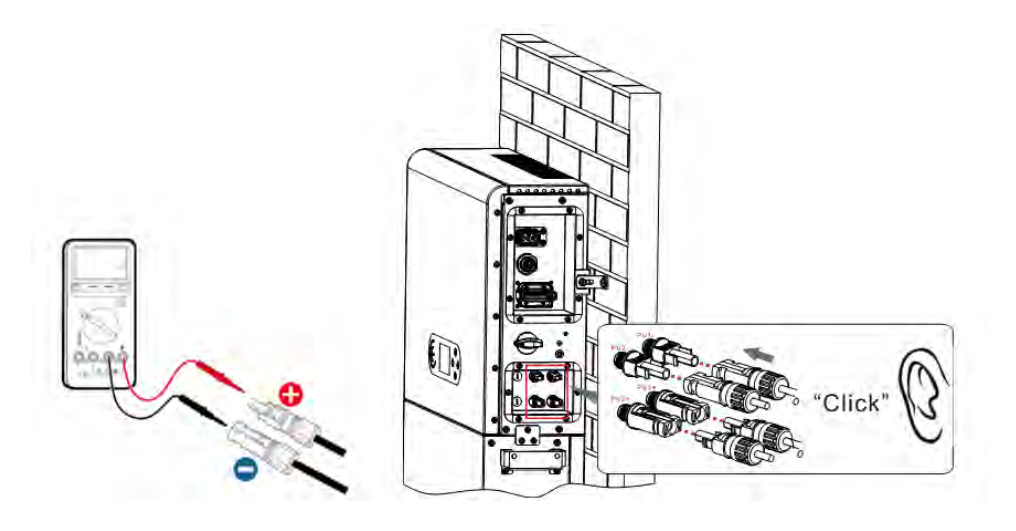

**Abbildung 34– Anschließen der Solaranlagen-Steckverbinder**

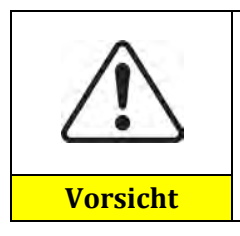

Sich vor dem Entfernen des positiven und des negativen Steckverbinders vergewissern, dass der automatische DC-Trennschalter OFFEN ist.

#### **Vorgangsweise zum Entfernen**

Einen Schlüssel MC4 benutzen, um die Solaranlagen-Steckverbinder zu trennen, wie auf der nachstehenden Abbildung gezeigt.

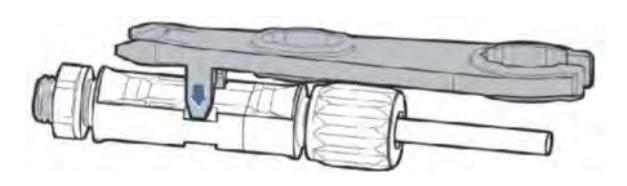

**Abbildung 35 – Abklemmen der Solaranlagen-Steckverbinder**

Den Inverter 1PH HYD3000-HYD6000-ZP1 mittels der Stromkabel am DC-Eingang an die Solaranlagenreihen anschließen.

Den Eingangsmodus auswählen: Der Inverter 1PH HYD3000-HYD6000-ZP1 hat zwei MPPT, die entweder unabhängig oder parallel funktionieren können. Der Benutzer kann den passenden MPPT-Betriebsmodus entsprechend der Planung des Systems auswählen.

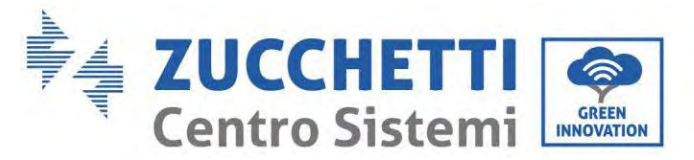

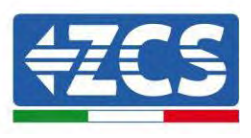

Der Wechselrichter verfügt über zwei MPPTs, die unabhängig oder parallel arbeiten können. Der Wechselrichter erkennt je nach Systemdesign automatisch die entsprechende MPPT-Betriebsart.

### **Unabhängiger Modus (Voreinstellung):**

Wenn die Zeichenfolgen unterschiedlich sind (z. B. auf zwei separaten Klappen installiert oder aus einer anderen Anzahl von Paneelen bestehen), ist das Eingabemodell unabhängig.

### **Paralleler Modus:**

Wenn die Strings parallel geschaltet sind.

#### **Hinweis:**

Je nach Invertertyp die passenden Zubehörteile des Inverters (Kabel, Sicherungenleiste, Sicherungen, Schalter usw.) auswählen. Die Spannung bei offenem Stromkreis der Solaranlage muss geringer als die maximale DC-Eingangsspannung des Inverters sein. Die Ausgangsspannung der Reihen muss mit dem MPPT-Spannungsbereich kompatibel sein.

Die positive und die negative Polarität der Tafel am Inverter müssen separat angeschlossen werden. Das Stromkabel muss für Anwendungen an Solaranlagen geeignet sein.

#### **Hinweis:**

Beide MPPT-Eingänge des Inverters müssen bestückt sein, selbst wenn die Anlage nur über eine einzige Reihe verfügt. Wenn die Reihen parallel angeordnet sind, wird angeraten, ein Y- oder T-förmiges Anschlusskabel zu verwenden, um die Eingangsströme von der Solaranlage zu verdoppeln und alle MPPT-Eingänge des Inverters, wie auf der Abbildung gezeigt, zu bestücken. Falls die Reihen unabhängig angeordnet sind, reicht es, die beiden Reihen an die beiden MPPT des Inverters anzuschließen.

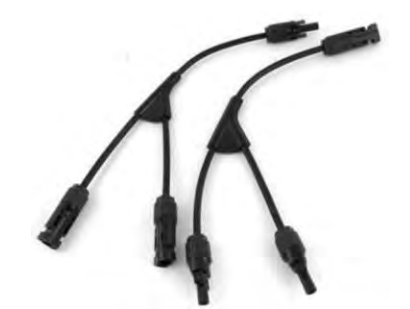

**Abbildung 36 - Y-förmiges Anschlusskabel für Solaranlagenplatten**

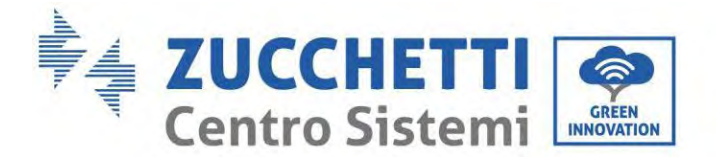

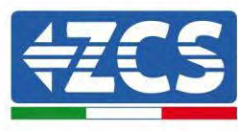

## **6.5. Anschluss der Multifunktions-Kommunikationsschnittstelle COM**

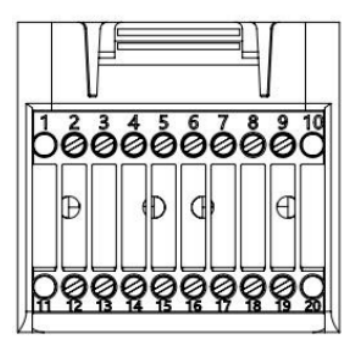

**Abbildung 37– Schema des COM-Ports**

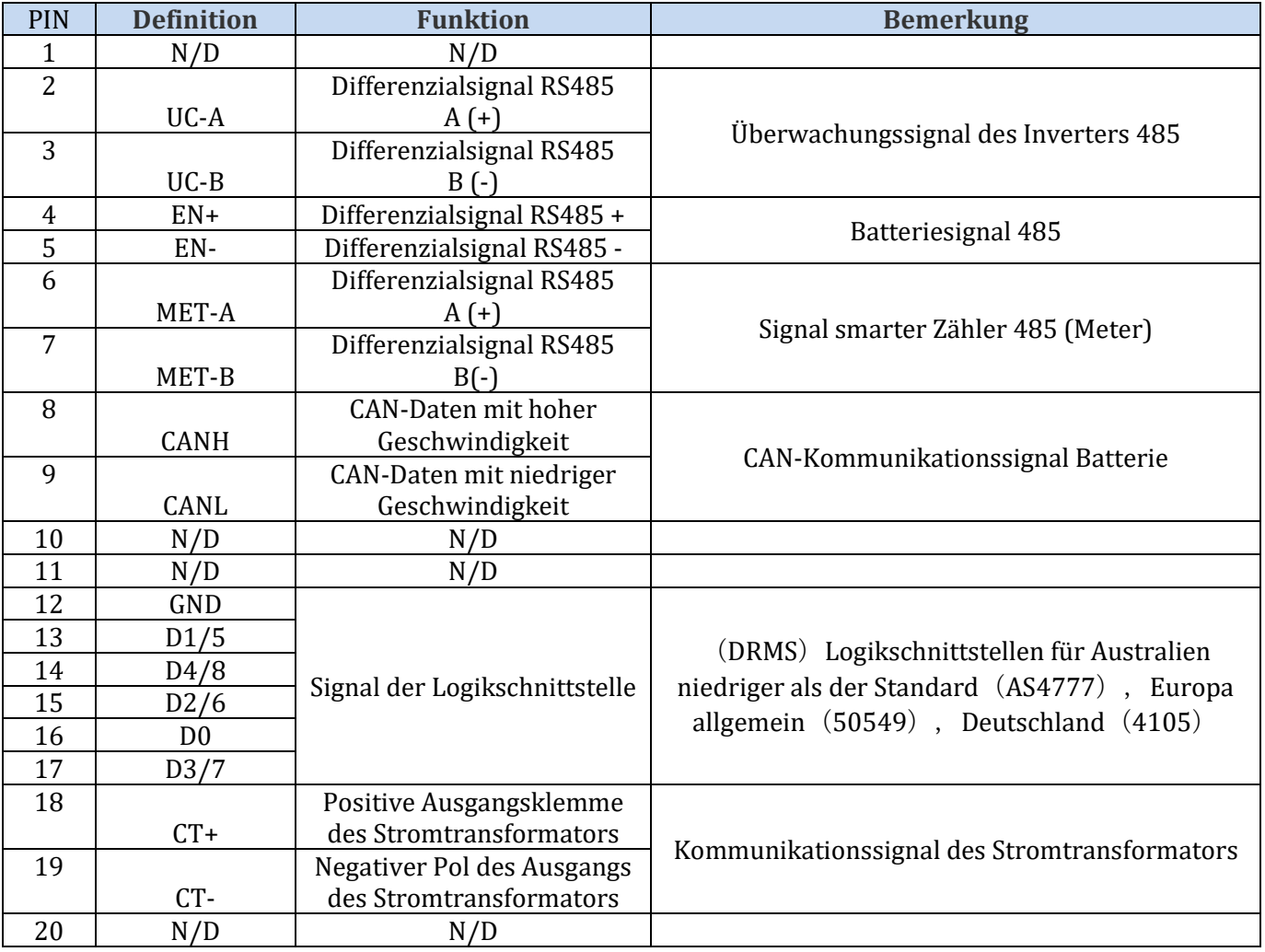

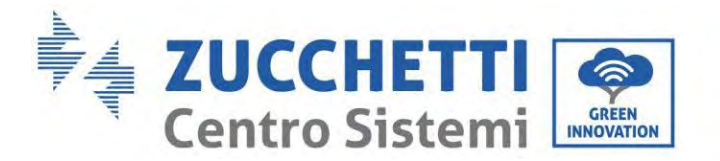

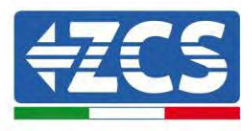

## **6.6. Anschlussport**

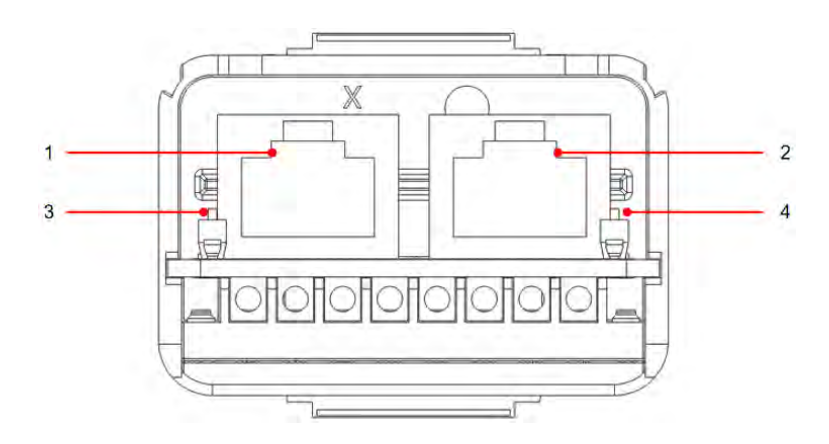

**Abbildung 38- Schema des Anschlussports**

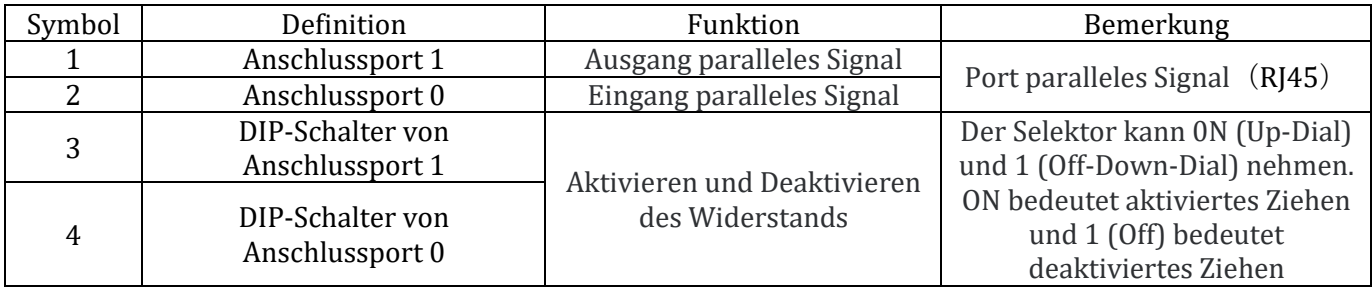

Das Abschälen der Kabel ist in 2-9 Löcher und 12-19 Löcher unterteilt. Das Maß der Abschälung des Drahtes ist auf Basis der Anschlussposition des Kabels festgelegt.

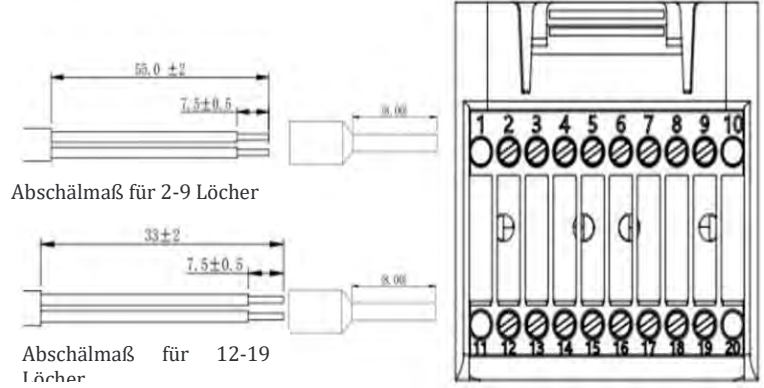

**Abbildung 39 - Schema des Abschälmaßes der Drähte**

*Benutzerhandbuch 1PH HYD3000-HYD6000-ZP1 Rev. 1.2 12/.04/2024* 

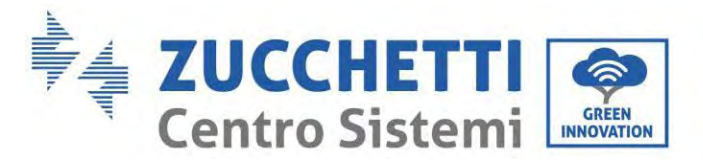

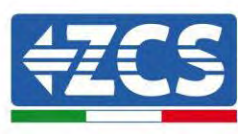

# **6.7. RS485**(**Verkabelte Überwachung oder Kaskadenüberwachung des Inverters**)

Auf die nachstehende Abbildung Bezug nehmen; RS485+ und RS485- des Inverters an TX+ und TX- des RS485-Adapters USB anschließen und dann den COM-Port des Adapters an den Computer USB anschließen und dann den COM-Port des Adapters an den Computer anschließen. (HINWEIS: Die Länge des RS485-Kommunikationskabels muss weniger als 1000 m betragen). Die Pins wie gezeigt anschließen (2 Pins und 3 Pins).

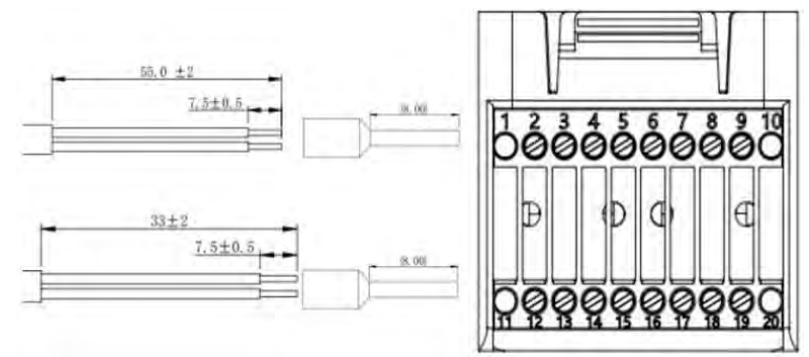

**Abbildung 40 - Verkabelungsschema RS 485** 

Die RS485-Kabel sind parallel zwischen den Invertern angeschlossen. HINWEIS: Wenn mehrere Inverter mittels RS485-Kabeln angeschlossen sind, die Kommunikationsadresse einstellen, um die Inverter auseinander halten zu können, (dabei Bezug auf den Abschnitt <6.3.1 Systemeinstellungen 8.Kommunikationsadresse> in diesem Handbuch nehmen).

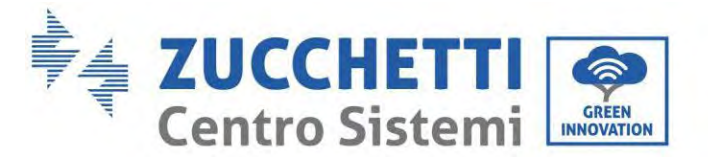

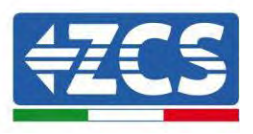

### **6.8. Logikschnittstelle**

Die Definitionen der Pins der Logikschnittstelle und die Verbindungen des Stromkreises sind wie folgt: Die Pins der Logikschnittstelle sind auf Basis von verschiedenen Standardanforderungen definiert

(a)Logikschnittstelle für AS/NZS 4777.2:2020, auch als Antwortmodus auf die Anfrage des Inverters (DRM) bekannt.

Der Inverter erfasst Befehle und leitet innerhalb von 2 Sek. auf alle unterstützten Antwortbefehle eine Antwort auf die Anfrage ein. Der Inverter antwortet weiter, solange der Modus aktiviert ist.

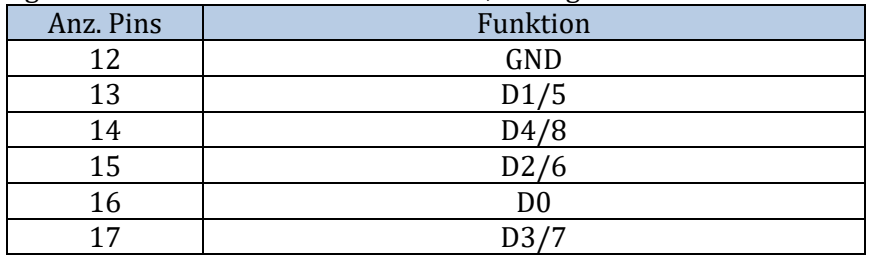

(b) Die Logikschnittstelle für EN50549-1:2019 dient dazu, die aktive Ausgangsleistungen innerhalb von fünf Sekunden nach Empfang einer Anweisung an der Eingangsschnittstelle zu unterbrechen. Der Inverter kann an einen RRCR (Empfänger Radio Ripple Control) angeschlossen werden, um die Ausgangsleistung aller Inverter der Anlage dynamisch zu begrenzen.

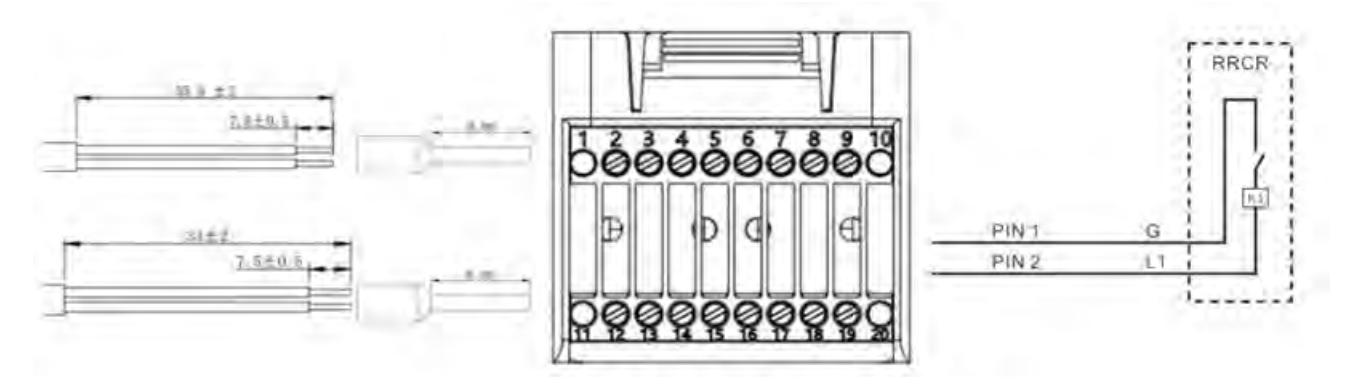

**Abbildung 41 - Elektrischer Schaltplan von DRM**<javascript:;> <javascript:;>

#### Beschreibung der Funktion der Klemme

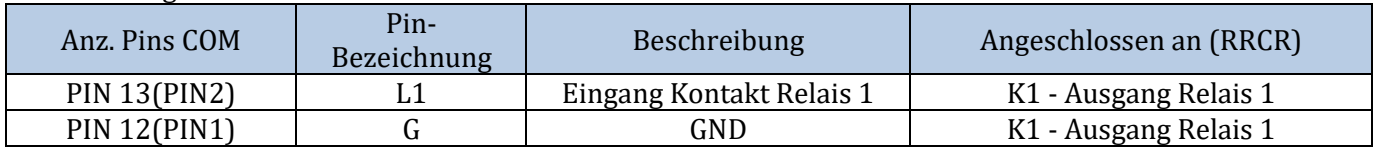

Der Inverter ist auf die folgenden RRCR-Leistungsniveaus vorkonfiguriert; 1 Geschlossen und 0 Offen

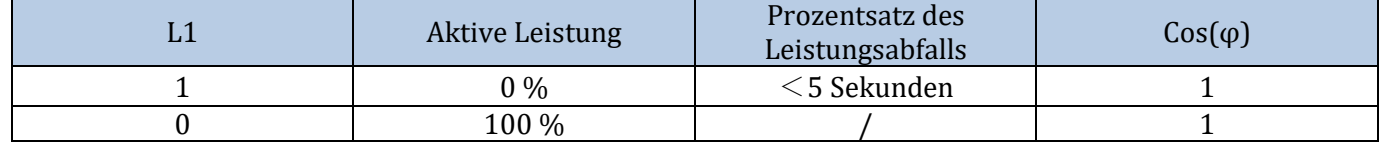

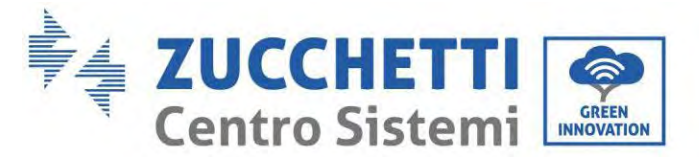

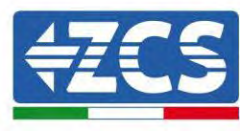

### **6.9. CT**

Falls notwendig, nur den CT zu benutzen, den CT an PIN18 und an PIN19 anschließen. Es gibt zwei Modi, um die Informationen über den Netzstrom zu erhalten: Schema A:TC (voreingestellt)

## **6.10. Einphasiger DDSU-Zähler**

PIN6 und PIN7 dienen zur Kommunikation mit dem Zähler; Der Zähler ist in "Abbildung 1" abgebildet, PIN6 und PIN7 am COM-Port entsprechen jeweils den Punkten 24 und 25 auf dem Stromzähler wie in der "Abbildung 3" gezeigt.

Der Anschlussmodus im Fall einer Ablesung am Austausch ist in "Abbildung 2" abgebildet.

Im Fall einer Ablesung der externen Produktion ist der Anschlussmodus in "Abbildung 4" abgebildet.

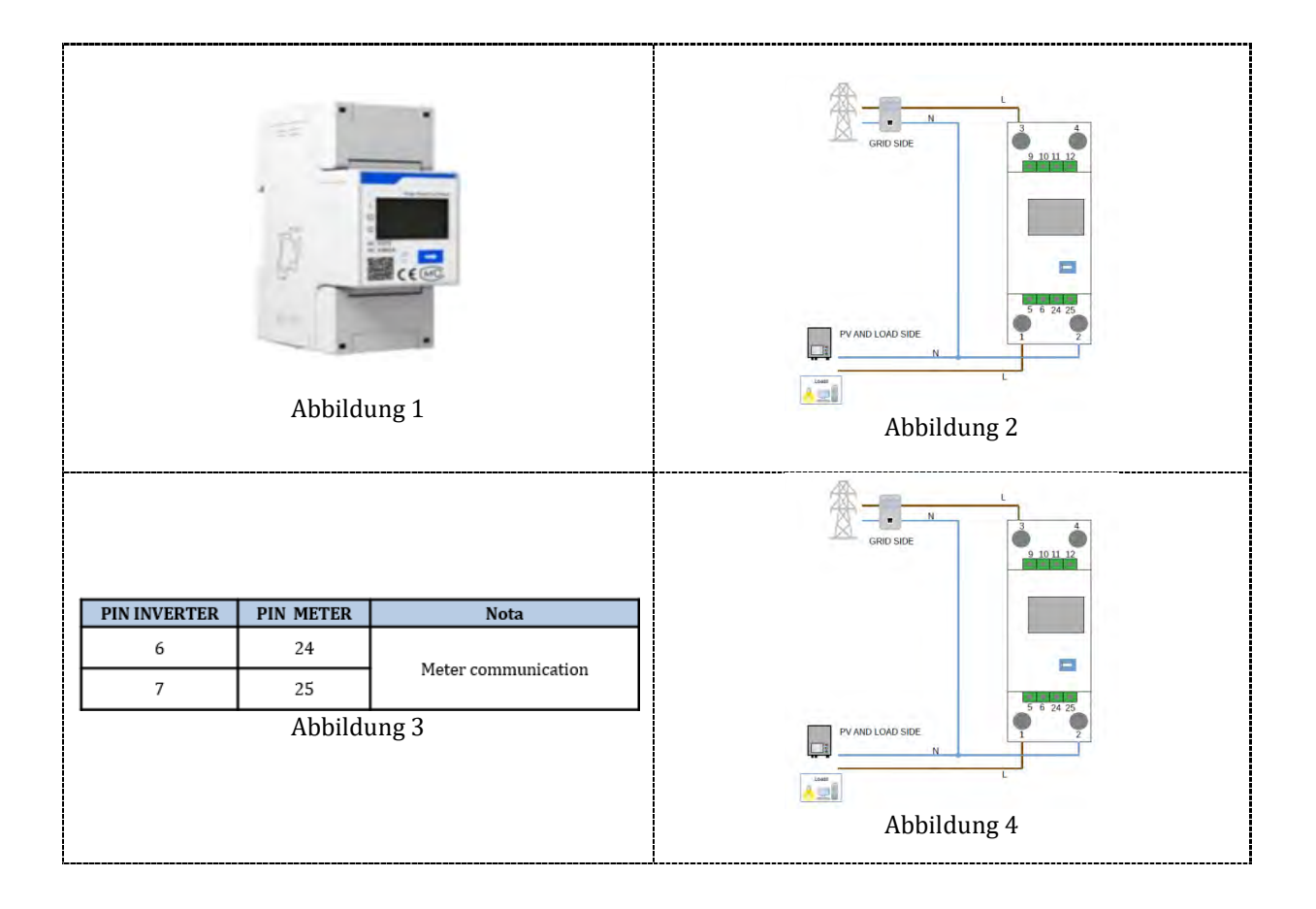

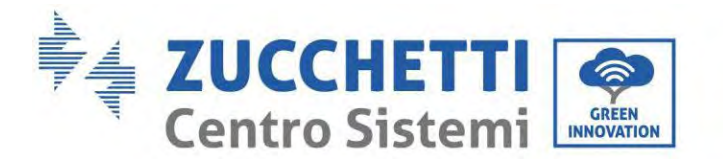

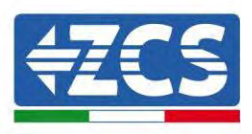

## **6.11. Dreiphasiger DTSU-Zähler**

PIN6 und PIN7 dienen zur Kommunikation mit dem Zähler; Der Zähler ist in "Abbildung 1" abgebildet, PIN6 und PIN7 am COM-Port entsprechen jeweils den Punkten 24 und 25 auf dem Stromzähler wie in der "Abbildung 3" gezeigt.

Der Anschlussmodus im Fall einer Ablesung am Austausch ist in "Abbildung 2" abgebildet.

Im Fall einer Ablesung der externen Produktion ist der Anschlussmodus in "Abbildung 4" abgebildet.

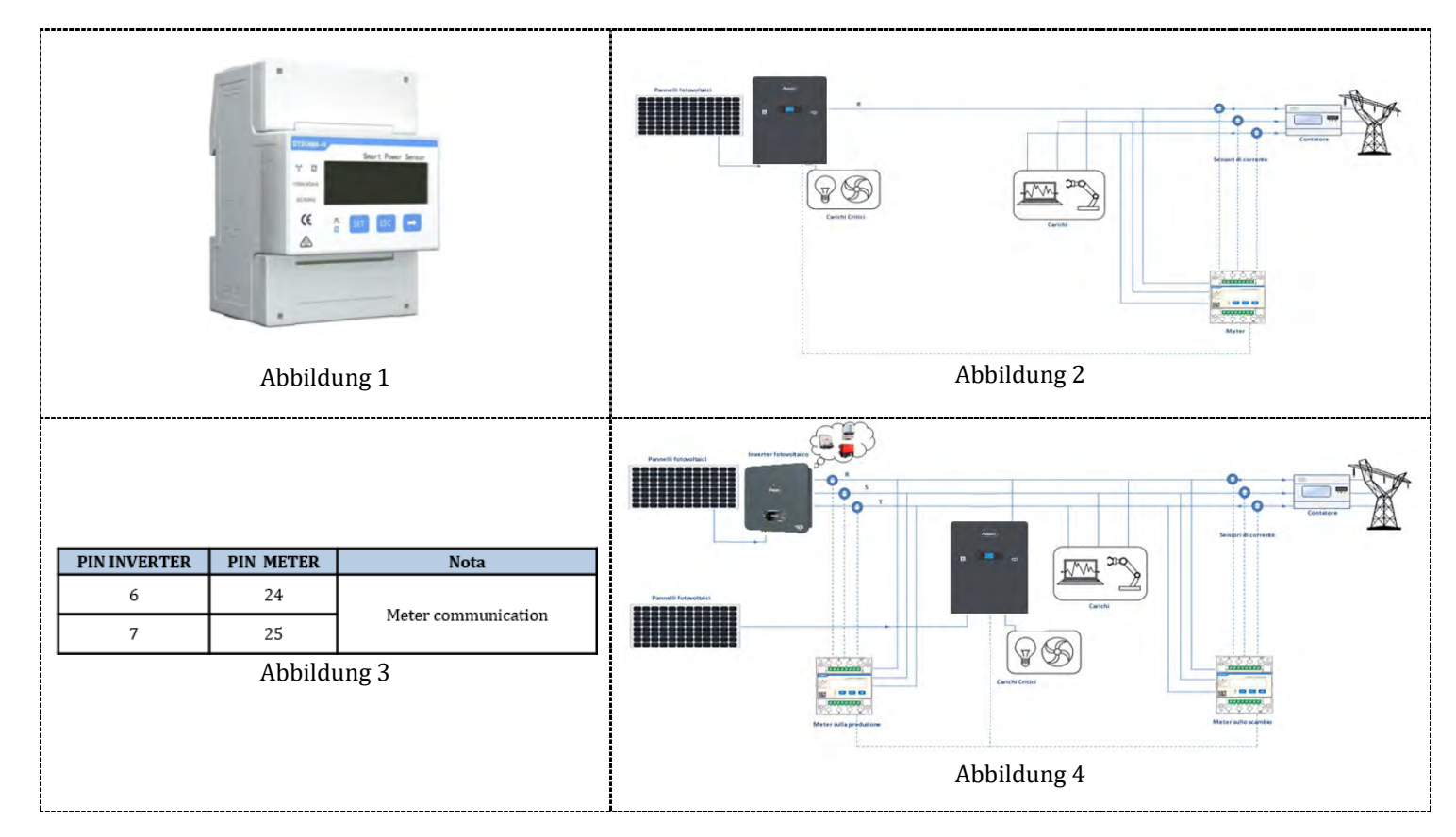

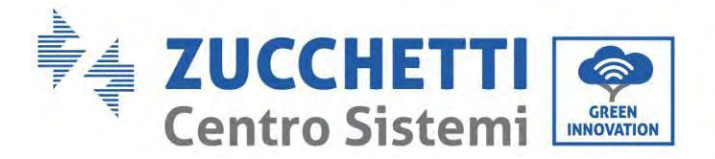

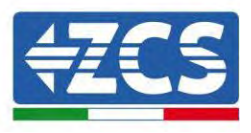

### **Vorgangsweise zur Installation für den Anschluss der COM-Kabel**

**Phase 1:** Den Stift aus dem Steckplatz ziehen und die Klemme in der gezeigten Reihenfolge einschieben

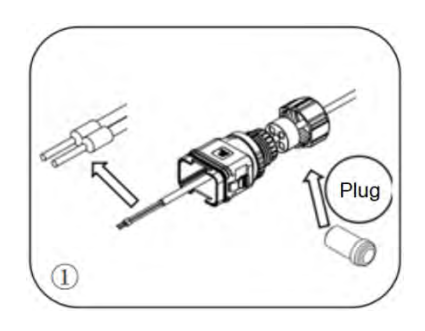

**Phase 2:** Den Draht in die entsprechende Klemme einschieben

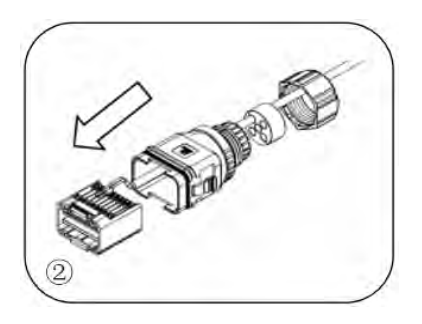

**Phase 3:** Den Draht mit einem Flachschraubenzieher mit einem Anzugsmoment von 1,2 ± 0,1 Nm crimpen

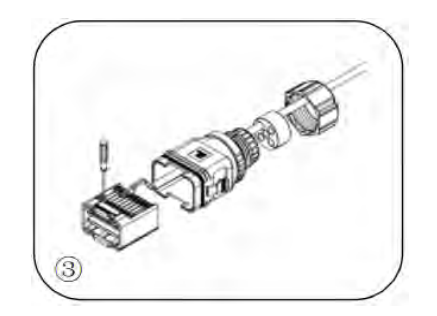

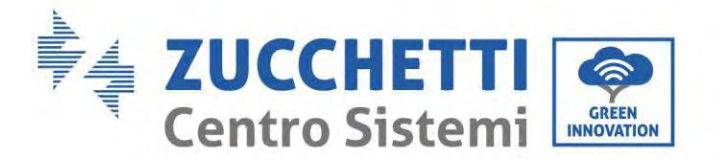

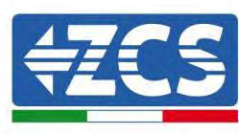

**Phase 4:** Den Kern ausrichten; Der Bereich des Gummikerns kann die Führungslinie nicht zeigen; Den Gummikern in den Hauptkörper einschieben, bis er hörbar einrastet.

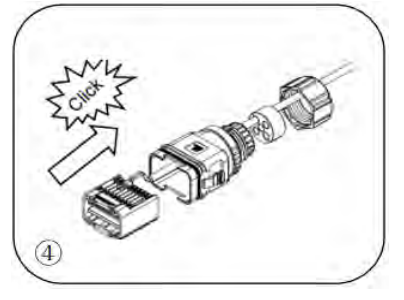

**Phase 5:** Den Stift in den Körper einschieben und das nicht verkabelte Loch mit einem Deckel verschließen

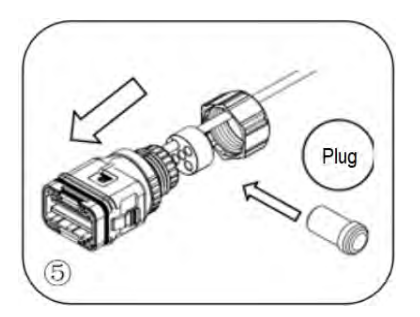

**Phase 6:** Die Sicherungsmutter im Hauptkörper mit einem Anzugsmoment von 1,2 ± 0,1 Nm festschrauben, um die Installation abzuschließen

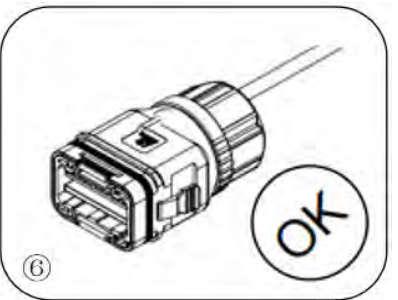

Den geschälten COM-Steckverbinder am entsprechenden Port Inverters wie in der nachstehenden Abbildung gezeigt einstecken.

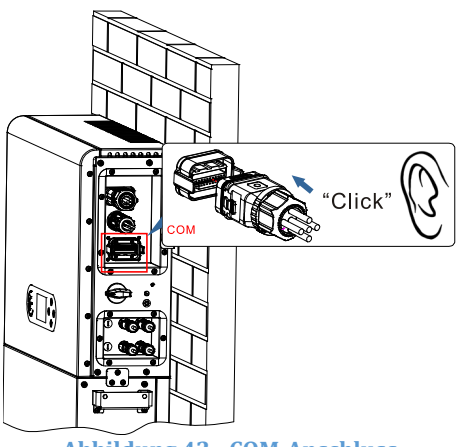

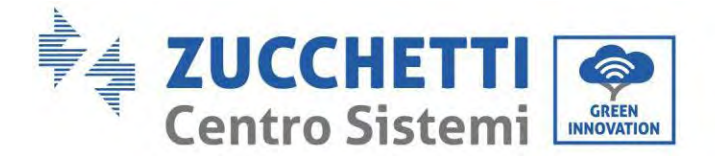

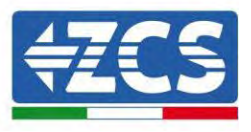

## **6.12. Messung des Austauschs mittels einphasigem DDSU-Zähler**

Um den Austausch mittels des Zählers ablesen zu können, muss ein einphasiger Zähler mit direktem CHINT DDSU-Anschluss gekauft werden.

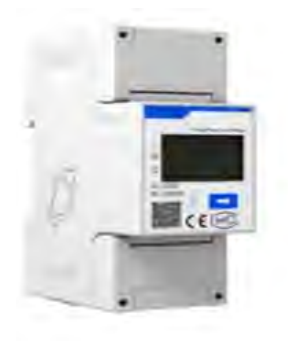

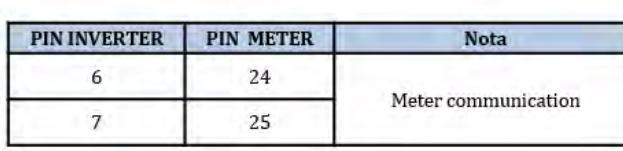

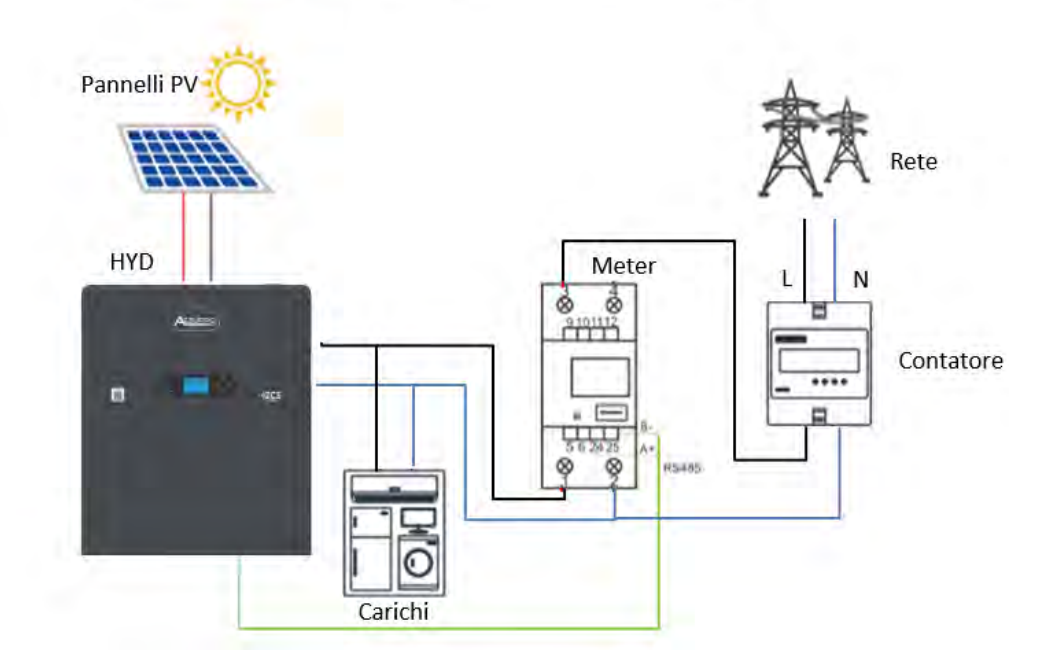

#### **Anschlüsse des Zählers:**

1. Des Zähler und den Inverter mittels des COM-Ports verbinden. Auf der Seite des Zählers an die PINs 24 und 25 anschließen (wie in der Tabelle gezeigt). Auf der Seite des Inverters den COM-Verbindungsport verwenden und den Anschluss an die PINs 6 und 7 herstellen (wie auf der Abbildung gezeigt).

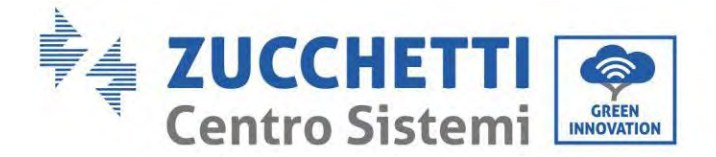

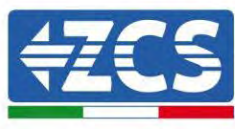

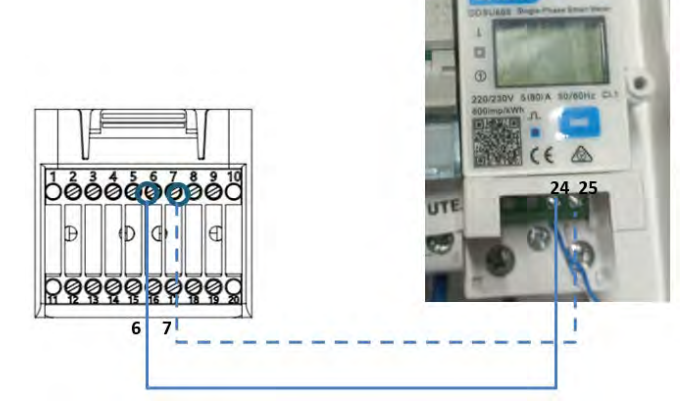

- 2. Das Messgerät im Modus "Direktverbindung" anschließen, und im Einzelnen:
	- $\checkmark$  Den PIN 2 des Zählers mit dem Nullleiterkabel (N) verbinden;
	- Den PIN 3 jeweils mit der Phase in Richtung des Austauschzählers anschließen;
	- $\checkmark$  Den PIN 1 an die Solaranlage und an die Phase in Richtung der Abnehmer anschließen.

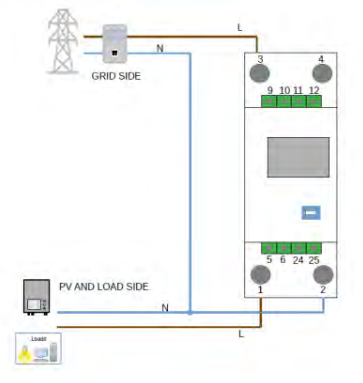

HINWEIS: Bei Entfernungen zwischen Zähler und Hybridinverter von **mehr als 100 Metern** wird angeraten; entlang der Verkettung 485 zwei Widerstände zu 120 Ohm anzuschließen, den ersten am Inverter (zwischen den PINs 6 und 7 des COM-Ports des Inverters), den zweiten direkt am Zähler (PIN 24 und 25).

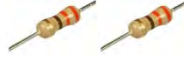

71/194
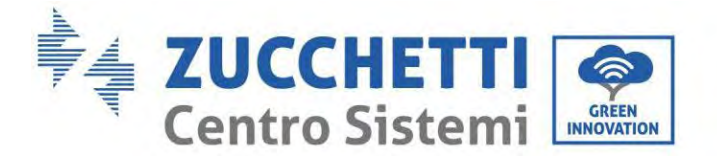

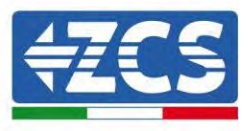

### **Einstellen des Zählers am Austausch**

- 1. Durch Drücken des Schalters kontrollieren, ob die Adresse des Zählers auf 001 eingestellt ist und ob das Protokoll **8n1** eingestellt ist. Außer dem oben Beschriebenen zeigt das Display folgende Werte an:
	- $\checkmark$  Strom
	- $\checkmark$  Spannung
	- $\checkmark$  Leistungsfaktor
	- $\checkmark$  Energie

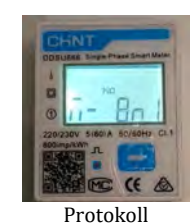

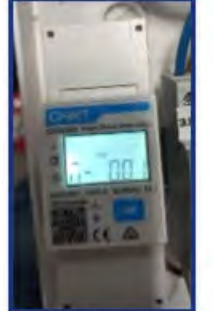

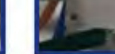

Indirizzo

Corrente

Potenza

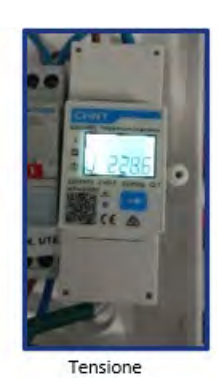

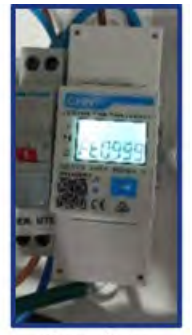

Power factor.

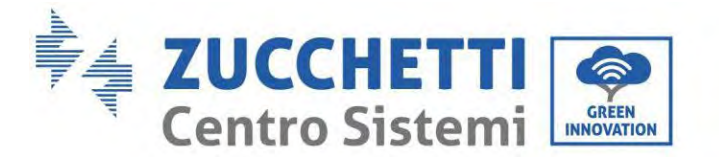

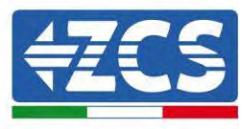

Zum Konfigurieren der Ablesung des Zählers am Inverter:

1. Die erste Schaltfläche an der linken Seite des Displays drücken:

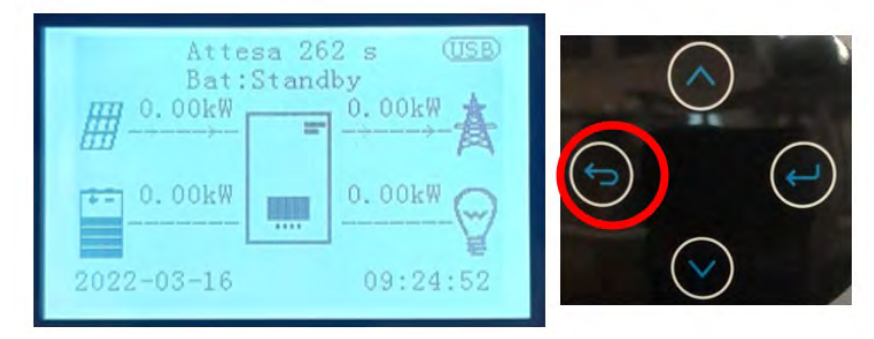

2. Den Pfeil unten Seite (nach unten) drücken, um zu den erweiterten Einstellungen zu gelangen (das Passwort 0715 eingeben):

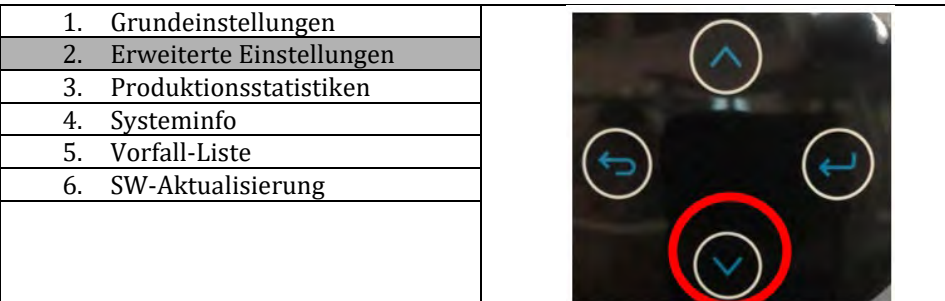

3. Nun den rechten Pfeil (Enter) drücken, um zu "Stromzähler einstellen' zu gelangen

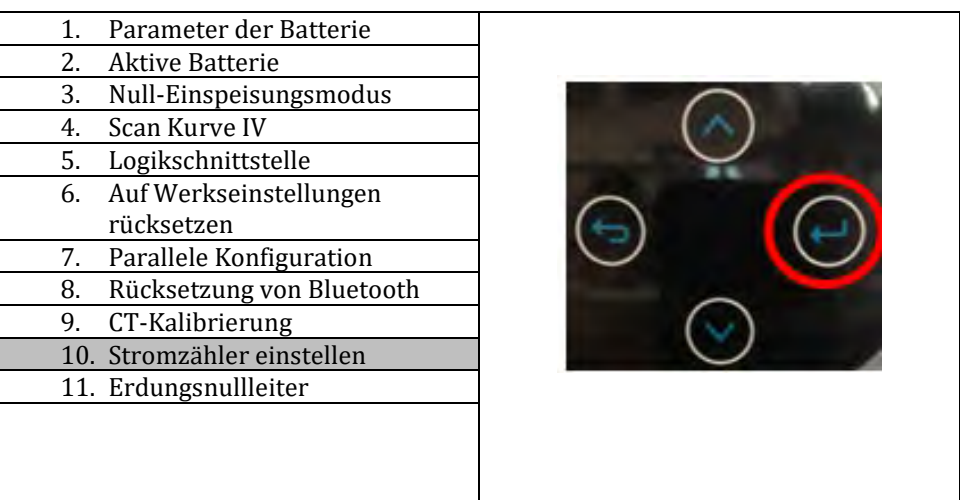

4. Nun zum Aktivieren den letzten Pfeil drücken.

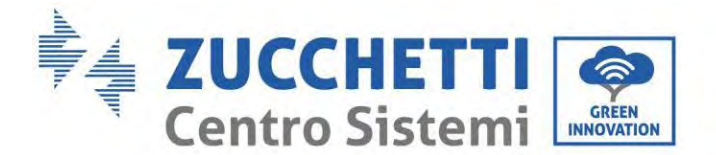

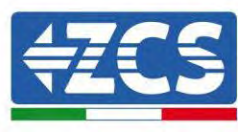

## **6.13. Messung der externen Produktion mittels einphasigem DDSU-Zähler**

Um die externe Produktion mittels des Zählers ablesen zu können, muss ein einphasiger Zähler mit direktem CHINT DDSU-Anschluss gekauft werden.

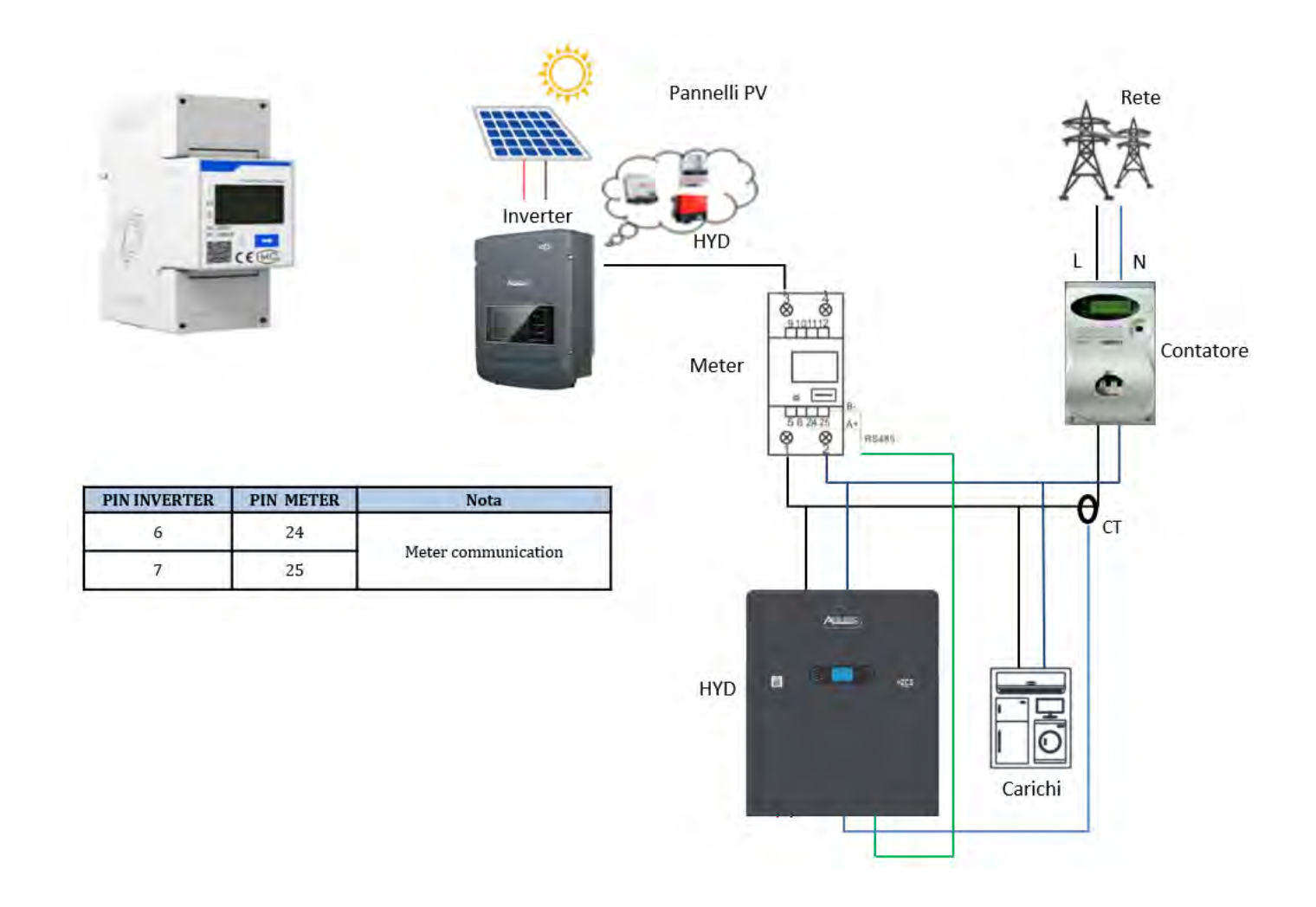

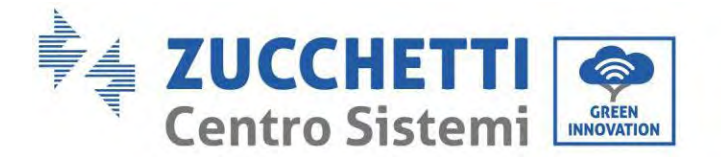

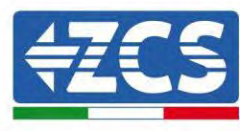

#### **Anschlüsse des Zählers:**

1. Den Zähler und den Inverter mittels des COM-Ports verbinden. Auf der Seite des Zählers mit den PINs 24 und 25 verbinden. Auf der Inverterseite, den COM-Anschlussport verwenden den Anschluss an die PINs 6 und 7 (wie in der Abbildungen gezeigt) herstellen.

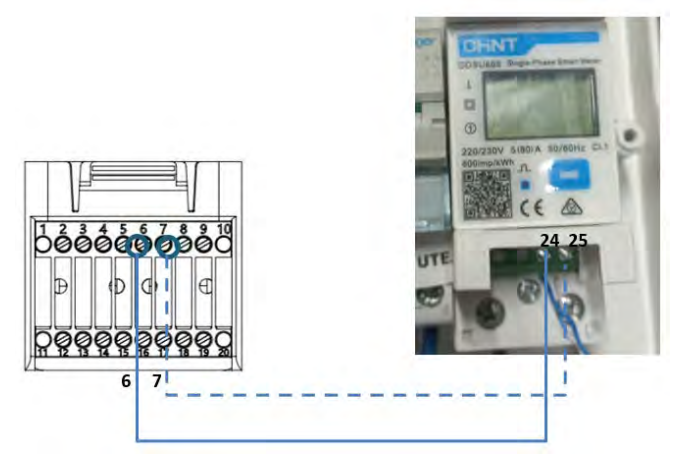

- 2. Das Messgerät im Modus "Direktverbindung" anschließen, und im Einzelnen:
	- $\checkmark$  Den PIN 2 des Zählers mit dem Nullleiterkabel (N) verbinden;
	- $\checkmark$  Den PIN 3 jeweils mit der Phase in Richtung des Austauschzählers anschließen;
	- $\checkmark$  Den PIN 1 an die Solaranlage und an die Phase in Richtung der Abnehmer anschließen.

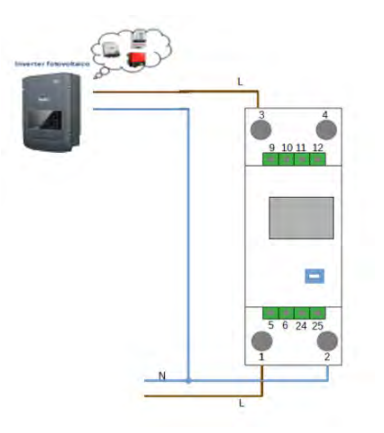

HINWEIS: Bei Entfernungen zwischen Zähler und Hybridinverter von **mehr als 100 Metern** wird angeraten; entlang der Verkettung 485 zwei Widerstände zu 120 Ohm anzuschließen, den ersten am Inverter (zwischen den PINs 6 und 7 des COM-Ports des Inverters), den zweiten direkt am Zähler (PIN 24 und 25).

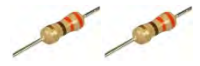

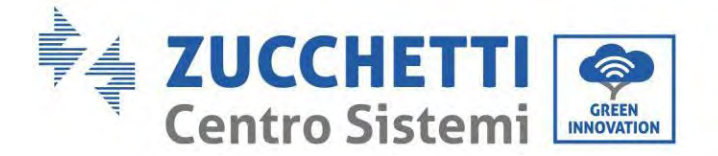

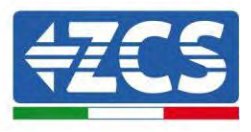

### **Konfiguration des Zählers für die externe Produktion**

- 2. Durch Drücken des Schalters **kontrollieren**, ob die Adresse des Zählers auf 002 eingestellt ist und ob das Protokoll **8n1** eingestellt ist. Außer dem oben Beschriebenen zeigt das Display folgende Werte an:
	- $\checkmark$  Strom
	- $\checkmark$  Spannung
	- $\checkmark$  Leistungsfaktor
	- $\checkmark$  Energie

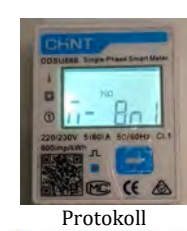

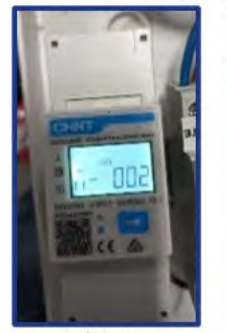

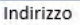

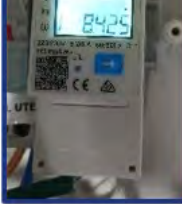

Corrente

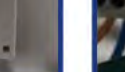

Potenza

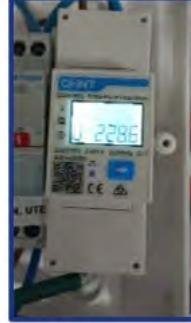

Tensione

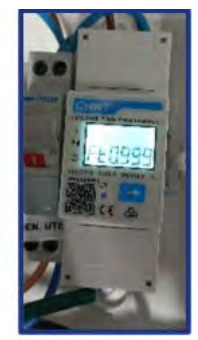

Power factor

Zum Ändern der Parameter des Zähler und zum Einstellen auf die externe Produktion:

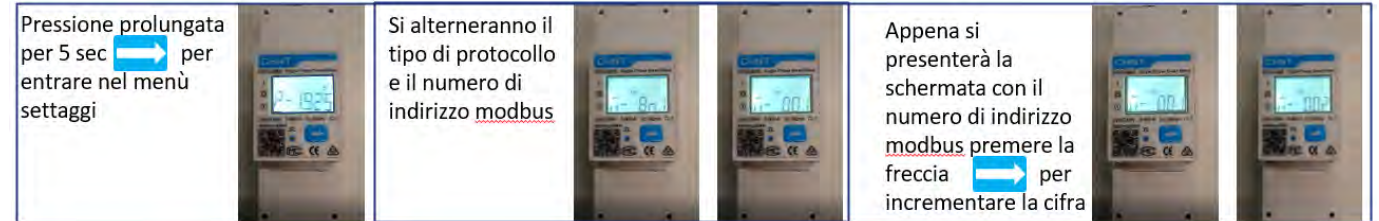

Langer Druck, 5 Sek. lang, um in das Menü, Einstellungen' zu gelangen Es werden abwechselnd der Protokolltyp und die Modbus-Adresse angezeigt Sobald die Ansicht mit der Modbus-Adresse erscheint, den Pfeil drücken, um die Ziffer zu erhöhen

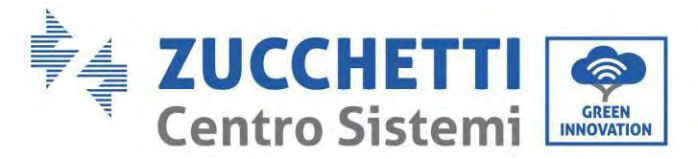

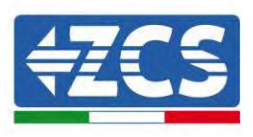

## **6.14. Einstellung des Austauschzählers und des einphasiger DDSU-Zählers für Produktion**

Um den Austausch und die externe Produktion mittels des Zählers ablesen zu können, muss ein einphasiger Zähler mit direktem CHINT DDSU-Anschluss gekauft werden.

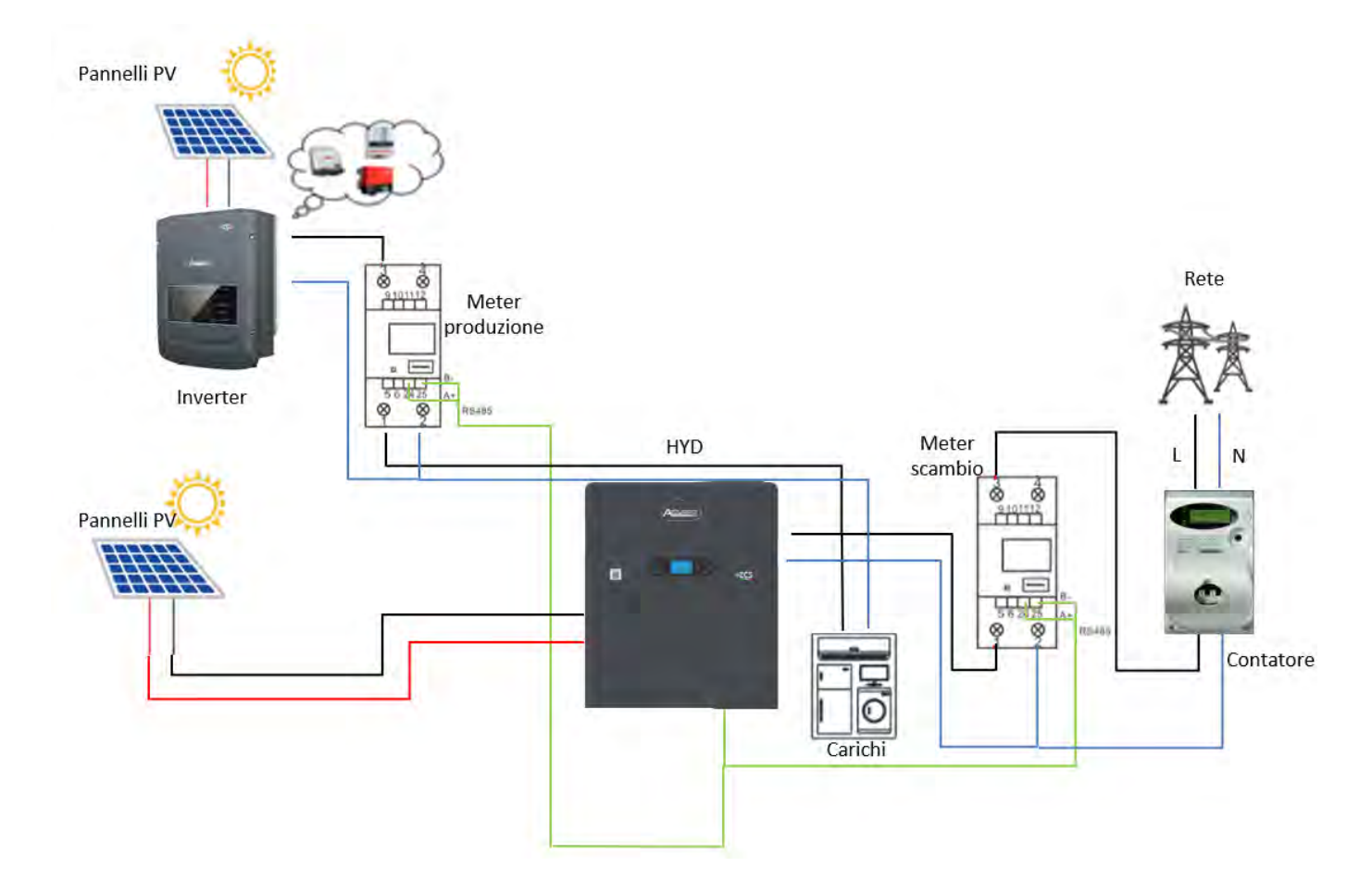

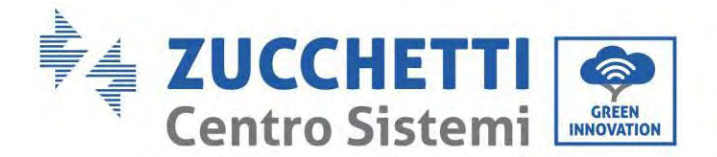

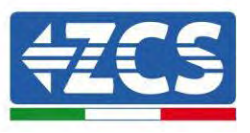

## **6.15. Überprüfung der korrekten Ablesung des einphasigen DDSU-Zählers**

Zum Überprüfen der korrekten Ablesung des Austauschzählers muss sichergestellt werden, dass der Hybridinverter und eventuelle andere Quellen einer Solarstromerzeugung deaktiviert sind. Abnehmer mit einer Leistung von mehr als 1 kW einschalten. Sich vor den Zähler stellen und unter Verwendung der

Schaltfläche zum Durchsuchen der Menüpunkte überprüfen, ob P:

- 1. Mehr als 1 kW beträgt;
- 2. Entsprechend dem häuslichen Verbrauch ist;
- 3. Vor jedem Wert das negative Zeichen (–) steht.

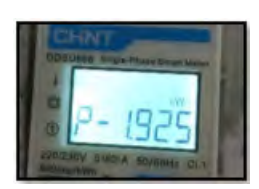

Im Fall eines Zählers zum Ablesen der Produktion von vorhandenen Solaranlagen die obigen Schritte wiederholen:

- 1. P muss ein positives Zeichen für den Stromwert haben;
- 2. Den Hybridinverter einschalten und den PV-Schalter an der DC-Seite auf OFF lassen, überprüfen, ob der Gesamtleistungswert (Pt) der externen Solaranlage dem Wert entspricht, der auf dem Display des Inverters angezeigt wird.

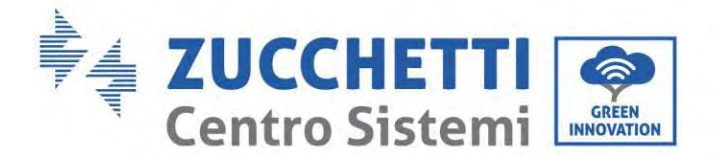

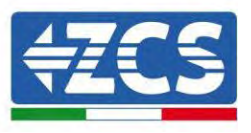

## **6.16. Anschluss des dreiphasigen DTSU-Zählers an den Austausch**

Bei einer Installation des Inverters 1PH HYD3000-6000-ZSS-ZP1 an ein dreiphasiges System kann außer den Sensoren auch der dreiphasige DTSU-Zähler wie in der Abbildung gezeigt installiert werden. Sicherstellen; dass die Sonden so positioniert werden, dass jeder Torus nur die Stromflüsse bezüglich des Austauschs abliest. Um das zu erreichen, wird angeraten, sie am Ausgang des Austauschzählers anzubringen.

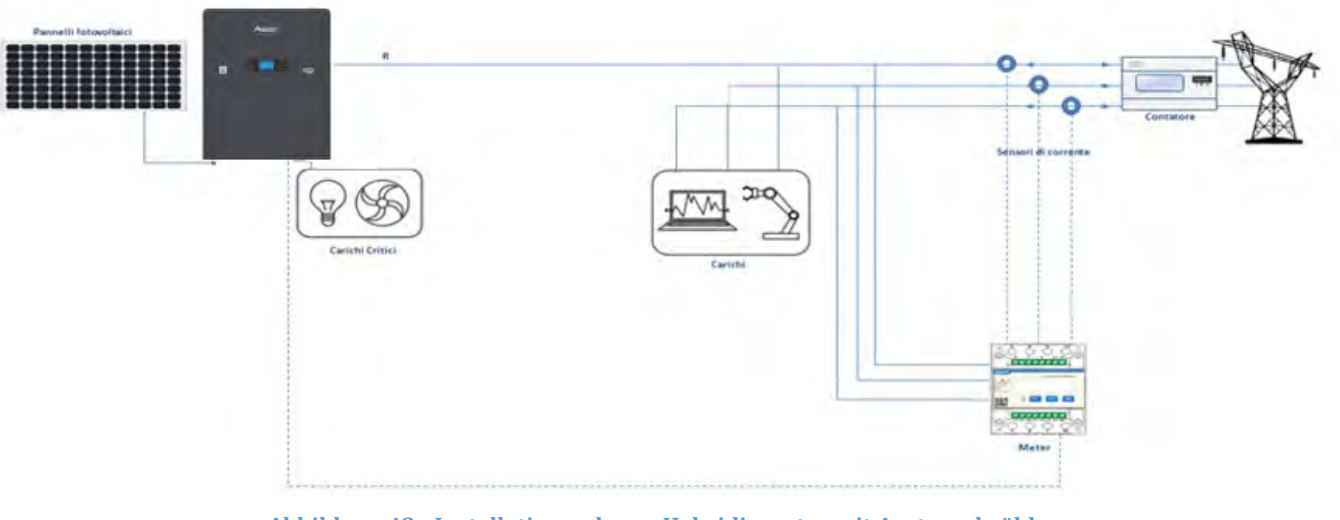

**Abbildung 43 - Installationsschema Hybridinverter mit Austauschzähler**

Die Verwendung sieht den Anschluss der Sensoren an den DTSU-Zähler und den Anschluss des letzteren an den Inverter mittels der COM Ports vor.

Die Kabel der an den Zähler angeschlossenen Sensoren dürfen auf keinen Fall verlängert werden (die mitgelieferte Verkabelung verwenden).

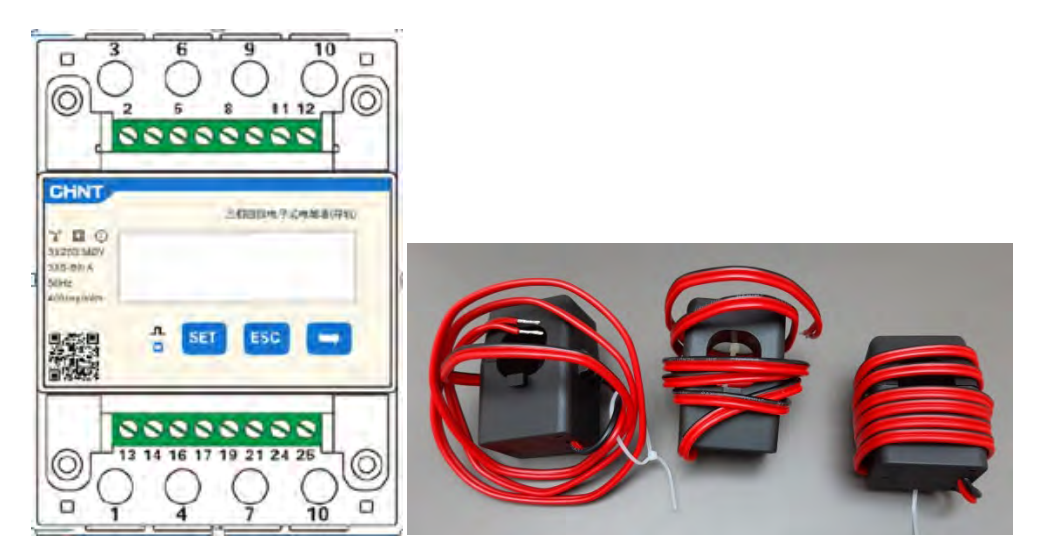

**Abbildung 44 - Zähler (links) und Sensoren des TC (rechts)**

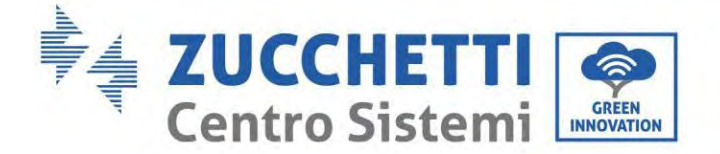

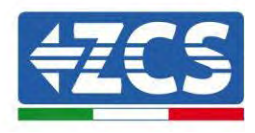

Die Verbindung zwischen Zähler und Sensoren wird nach dem Schema ausgeführt; das in der folgende Abbildung angegeben ist.

Den PIN 10 des Zähler mit dem Nullleiterkabel (N) verbinden, die PINs 2, 5 und 8 jeweils an die Phasen R, S und T anschließen.

Hinsichtlich der Anschlüsse an die TC müssen die Klemmen des an der Phase R angebrachten Sensors mit PIN 1 (roter Draht) und PIN 3 (schwarzer Draht) verbunden sein.

Die Klemmen des an der Phase S angebrachten Sensors müssen mit PIN 4 (roter Draht) und PIN 6 (schwarzer Draht) verbunden sein.

Die Klemmen des an der Phase T angebrachten Sensors müssen mit PIN 7 (roter Draht) und PIN 9 (schwarzer Draht) verbunden sein.

Die Sensoren achtsam am Messgerät positionieren (Pfeil).

WARNHINWEIS: Die TC erst an die Phasen anschließen, nachdem der Anschluss an den Zähler ausgeführt wurde.

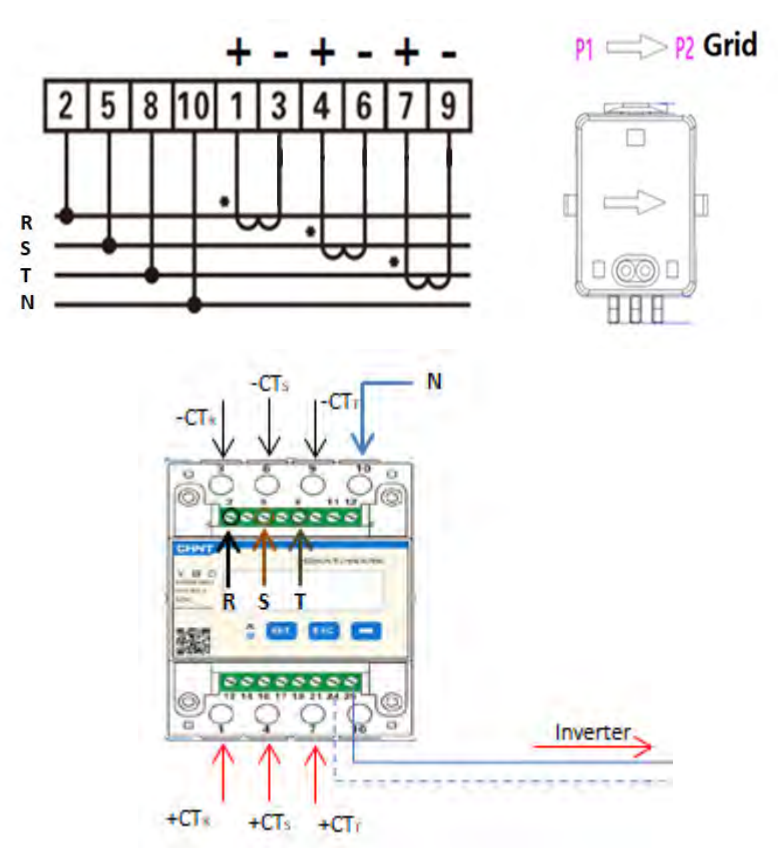

**Abbildung 45 – Anschluss des Zählers und der Sensoren des TC**

Die Verbindung zwischen Zähler und Inverter erfolgt mittels des seriellen Ports RS485. Auf der Seite des Zählers ist dieser Port durch die PINs 24 und 25 gekennzeichnet. Auf der Inverterseite ist der Anschlussport als "COM" gekennzeichnet und verbindet die PINs 6 und 7 wie in den nachfolgenden Abbildungen und Tabellen angegeben.

*Benutzerhandbuch 1PH HYD3000-HYD6000-ZP1 Rev. 1.2 12/.04/2024* 

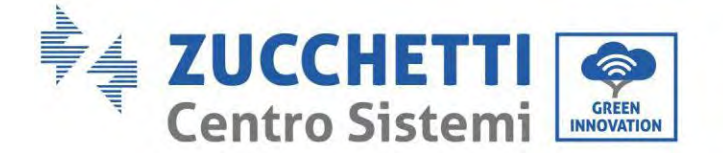

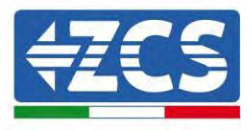

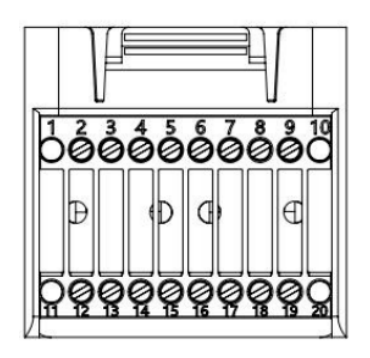

**Abbildung 46 - COM-Schnittstelle**

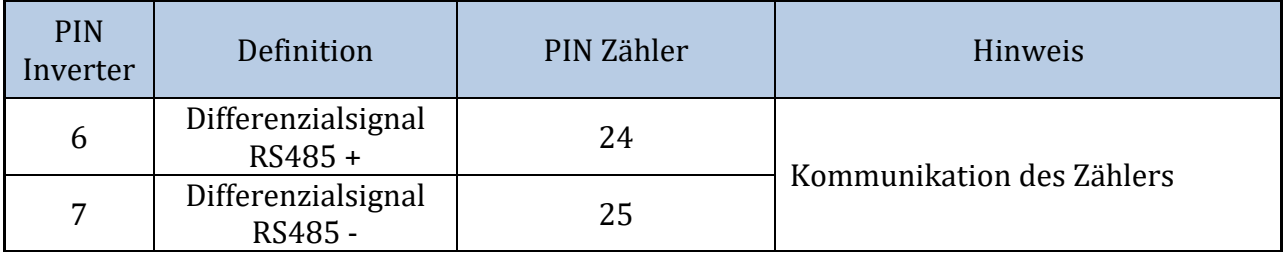

**Tabelle 1 - Schnittstellenbeschreibung**

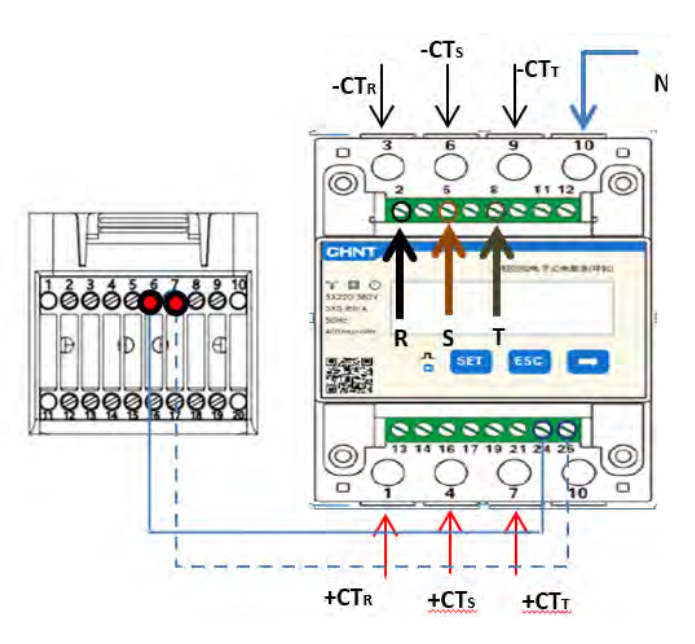

**Abbildung 47 - Anschluss am seriellen Port des Zählers**

*Benutzerhandbuch 1PH HYD3000-HYD6000-ZP1 Rev. 1.2 12/.04/2024* 

81/194

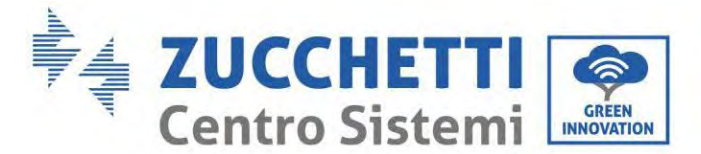

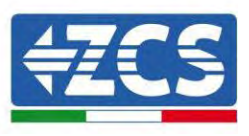

**HINWEIS:** Bei Entfernungen zwischen Zähler und Hybridinverter von mehr als 100 Metern wird angeraten; entlang der Verkettung 485 zwei Widerstände zu 120 Ohm anzuschließen, den ersten am Inverter (zwischen den PINs 6 und 7 der Schnittstelle), den zweiten direkt am Zähler (PIN 24 und 25).

Zum Konfigurieren der Ablesung des Zählers am Inverter:

1. Die erste Schaltfläche an der linken Seite des Displays drücken:

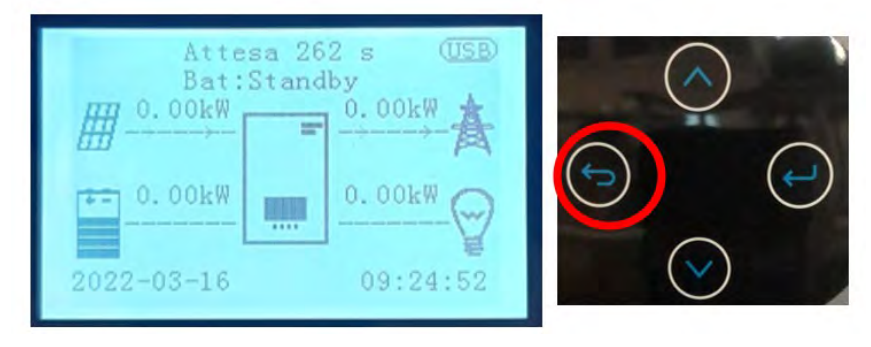

2. Den letzten Pfeil auf der rechten Seite (Enter) drücken, um zu den erweiterten Einstellungen zu gelangen (das Passwort 0715 eingeben):

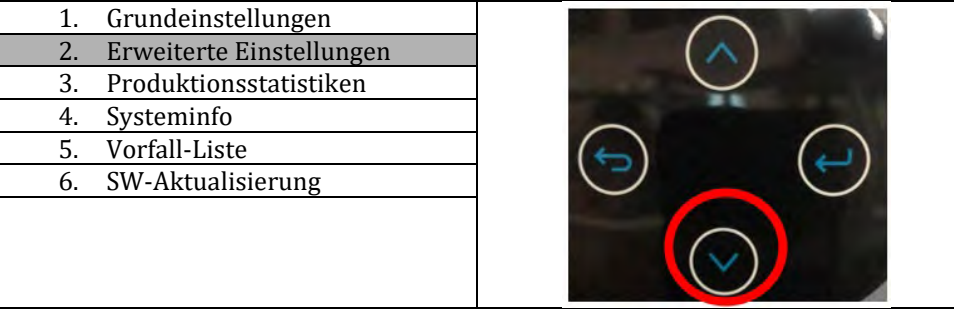

3. Nun den letzten Pfeil an der rechten Seite drücken, um zu "Stromzähler einstellen' zu gelangen

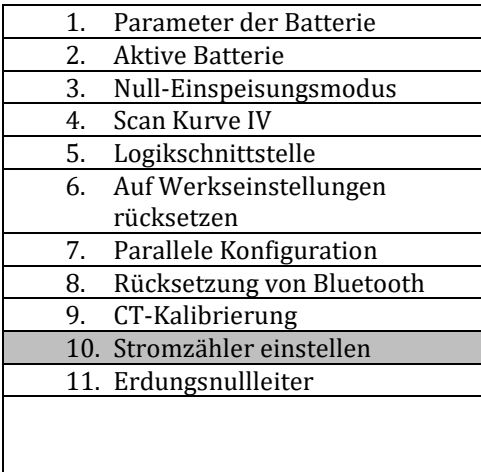

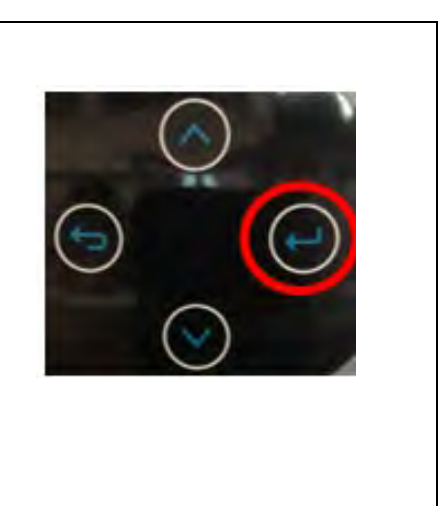

4. Nun zum Aktivieren den letzten Pfeil drücken.

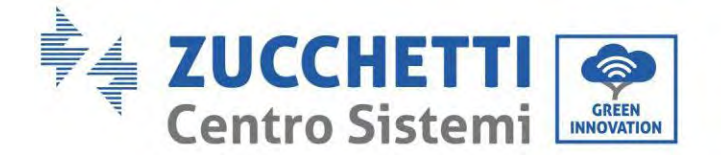

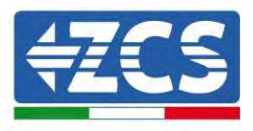

### **6.17. Messung der Solarstromerzeugung mittels dreiphasigem DTSU-Zähler**

Falls an der Anlage bereits ein oder mehrere dreiphasige Solarinverter vorhanden sind, muss das Hybridsystem auf dem Display nicht nur den Solarstrombeitrag der an die Eingänge angeschlossenen Platten, sondern auch die von der externen dreiphasigen Solaranlage erzeugte Leistung anzeigen, damit das Speichersystem korrekt funktionieren kann.

All das muss dadurch erreicht werden, indem ein zweiter dreiphasiger DTSU-Zähler (oder mehr, bis maximal 3) an die Ablesung einer externen Produktion angeschlossen werden, wobei dieser zweckmäßig so positioniert wird, dass er nur die gesamte Produktion der Solaranlage abliest (also ohne die der Hybridanlage).

Was die RS485-Kommunikation (Zähler - HYD) angeht, müssen alle vorhandenen Zähler an den COM-Port des Inverters an den Eingängen 6 und 7 des COM-Ports angeschlossen werden.

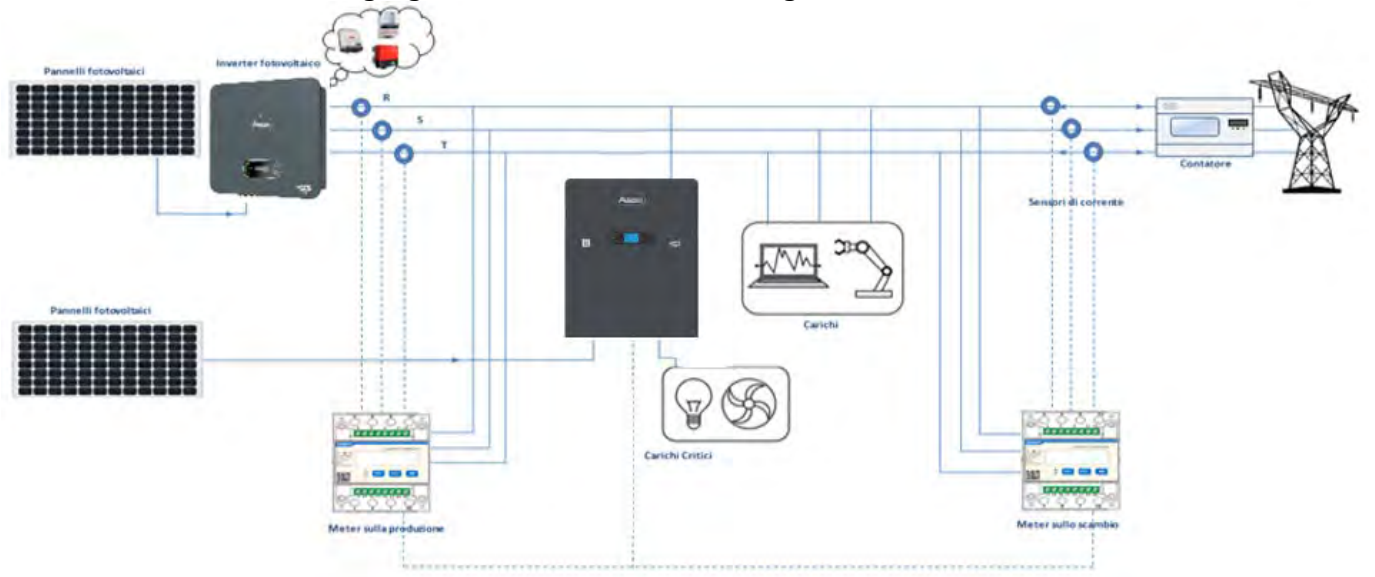

**Abbildung 48 - Installationsschema Hybridinverter mit dreiphasigem DTSU-Zähler an Austausch und Produktion**

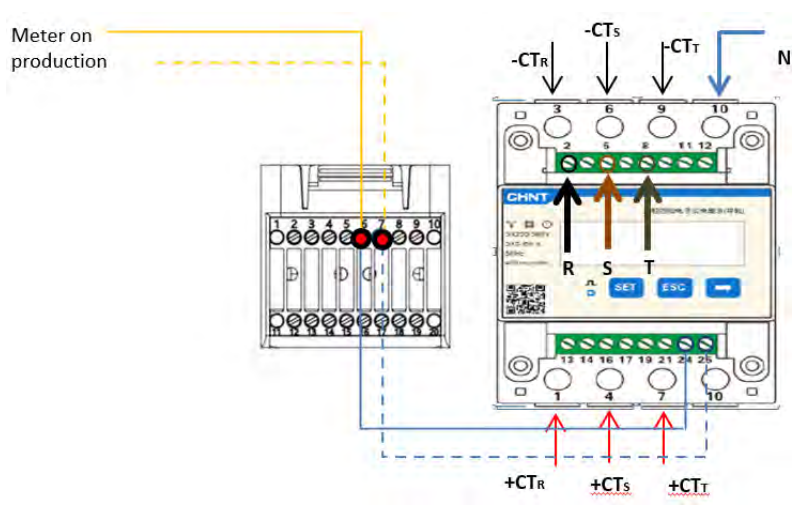

**Abbildung 49 - Anschluss des seriellen COM-Ports an mehr als einen DTSU-Zähler**

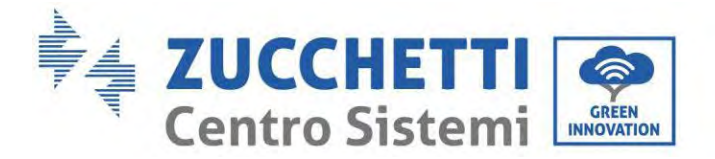

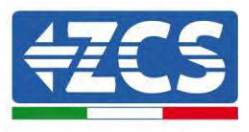

### **6.18. Konfiguration der Parameter des dreiphasigen DTSU-Zählers**

Nach dem richtigen Anschluss der Verkabelung müssen die richtigen Parameter vom Display des Zählers aus eingestellt werden.

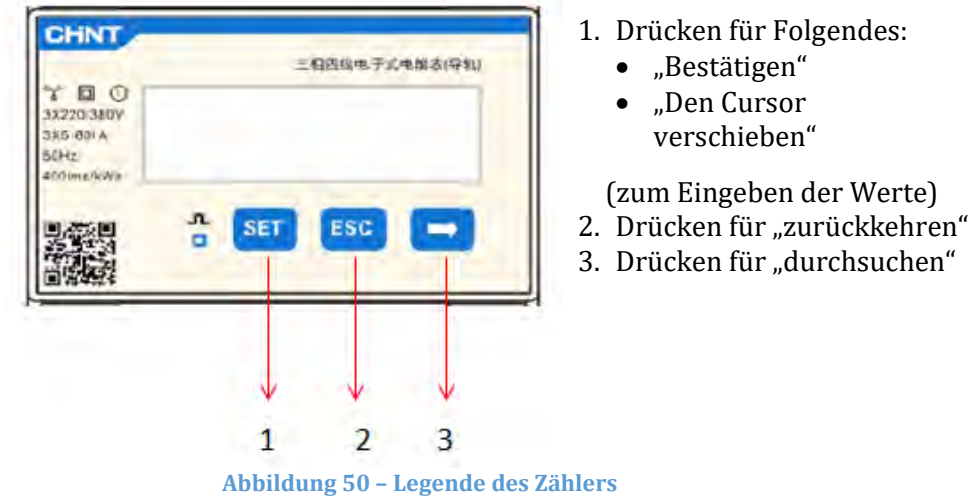

### **Konfiguration des dreiphasigen DTSU-Zählers am Austausch**

Für die Anzeige der Vorrichtung im Modus Ablesung am Austausch ist es notwendig; in das Menü Einstellungen zu gehen; wie nachstehend angegeben:

# 1. **SET** drücken, es erscheint die Aufschrift **CODE**

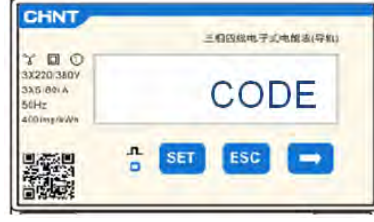

2. **SET** drücken, es erscheint "600":

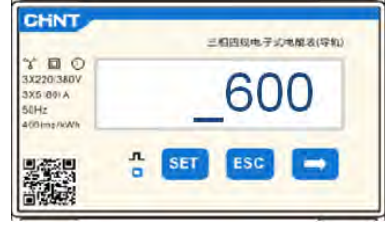

- 3. "701" eingeben.
	- a. Auf der ersten Ansicht, auf der die Nummer "600" erscheint, die Taste" einmal drücken, um die Zahl "601" zu eingeben.
	- b. Zweimal "SET" drücken, um den Cursor nach links zu verschieben und "601" hervorzuheben;
	- c. Nochmals die Taste " drücken, um die Zahl "701" zu schreiben (701 ist der Zugangscode zu den Einstellungen).

*Benutzerhandbuch 1PH HYD3000-HYD6000-ZP1 Rev. 1.2 12/.04/2024* 

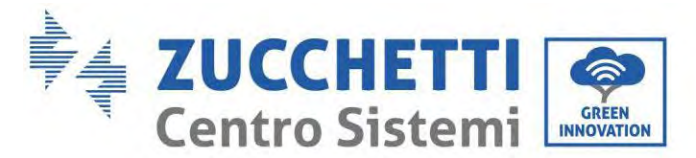

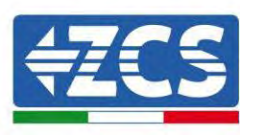

Hinweis: Im Fall eines Fehlers "ESC" und dann erneut "SET" drücken, um den erforderlichen Code noch einmal einzugeben.

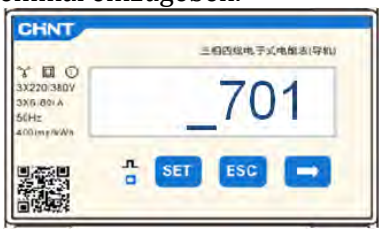

- 1. Durch Drücken von **SET** bestätigen, um zum Menü Einstellungen zurückzukehren.
- 2. Dann in die folgenden Menüs gehen und die angegebenen Parameter einstellen:
	- d. **CT**:
		- i. **SET** drücken, um in das Menü zu gelangen
		- ii. "40" eingeben:
			- 1. Auf der ersten Ansicht, auf der die Nummer "1" erscheint, die Taste " wiederholt drücken, um die Zahl "10" zu eingeben.
			- 2. Einmal "SET" drücken, um den Cursor nach links zu verschieben und "10" hervorzuheben;
			- 3. Mehrmals die Taste "→" drücken, um die Zahl "40" einzugeben

Hinweis: Im Fall eines Fehlers "SET" drücken, bis die Tausenderziffer hervorgehoben ist; Dann " " drücken, bis die Ziffer "1" erscheint.

An diesem Punkt den oben beschriebenen Vorgang wiederholen.

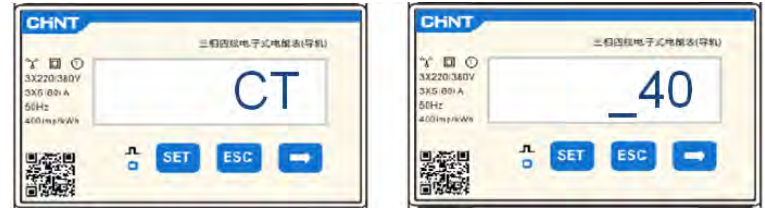

iii. Zum Bestätigen "ESC" und dann "→" drücken, um zur nächsten Einstellung zu gelangen.

#### e. **ADDRESS:**

i. Die Adresse 01 belassen (Standardeinstellung), auf diese Weise weist der Inverter als Stromstärke für den Austausch die vom Zähler gesendeten Daten zu.

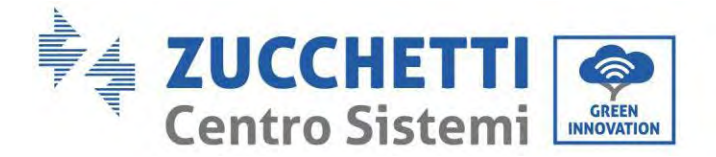

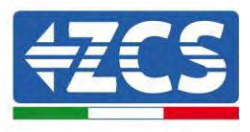

### **Konfiguration des dreiphasigen DTSU-Zählers an Austausch und Produktion**

Für die Anzeige der Vorrichtung im Modus Ablesung am Austausch ist es notwendig; in das Menü Einstellungen zu gehen; wie nachstehend angegeben:

4. **SET** drücken, es erscheint die Aufschrift **CODE**

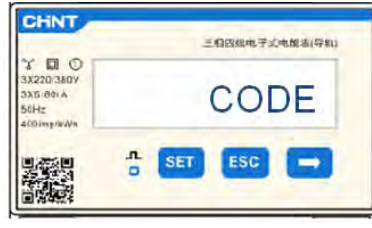

5. SET drücken, es erscheint "600":

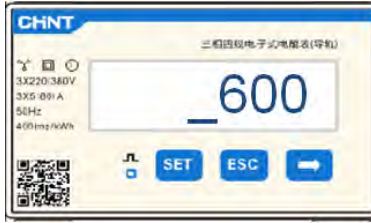

- 6. "701" eingeben:
	- a. Auf der ersten Ansicht, auf der die Nummer "600" erscheint, die Taste " einmal drücken, um die Zahl "601" zu eingeben.
	- b. Zweimal "SET" drücken, um den Cursor nach links zu verschieben und "601" hervorzuheben;
	- c. Nochmals die Taste " drücken, um die Zahl "701" zu schreiben (701 ist der Zugangscode zu den Einstellungen).

Hinweis: Im Fall eines Fehlers "ESC" und dann erneut "SET" drücken, um den erforderlichen Code noch

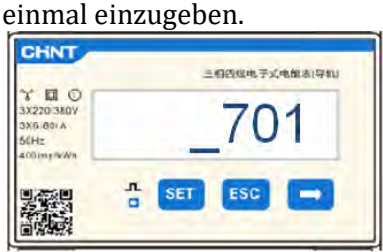

- 3. Durch Drücken von **SET** bestätigen, um zum Menü Einstellungen zurückzukehren.
- 4. Dann in die folgenden Menüs gehen und die angegebenen Parameter einstellen:
	- d. **CT**:
		- i. **SET** drücken, um in das Menü zu gelangen
		- ii. "40" eingeben:
			- 1. Auf der ersten Ansicht, auf der die Nummer "1" erscheint, die Taste " wiederholt drücken, um die Zahl "10" zu eingeben.
			- 2. Einmal "SET" drücken, um den Cursor nach links zu verschieben und "10" hervorzuheben;
			- 3. Mehrmals die Taste "→" drücken, um die Zahl "40" einzugeben

Hinweis: Im Fall eines Fehlers "SET" drücken, bis die Tausenderziffer hervorgehoben ist; Dann "

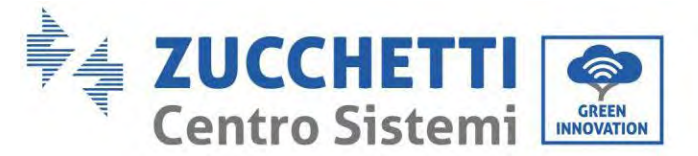

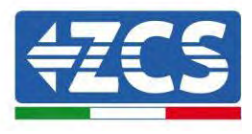

" drücken, bis die Ziffer "1" erscheint.

An diesem Punkt den oben beschriebenen Vorgang wiederholen.

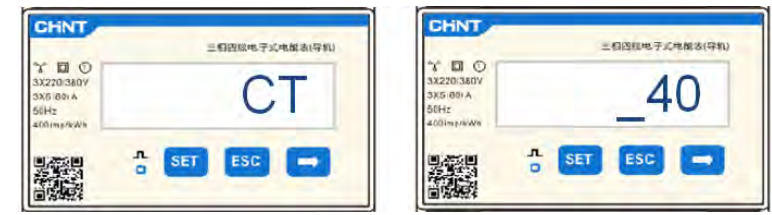

### a. **ADDRESS**:

- i. **SET** drücken, um in das Menü zu gelangen.
- ii. "02" schreiben (indem man auf der Ansicht "01" einmal "→" drückt). Bei der Adresse 02 weist der Inverter den vom Zähler gesendeten Wert als Stromstärke für die Produktion zu. Es können bis zu maximal 3 Zähler für die Produktion eingestellt werden (Adressen 02 03 04).

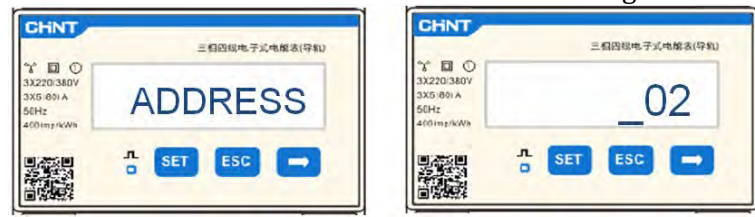

iii. Zum Bestätigen "ESC" drücken.

iii. Zum Bestätigen "ESC" und dann "→" drücken, um zur nächsten Einstellung zu gelangen.

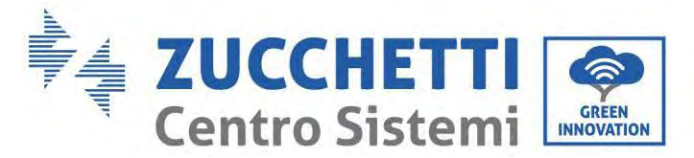

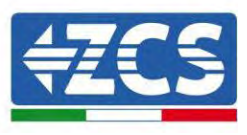

## **6.19. Überprüfung der korrekten Installation des dreiphasigen DTSU-Zählers**

### **Überprüfung des dreiphasigen DTSU-Zählers am Austausch**

Zum Durchführen dieser Überprüfung ist Folgendes notwendig:

- Den Hybridinverter nur abwechselnd einschalten und jede andere Solarstromerzeugung (falls vorhanden) ausschalten;
- Abnehmer mit einer Leistung von mehr als 1 kW für jede der drei Phasen der Anlage einschalten;

Sich vor das Messgerät begeben und die Tasten " " für den Wechsel zwischen den Menüpunkten und "ESC" zum Zurückkehren betätigen, überprüfen, ob:

1. Die Werte des Leistungsfaktors für jede Phase Fa, Fb und Fc (Abstand Spannung-Stromstärke) zwischen 0,8 und 1,0 liegen. Falls der Wert niedriger ist, muss der Sensor an einer der anderen beiden Phasen verschoben werden, bis dieser Wert zwischen 0,8 ob 1,0 liegt.

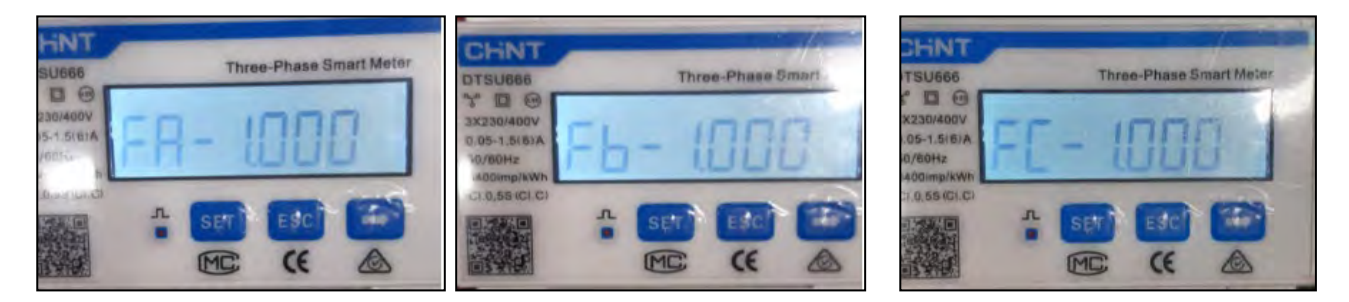

- 2. Die Leistungen Pa, Pb und Pc müssen:
	- mehr als 1 kW betragen;
	- Entsprechend dem häuslichen Verbrauch sein;
	- Vor jedem Wert muss das negative Zeichen (–) stehen.

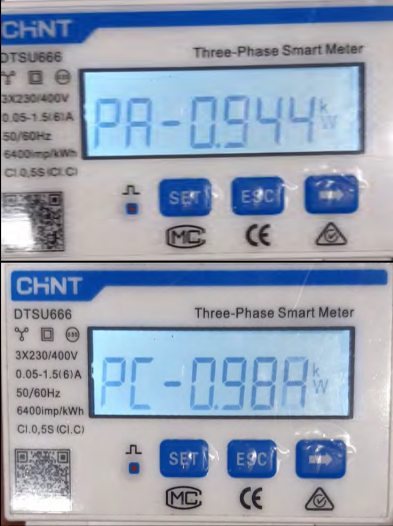

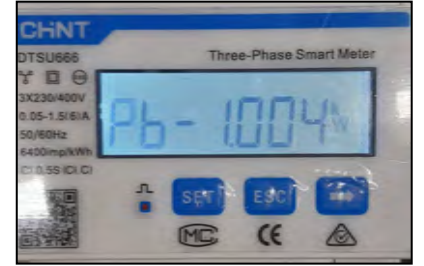

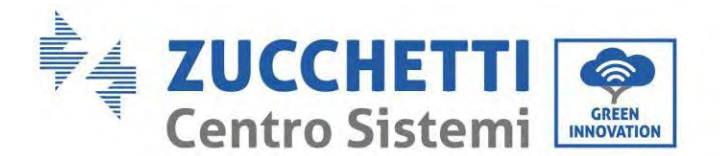

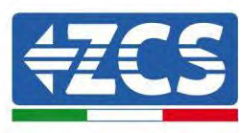

3. Den Solarinverter und die Batterien mit dem Drehschalter auf ON einschalten, überprüfen, ob der Gesamtleistungswert Pt dem Wert entspricht, der auf dem Display des Inverters angezeigt wird.

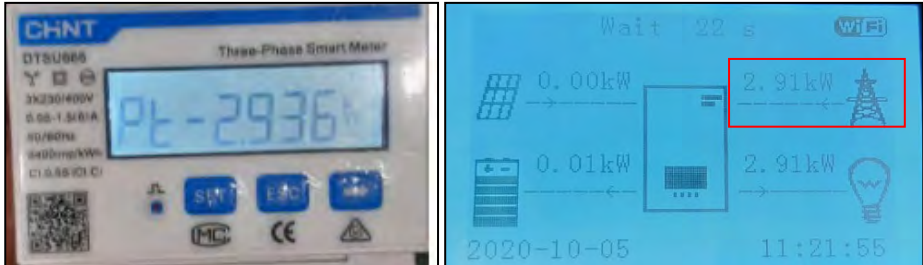

### **Überprüfung des dreiphasigen DTSU-Zählers an der Produktion**

Im Fall eines Zählers an der Produktion müssen die obigen Vorgänge wiederholt werden:

- 1. Den Hybridinverter ausschalten und nur die Solaranlage allein eingeschaltet lassen.
- 2. Allein die Solaranlage auf Produktion schalten.
- 3. Die Überprüfung des Leistungsfaktors wie im obigen Fall beschrieben durchführen.
- 4. Die Leistungszeichen Pa, Pb und Pc müssen übereinstimmen.
- 5. Den Hybridinverter einschalten und überprüfen, ob der Gesamtleistungswert Pt der Solaranlage dem Wert entspricht, der auf dem Display des Inverters angezeigt wird.

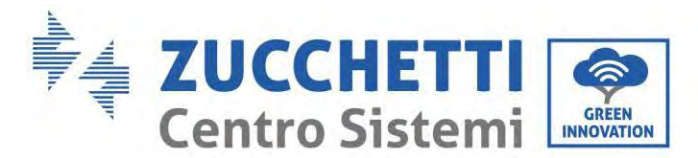

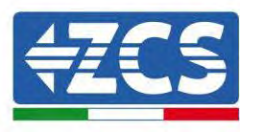

### **6.20. Messung des Austauschs mittels eines Stromsensors**

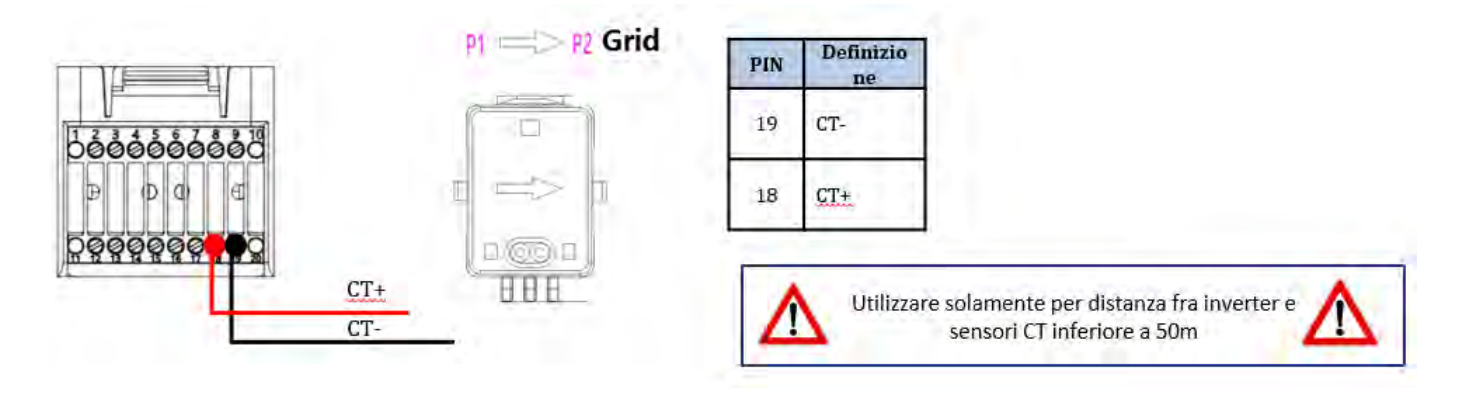

Den negativen Pol des Sensors an den Eingang 19 des COM-Steckverbinders anschließen Den positiven Pol des Sensors an den Eingang 18 des COM-Steckverbinders anschließen

Den Stromsensor korrekt positionieren, im Einzelnen:

- $\checkmark$  TC (Messung des mit dem Stromnetz ausgetauschten Stroms). Er muss am Ausgang des Austauschzählers so positioniert sein, dass er alle ein- und ausgehenden Stromflüsse ablesen kann, und er muss alle eingehenden und ausgehenden Phasenkabel des Zählers umfassen.
- $\checkmark$  Die Richtung des TC ist von der Installation unabhängig, sie wird vom System beim ersten Einschalten erkannt, überprüfen Sie immer durch Tests, ob die Messwerte korrekt sind.

Ein STP-Kabel der Kategorie 6 mit 8 Pins als VERLÄNGERUNGSKABEL verwenden; Alle farbigen Stifte (blau-orange-grün-braun) zum Verlängern des positiven Kabels des TC verwenden und alle weißen/farbigen Pins

(weiß/blau-weiß/orange-weiß/grün-weiß/braun) zum Verlängern des negativen Kabels des TC benutzen. Der Bildschirm muss an einer der beiden Seiten geerdet werden. Zur Vermeidung von Brüchen der Kabel wird die Verwendung eines Kabels mit biegsamen und nicht starren Leitern angeraten.

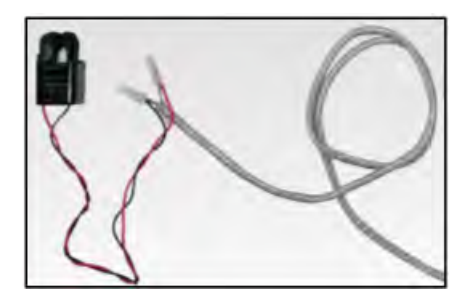

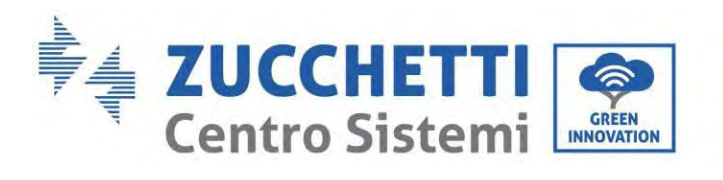

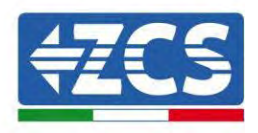

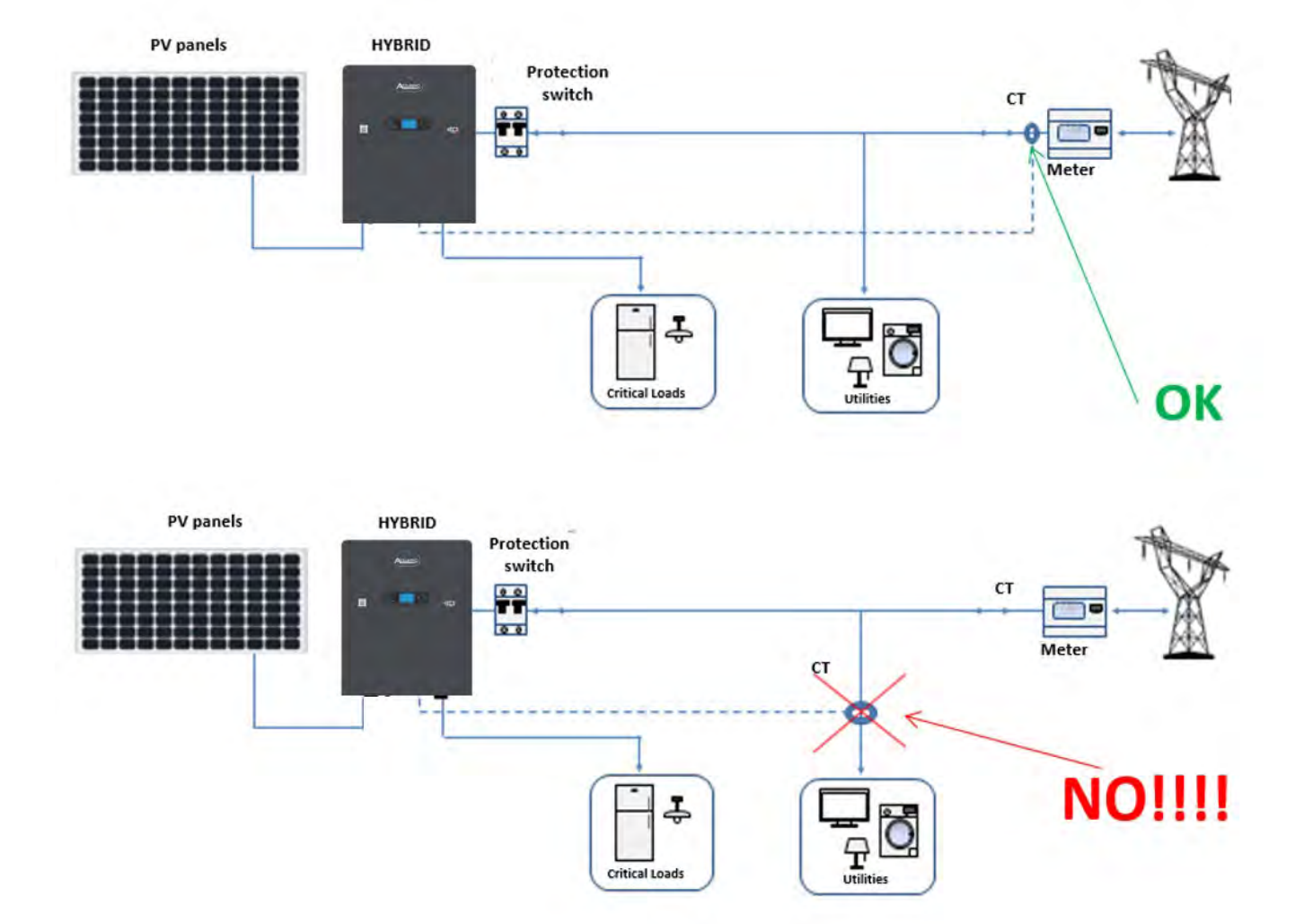

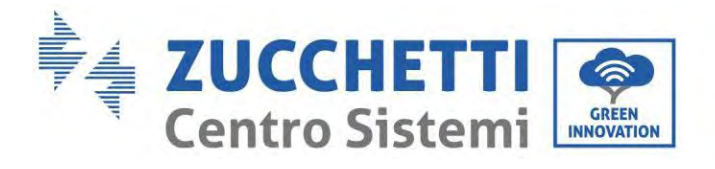

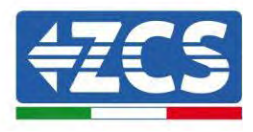

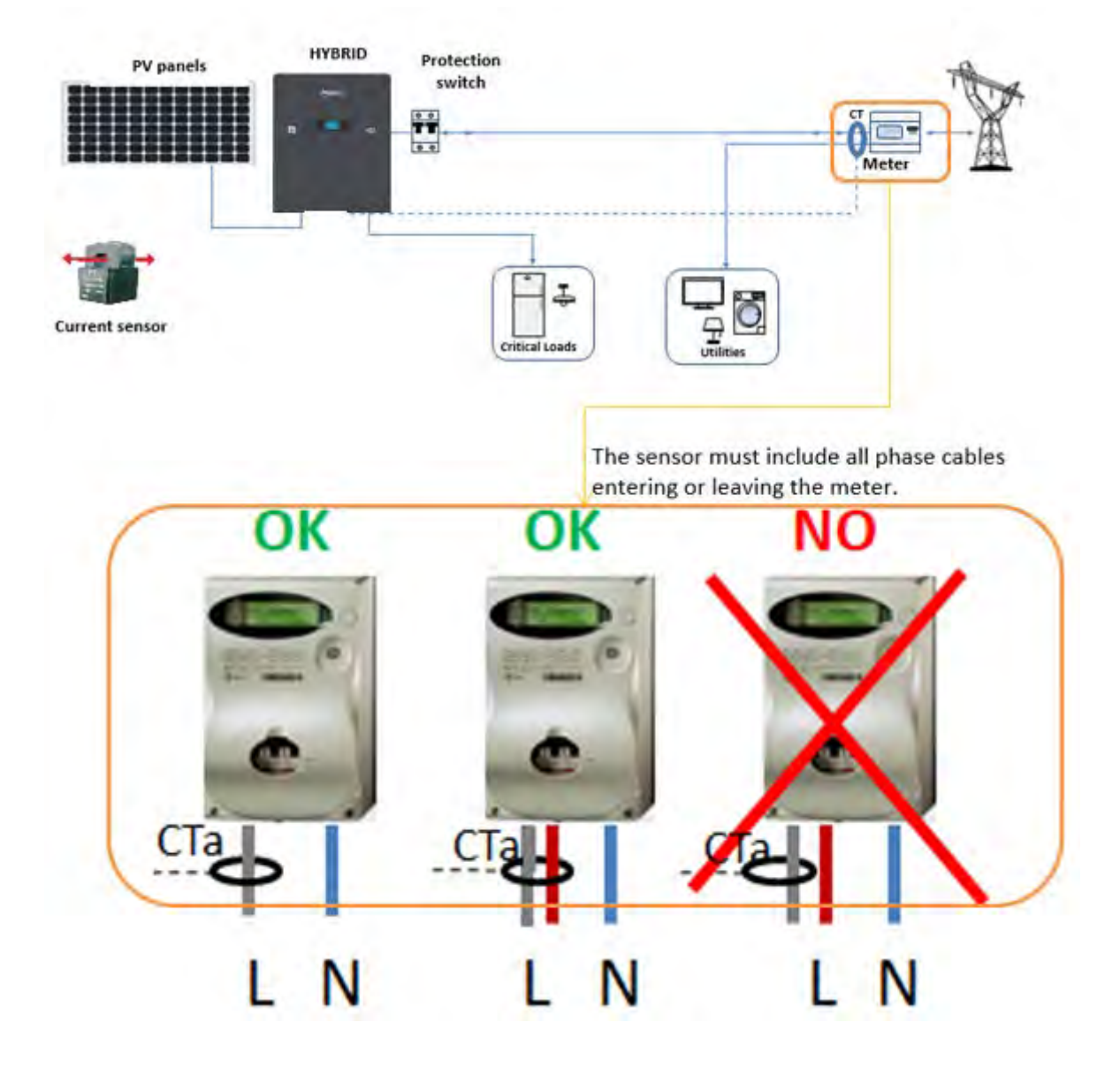

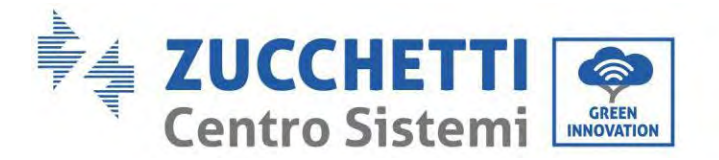

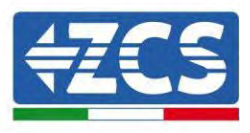

## **6.21. Installation des Gehäuses**

Sobald die Stromanschlüsse fertiggestellt sind und überprüft wurde, ob die Anschlüsse der Kabel korrekt und zuverlässig sind, das äußere Schutzgehäuse installieren und mit den Schrauben befestigen.

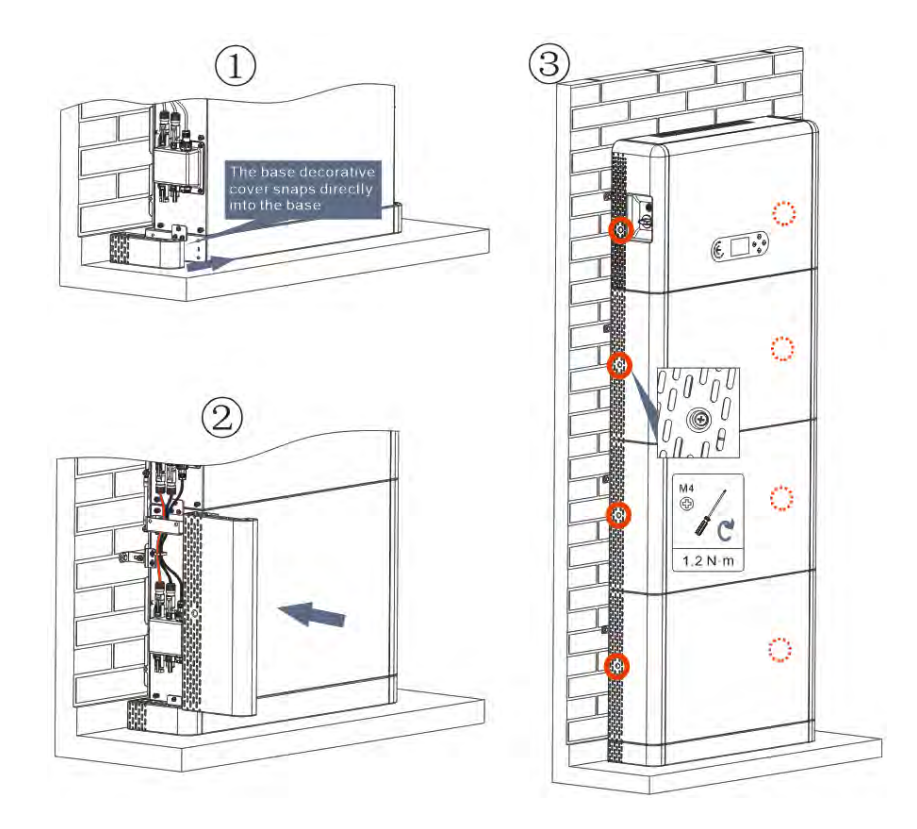

**Abbildung 51– Installation des Gehäuses**

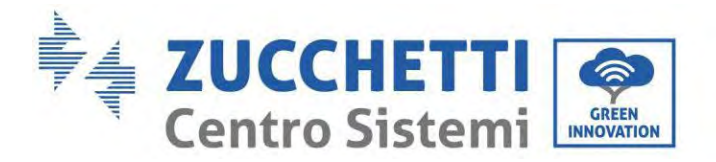

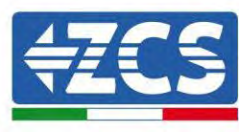

## **7. Schaltflächen und Leuchtanzeigen**

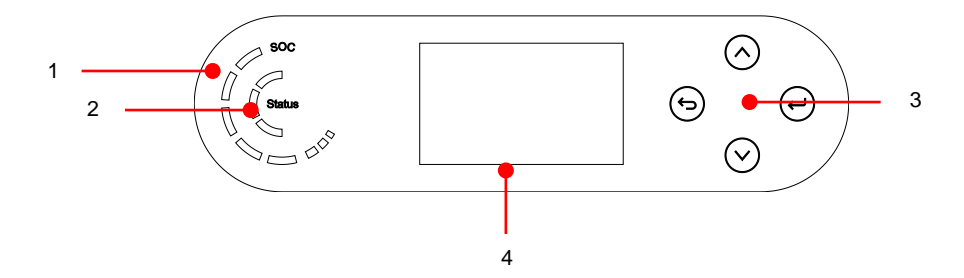

**Abbildung 52– Schaltflächen und Leuchtanzeigen**

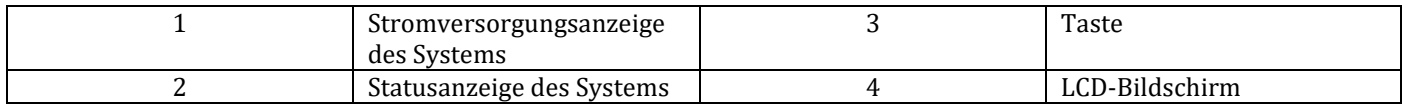

## **7.1. Schaltflächen:**

- "Zurück" <sup>(2</sup>drücken, um zur vorhergehenden Ansicht oder zur Hauptansicht zu gelangen.
- "Nach oben"  $\odot$  drücken, um in das obere Menü zu gehen, oder um den Wert um 1 zu erhöhen.
- "Nach unten"  $\odot$  drücken, um in das untere Menü zu gehen, oder um den Wert um 1 zu verringern.
- "OK"  $\bullet$  drücken für die Auswahl der Option des aktuellen Menüs, oder um zur nächsten Ziffer zu gehen.

### **7.2. Statusanzeige des Systems**

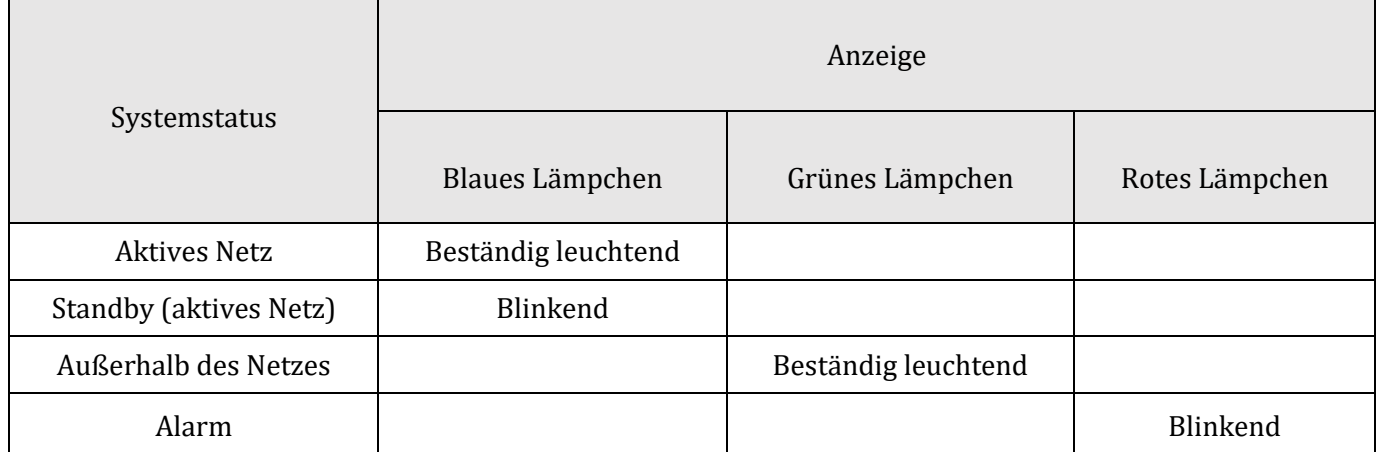

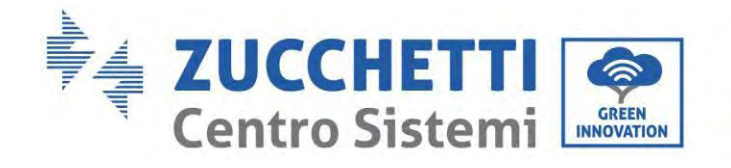

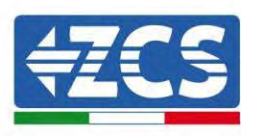

## **7.3. Anzeige der Batteriekapazität**

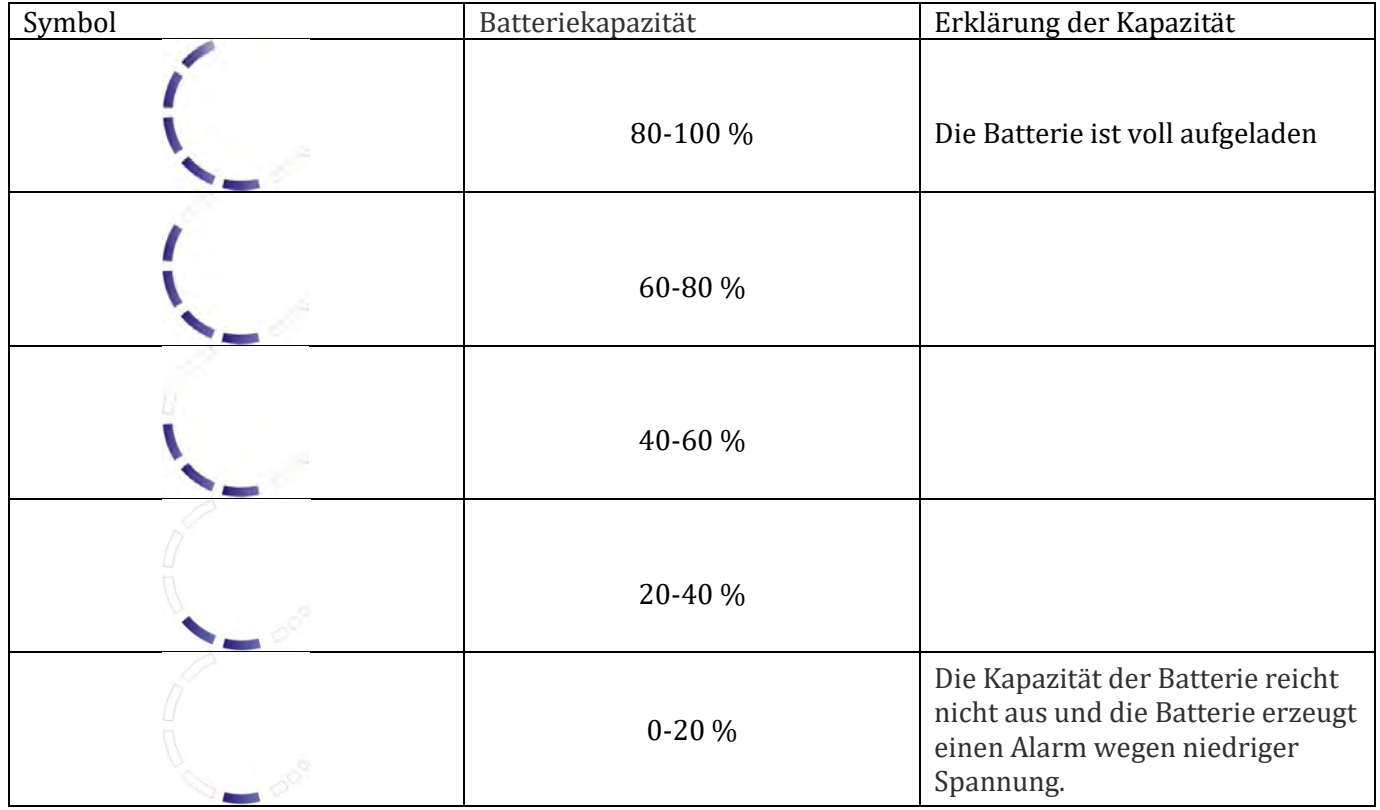

Identification: MD-AL-GI-00 Rev. 1.2 of 12/04/2024 - Application:

Zucchetti Centro Sistemi S.p.A. - Green Innovation Division Via Lungarno, 248 - 52028 Terranuova Bracciolini - Arezzo, Italien Tel. +39 055 91971 Fax. +39 055 9197515

innovation@zcscompany.com - zcs@pec.it – **www.zcsazzurro.com**

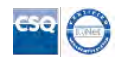

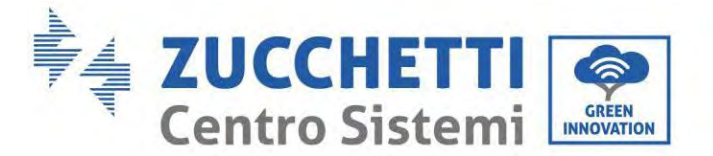

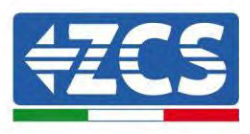

## **8. Paralleles System**

Auf die nachstehende Abbildung Bezug nehmen und das System parallel auf Basis der Abfolge von Master und Slave (bis zu 6 Einheiten) anschließen. Der Dip-Schalter im Inneren des COM-Steckverbinders mit 24 PINs des letzten Inverters des Systems muss auf die Stellung 1 gestellt werden.

Siehe Abbildung unten und verbinden Sie das System parallel nach dem Erfolg des Master und Slave (bis zu 6 Einheiten). Die Dip-Schalter müssen wie abgebildet konfiguriert sein, im Detail:

- Link-Port 0 DIP ON Master-Wechselrichter;
- $\checkmark$  Link Port 1 neueste DIP ON Slave-Wechselrichter;
- $\checkmark$  Alle anderen Link-Ports DIP 1.

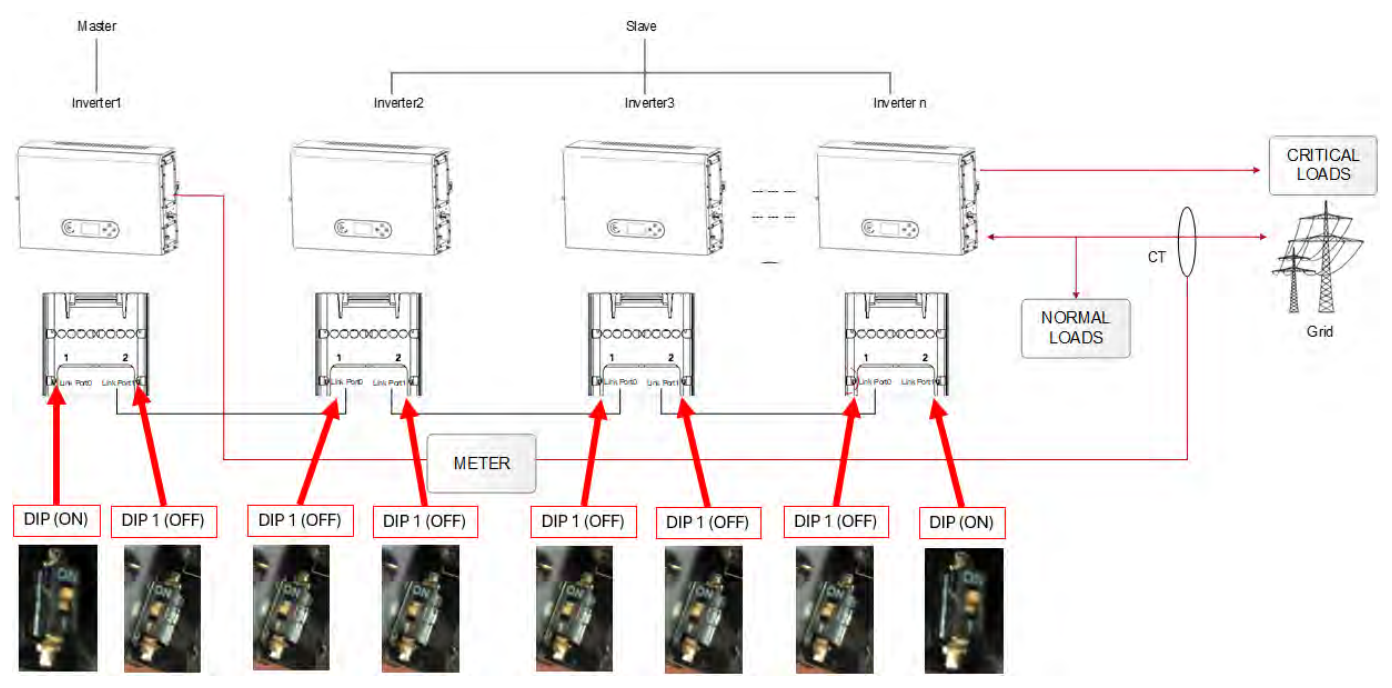

**Abbildung 53– Diagramm des parallelen Systems**

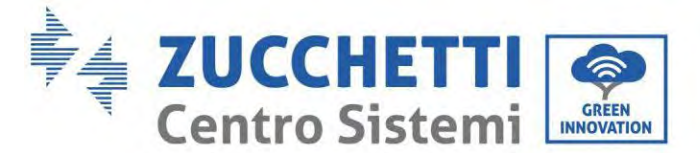

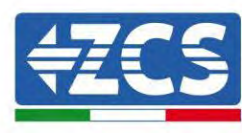

## **9. Elektrische Topologie des Systems**

Die Zucchetti Centro Sistemi S.p.A. hat im Inneren des Inverters bereits eine RCMU (Einheit zur Überwachung des Reststroms) eingebaut. Sollte ein externes RCD erforderlich sein, wird ein RCD vom Typ A mit einer Reststrom-Nennstärke von 100 mA oder darüber vorgeschlagen.

Der Speicherinverter für Hausstrom 1PH HYD3000-HYD6000-ZP1 besteht hauptsächlich aus Solarmodulen, Azzurro-Batteriemodulen, Inverter, AC-Trennschalten, Lade- und Verteilereinheiten, smarten Zählern/TC und dem Stromnetz.

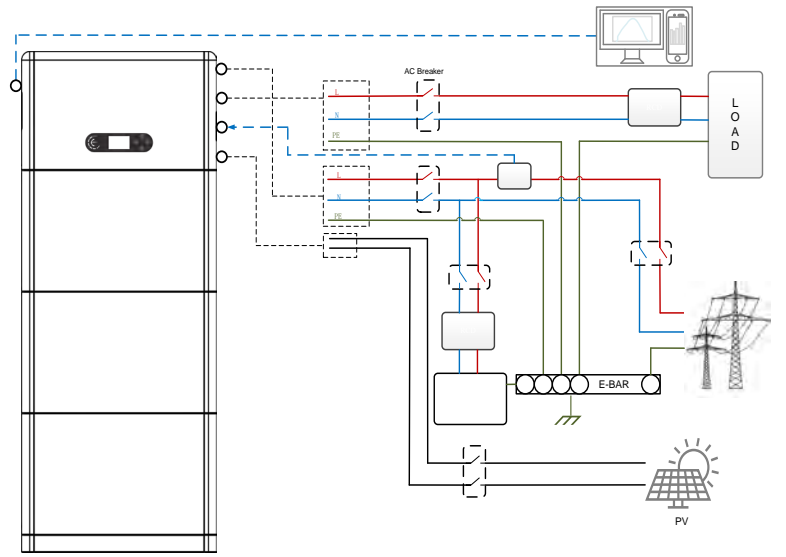

**Abbildung 54 - Elektrische Topologie des Systems (allgemein)**

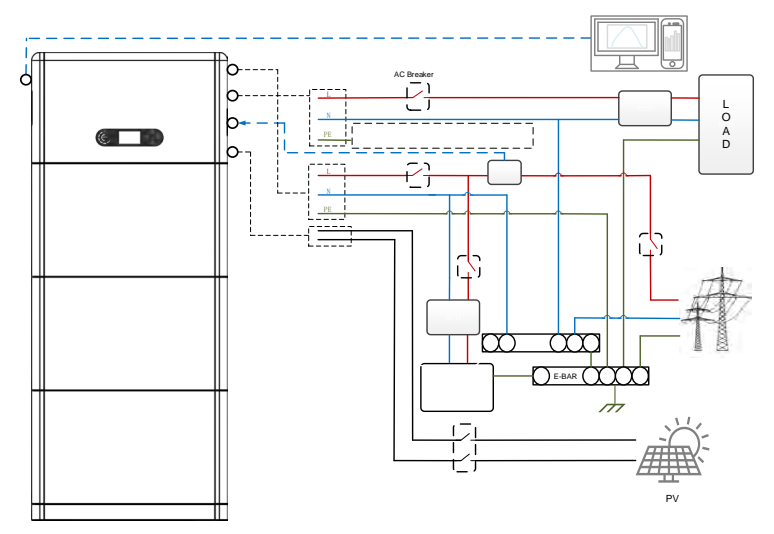

**Abbildung 55 - Elektrische Topologie des Systems (Australische Version)**

Hinweis: Nötigenfalls auf Basis des Verteilungssystems der Stromversorgung einen Verbindungsmodus über Kabel auswählen und den Verbindungsmodus: auf dem LCD-Display einstellen. Unter ,Erweiterte Einstellungen' die Erdung außerhalb des Netzes auswählen, um den Verbindungsmodus einzustellen. Wenn der Verbindungsmodus falsch eingestellt wird, könnten Erdungsfehler auftreten.

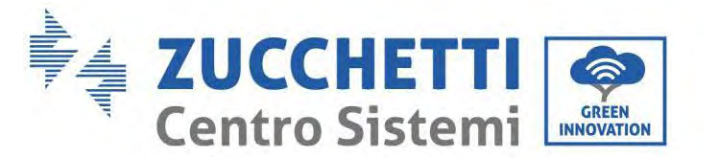

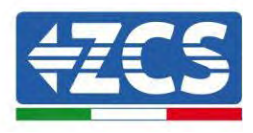

## **10. Betrieb**

## **10.1. Vorbereitende Kontrollen**

Vor dem Starten des Systems Folgendes prüfen:

- 1. Ob der Inverter 1PH HYD3000-HYD6000-ZP1 stabil am Montagebügel befestigt ist und ob die Wandbefestigung festgezogen und stabil ist;
- 2. Ob die Kabel PV+/PV- fest angeschlossen sind, die Polarität und die Spannung müssen korrekt sein und die Spannung muss innerhalb des zugänglichen Bereichs sein;
- 3. Ob die Kabel BAT+/BAT- fest angeschlossen sind, die Polarität und die Spannung müssen korrekt sein und die Spannung muss innerhalb des zugänglichen Bereichs sein;
- 4. Ob die Kabel GRID/LOAD fest und korrekt angeschlossen sind
- 5. Ob zwischen dem GRID-Port des Inverters 1PH HYD3000-HYD6000- ZP1 und dem Stromnetz ein AC-Trennschalter korrekt angeschlossen ist und ob der Trennschalter ausgeschaltet ist.
- 6. Ob zwischen dem LOAD-Port des Inverters 1PH HYD3000-HYD6000-ZP1 und dem kritischen Abnehmer ein AC-Trennschalter korrekt angeschlossen ist und ob der Trennschalter ausgeschaltet ist.
- 7. Ob das Kommunikationskabel für die Lithiumbatterien korrekt angeschlossen wurde.

## **10.2. Erstes Einschalten des Inverters**

- 8. Sich vergewissern, dass der Trennschalter an der AC-Seite des Inverters nach unten geschaltet ist, sodass an die Vorrichtung kein Strom abgegeben wird.
- 9. Sich vergewissern, dass der Drehtrennschalter auf Stellung OFF ist.

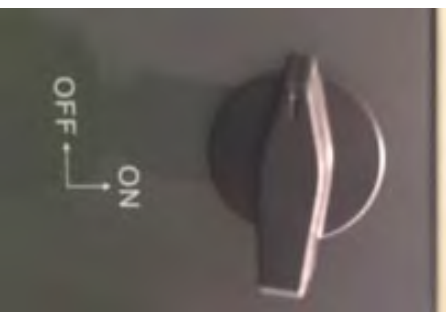

**Abbildung 56 - Solaranlagentrennschalter**

10. Sich vergewissern, dass der Abnehmer einen Verbrauch über 200 W hat. Empfohlene Abnehmer für diesen Vorgang sind Haartrockner (800 W < P < 1600 W), elektrische Heizgeräte (1000 W < P < 2000 W) und Elektroherde (P > 1500 W). Andere Arten von Abnehmern wie etwa Waschmaschinen oder Wärmepumpen können, auch wenn sie durch einen hohen Energieverbrauch gekennzeichnet sind, Zeit brauchen, um nach dem Einschalten dieses Aufnahmeniveau zu erreichen.

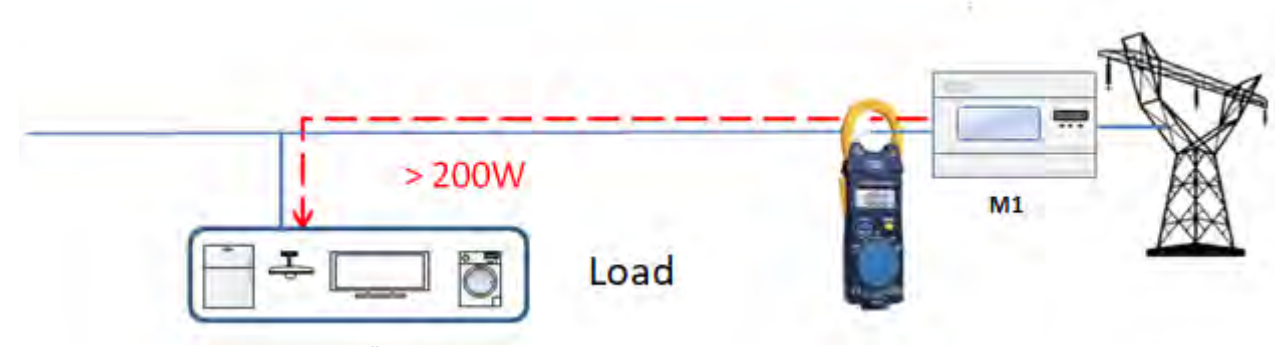

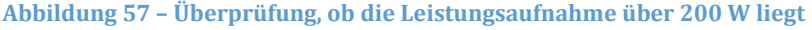

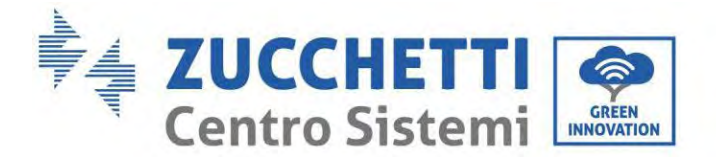

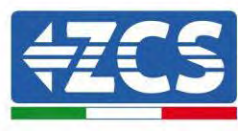

- 11. Die DC-Stromversorgung zum Inverter herstellen, indem die Batterien korrekt eingeschaltet werden.
- 12. Die AC-Stromversorgung mittels des dafür vorgesehenen Schutzschalters am Speicherinverter einschalten. Wenn mehr als ein Schutzschalter des Inverters vorhanden ist (z.B. Ein automatischer und ein Differenzialschalter), müssen alle auf AN gestellt werden, um die Verbindung des Inverters zum Netz zu ermöglichen.

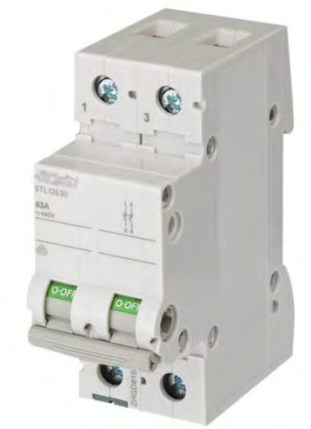

**Abbildung 58 - Beispiel eines AC-Schalters zum Schutz des Inverters**

Folgende Parameter müssen vor der Inbetriebnahme des Inverters 1PH HYD3000-HYD6000-ZP1 konfiguriert werden.

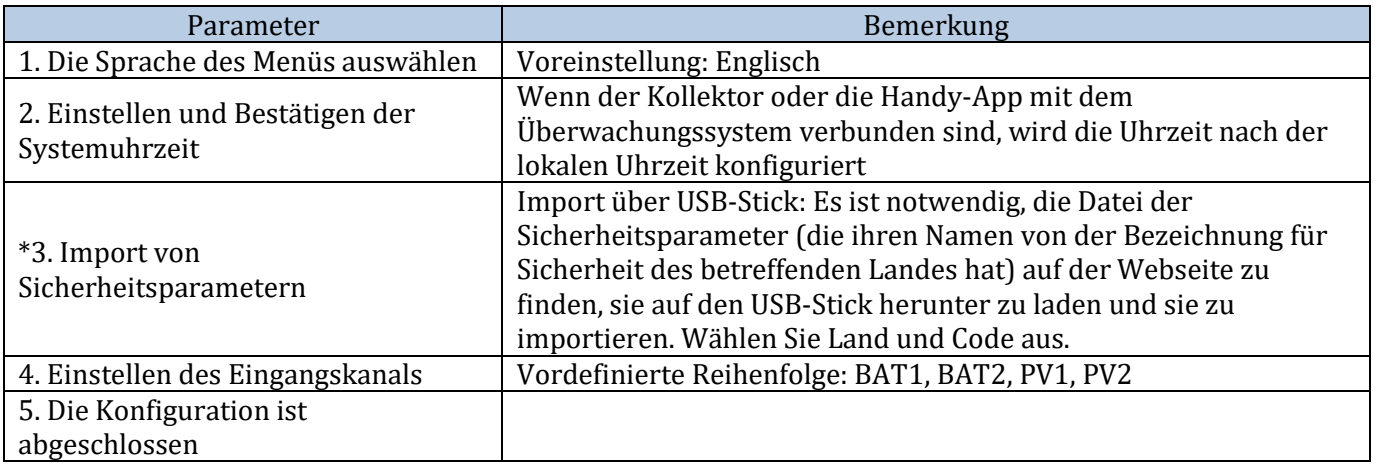

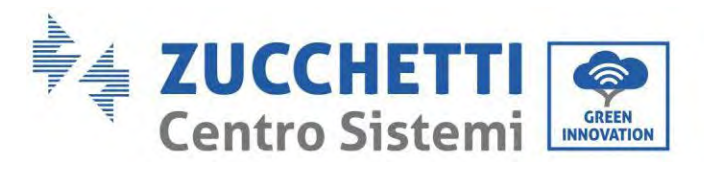

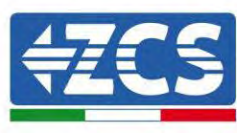

### • Sicherheitsparameter

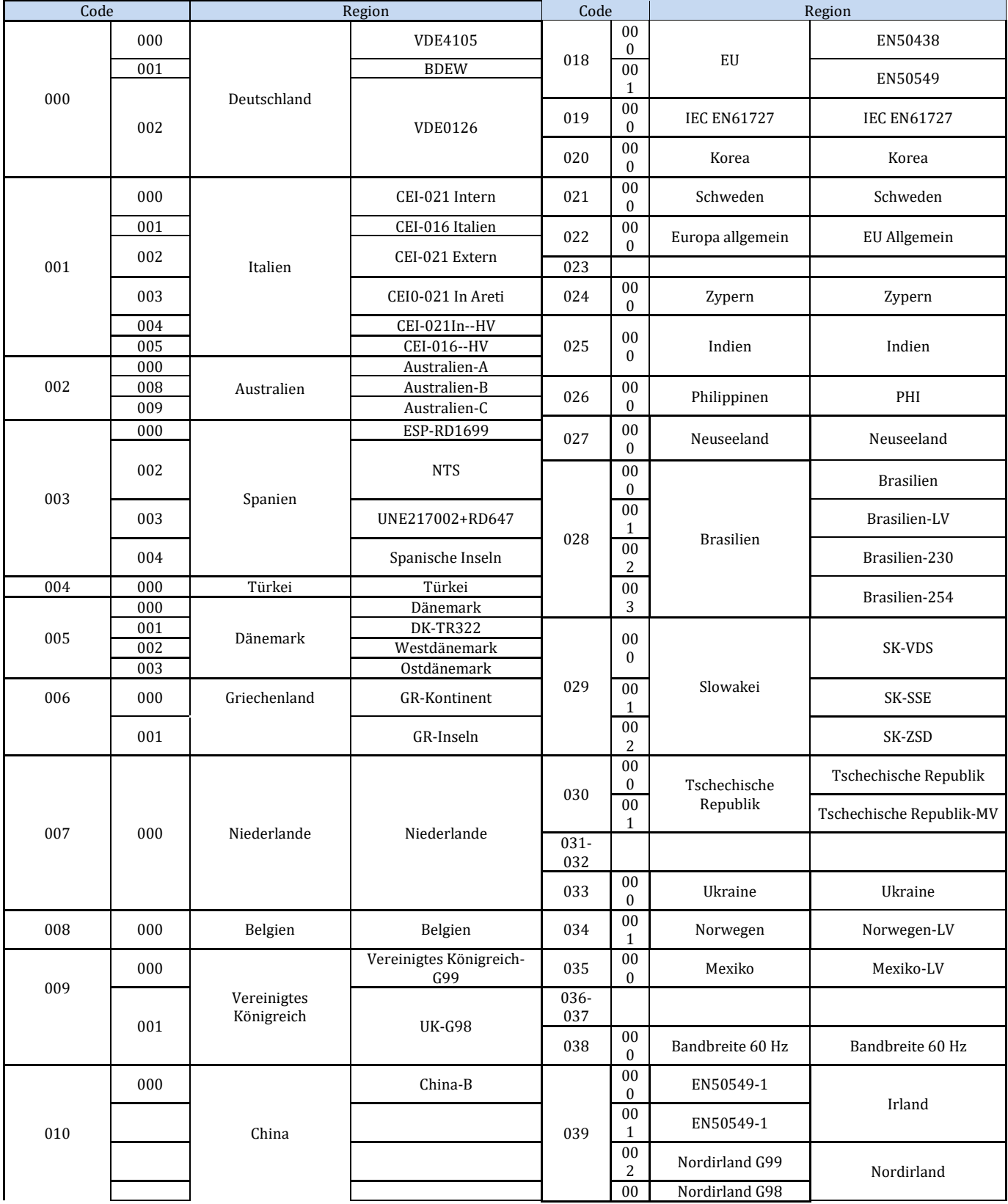

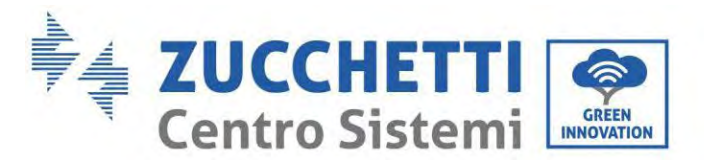

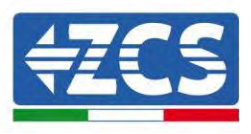

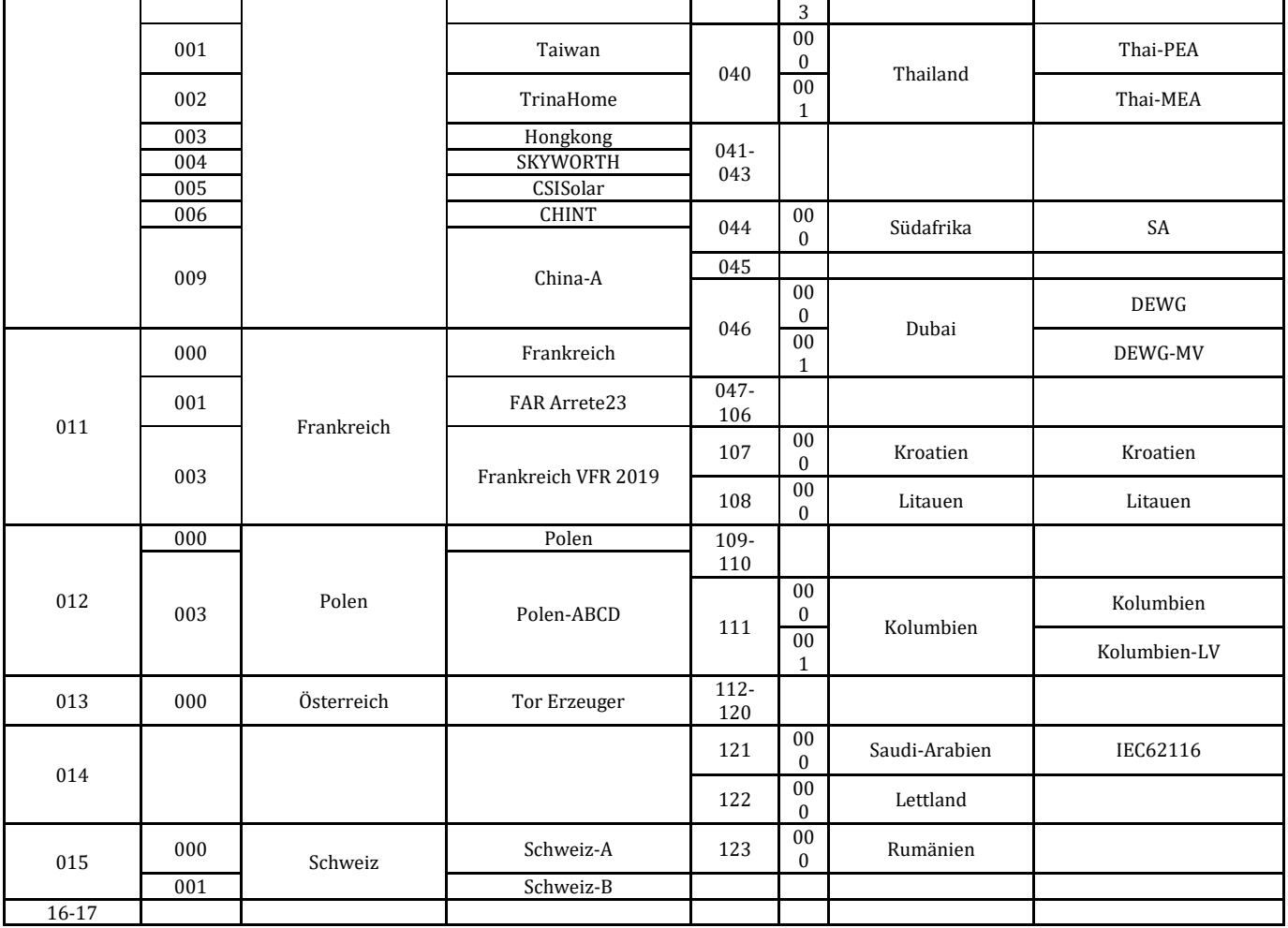

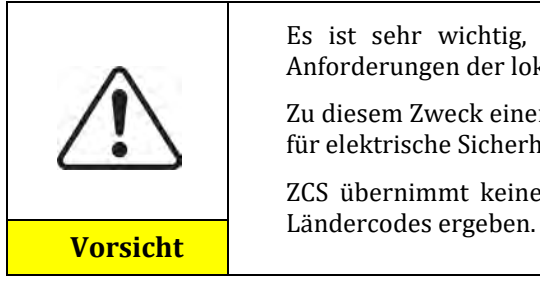

Es ist sehr wichtig, sich zu vergewissern, den richtigen Landescode auf Basis der Anforderungen der lokalen Behörden gewählt zu haben.

Zu diesem Zweck einen professionellen Elektriker oder qualifizierte Personal der Behörde für elektrische Sicherheit konsultieren.

ZCS übernimmt keinerlei Haftung für Folgen, die sich aus der Auswahl eines falschen

#### Standardwerte für andere Einstellungen

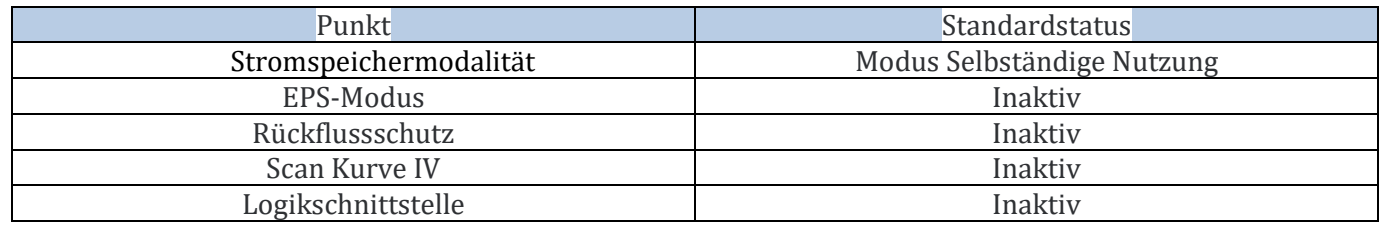

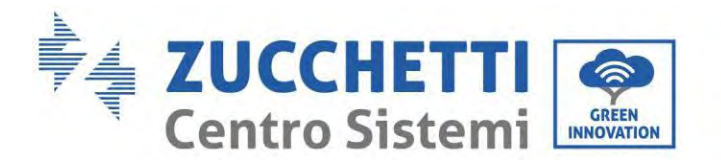

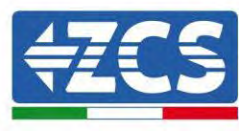

### **10.3. Inbetriebnahme**

### **Hauptansicht:**

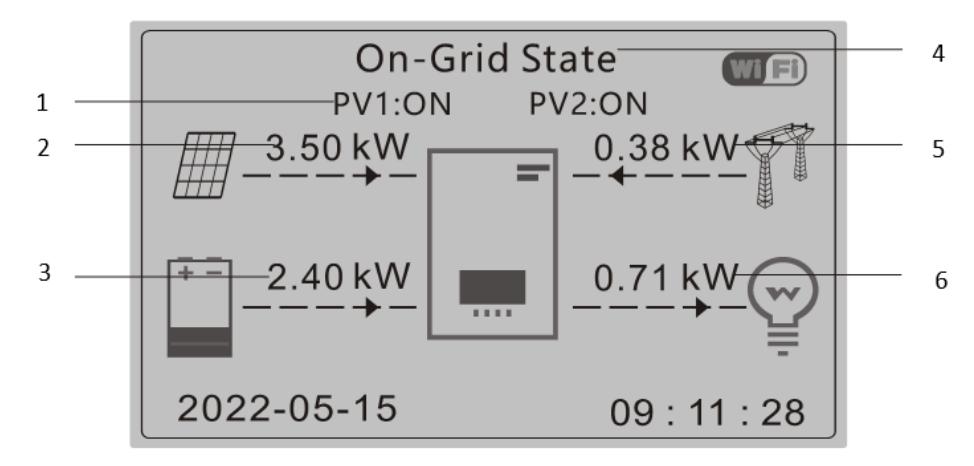

#### **Abbildung 59 – Hauptansicht**

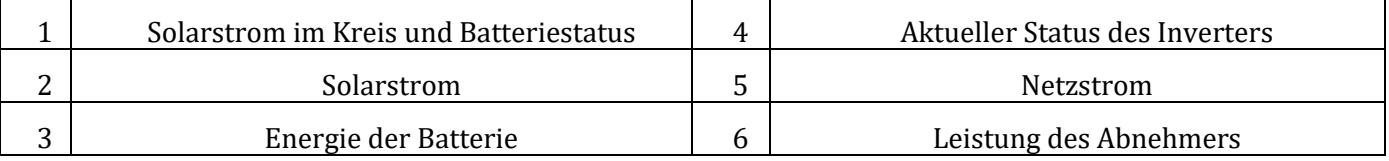

Die Standardeinstellung des Inverters 1PH HYD3000-HYD6000-ZP1 ist der "Automatikmodus", daher ist der Betriebsmodus, wenn die Einstellung nicht geändert wurde, wie folgt:

• Wenn "Solarstromerzeugung" > "Eigenverbrauch"

Wenn die Batterie nicht aufgeladen ist, lädt , der Inverter 1PH HYD3000-HYD6000-ZP1 die Batterie auf.

• Wenn "Solarstromerzeugung" < "Eigenverbrauch"

Wenn die Batterie nicht leer ist, entnimmt der Inverter 1PH HYD3000-HYD6000-ZP1 von der Batterie Strom und liefert Strom an den Hausabnehmer.

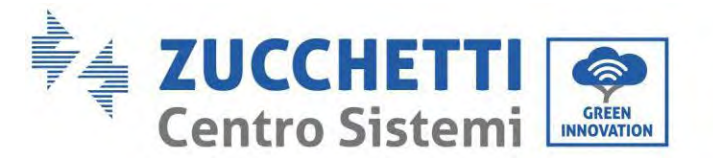

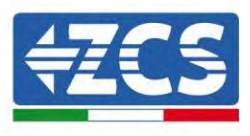

## **10.4. Hauptmenü**

In der Hauptansicht die Schaltfläche "Nach unten", drücken, um zur Seite mit den Einstellungen für Netz/Batterie/Solaranlage zu gelangen:

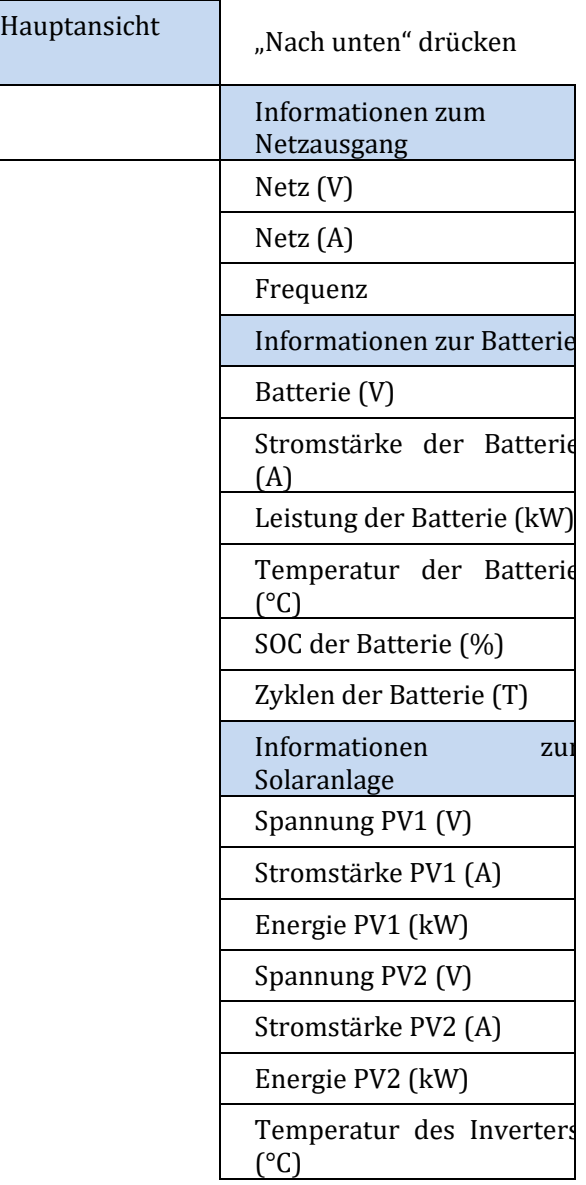

Auf der Hauptansicht die Schaltfläche "Zurück", drücken, um zum Hauptmenü zu gelangen. Das Hauptmenü enthält folgende fünf Optionen

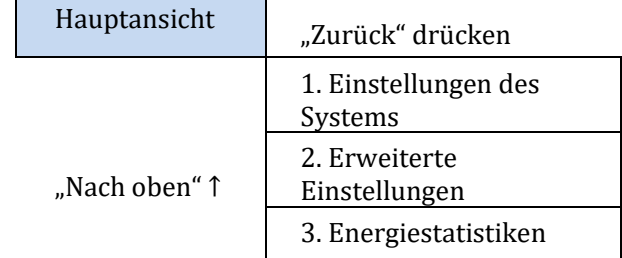

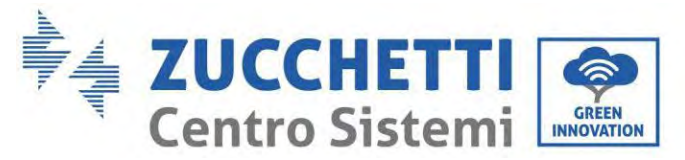

"Nach unten" ↓

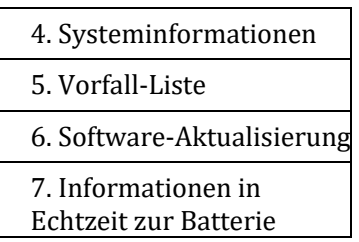

## **10.5. Grundeinstellungen**

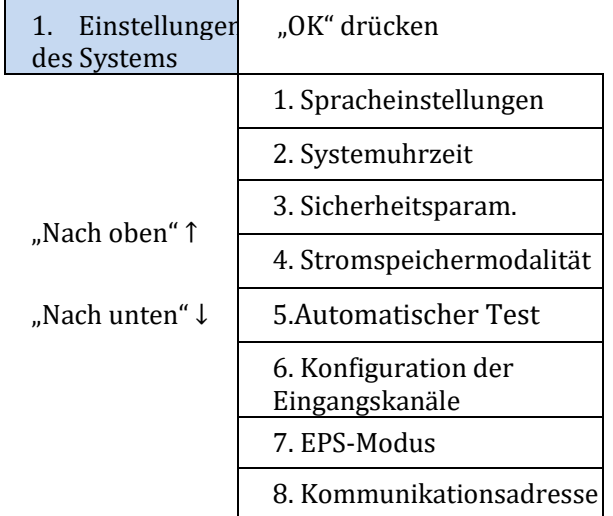

### **10.5.1. Spracheinstellung**

"1. Sprache" wählen und dann "OK" drücken. Auf "Nach oben" oder "Nach unten" drücken, um die Sprache zu wählen, dann "OK" drücken.

Schnellere Vorgangsweise: gleichzeitig "Zurück" und "OK" drücken um die Sprache des Systems zu ändern.

### **10.5.2. Einstellen des Zeitplans**

"2. Zeitplan" wählen, "OK" drücken, um zur Oberfläche Zeitplankonfiguration zu gelangen. Das Format ist Jahr-Monat-Tag-Stunden:Minuten:Sekunden.

Auf "Nach oben" oder "Nach unten" drücken, um die erste Ziffer zu ändern, dann "OK" drücken, um zur nächsten Ziffer zu gehen. Nach der Eingabe der Uhrzeit "OK" drücken.

#### **10.5.3. Sicherheitsparameter**

Der Benutzer kann die Sicherheitsparameter der Maschine mittels des USB-Sticks ändern und vorab die Informationen über die zu ändernden Parameter auf den USB-Stick kopieren.

### **10.5.4. Stromspeichermodalität**

"3. Stromspeichermodalitäten" auswählen und "OK" drücken, um zur Ansicht für das Einstellen der Stromspeichermodalität zu gelangen.

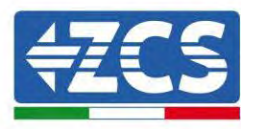

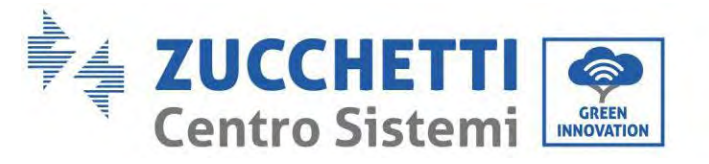

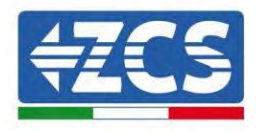

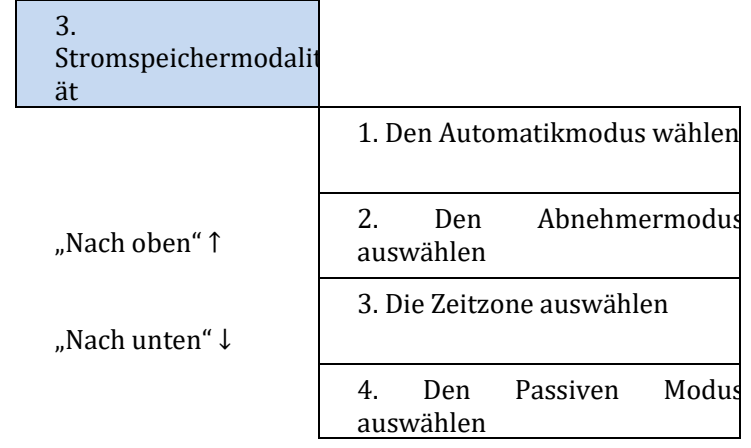

1) Den Automatikmodus wählen

"1. Automatikmodus" wählen, dann "OK" drücken.

Im Automatikmodus lädt und entlädt der Inverter die Batterie automatisch.

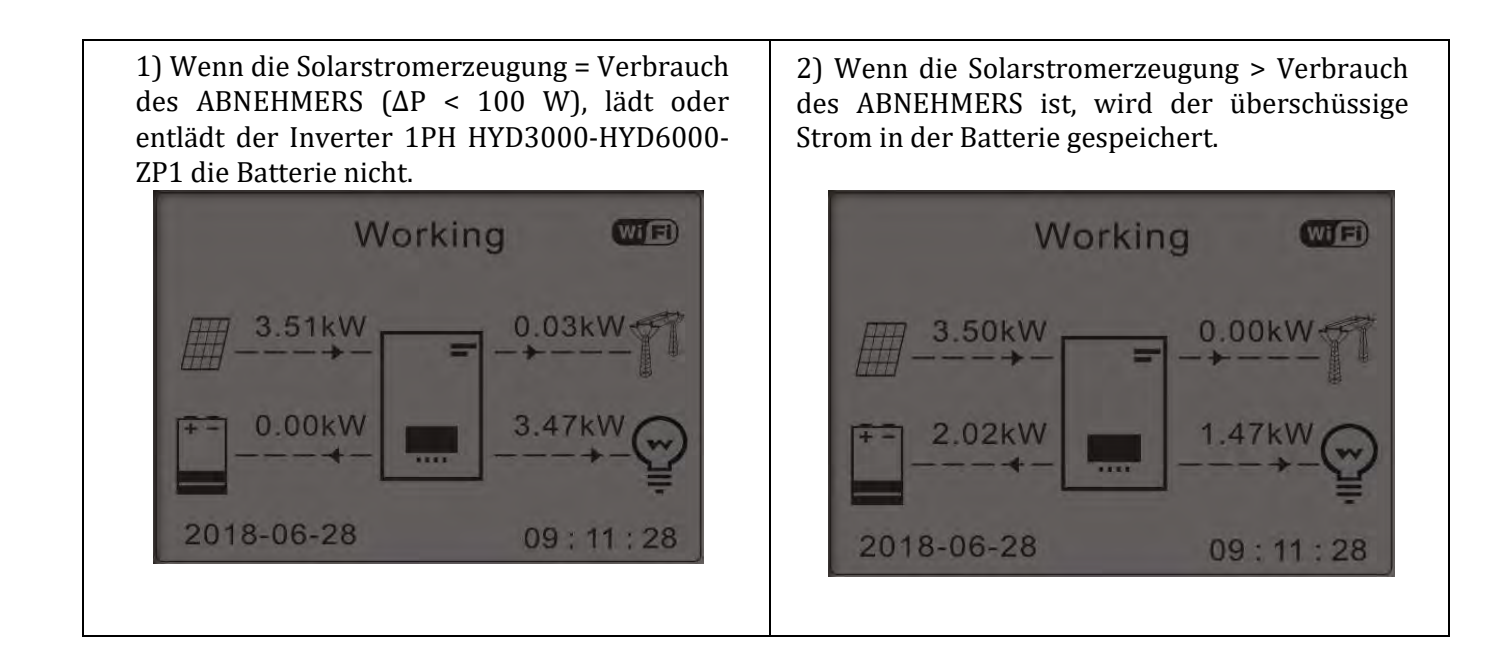

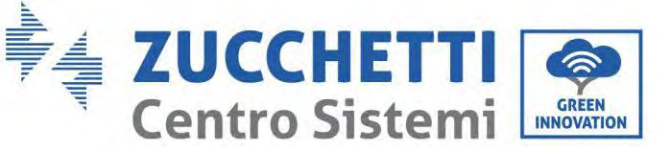

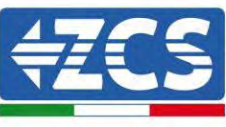

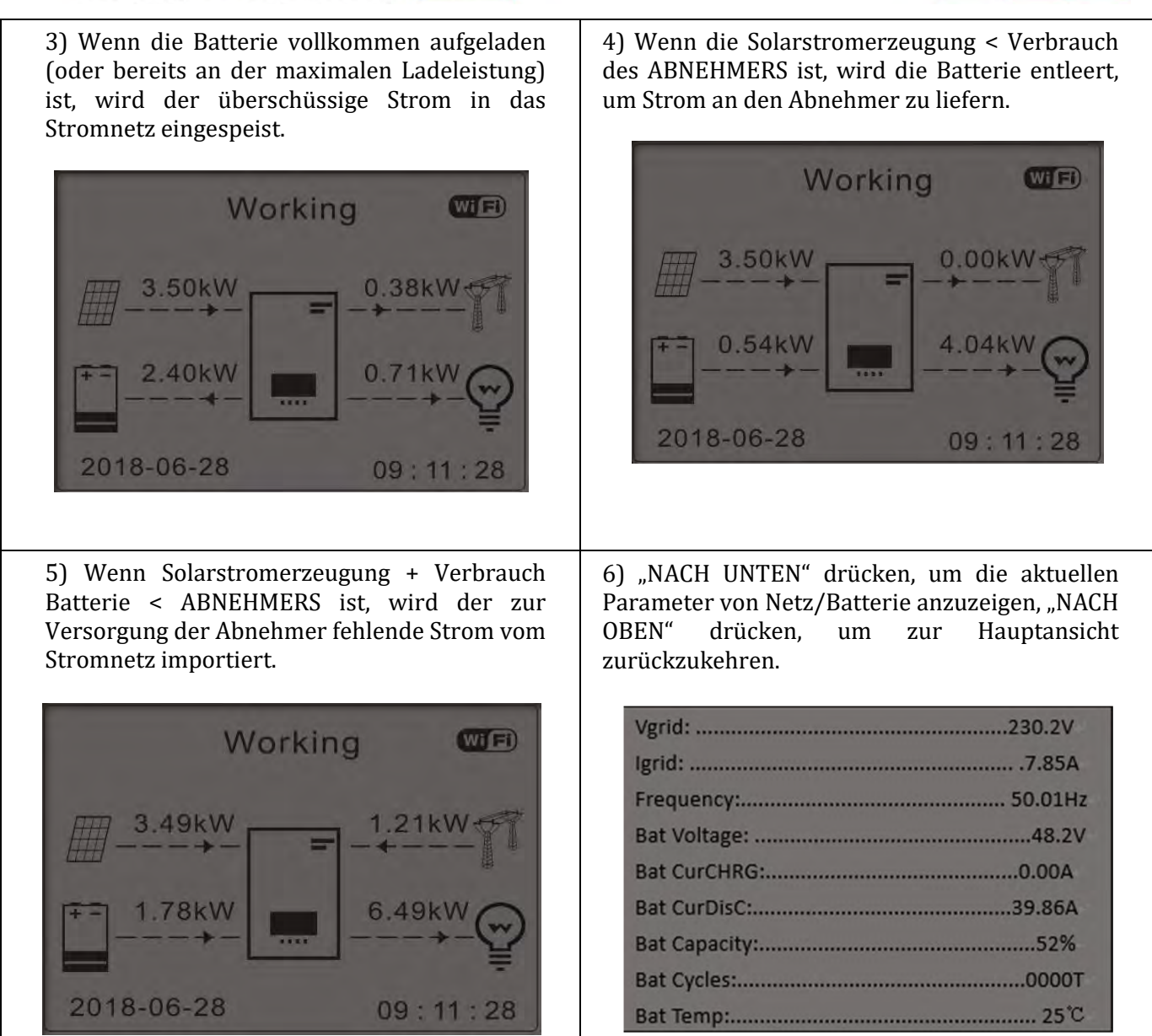

#### 2) Modus Nutzungszeit

Sie können Datums-, Tages- und Uhrzeitangaben festlegen, bei denen die Batterien bis zu % der eingestellten SOC zwangsgeladen werden. Außerhalb der Spitzenzeit arbeitet der Wechselrichter im automatischen Modus.

Es ist möglich, mehr Regeln für Nutzungszeit einzustellen, um komplexere Anforderungen zu erfüllen. Derzeit unterstützen wir maximal 4 Regeln (Regel 0/1/2/3).

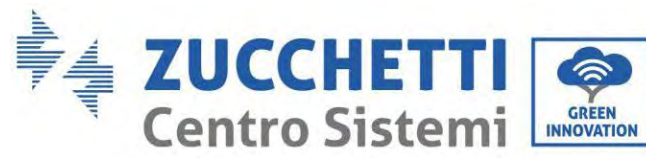

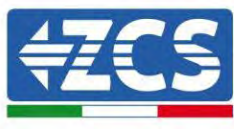

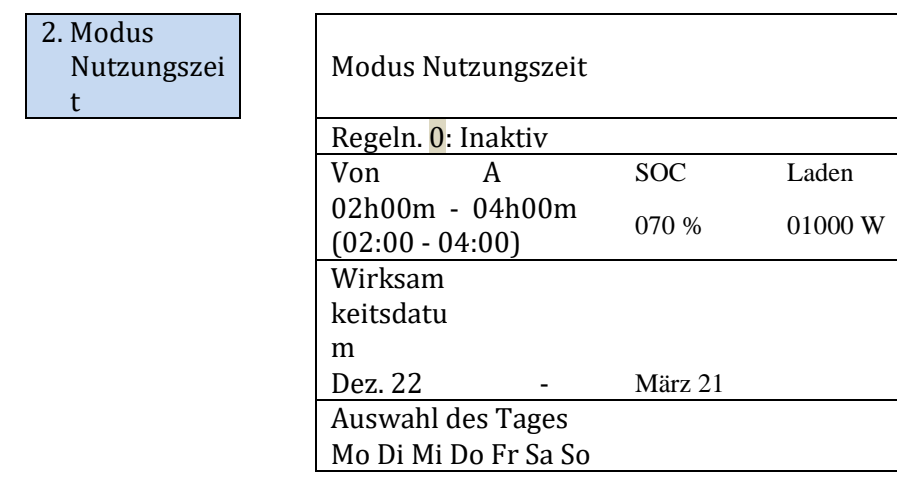

#### 3. Modus Timer

Das Ändern des Wertes einer Regel gestattet, mehr Regeln für den Timer einzustellen.

3. Modus Timer

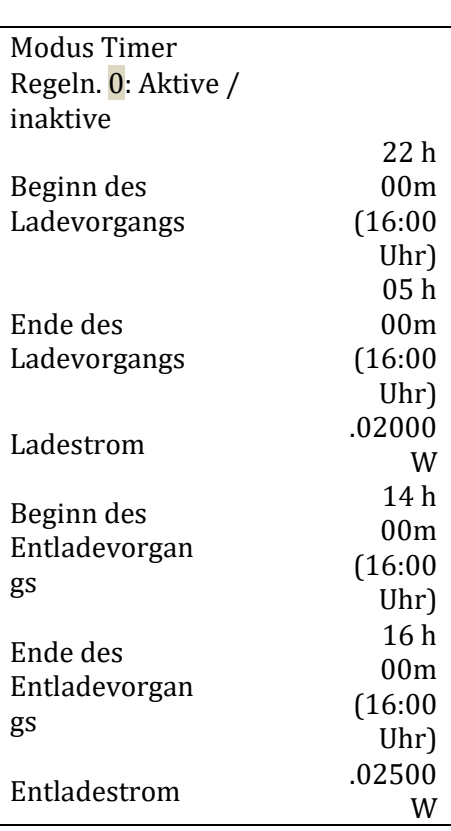

#### 4) Modus passiv

3. Modus passiv

Der passive Modus ermöglicht es dem Wechselrichter, die Batterien zu sehen, aber sie nicht während des Ladevorgangs oder in herunterladen. Diese Einstellung ist nützlich für die ersten Tests am Wechselrichter für detailliertere Informationen über den passiven Betrieb, fragen Sie bei Zucchetti Centro Sistemi S.p.A.
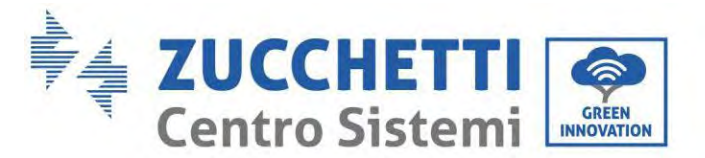

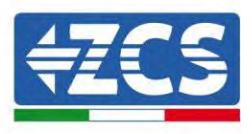

#### **10.5.5. Solaranlageneingangsmodus**

Auswahl des Modus des Solaranlageneingangs: Der Inverter 1PH HYD3000-HYD6000-ZP1 verfügt über zwei MPPT-Kanäle. Die beiden MPPT können sowohl unabhängig als auch parallel funktionieren. Wenn die Solaranlagenreihen parallel angeschlossen sind, muss der "parallele Modus" ausgewählt werden, bevor die Verbindung zum Inverter hergestellt wird, andernfalls muss die Standardkonfiguration (unabhängiger Modus) benutzt werden.

Nach dem Ändern des Solaranlageneingangsmodus den Inverter 1PH HYD3000-HYD6000-ZP1 neu starten, um diese Änderung zu bestätigen.

#### **10.5.6. EPS-Modus**

Der EPS-Modus gestattet die Aktivierung des EPS-Ausgangs für kritische Abnehmer.

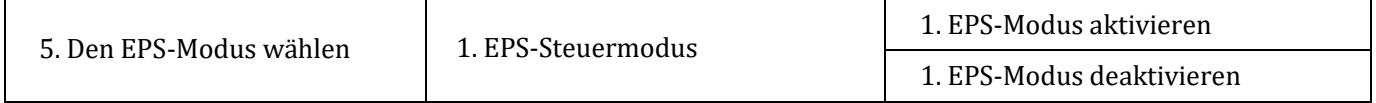

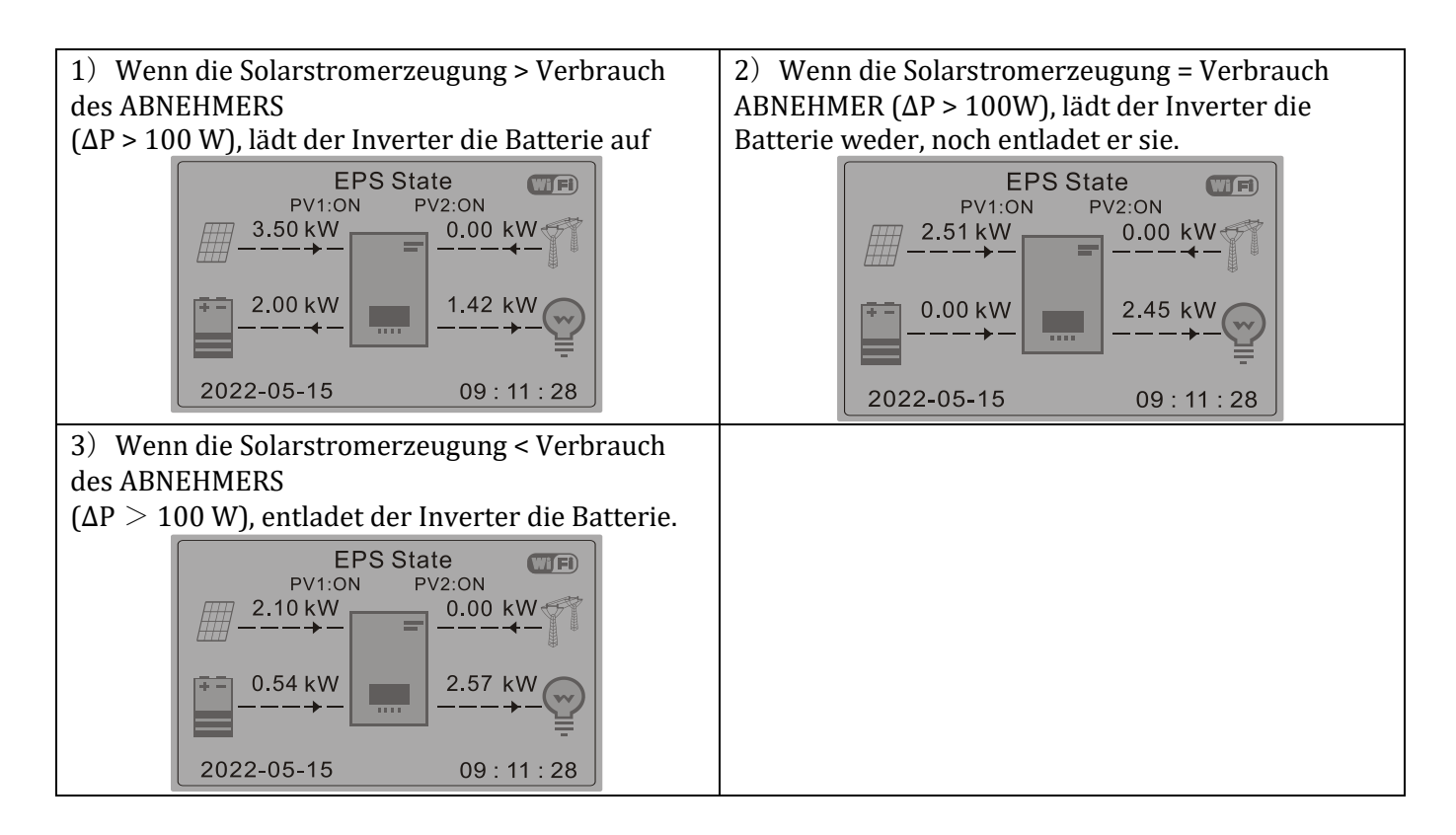

#### **10.5.7. Kommunikationsadresse**

"6. Die "Kommunikationsadresse" auswählen und dann "OK" drücken. Auf "Nach oben" oder "Nach unten" drücken, um die erste Ziffer zu ändern, dann "OK" drücken, um zur nächsten Ziffer zu gehen. Nach dem Ändern der Kommunikationsadresse-485 (Voreinstellung: 01) "OK" drücken.

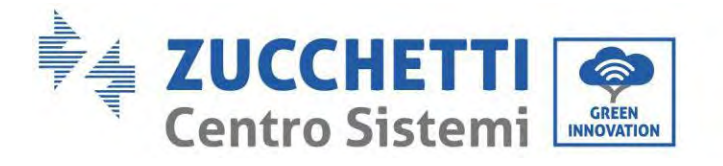

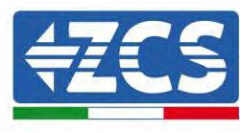

### **10.5.8. Selbsttest**

"7. Selbsttest" auswählen und "OK" drücken, um zur Ansicht Selbsttest zu gelangen.

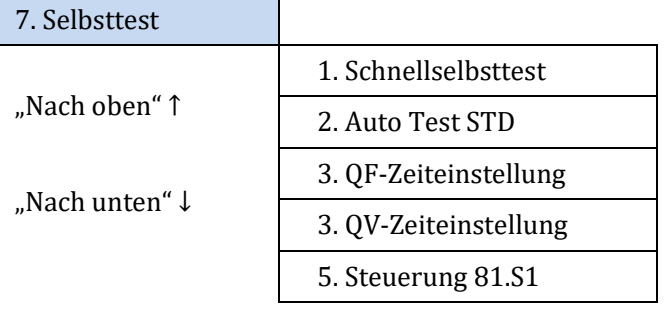

### 1) Schnellselbsttest

"1. Schnellselbsttest" wählen und dann "OK" drücken, um den Schnellselbsttest zu starten.

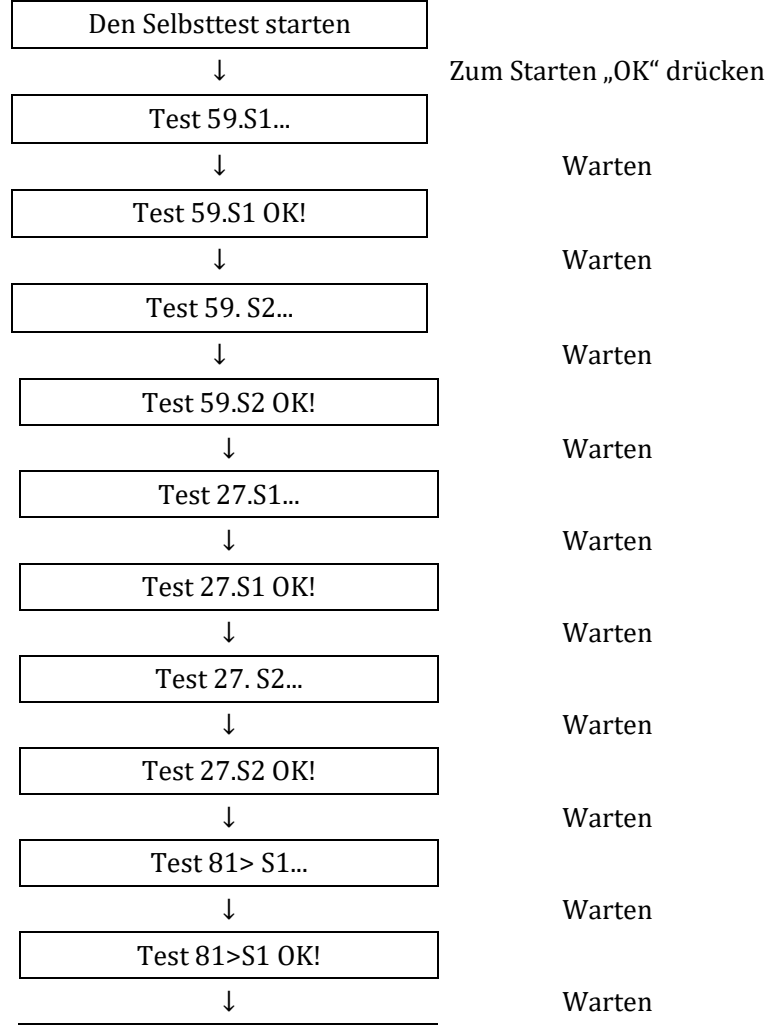

*Benutzerhandbuch 1PH HYD3000-HYD6000-ZP1 Rev. 1.2 12/.04/2024* 

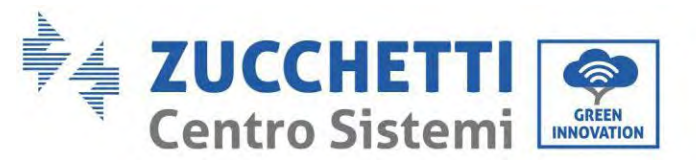

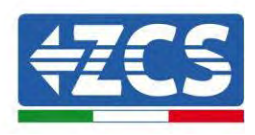

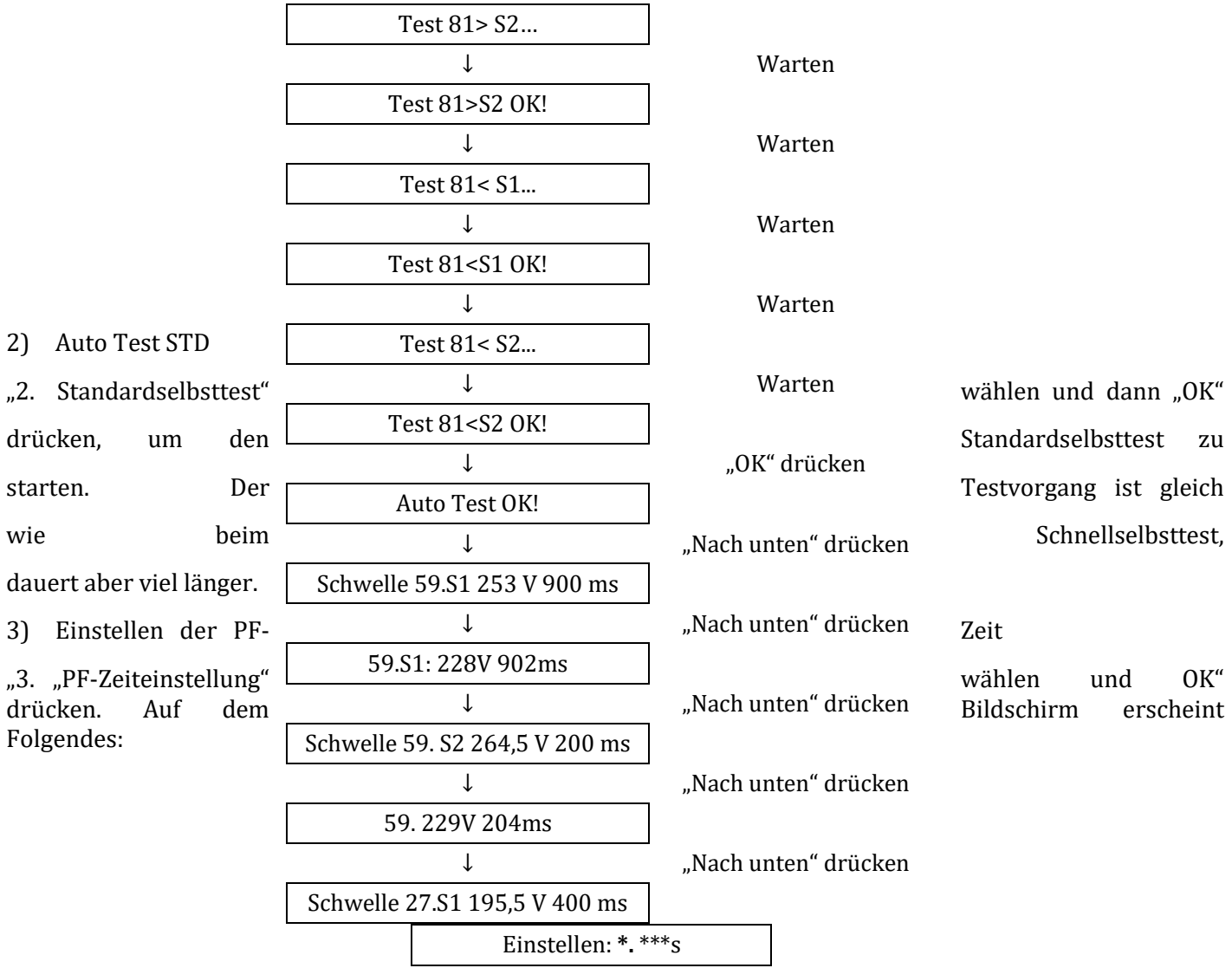

Auf "Nach oben" oder "Nach unten" drücken, um die erste Ziffer zu ändern, dann "OK" drücken, um zur nächsten Ziffer zu gehen. Nachdem alle Ziffern geändert wurden, "OK" drücken.

### 4) Einstellen der QV-Zeit

"4. "QV-Zeiteinstellung" wählen und OK" drücken. Auf dem Bildschirm erscheint Folgendes:

Einstellen: \*\* s

Auf "Nach oben" oder "Nach unten" drücken, um die erste Ziffer zu ändern, dann "OK" drücken, um zur nächsten Ziffer zu gehen. Nachdem alle Ziffern geändert wurden, "OK" drücken.

### 5) Steuerung 81.S1

"5. Kontrolle 81.S1" auswählen und "OK" drücken. Auf "nach oben" oder "nach unten" drücken, um "81.S1 aktivieren" oder "81.S1 deaktivieren" zu wählen, dann "OK" drücken.

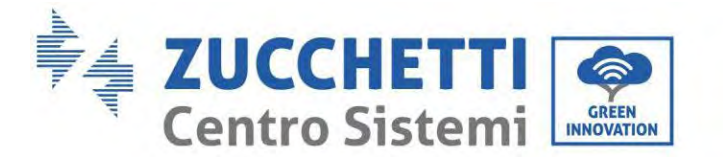

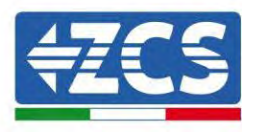

### **10.6. Erweiterte Einstellungen**

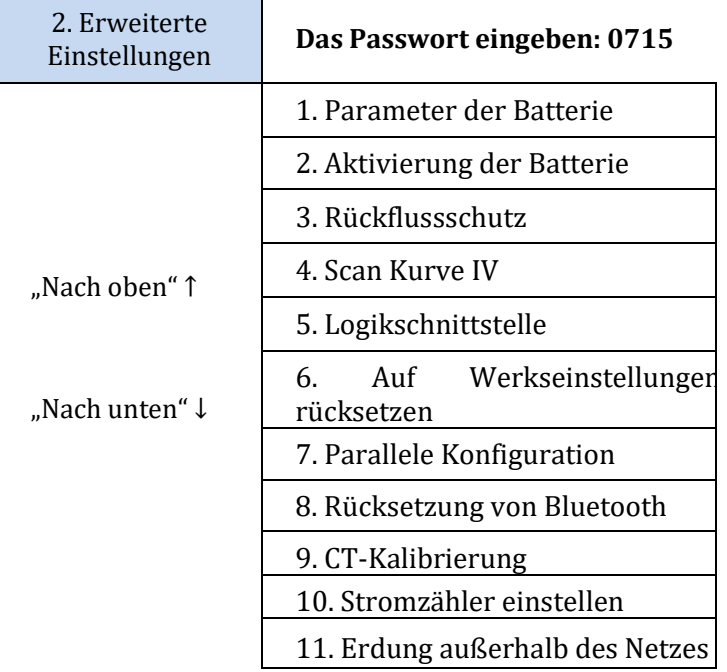

"2. "Erweiterte Einstellungen" wählen und "OK" drücken, es erscheint "Passwort eingeben Das Passwort "0715" eingeben, auf "nach oben" oder "nach unten" drücken, um die erste Ziffer ändern, "OK" drücken, um zur nächsten Ziffer zu gelangen,; wenn auf dem Schirm "0715" erscheint, "OK" drücken, um zur Ansicht "Erweiterte Einstellungen" zu gelangen.

Wenn auf dem Bildschirm "Falsch, nochmals versuchen" erscheint, auf "Zurück" drücken und das Passwort erneut eingeben.

### **10.6.1. Parameter der Batterie**

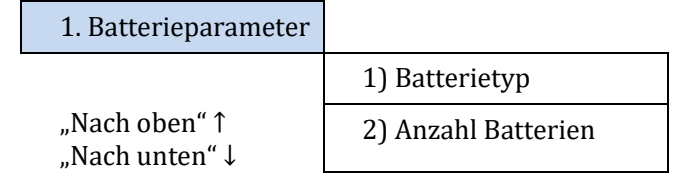

#### **10.6.2. Batterienanzahl**

Die Gruppe 1 stellt die Anzahl von in Kaskade angeordneten Batteriemodulen für den Port BAT1 des Inverters dar. Die Gruppe 2 stellt die Anzahl der an den Port BAT2 des Inverters angeschlossenen Batteriemodule dar.

2 Batterie 1

*Benutzerhandbuch 1PH HYD3000-HYD6000-ZP1 Rev. 1.2 12/.04/2024* 

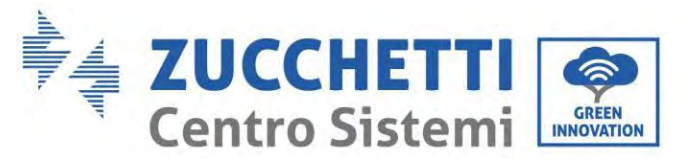

2. Batterie 1

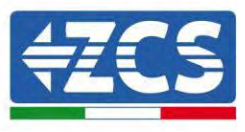

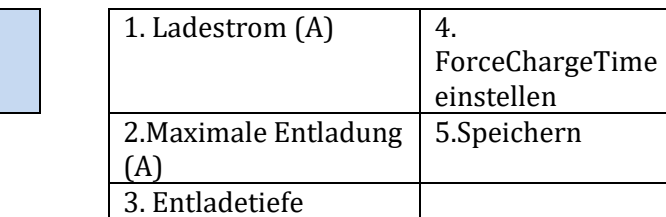

### **Entladetiefe**

Z. B. wenn die Entladetiefe = 50 % und die EPS-Entladetiefe = 80 %,

während das Netz angeschlossen ist: entlädt der Inverter die Batterie nicht, wenn SOC unter 50 % liegt. Im Fall eines Stromausfalls: funktioniert der Inverter im EPS-Modus (wenn der EPS-Modus aktiviert ist) und entlädt die Batterie weiter, bis der SOC der Batterie unter 20 % ist.

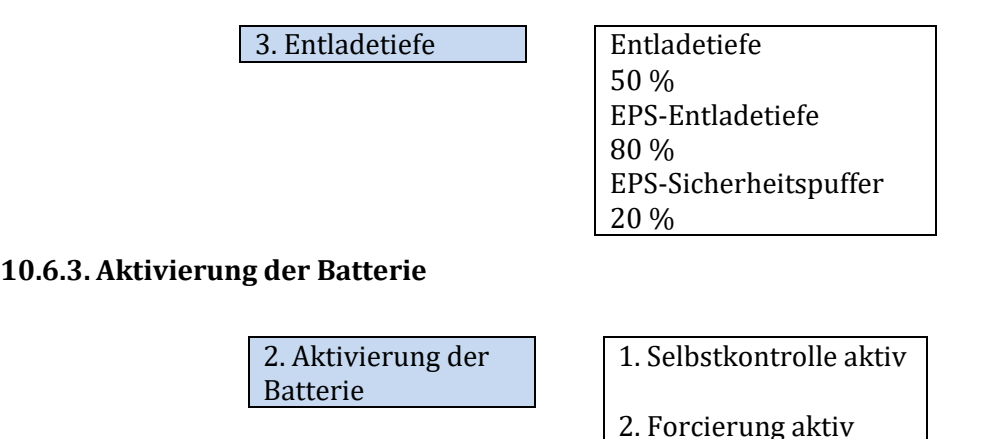

### **10.6.4. Rückflussschutz**

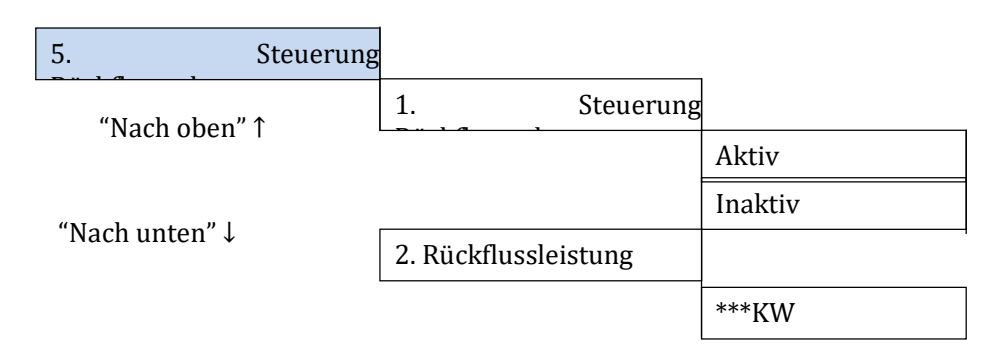

Der Benutzer kann die "Steuerung Rückflussschutz" aktivieren, um die maximale Stromeinspeisung in das Netz zu begrenzen. "2. Rückflussleistung" auswählen, um die maximale Einspeisung in das Stromnetz einzugeben.

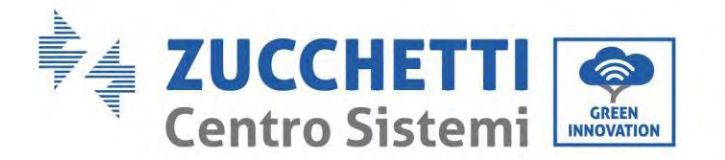

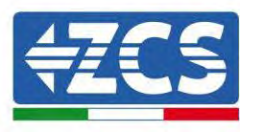

### **10.6.5. Scan Kurve IV**

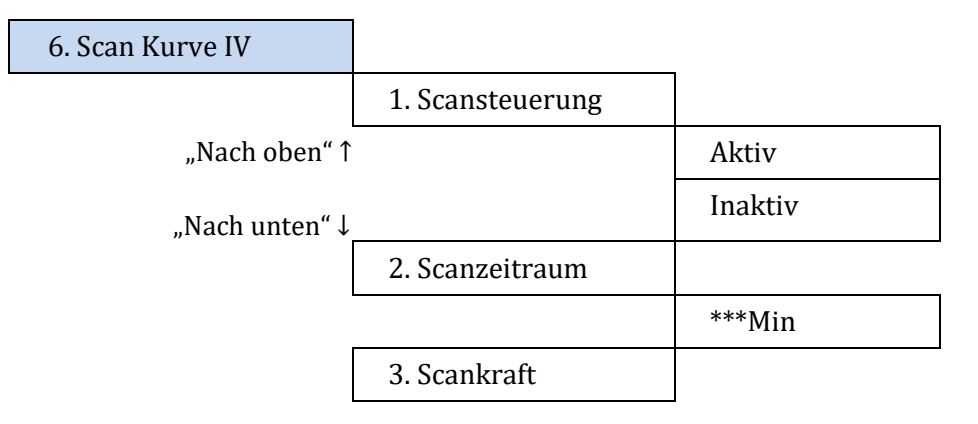

Der Benutzer kann "Scannen Kurve IV" (MPPT- Scannen) aktivieren, damit der Inverter 1PH HYD3000-HYD6000-ZP1 regelmäßig an den Maximalleistungspunkten überprüft, um die maximale Energie von einer teilweise beschatteten Solaranlage zu liefern.

Der Benutzer kann den Scanzeitraum eingeben, oder einen sofortigen Scan erzwingen.

### **10.6.6. Steuerung der Logikschnittstelle**

Eine Logikschnittstelle aktivieren oder deaktivieren. Diese Funktion ist nur auf Basis bestimmter Sicherheitsnormen verfügbar.

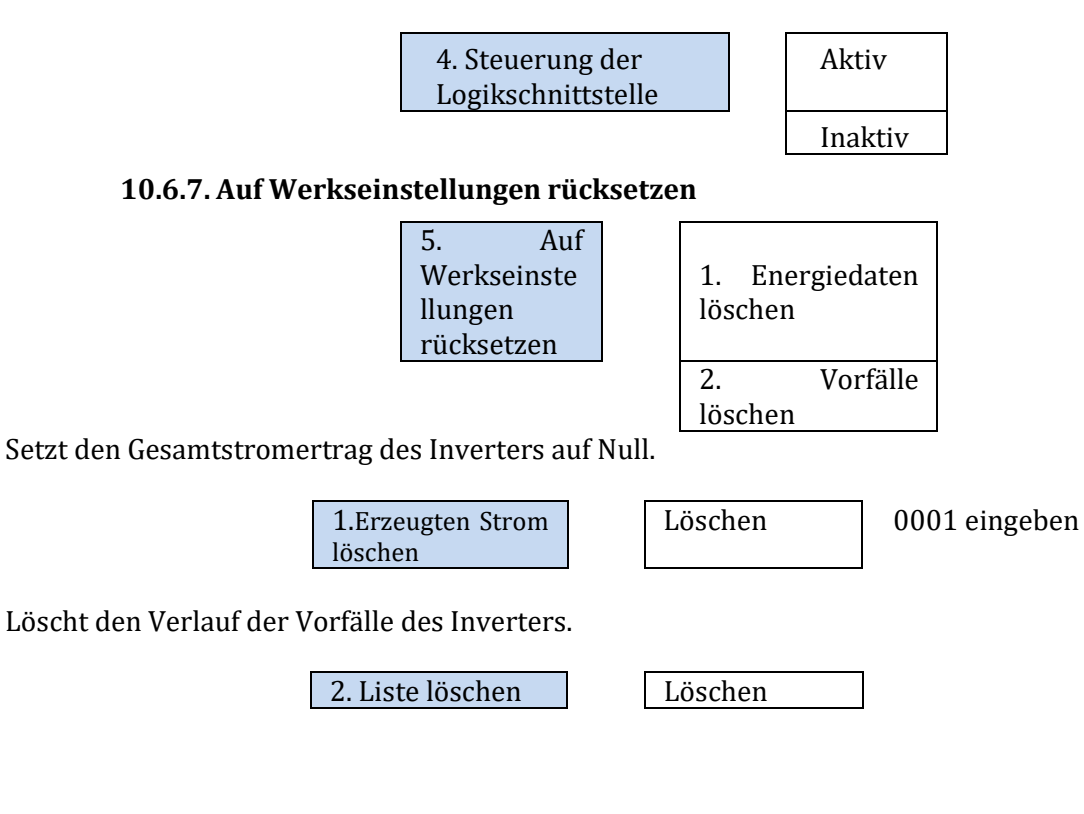

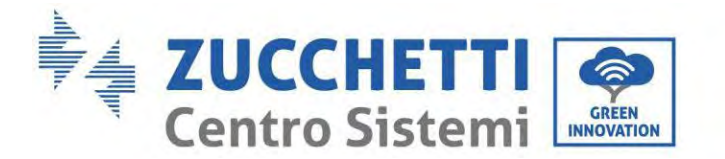

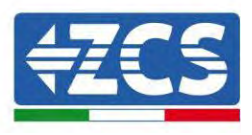

### **10.6.8. Parallele Konfiguration**

Für das parallele System auf <4.6 Paralleles System> Bezug nehmen.

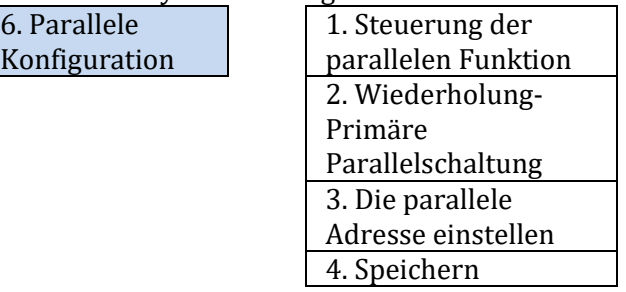

- 1. Steuerung der parallelen Funktion: Aktiviert oder deaktiviert die parallele Funktion. Diese Funktion muss sowohl an der Master- als auch an der Slave-Maschine aktiviert werden.
- 2. Master und Slave einstellen: den Master und den Slave einstellen. Einen Inverter als Master und die anderen als Slave-Maschinen auswählen.
- 3. Eine parallele Adresse einstellen: Die parallele Adresse für jeden Inverter einstellen. In einem parallelen System sollte jeder Inverter eine parallele Adresse haben, welche die von andren Maschinen nicht dupliziert. (Hinweis: Die parallelen Adressen sind von den Kommunikationsadressen verschieden, die für die Überwachung verwendet werden.)
- 4. Speichern: Sicherstellen, dass die Einstellungen danach gespeichert werden.

### **10.6.9. Rücksetzung von Bluetooth**

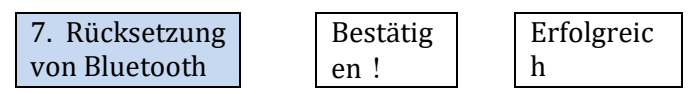

### **10.6.10. CT-Kalibrierung**

Gestattet, die Ausrichtung und die Phase des TC zu kalibrieren. Wenn diese Funktion verwendet wird, muss die Batterie geladen oder entladen sein.

Damit der Inverter diesen Vorgang ausführt, ist Folgendes notwendig:

- Das System muss an das Stromnetz angeschlossen sein
- Der Ausgang des Abnehmers darf nicht mit Strom versorgt sein
- Die Batterien müssen vorhanden und eingeschaltet sein und ein maximales SOC zwischen 40 und 80 % (mit Entladetiefe ≤ 20 %) haben.
- Die Abnehmer im System müssen ausgeschaltet sein
- Die Solarstromerzeugung muss ausgeschaltet sein
- Eventuelle andere externe Stromerzeugungsquellen müssen deaktiviert sein

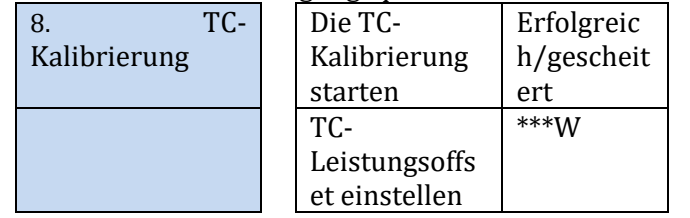

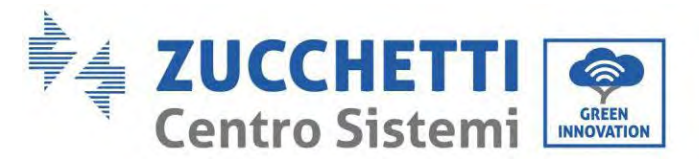

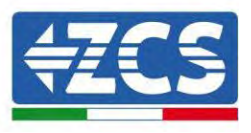

### **10.6.11. Stromzähler einstellen**

Diese Funktion ist aktiviert, wenn ein Mter (DDSU oder DTSU) verwendet wird, um den Austausch (Adresse 001) zu lesen.

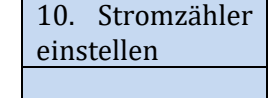

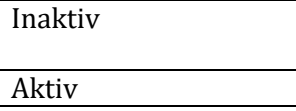

### **10.6.12. Erdung außerhalb des Netzes**

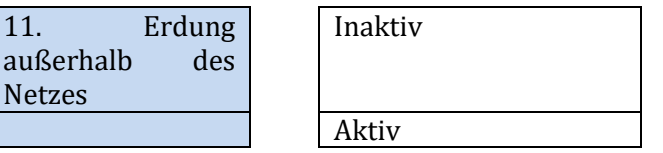

 **Sicherheitsparameter (und andere noch nicht beschriebene Funktionen, die auf der Benutzeroberfläche erscheinen)**

Wenden Sie sich für weitere Informationen an den technischen Kundendienst von ZCS.

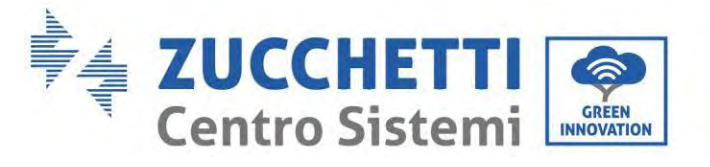

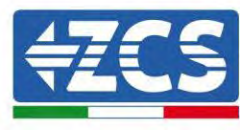

## **10.7. Energiestatistiken**

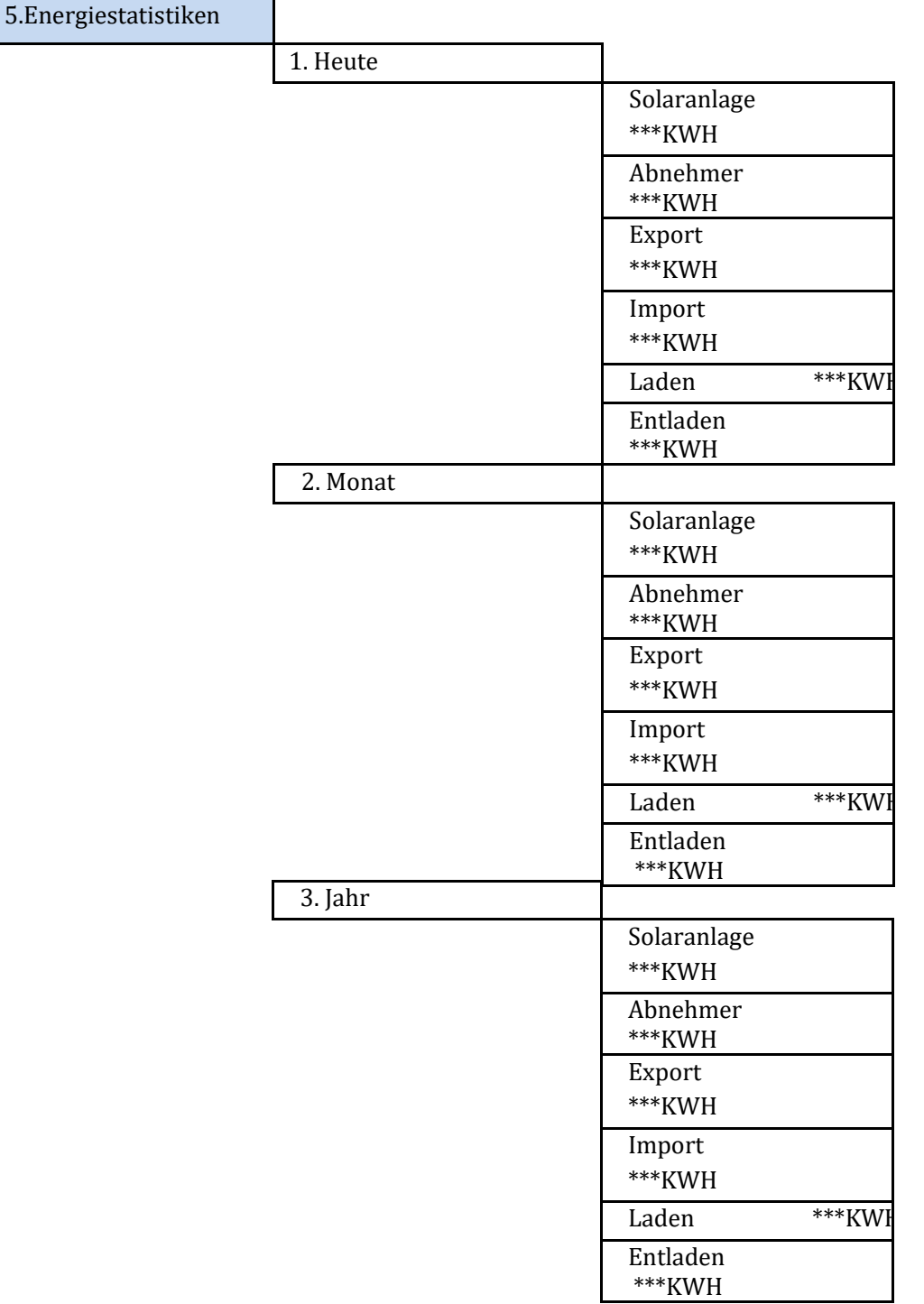

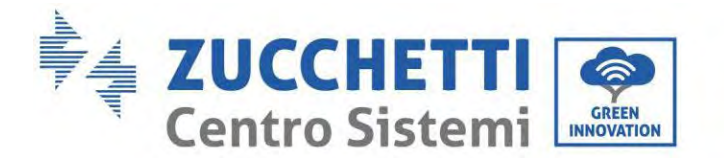

 $\overline{\phantom{a}}$ 

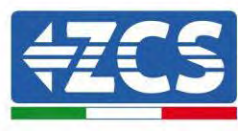

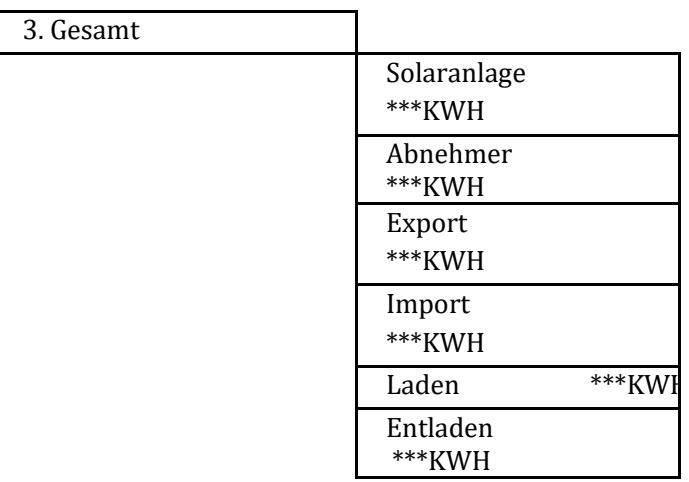

"5. Energiestatistiken" wählen, "OK" drücken, um zur Ansicht Energiestatistiken zu gelangen, welche die Stromerzeugung und den Stromverbrauch in einem bestimmten Zeitraum zeigt. Auf "Nach oben" oder "Nach unten" drücken, um die täglichen, wöchentlichen, monatlichen, jährlichen und die Gesamtenergiestatistiken zu kontrollieren.

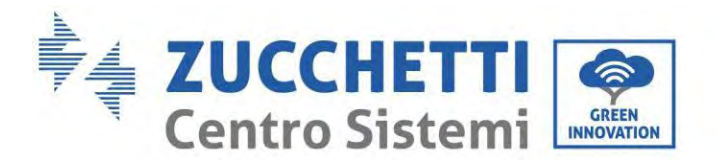

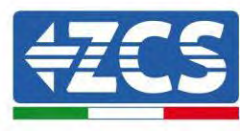

# **10.8. Informationen auf der Benutzeroberfläche des Systems**

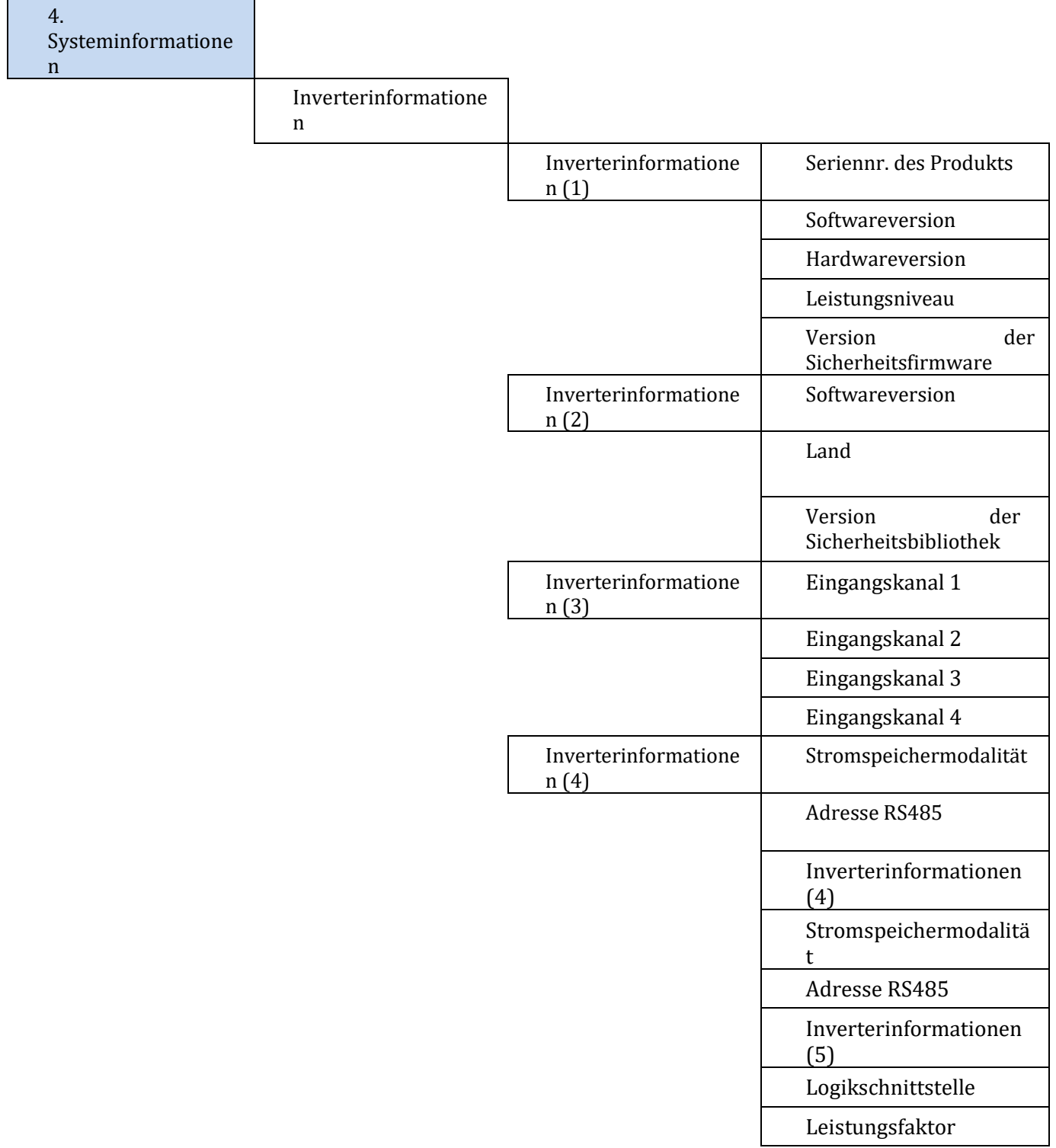

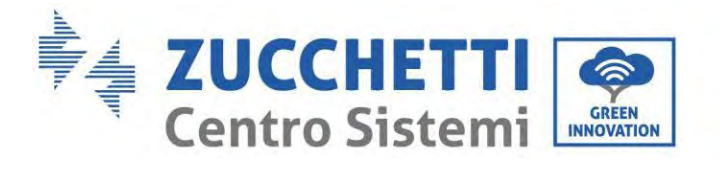

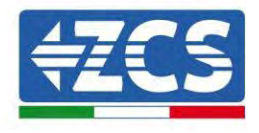

Inverterinformationen

(6)

Rückflussschutz

Isolationswiderstand

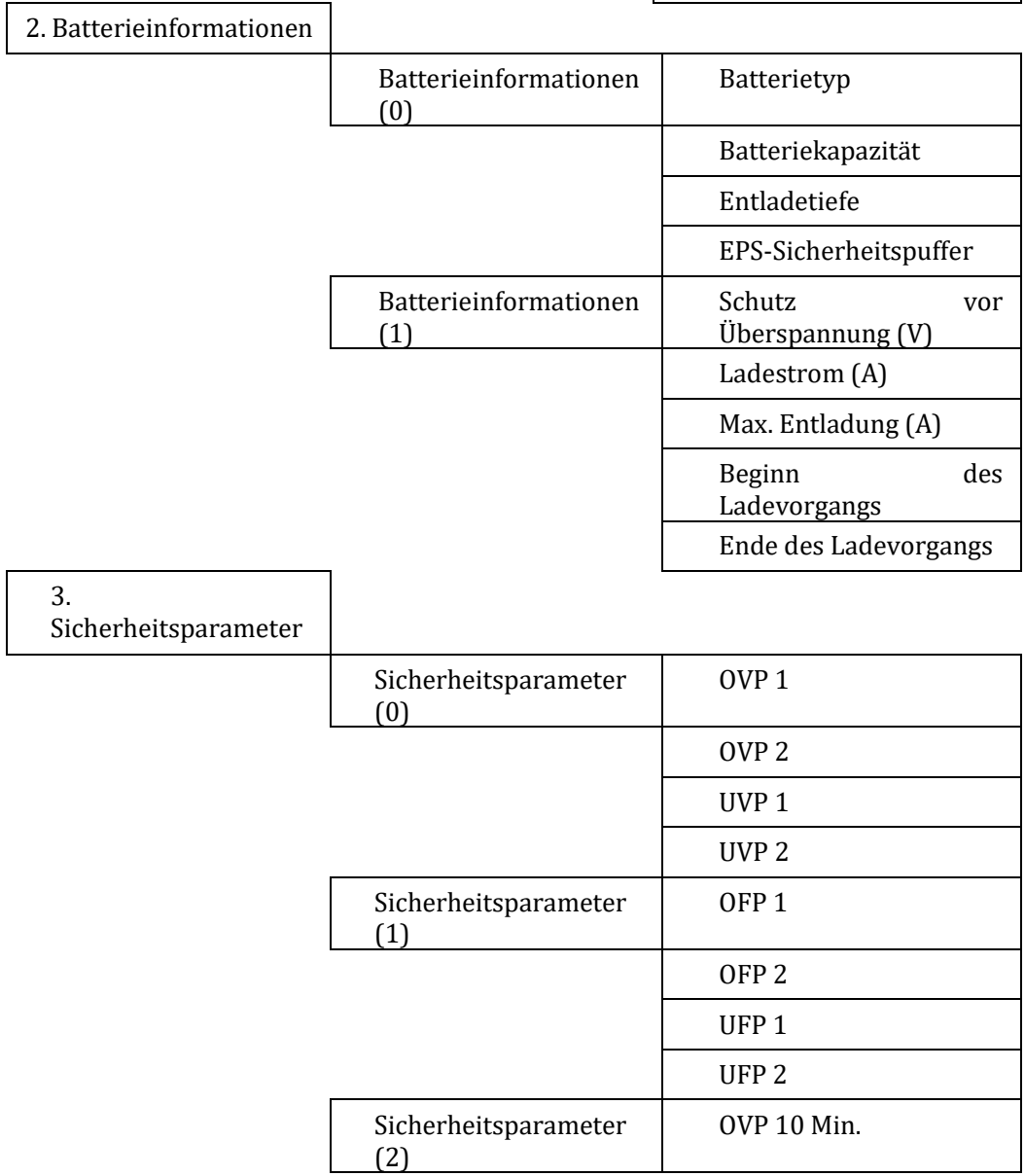

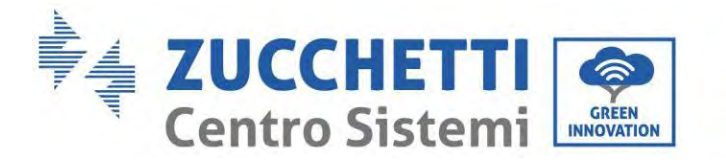

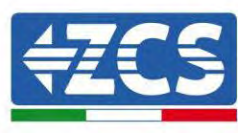

## **10.9. Vorfall-Liste**

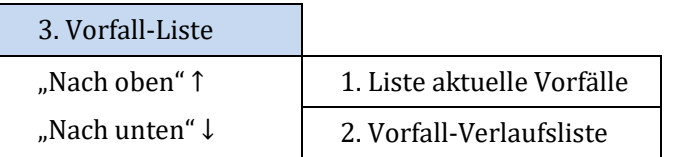

Vorfall-Liste des Inverters 1PH HYD3000-HYD6000-ZP1 einschließlich der Listen von aktuellen und vergangenen Vorfällen.

1) Liste aktuelle Vorfälle

"1. Liste der aktuellen Vorfälle" wählen, "OK" drücken, um die laufenden Vorfälle zu kontrollieren.

2) Vorfall-Verlaufsliste

"2. Vorfall-Verlaufsliste" wählen, "OK" drücken, um die vergangenen Vorfälle zu kontrollieren. Wenn mehr als eine Vorfallseite vorhanden ist, auf "Nach oben" oder "Nach unten" drücken, um den Vorfallverlauf zu kontrollieren.

## **10.10. Aktualisierung der Software**

Bei der ersten Installation alle Zucchetti Hybridinverter auf die neueste Firmwareversion aktualisieren, die auf der Adresse [www.zcsazzurro.com](http://www.zcsazzurro.com/) verfügbar ist, falls der Inverter nicht bereits auf die aktuelle Version auf der Website oder auf eine nachfolgende Version aktualisiert worden ist (siehe nachstehendes Bild).

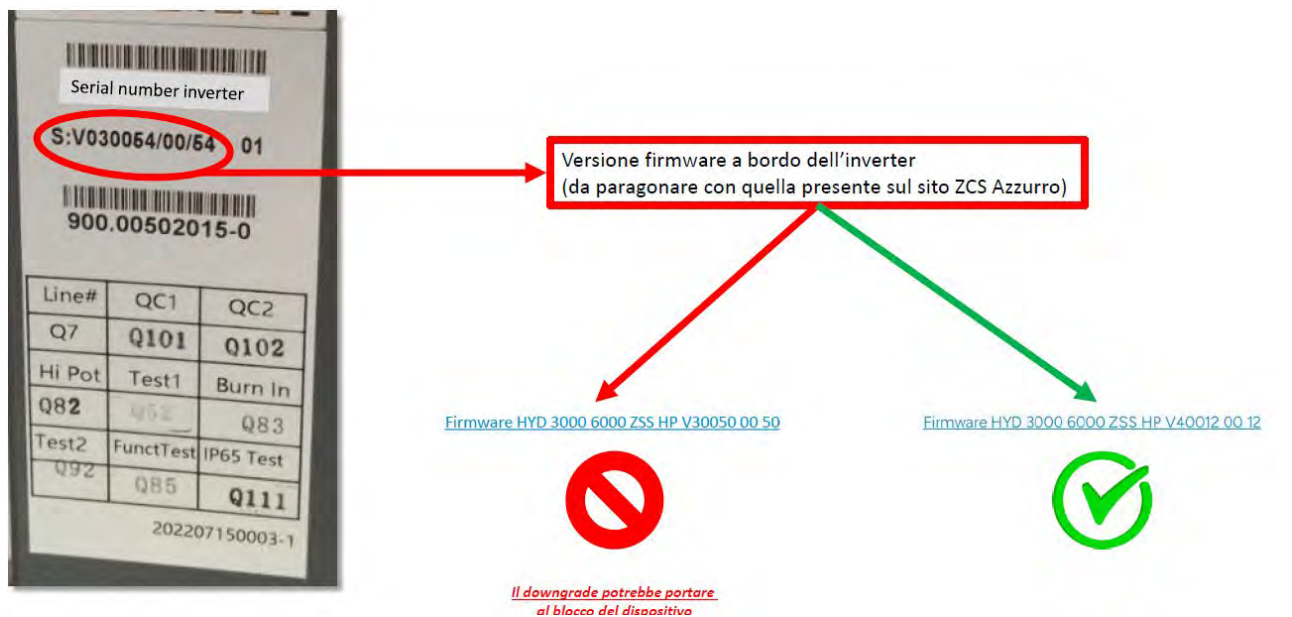

**ACHTUNG! Ein Downgrade der Firmwareversion des Inverters könnte zu einem Störfall führen.** Zum Aktualisieren der Inverter 3PH HYD3000-HYD6000-ZP1 muss ein USB-Stick zu 8 GB verwendet werden.

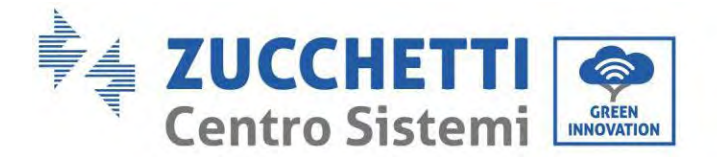

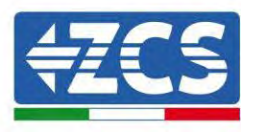

Die Inverter 1PH HYD3000-HYD6000-ZP1 bieten die Aktualisierung der Software mittels eines USB-Sticks, um die Leistungen des Inverters zu maximieren und Betriebsstörungen des Inverters durch Software-Bugs zu vermeiden.

Der Name des Ordners der Aktualisierungsdatei lautet Firmware. Die Aktualisierungsdateien tragen die Namen HYD-EP\_ARM.bin, HYD-EP\_DSPM.bin und HYD-EP\_DSPS.bin.

**Phase 1:** Den USB-Stick am Computer anstecken.

**Phase 2:** Auf der Website [https:///www.zcsazzurro.com/it/](https://www.zcsazzurro.com/it/) ist die aktuelle Version der Software zum Durchführen der Aktualisierung verfügbar. Sobald die Datei erhalten wurde, diese dekomprimieren und die Originaldatei auf den USB-Stick kopieren.

**Phase 3:** Den USB-Stick am USB-/WLAN-Steckplatz anstecken.

**Phase 4:** Den DC-Trennschalter einschalten.

#### **Phase 5:**

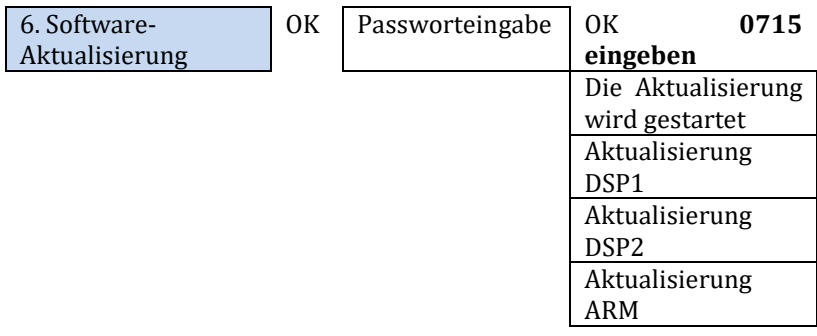

**Phase 6:** Sollten die nachstehenden Fehler auftreten, die Aktualisierung erneut ausführen. Sollte das Problem mehrmals auftreten, den technischen Kundendienst. Kontaktieren, um Beistand zu erhalten.

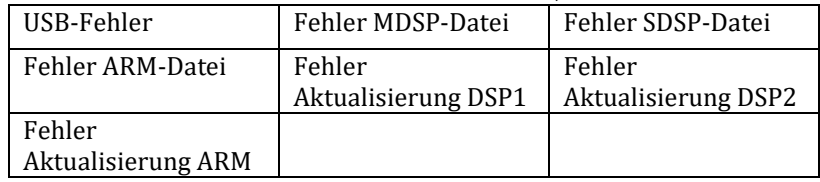

**Phase 7:** Zu Ende der Aktualisierung den DC-Trennschalter ausschalten, warten, bis der LCD-Bildschirm erlischt, dann die WLAN-Verbindung wiederherstellen und den DC-Trennschalter sowie den AC-Trennschalter wieder einschalten. Der Inverter geht dann in den Betriebsstatus. Der Benutzer kann die aktuelle Softwareversion in Systeminformationen >> Softwareversion überprüfen.

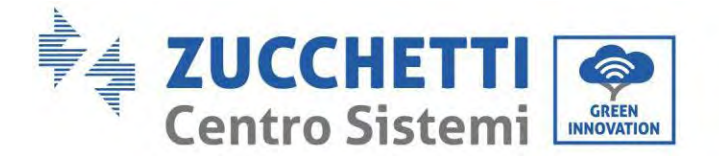

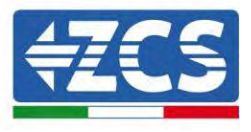

## **10.11. Prüfung des korrekten Funktionierens**

Zum Prüfen des korrekten Funktionierens des Inverters folgende Schritte befolgen:

- a) Jede Quelle der Solarstromerzeugung ausschalten, indem Sie den Trennschalter auf OFF stellen.
- b) Den Schutzschalter des Inverters 1PH HYD3000-HYD6000-ZP1 nach unten kippen. Der Inverter bleibt eingeschaltet, aber geht wegen fehlender AC-Stromversorgung in den Fehlerstatus (wenn die EPS-Funktion aktiviert ist, speist er die prioritären Abnehmer).

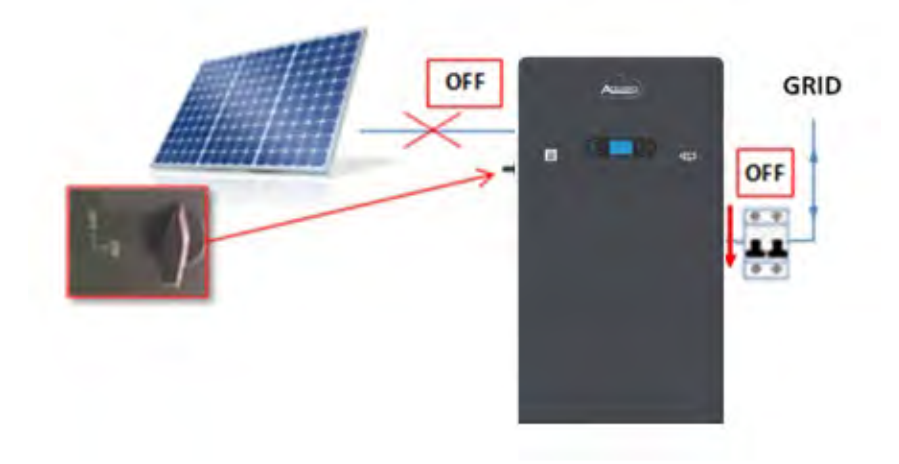

1. Den Inverter einschalten, indem Sie den AC-Trennschalter nach oben kippen.

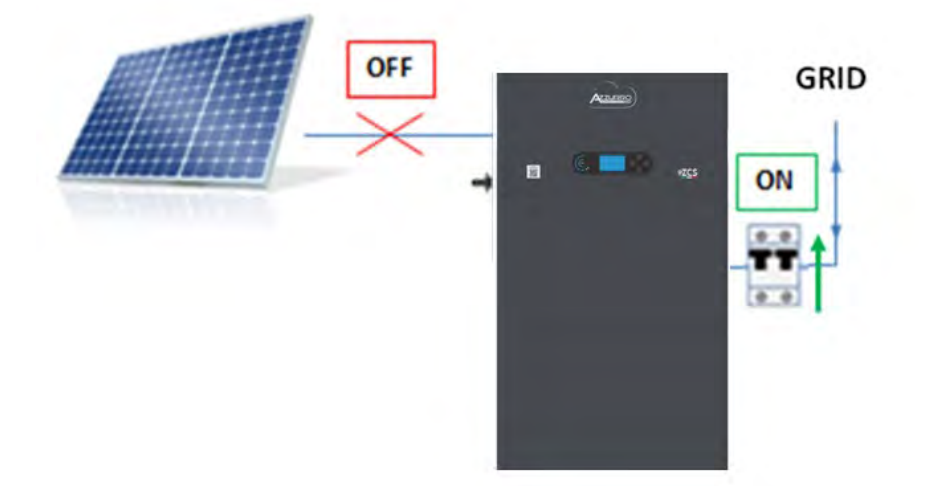

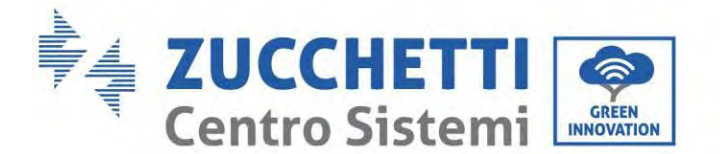

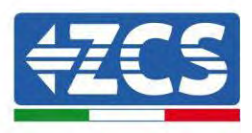

2. Nachdem der AC-Trennschalter nach oben gekippt wurde, beginnt die Zählung umgekehrt auf Grundlage des eingestellten internationalen Präfixes (für CEI021 also bei 300 Sek.), um sich wieder mit dem Netz zu verbinden. Während dieses Zeitraums überprüfen, ob die häuslichen Abnehmer nur aus dem Netz gespeist werden und ob es keine anderen Stromflüsse gibt, weder von der Solaranlage, noch von der Batterie.

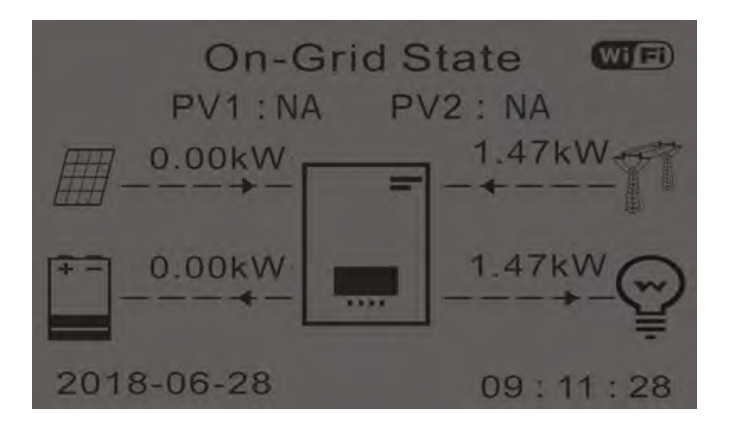

- 2. Sobald umgekehrte Zählung beendet ist, beginnen die Batterien je nach Verfügbarkeit an den Abnehmer Strom abzugeben und suchen, den Verbrauch aus dem Netz auf Null zu bringen. Während dieses Zeitraums , überprüfen, ob der
- 3. Verbrauchswert konstant\* bleibt, wenn der von der Batterie abgegebene Strom während des Entladens ansteigt.
- 4. Die aus dem Netz entnommene Strommenge sollte sich um die Menge verringern, die von der Batterie geliefert wird.

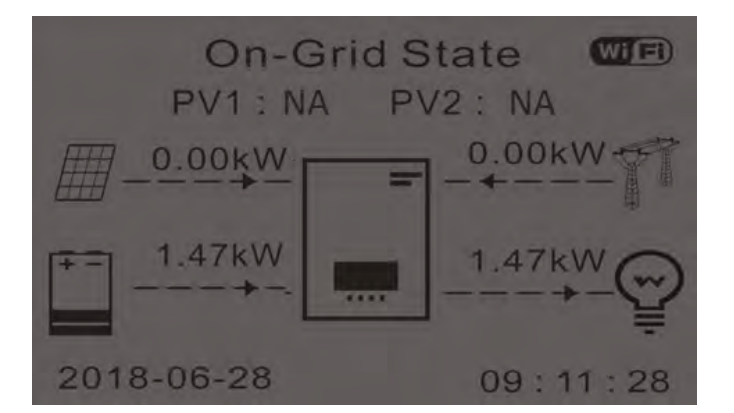

5.Die Solaranlage einschalten, indem der Schalter auf ON gestellt wird.

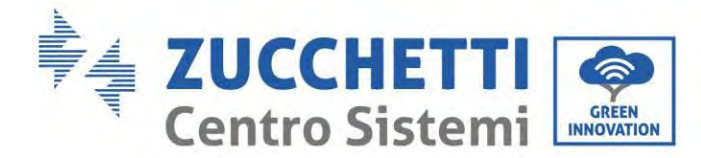

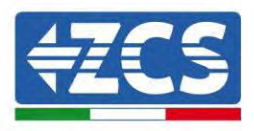

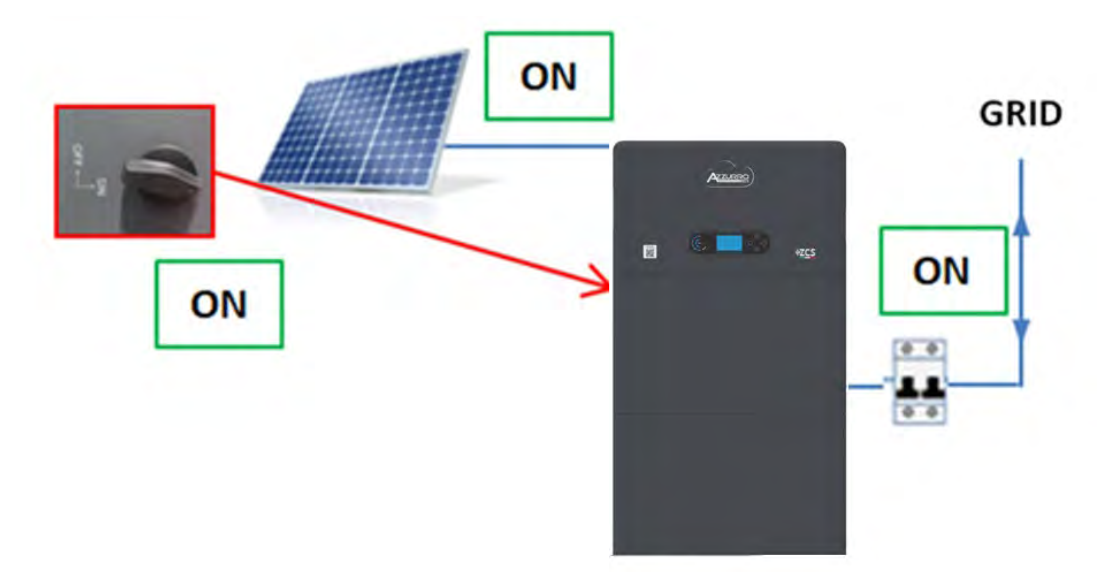

6. Sobald die Solaranlage aktiviert ist, Folgendes überprüfen:

- a. Ob der auf dem Bildschirm angezeigte Verbrauchswert konstant bleibt, wenn die Solarstromzufuhr ansteigt
- b. Ob das System je nach der Solarstromerzeugung gemäß dem betreffenden Betriebsmodus funktioniert
- c. Ob der auf dem Display angezeigte Wert der Solarstromerzeugung der tatsächlichen Solarstromerzeugung entspricht, die auf dem Solaranlageninverter zu sehen ist

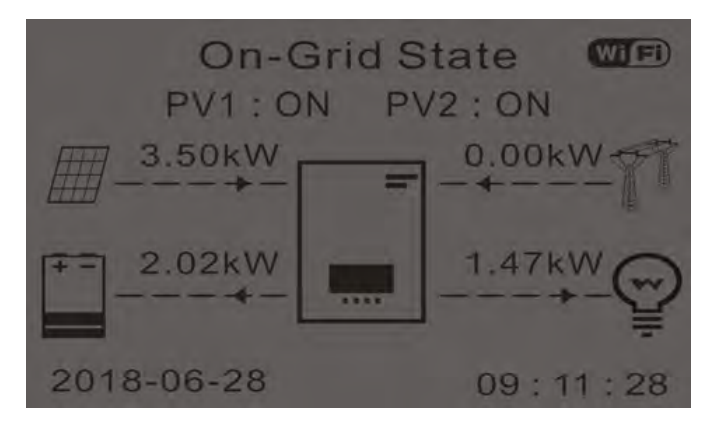

7. Wenn das Obige nicht eingetreten ist, die Positionierung der TC und ihre Ausrichtung überprüfen und dazu die korrekten Verfahren für die Installation und die erste Inbetriebnahme heranziehen.

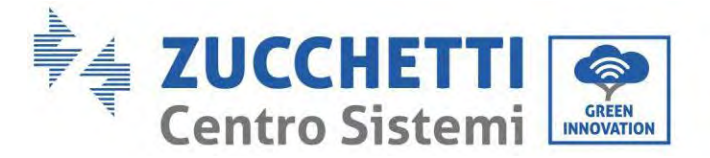

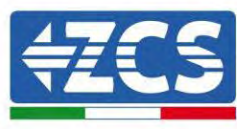

# **11. Technische Daten**

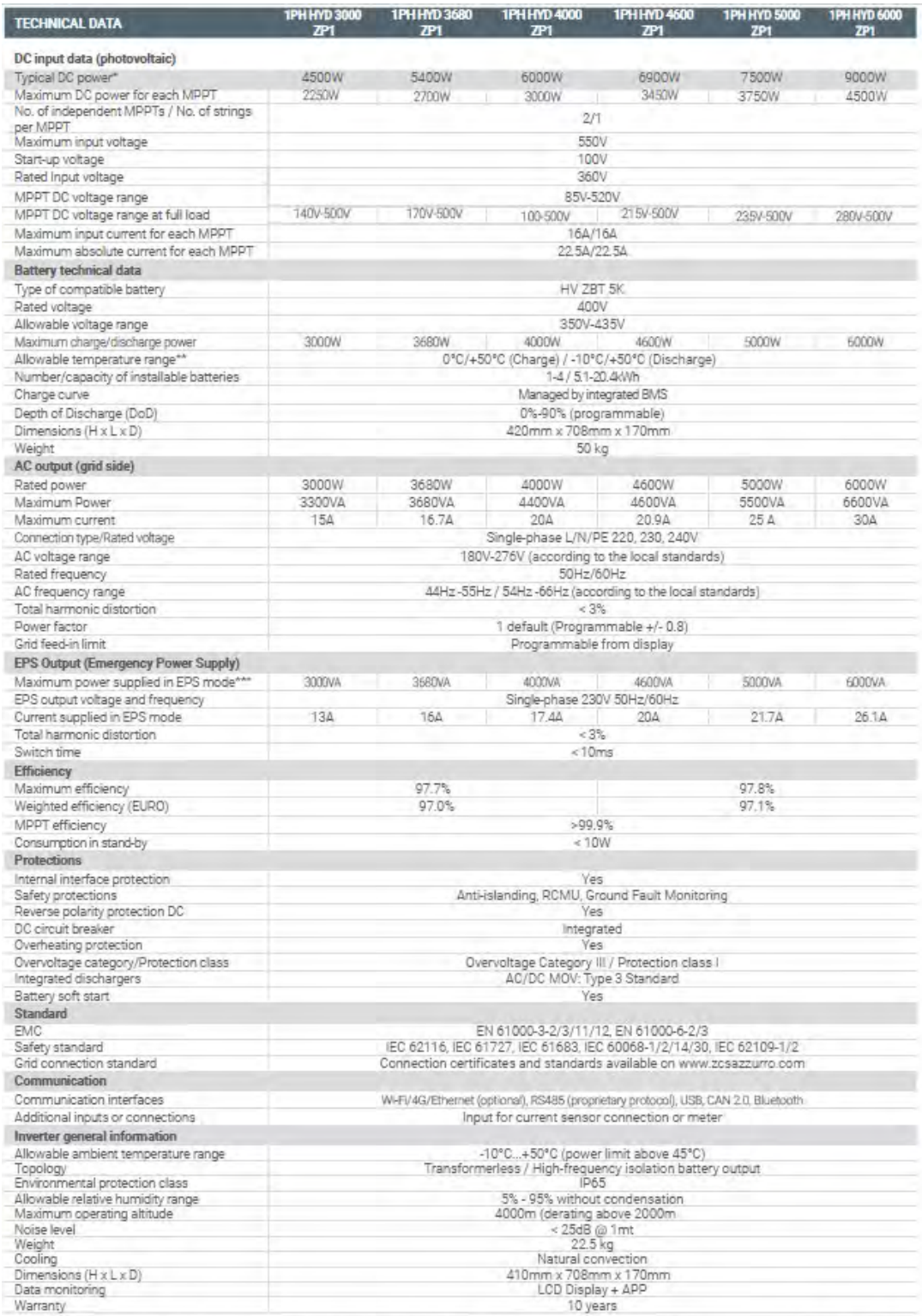

\* The typical DC power does not represent a maximum applicable power limit. The online configurator available at www.zcsazzurro.com will provide any<br>applicable configurations.<br>\*\* Power output in EPS mode depends on the num

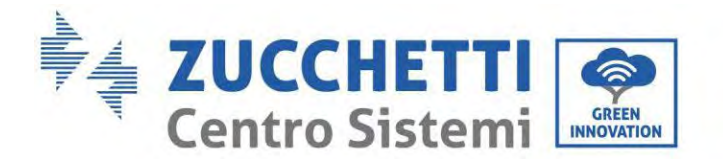

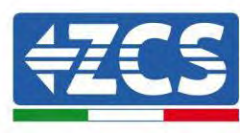

# **12. Problemlösung**

Dieser Abschnitt beschreibt die potenziellen Fehler bezüglich dieses Produkts. Die nachstehenden Anregungen bei der Lösung der Probleme aufmerksam durchlesen:

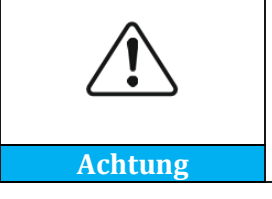

**Den folgenden Abschnitt aufmerksam durchlesen. Die auf dem Bildschirm angezeigten Warnungen, Meldungen und Fehlercodes kontrollieren.**

Die Informationen zu den Warnungen und den Fehlercodes auf dem Display anzeigen, um alle Informationen zu den Fehlern notieren zu können.

Wenn auf dem LCD-Display keine Fehlermeldung angezeigt wird, die angegebenen Schritte durchführen, um zu prüfen, ob der aktuelle Status der Installation die Betriebsanforderungen des Inverters erfüllt:

- Wurde der Inverter an einem sauberen, trockenen und belüfteten Ort installiert?
- Ist der DC-Schalter ausgeschaltet?
- Erfüllen der Querschnitt und die Länge der Kabel die Anforderungen?
- Sind die Anschlüsse und die Verkabelung von Eingang und Ausgang in gutem Zustand?
- — Sind die Konfigurationseinstellungen für die betreffende Anlage korrekt?
- Ist die Platine des Bildschirms korrekt an das Kommunikationskabel angeschlossen und intakt?

Zum Anzeigen der Informationen über registrierte Störungen wie folgt vorgehen: Auf der Anfangsansicht "XXX", drücken, um zum Hauptmenü zu gelangen. "Vorfälle" auswählen und "XXXX" drücken, um Zugriff zu haben.

### **Alarm wegen Erdungsdefekt**

Die in dieses Produkt eingebauten Inverter sind mit der Überwachung der Alarme wegen Erdungsdefekt gemäß IEC 62109-2 Klausel 13.9 konform. Wenn ein Alarm wegen Erdungsdefekt auftritt, wird der Defekt auf dem LCD-Bildschirm durch ein leuchtendes rotes Lämpchen angezeigt und außerdem auch im Verlauf der defekte angegeben. Bei der Maschine mit einem WLAN-/4G-Datensammler können die Informationen zu den Alarmen auf der entsprechenden Überwachungswebsite angezeigt oder über die APP auf dem Handy empfangen werden.

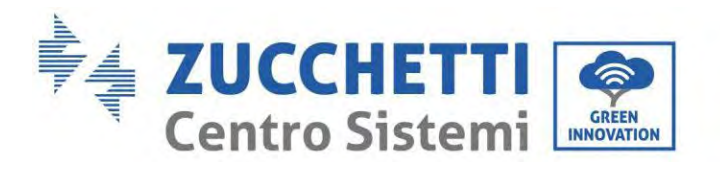

F

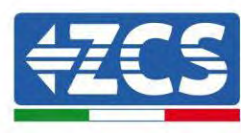

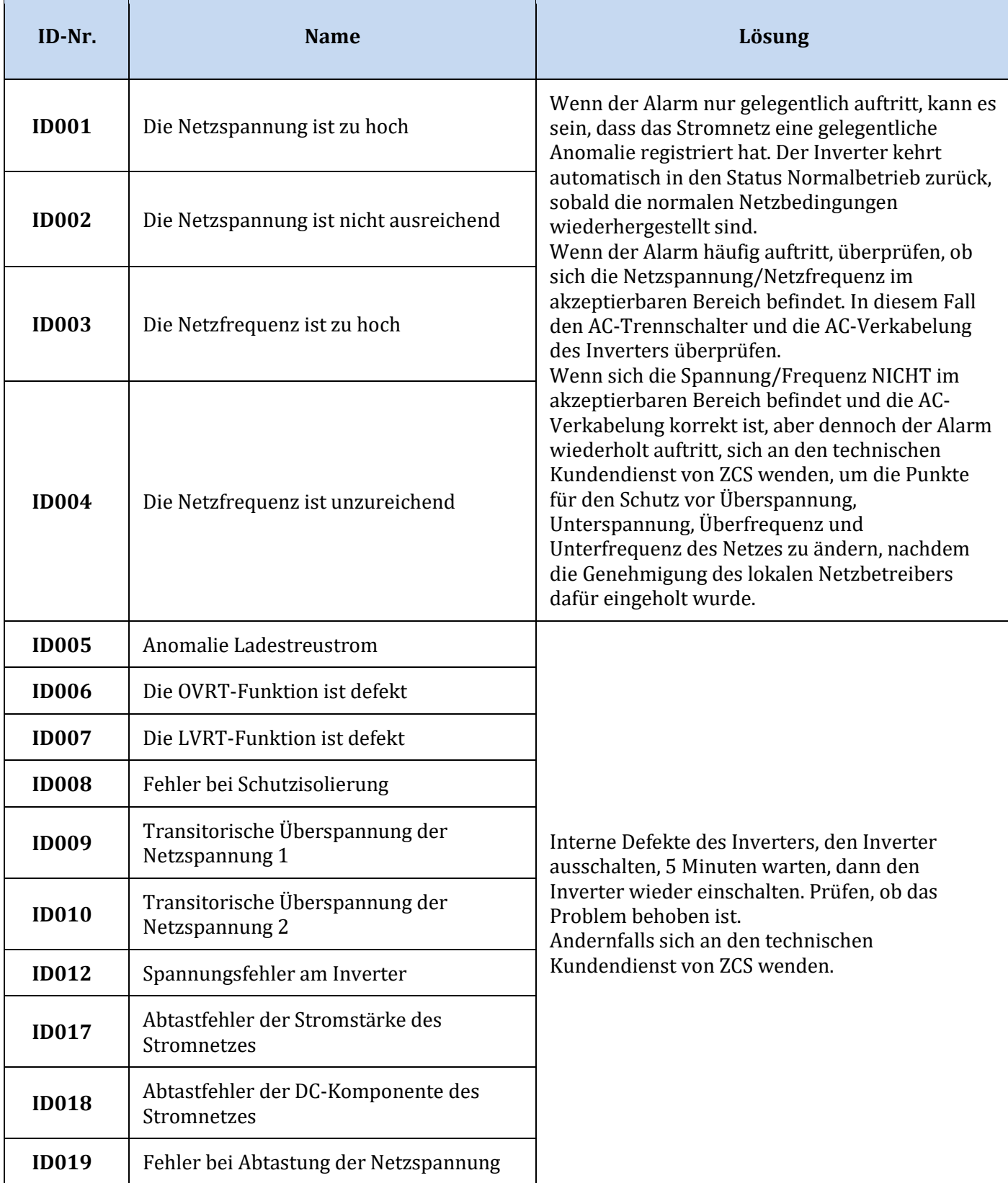

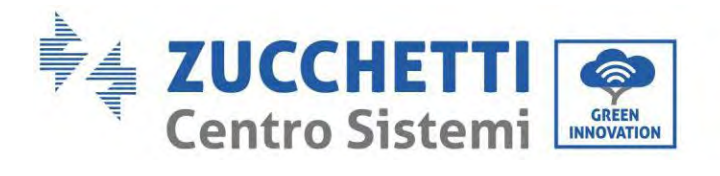

Г

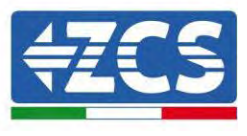

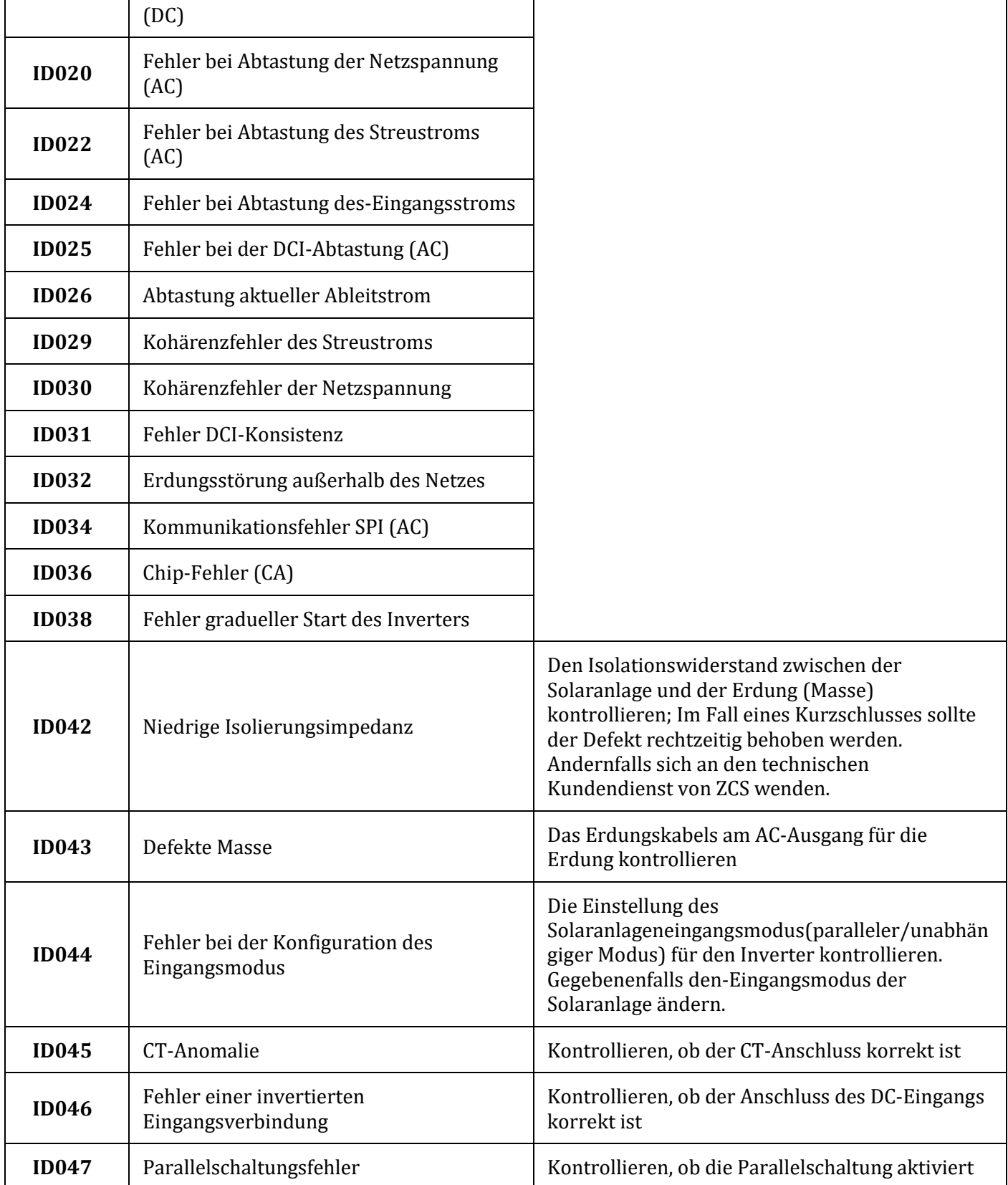

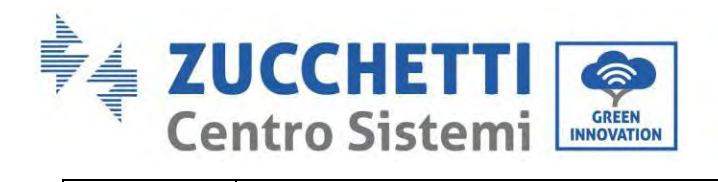

F

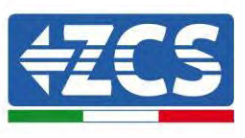

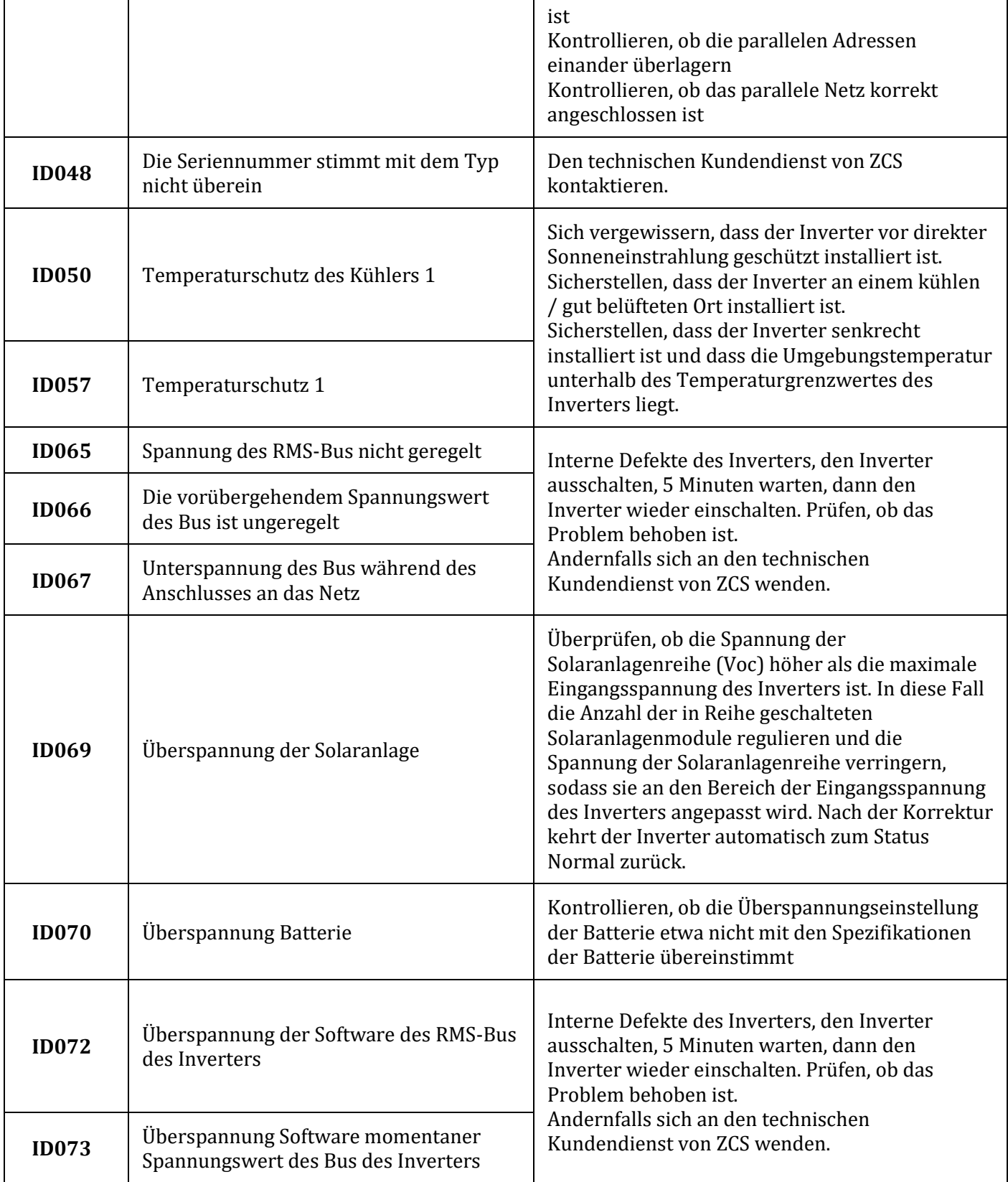

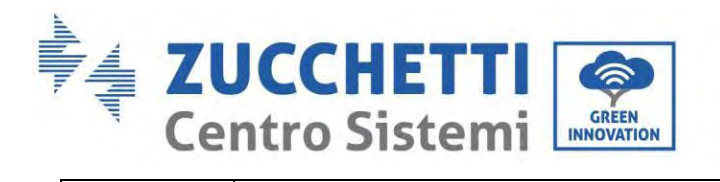

F

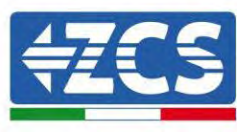

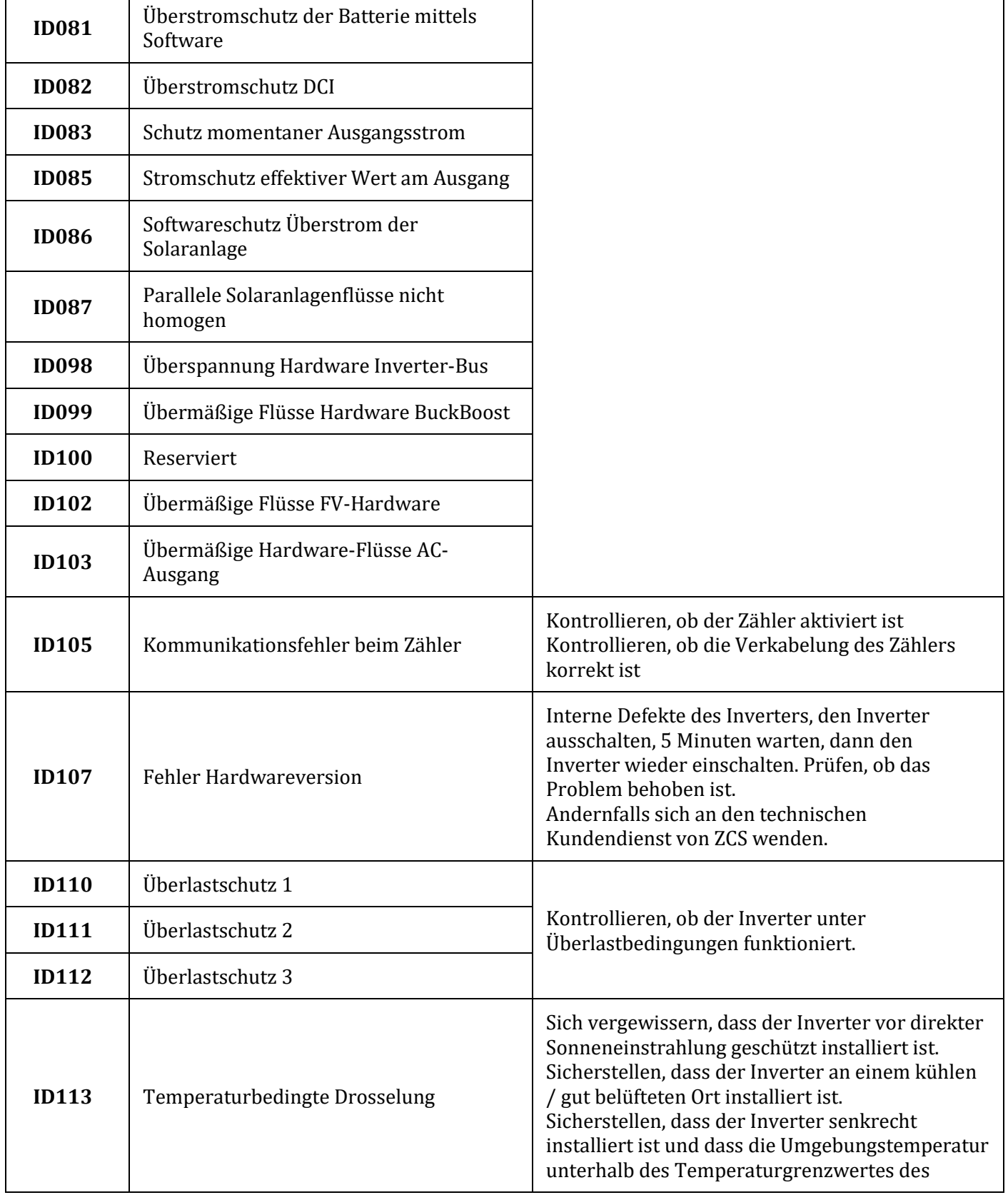

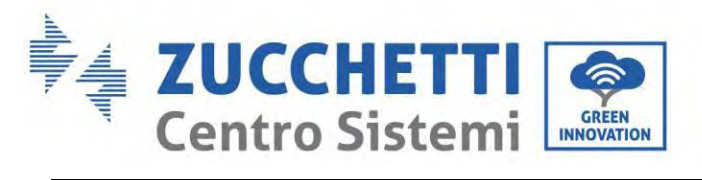

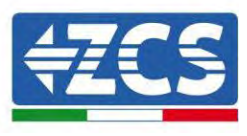

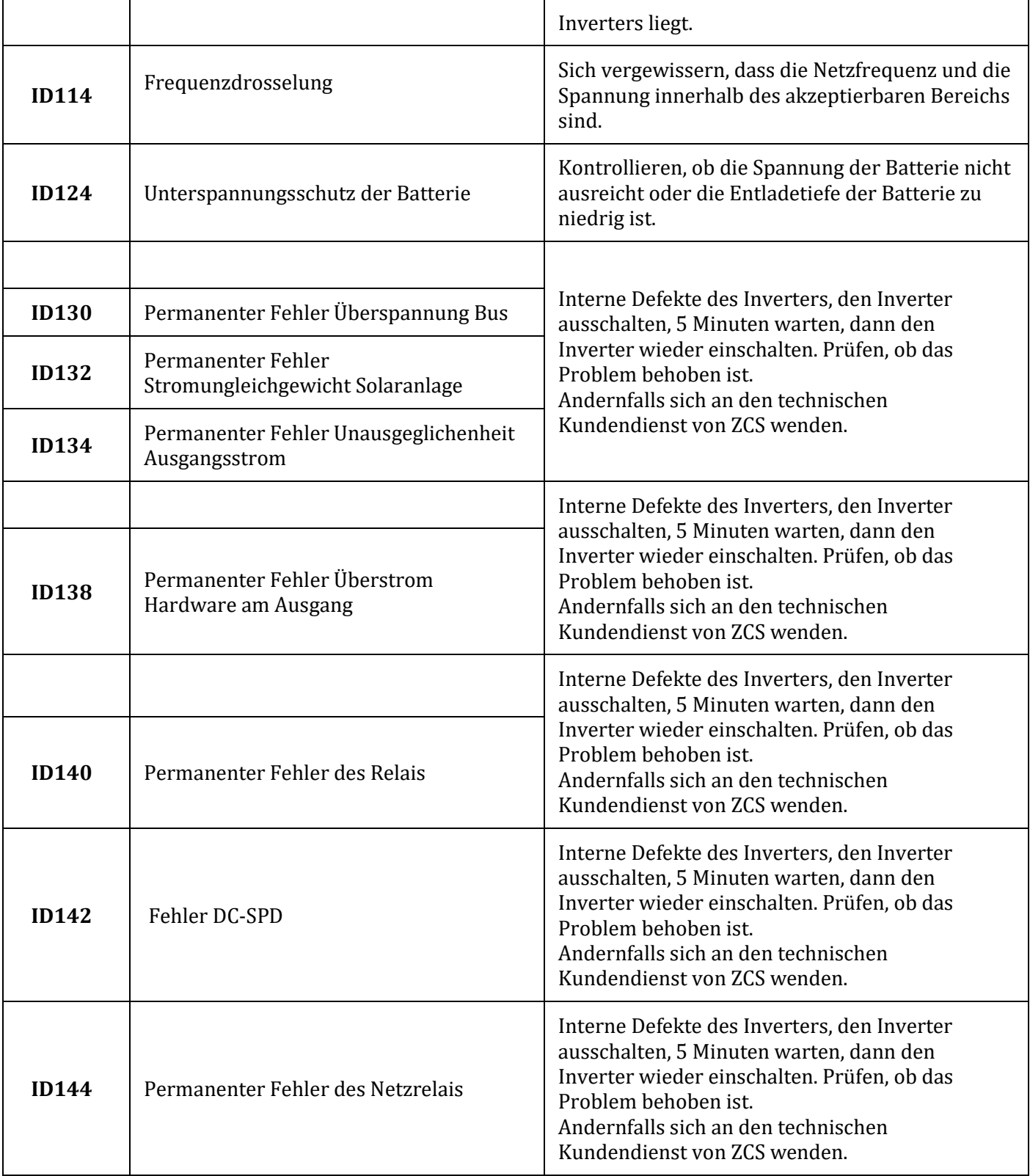

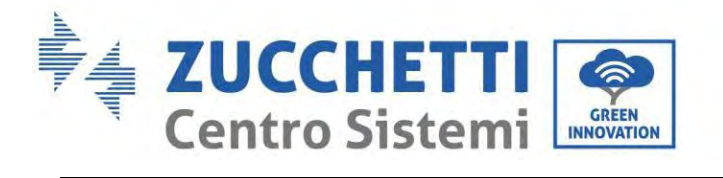

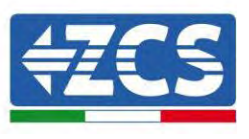

٦

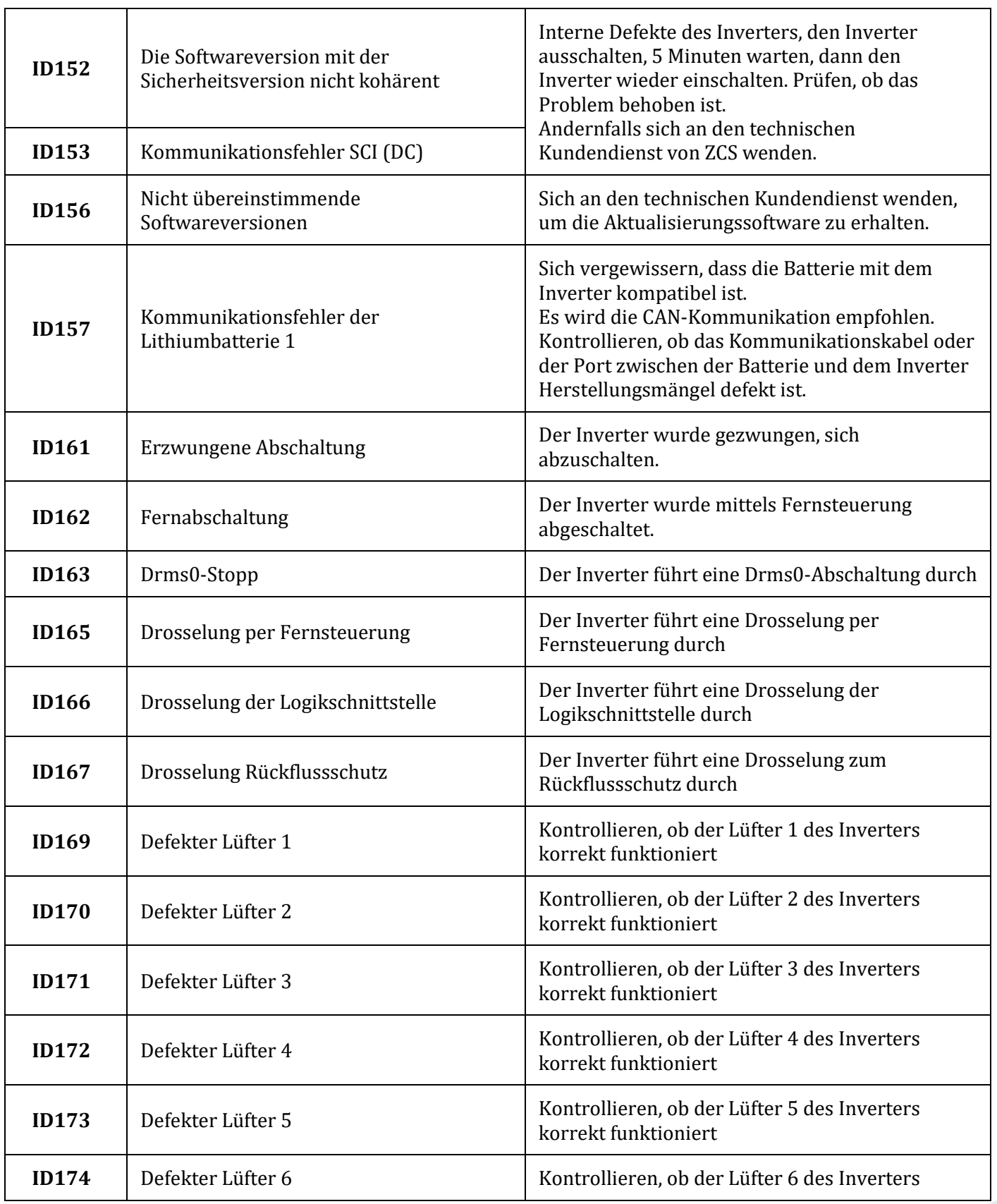

٦

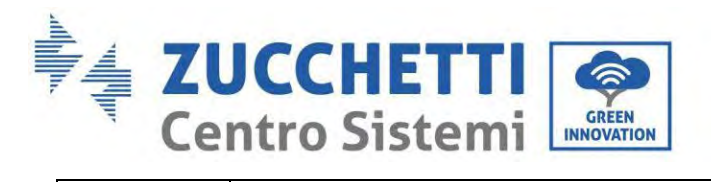

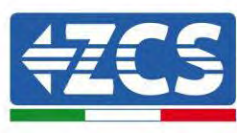

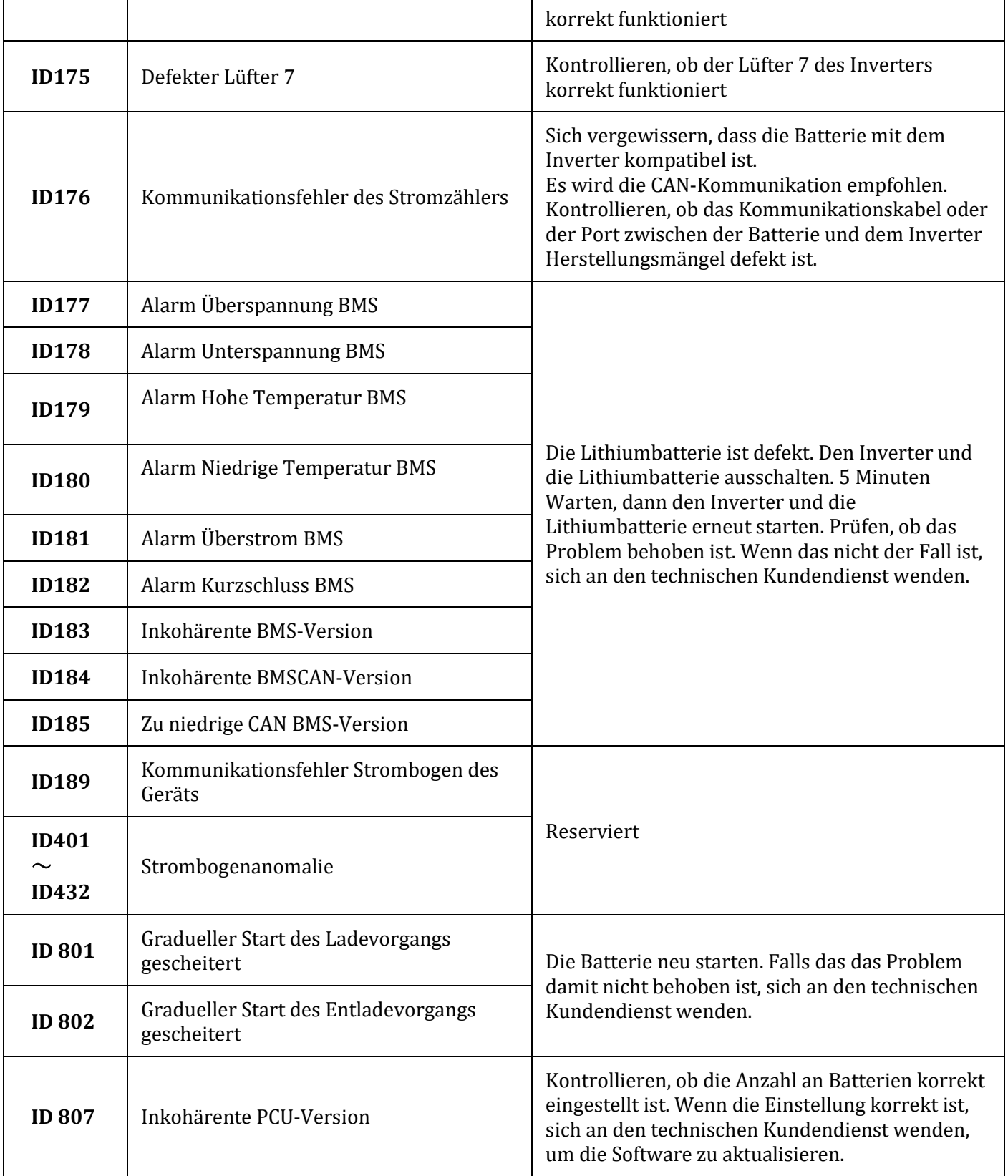

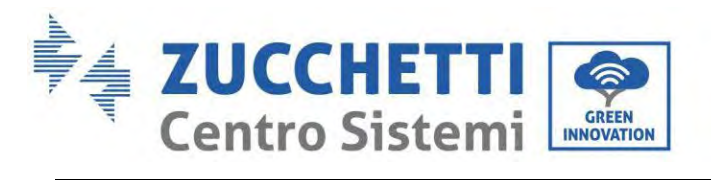

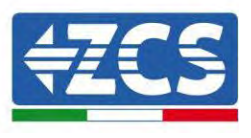

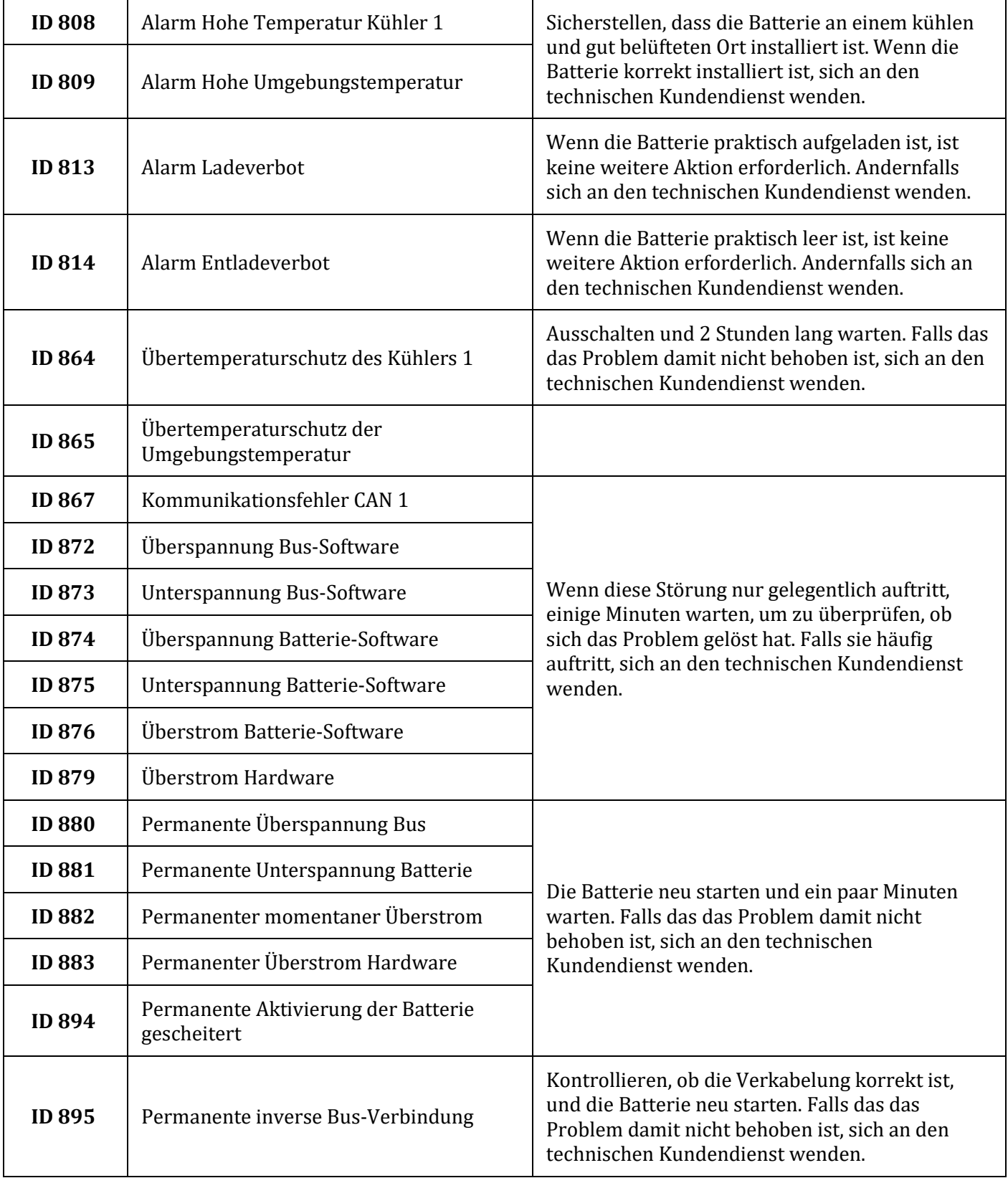

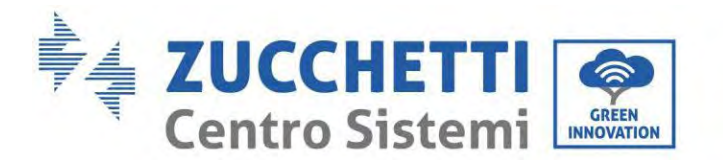

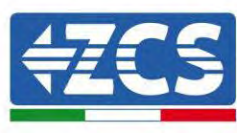

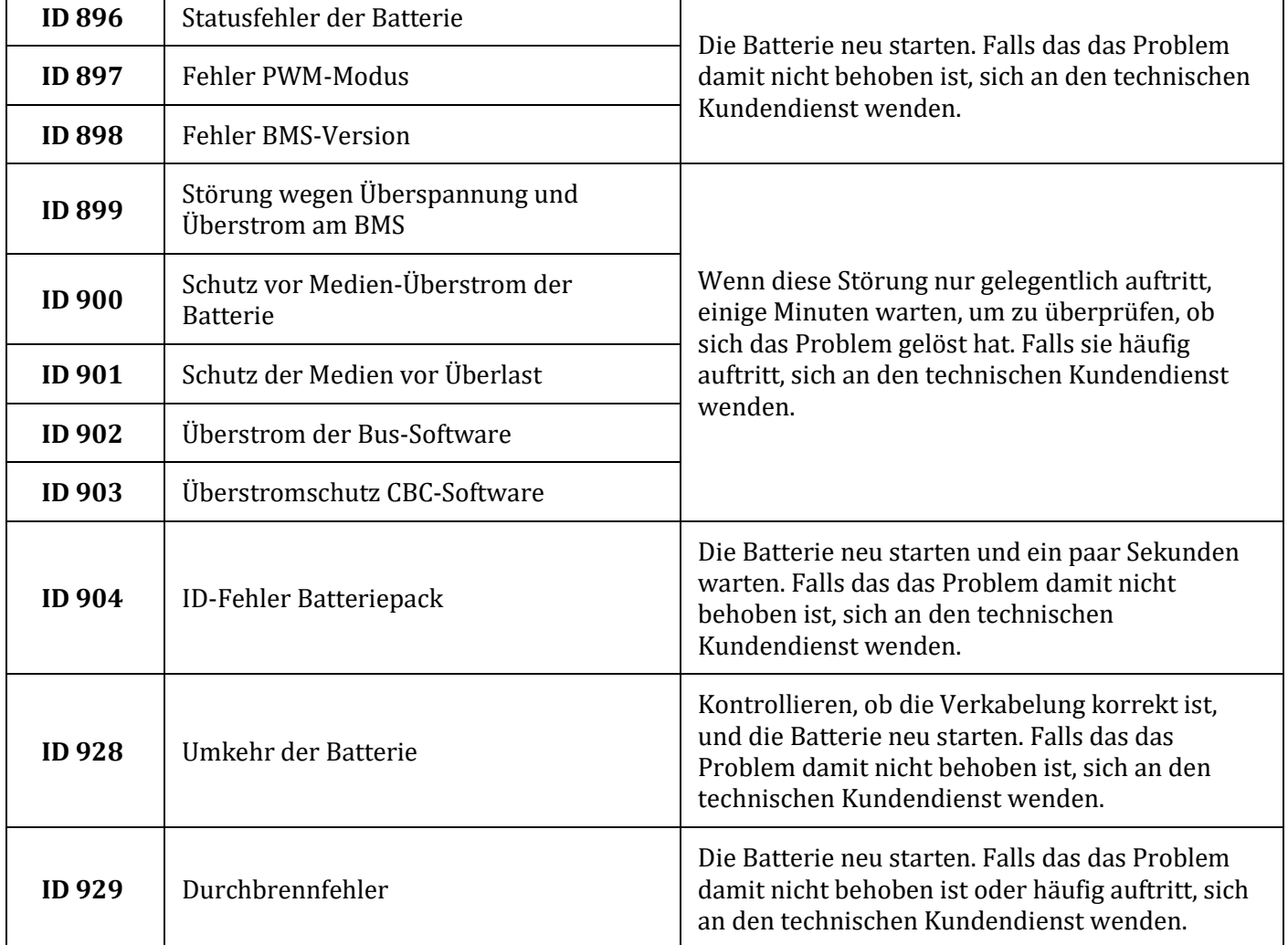

# **13. Wartung**

Die Inverter brauchen im Allgemeinen keine tägliche bzw. ordentliche Wartung. Für einen langfristigen korrekten Betrieb des Inverters muss man sich jedenfalls vergewissern, dass der Kühlkörper für die Kühlung des Inverters ausreichend Platz hat, um eine angemessene Belüftung zu gewährleisten, und dass er nicht durch Staub oder andere Gegenstände verlegt ist.

### **Reinigung des Inverters und des Batteriemoduls**

Den Inverter mit Druckluftstrahl, einem trockenen und weichen Tuch, oder mit einer Bürste mit weichen Borsten reinigen. Den Inverter NICHT mit Wasser, ätzenden chemischen Produkten, Reinigungsmitteln usw. reinigen.

### **Reinigung des Kühlkörpers**

Zur Gewährleistung des normalen Funktionierens und einer langen Nutzungsdauer des Produkts muss

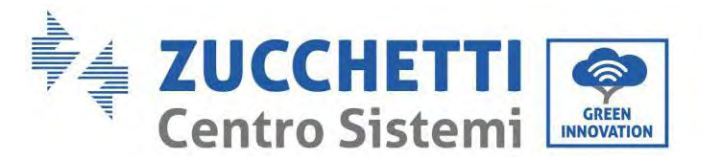

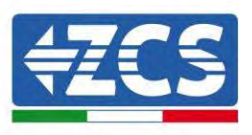

gewährleistet sein, dass genügend Platz für den Luftfluss am Kühler im hinteren Teil des Produkts vorhanden ist und kein Material rund um den Kühler liegt, das den Luftfluss behindern kann, wie etwa Staub oder Schnee. Den Kühler mit Druckluftstrahl, einem weichen Tuch, oder mit einer Bürste mit weichen Borsten reinigen. Kein Wasser, ätzende chemische Produkte, oder aggressive Reinigungsmittel zum Reinigen des Kühlkörpers benutzen.

## **13.1. Aufbewahrung und Aufladen des Batteriemoduls**

Lagerungsanforderungen des Batteriemoduls:

- 1. Umgebungstemperatur:-10~50 ℃, empfohlene Lagertemperatur: 25~35 ℃.
- 2. Relative Luftfeuchtigkeit für die Lagerung:5~70 %.
- 3. In einer trockenen, sauberen und belüfteten Umgebung vor direktem Sonnenlicht geschützt aufbewahren.
- 4. Wenn das Batteriemodul für einen längeren Zeitraum gelagert wird, regelmäßig wieder aufladen. Anforderungen der Stromversorgung des Batteriemoduls: Der Ladestrom muss unter oder gleich 7 A sein und das Batteriemodul muss auf 50 % SOC aufgeladen werden.

#### **Aufladeanforderungen unter normalen Lagerbedingungen**

Wenn die Batterie für einen längeren Zeitraum gelagert wird, muss eine regelmäßige Wartung durchgeführt werden. Wenn die Lagerzeit ähnlich wie in der nachstehenden Tabelle angegebenen ist, pro Zeit für eine ergänzende Stromversorgung sorgen.

Aufladebedingungen während der Lagerung

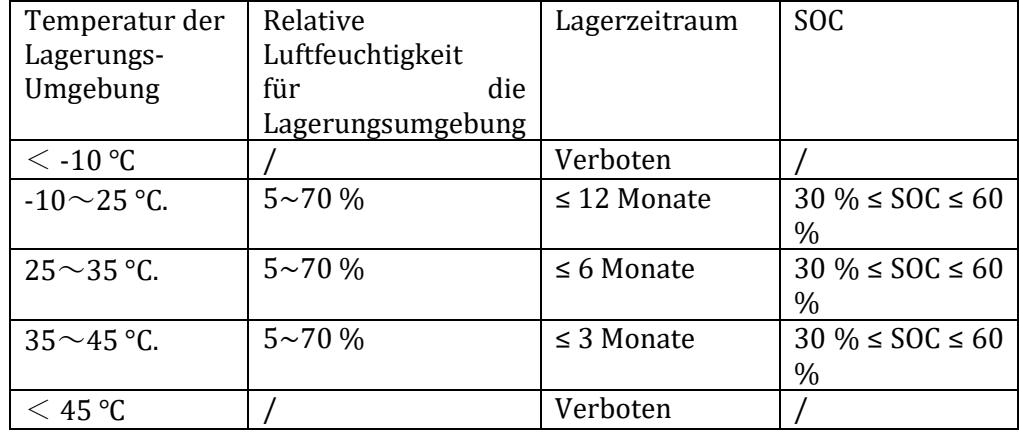

#### **Anforderungen für das Aufladen im Fall einer tiefen Entladung**

Die Batterie innerhalb des in der nachstehenden Tabelle angegebene Zeitintervalls aufladen (90 % DOD). Andernfalls wird das übermäßig entladene Batteriemodul beschädigt.

Aufladebedingungen, wenn die Batterie übermäßig entladen ist

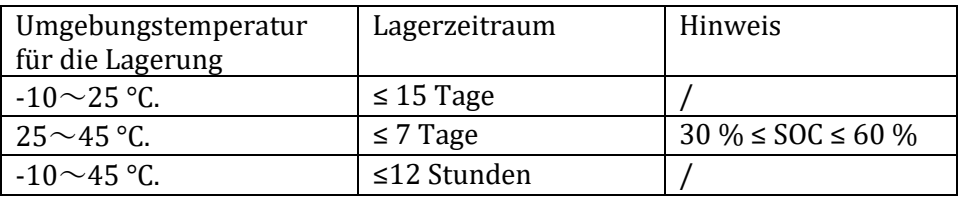

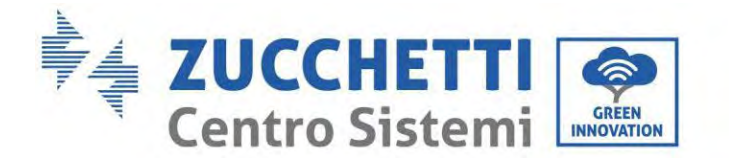

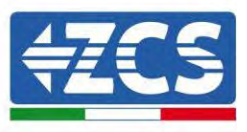

# **14. Deinstallation**

### **14.1. Deinstallationsphasen**

- Den Inverter vom Wechselstromnetz abklemmen.
- Den (an der Batterie oder an der Wand installierten) DC-Trennschalter abklemmen.
- 5 Minuten warten.
- Zum Entfernen der DC-Steckverbinder vom Inverter
- Die Steckverbinder für die Kommunikation mit den Batterien, den Stromsonden und der NTC-Temperatursonde abziehen.
- Die CA-Klemmen entfernen.
- Den Befestigungsbolzen des Bügels abschrauben und den Inverter von der Wand nehmen.

### **14.2. Verpackung**

Das Produkt nach Möglichkeit in seiner Originalverpackung verpacken.

### **14.3. Temperatur der**

Den Inverter an einem trockenen Ort mit Umgebungstemperatur zwischen -25 und +60 °C aufbewahren.

### **14.4. Entsorgung**

Zucchetti Centro Sistemi S.p.A. haftet nicht für die Entsorgung der Apparatur oder von von Teilen derselben, wenn diese nicht nach den Vorschriften und Normen erfolgt, die im Land der Installation gelten.

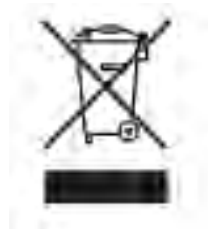

Das Symbol des durchgestrichenen Mülleimers zeigt an, dass die Apparatur zu Ende ihrer Nutzungsdauer getrennt vom Haushaltsmüll entsorgt werden muss.

Dieses Produkt muss an einer örtlichen Müllsammelstelle der Gemeinde zur Wiederverwertung abgegeben werden.

Für weitere Informationen wenden Sie sich an die für die Abfallsammlung zuständigen Behörden Ihres Landes.

Eine unsachgemäße Entsorgung der Abfälle könnte aufgrund von potenziell gefährlichen Stoffen negative Auswirkungen auf die Umwelt und auf die menschliche Gesundheit haben.

Indem Sie an der korrekten Entsorgung dieses Produkts mitwirken, tragen Sie zur Wiederverwendung, zur Wiederverwertung und zur Wiedergewinnung des Produkts bei und schützen so auch die Umwelt.

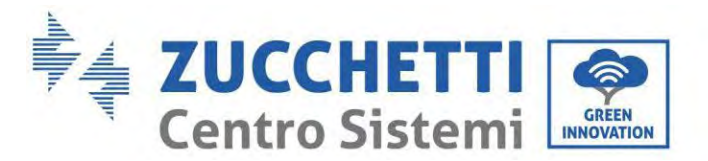

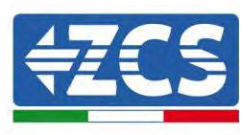

# **15. Überwachungssystem**

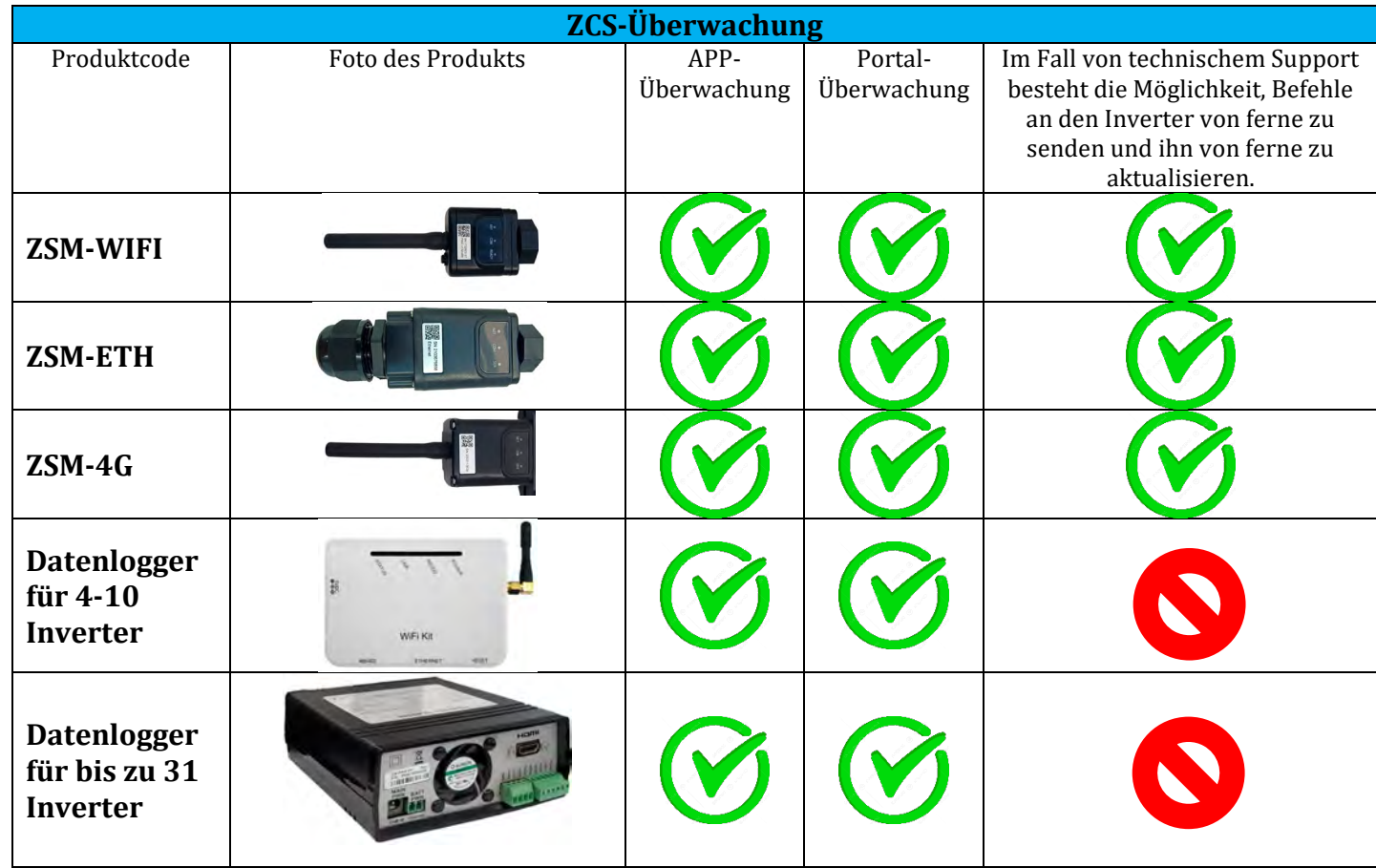

# **15.1. Externer WLAN-Adapter**

## **15.1.1. Installation**

Im Unterschied zur innen gelegenen WLAN-Platine muss der externe Adapter an allen kompatiblen Invertern installiert werden. Die Vorgangsweise dazu ist jedoch schneller und einfacher, weil die vordere Abdeckung des Inverters nicht geöffnet zu werden braucht.

Damit der Inverter überwacht werden kann, muss direkt auf dem Display die Kommunikationsadresse RS485 auf 01 eingestellt werden.

### **Werkzeuge für die Installation:**

- Kreuzschraubenzieher
- Externer WLAN-Adapter
- 1) Den Inverter gemäß der in diesem Handbuch beschriebenen Vorgangsweise ausschalten.

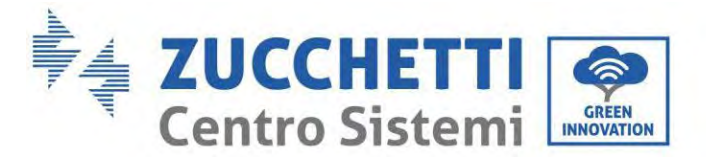

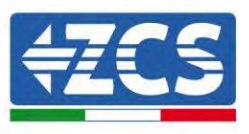

2) Die Abdeckung für den Zugang zum WLAN-Steckverbinder an der Unterseite des Inverters durch Abschrauben der beiden Kreuzschrauben (a) , oder durch Abschrauben der Abdeckung (b), wie auf der Abbildung gezeigt, entfernen.

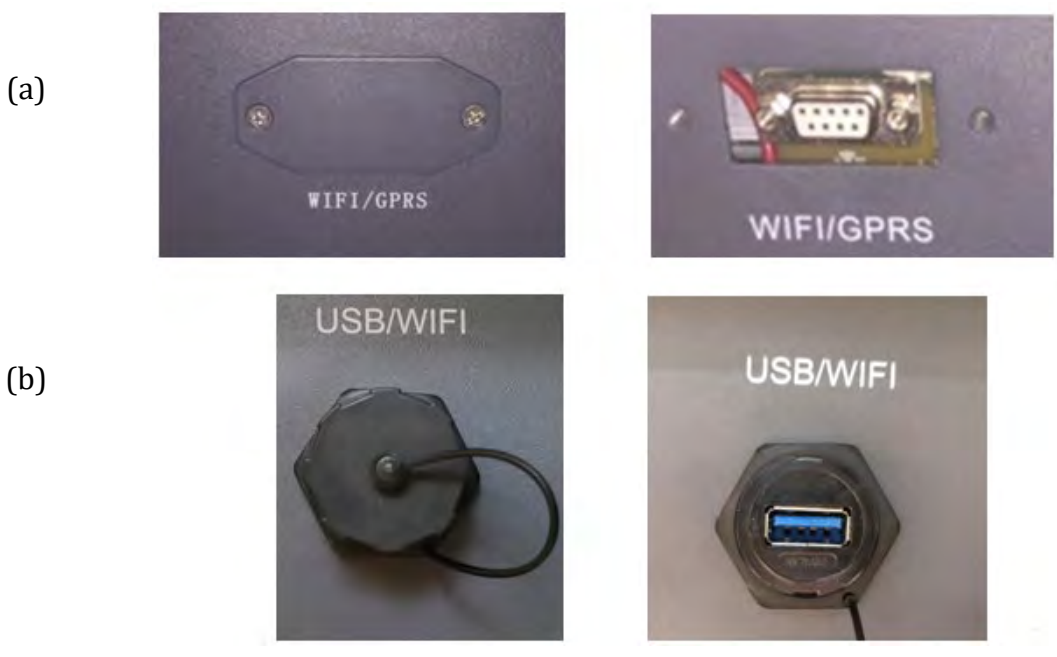

**Abbildung 60– Port für externen WLAN-Adapter**

3) Den WLAN-Adapter an den vorgesehenen Steckplatz anschließen, dabei sicherstellen, dass die Anschlussrichtung befolgt wird und der korrekte Kontakt zwischen den beiden Teilen gewährleistet ist.

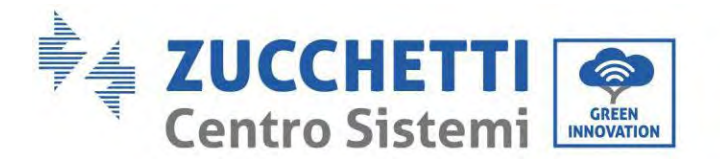

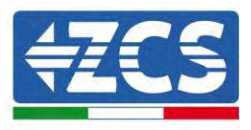

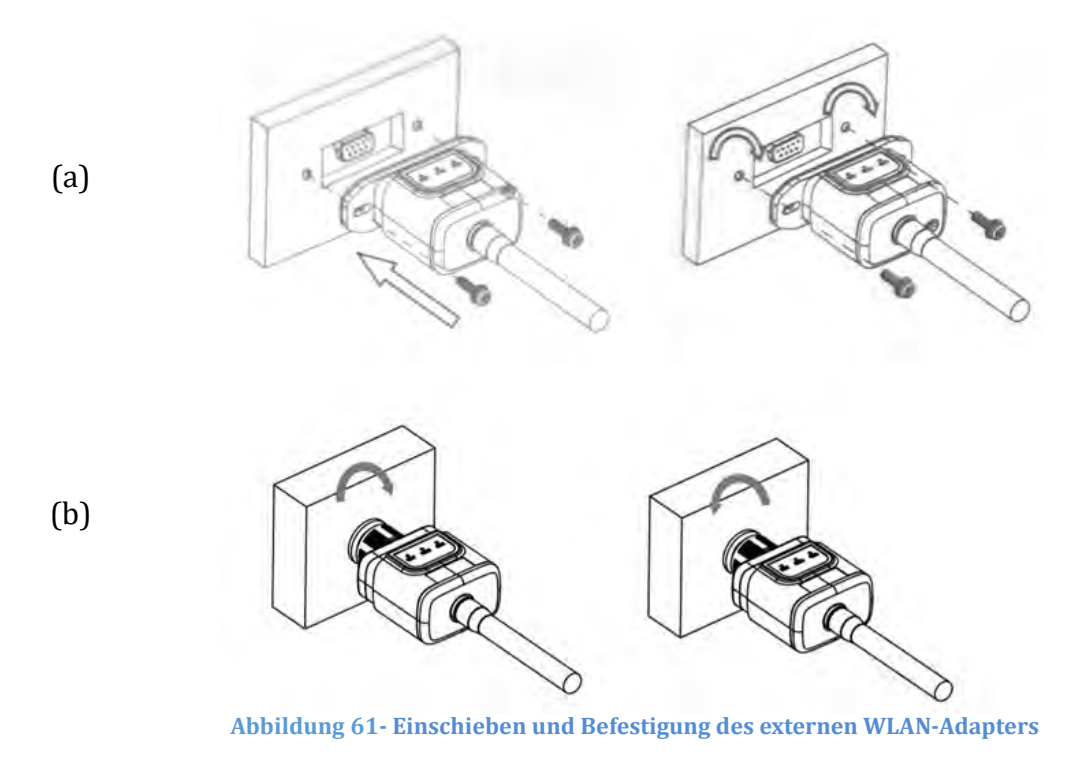

4) Den Inverter gemäß der in diesem Handbuch beschriebenen Vorgangsweise einschalten.

## **15.1.2. Konfiguration**

Für die Konfiguration des WLAN-Adapters ist das Vorhandensein eines WLAN-Netzes in Nähe des Inverters erforderlich, um eine stabile Datenübertragung vom Adapter des Inverters zum WLAN-Modem zu erreichen.

### **Für die Konfiguration notwendige Werkzeuge:**

• Smartphone, PC, oder Tablet

Sich vor dem Inverter aufstellen und mit dem Smartphone, PC, oder dem Tablet das WLAN-Netz suchen, sich dabei vergewissern, dass das Signal des häuslichen WLAN-Netzes den Ort erreicht, an dem der Inverter installiert ist.

Wenn das Signal des WLAN-Netzes am Installationsort des Inverters vorhanden ist, kann mit dem Konfigurationsvorgang begonnen werden.

Wenn das WLAN-Signal den Inverter nicht erreicht, muss ein System zum Verstärken des Signals installiert und an den Installationsort gebracht werden.

1) Die Suche nach den WLAN-Netzen auf dem Telefon oder PC so aktivieren, dass alle für das Gerät sichtbaren Netze angezeigt werden.

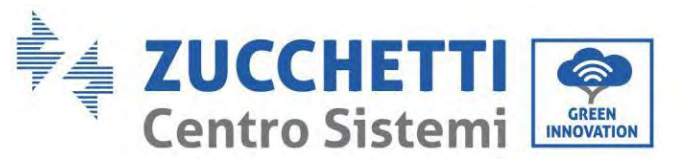

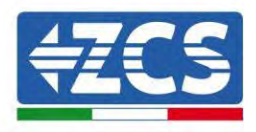

| (Impostazioni<br>Wi-Fi                                                                           |                                                             | Wi-Fi<br>⟨                    |                              | <b>Wi-Fi Direct</b>                  | ∷ |
|--------------------------------------------------------------------------------------------------|-------------------------------------------------------------|-------------------------------|------------------------------|--------------------------------------|---|
| Wi-Fi                                                                                            |                                                             | <b>Attivato</b>               |                              |                                      |   |
| Le nuove connessioni Wi-Fi sono state disattivate dal<br>centro di controllo.<br>SCEGLI UNA RETE |                                                             | Reti disponibili              |                              |                                      |   |
| AndroidHotspot3829                                                                               | (i)<br>۵<br>$\widehat{\tau}$                                | ිමි                           | ZcsWiFi                      | Riconnessione automatica disattivata |   |
| AP_517331787<br><b>WLAN</b>                                                                      | (i)<br>÷<br>۵<br>$\left( i\right)$<br>$\widehat{\bm{\tau}}$ | $\widehat{\tau_{\mathsf{A}}}$ | AP_1701917282<br><b>WLAN</b> |                                      |   |
| ZcsHotSpot                                                                                       | GD.<br>ş                                                    | $\widehat{\tau_{\mathsf{B}}}$ |                              |                                      |   |
| ZcsWiFi                                                                                          | А<br>ຣ                                                      |                               |                              |                                      |   |

**Abbildung 62 - Suche nach dem WLAN-Netz auf iOs-Smartphone (links) und Android-Smartphone (rechts)**

Hinweis: Die Verbindung zu eventuellen WLAN-Netzen, mit denen Sie verbunden sind, vorher trennen, indem Sie den automatischen Zugriff ausschalten.

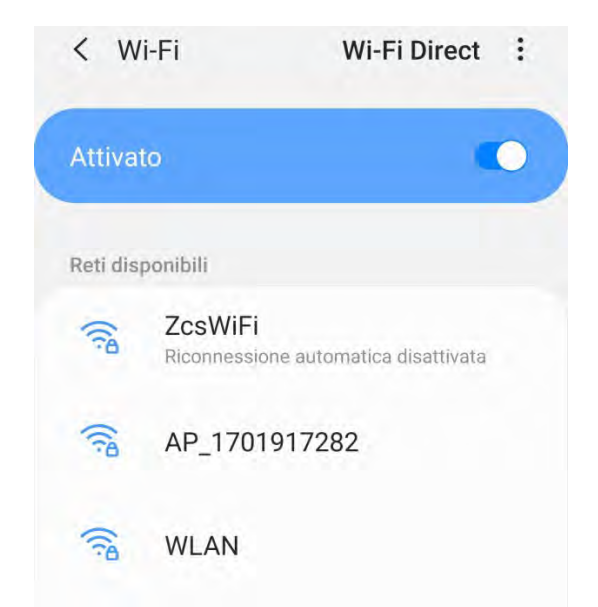

**Abbildung 63 – Deaktivierung der automatischen Verbindungsaufnahme zu einem Netz**

2) Sich mit einem vom WLAN-Adapter generierten WLAN-Netz verbinden (z.B. AP\_\*\*\*\*\*\*\*\*, wobei \*\*\*\*\*\*\* die Seriennummer des WLAN-Adapters angibt, die auf der Gerätplakette steht), das als Zugangspunkt fungiert.

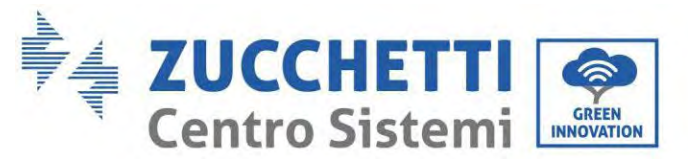

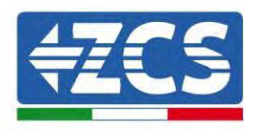

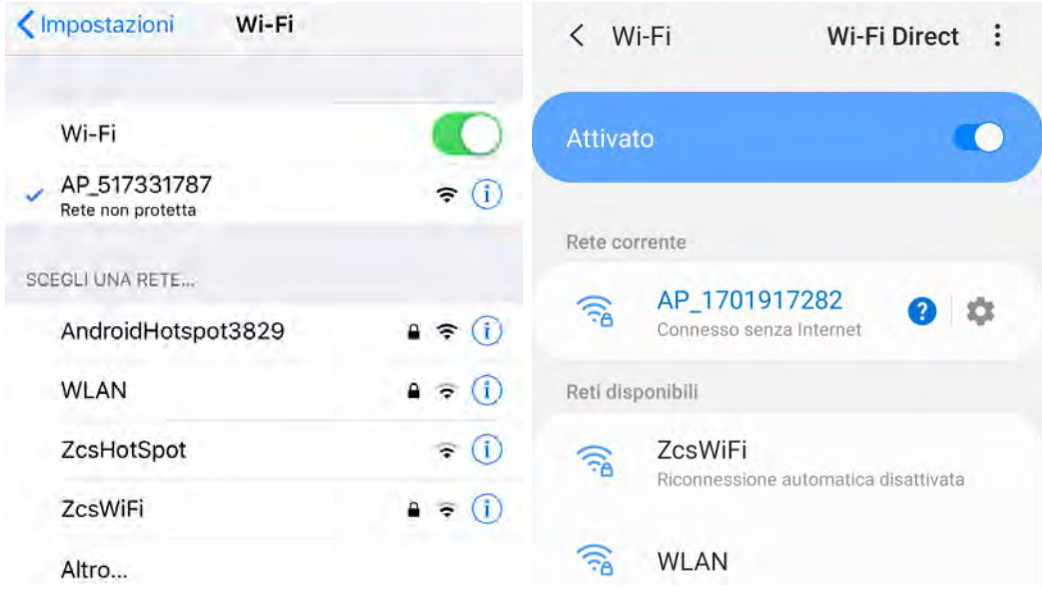

**Abbildung 64 - Suche nach dem Zugangspunkt für den WLAN-Adapter auf iOS-Smartphone (links) und Android-Smartphone (rechts)**

3) Bei Verwendung eines WLAN-Adapters der zweiten Generation wird für die Verbindungsaufnahme zum WLAN-Netz des Inverters ein Passwort verlangt. Verwenden Sie das auf der Packung oder auf dem WLAN-Adapter angegebene Passwort.

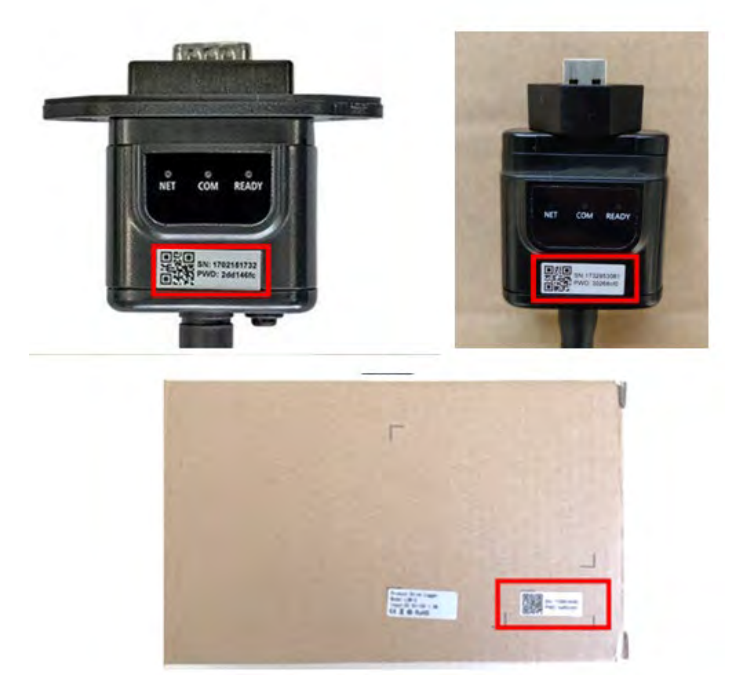

**Abbildung 65 – Passwort für den externen WLAN-Adapter**

*Benutzerhandbuch 1PH HYD3000-HYD6000-ZP1 Rev. 1.2 12/.04/2024* 

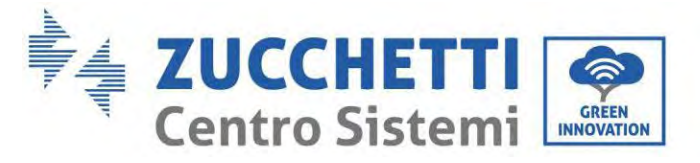

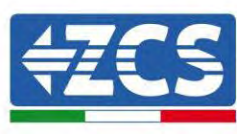

Hinweis: Damit die Verbindung des Adapters zum PC oder zum Smartphone während des Konfigurationsvorgangs gewährleistet ist, die automatische Verbindungsaufnahmen des AP\_\*\*\*\*\*\*-Netzes aktivieren.

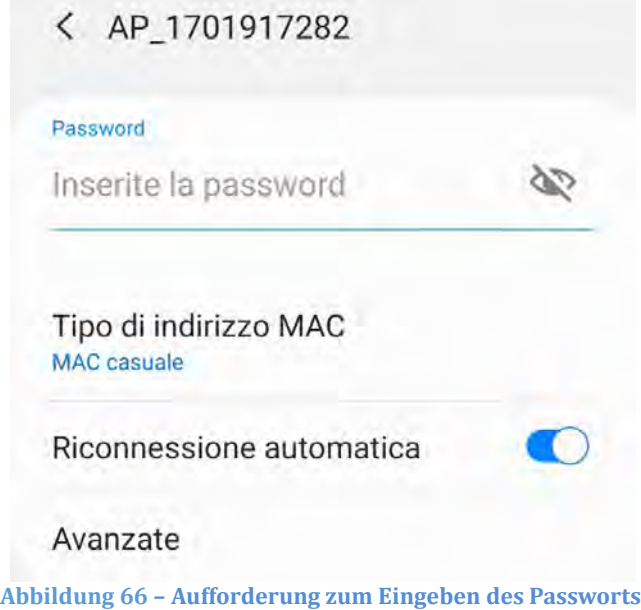

Hinweis: Der Zugangspunkt kann keinen Zugang zum Internet liefern; Bestätigen Sie das Aufrechterhalten der WLAN-Verbindung, auch wenn kein Internet verfügbar ist.

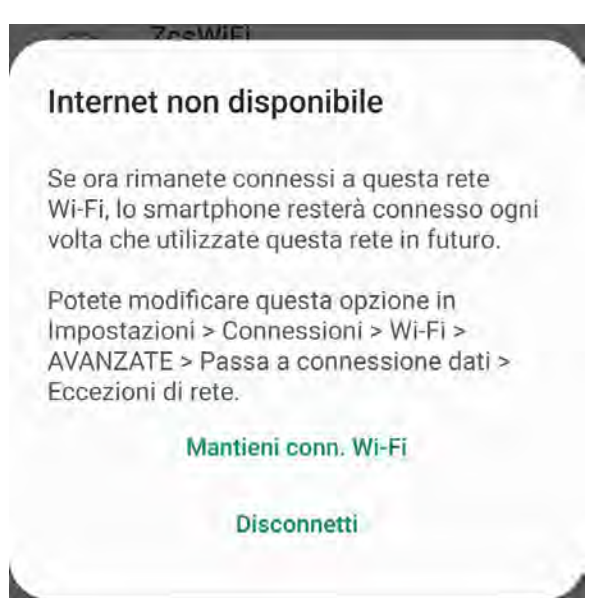

**Abbildung 67 – Bildschirmansicht, die angibt, dass kein Zugang zum Internet möglich ist**

4) Einen Browser (Google Chrome, Safari, Firefox) öffnen und die IP-Adresse 10.10.100.254 in die Adressleiste im oberen Teil des Bildschirms eingeben. In das angezeigte Feld sowohl als Username als auch als Passwort "admin" eingeben.
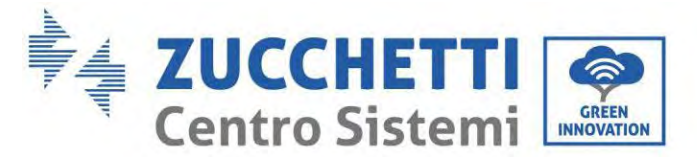

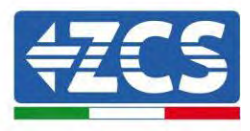

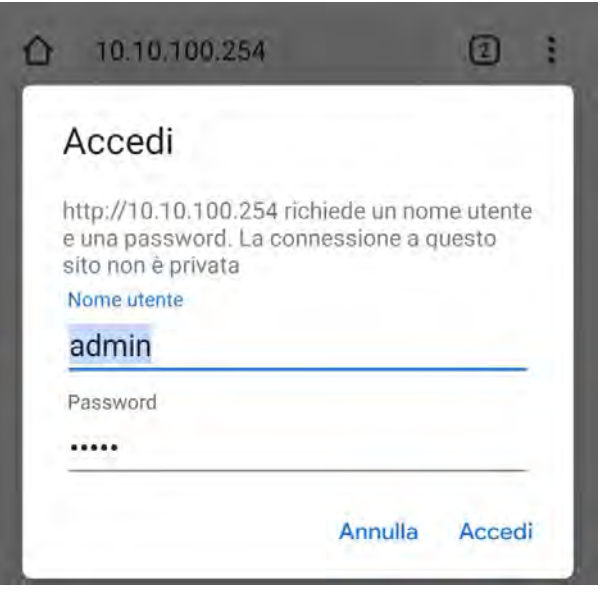

**Abbildung 68 – Bildschirmansicht für den Zugang zum Web-Server für das Konfigurieren des WLAN-Adapters**

5) Es wird die Statusansicht geöffnet, welche die Informationen des Loggers wie etwa die Seriennummer und die Version der Firmware anzeigt.

Überprüfen, ob die Felder für die Inverterinformationen mit den Informationen ausgefüllt sind, die auf dem Inverter angegeben sind.

Die Sprache der Seite kann mit dem Befehl in der rechten oberen Bildschirmecke geändert werden.

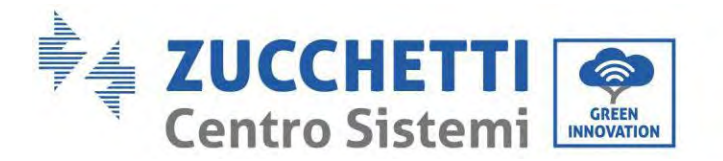

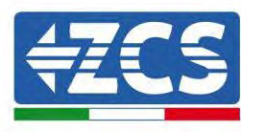

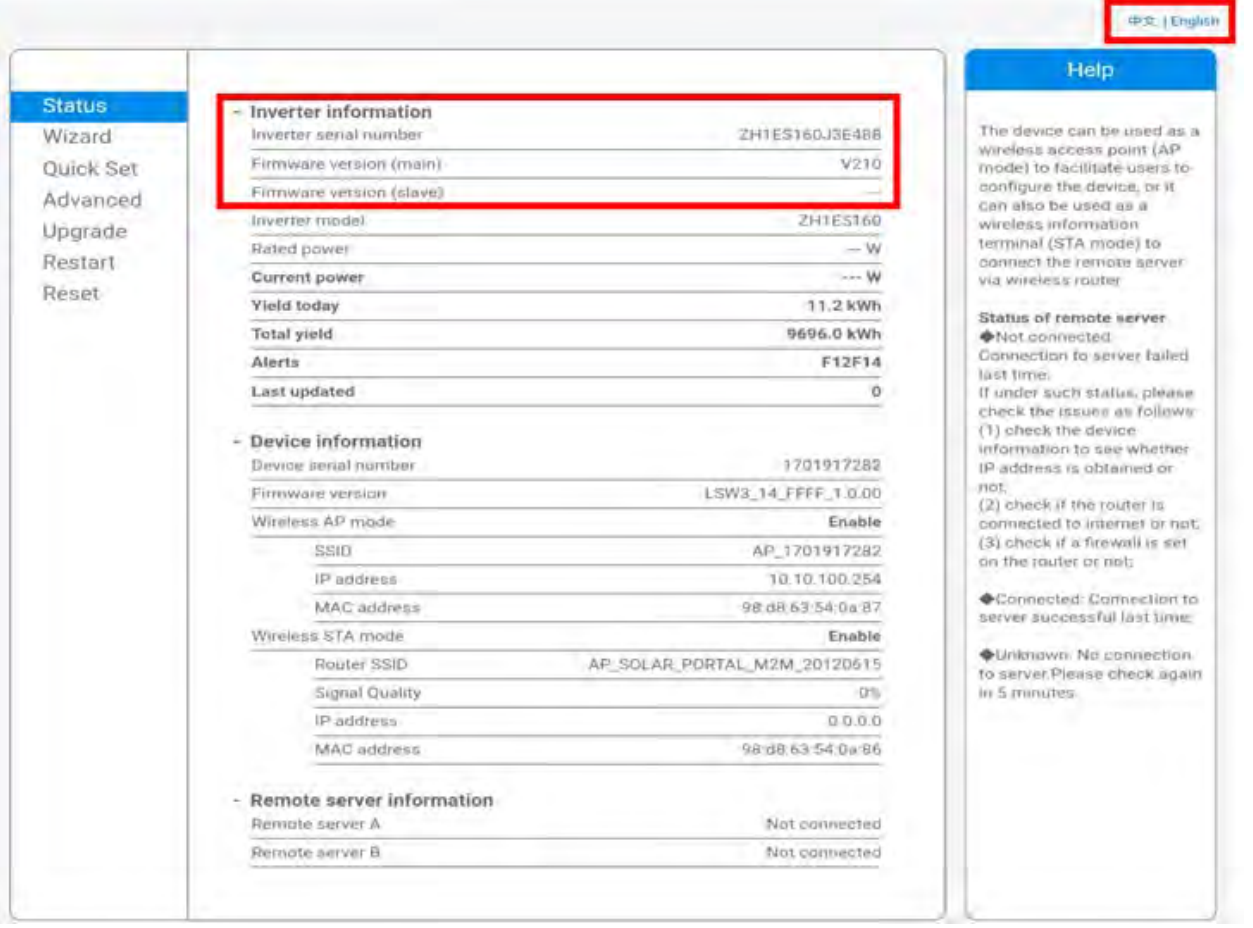

**Abbildung 69 – Bildschirmansicht Status**

- 6) Die Schaltfläche Wizard setup (geführte Konfiguration) in der linken Spalte anklicken.
- 7) Auf der dann angezeigten Ansicht das WLAN-Netz aussuchen, mit dem der WLAN-Adapter verbunden werden soll, sich dabei vergewissern, dass die Leistungsanzeige des erhaltenen Signals (RSSI) höher als 30 % ist. Sollte das Netz nicht sichtbar sein, die Schaltfläche Refresh (Aktualisieren) drücken. Hinweis: Überprüfen, ob die Signalstärke über 30 % ist, andernfalls muss entweder der Router angenähert werden, oder es muss ein Relais oder ein Signalverstärker installiert werden. Auf Next (Weiter) klicken.

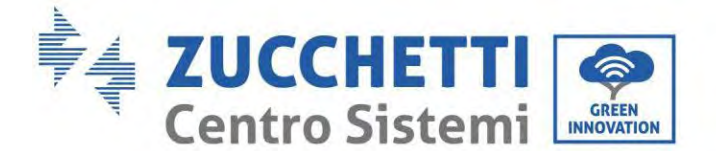

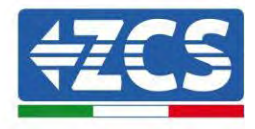

### Please select your current wireless network:

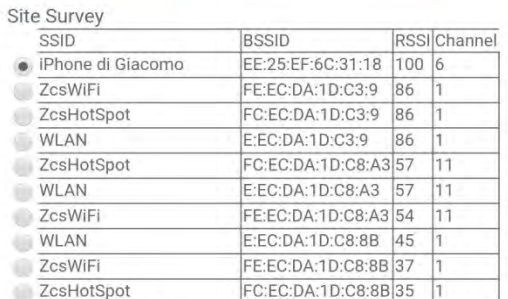

\*Note: When RSSI of the selected WiFi network is lower than 15%, the connection may be unstable, please select other available network or shorten the distance between the device and router.

| Network name (SSID)<br>(Note: case sensitive) |                | iPhone di Giacomo |  |  |
|-----------------------------------------------|----------------|-------------------|--|--|
| Encryption method                             | <b>WPA2PSK</b> | ٠                 |  |  |
| Encryption algorithm                          | <b>AES</b>     | ۷                 |  |  |

**Abbildung 70 – Bildschirmansicht für die Auswahl des verfügbaren WLAN-Netzes (1)**

8) Das Passwort des WLAN-Netzes (des WLAN-Modems) eingeben und auf Show Password klicken, um sich zu vergewissern, dass dieses richtig ist. Das Passwort darf keine Sonderzeichen (&, #, %) und keine Leerzeichen enthalten.

Hinweis: In dieser Phase kann das System nicht garantieren, dass das eingegebene Passwort das ist, das vom Modem tatsächlich angefordert wurde, daher muss man sich vergewissern, dass das richtige Passwort eingegeben wurde.

Außerdem überprüfen, ob das nachstehende Kontrollkästchen auf Enable (Aktivieren) eingestellt ist.

Dann auf Next (Weiter) klicken und einige Sekunden auf die Überprüfung warten.

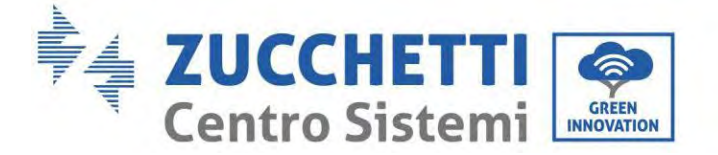

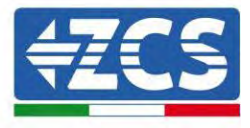

Please fill in the following information:

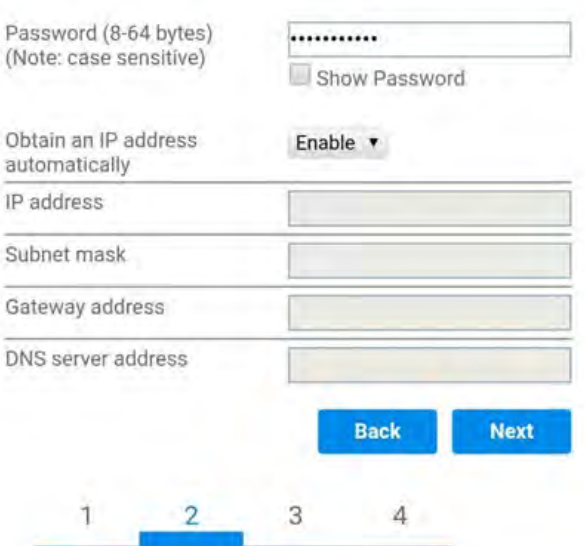

**Abbildung 71 – Bildschirmansicht zum Eingeben des Passworts des WLAN-Netzes (2)**

9) Erneut auf "Next" (Weiter) klicken, ohne irgendeine der Optionen bezüglich der Systemsicherheit auszuwählen.

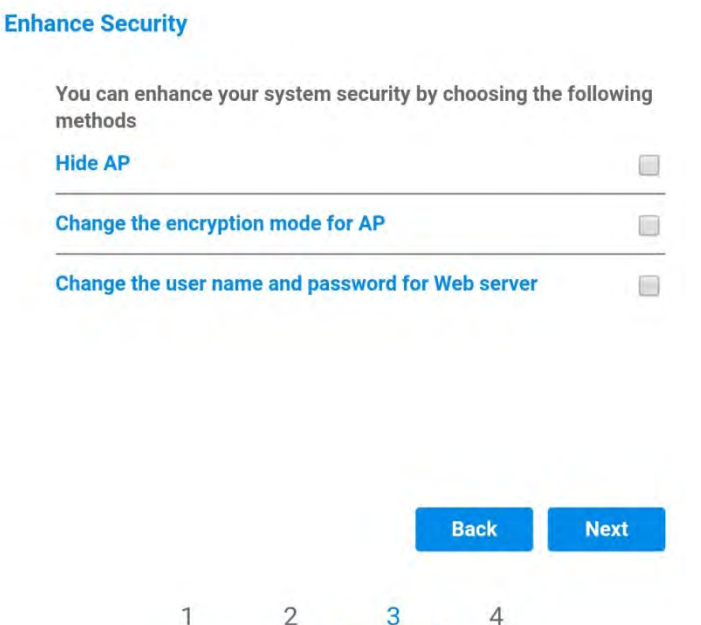

**Abbildung 72 – Bildschirmansicht zum Einstellen der Sicherheitsoptionen (3)**

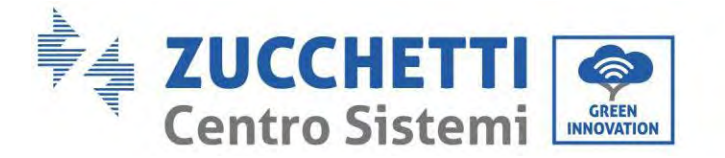

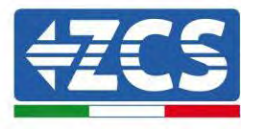

10) Auf "OK" klicken.

**Setting complete!** 

Click OK, the settings will take effect and the system will restart immediately.

If you leave this interface without clicking OK, the settings will be ineffective.

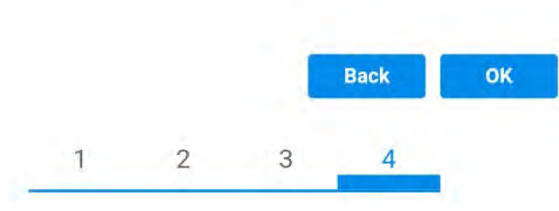

**Abbildung 73 – Letzte Bildschirmansicht der Konfiguration (4)**

- 11) An diesem Punkt erscheint, wenn die Konfiguration des Adapters erfolgreich war, die letzte Bildschirmansicht der Konfiguration und das Telefon oder der PC wird vom WLAN-Netz des Inverters getrennt.
- 12) Die Webseite manuell mit der Schaltfläche Close (Schließen) auf dem PC schließen, um sie vom Hintergrund des Telefons zu entfernen.

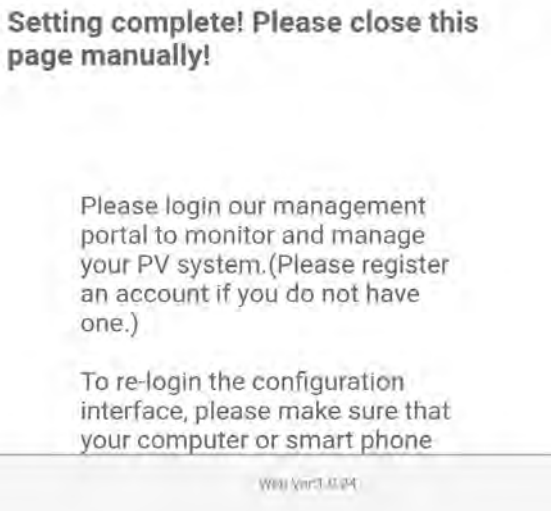

**Abbildung 74 – Bildschirmansicht der erfolgreichen Konfiguration**

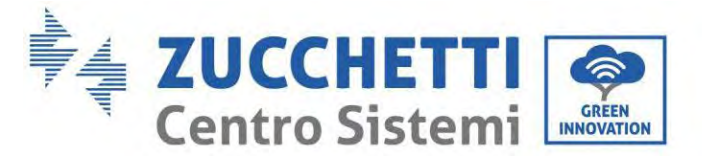

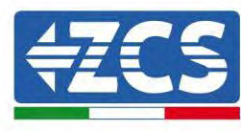

# **15.1.3. Überprüfung**

Zum Überprüfen der korrekten Konfiguration nochmals eine Verbindung aufbauen und auf die Statusseite zugreifen. Folgende Informationen überprüfen:

- a. STA-Modus wireless
	- i. SSID des Routers > Name des Routers
	- ii. Qualität des Signals > darf nicht 0 % sein
	- iii. IP-Adresse > darf nicht 0.0.0.0 sein
- b. Informationen zum Remote-Server
	- i. Remote Server A > Verbunden

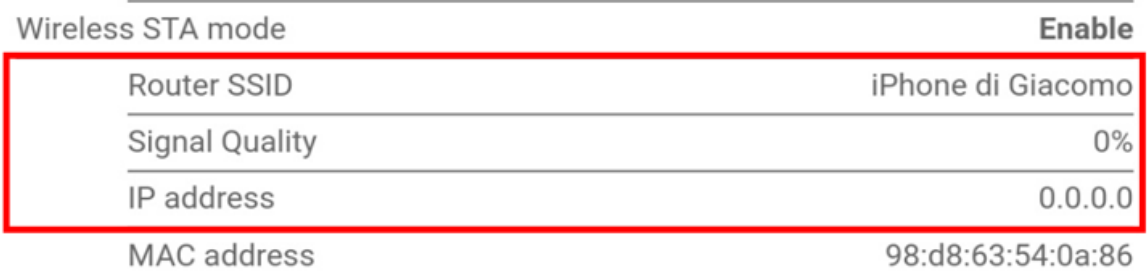

## **Remote server information** Remote server A

Not connected

**Abbildung 75 – Bildschirmansicht Status**

### **Status der LEDs auf dem Adapter**

1) Anfangsstatus:

NET (linkes LED): erloschen COM (mittleres LED): beständig leuchtend READY (rechtes LED): blinkend

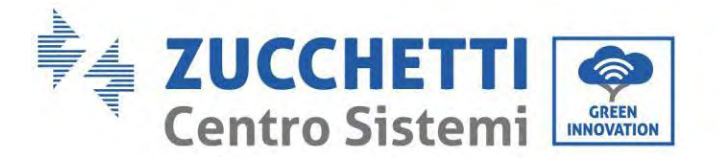

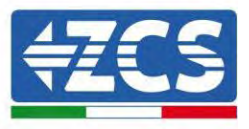

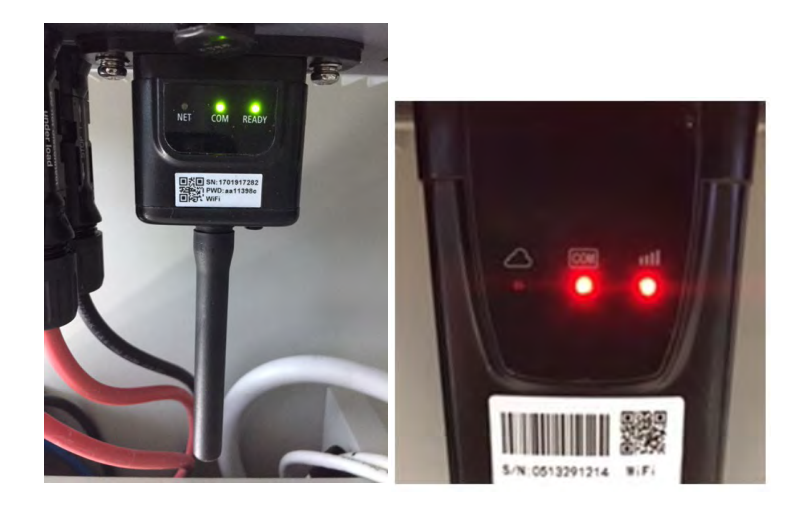

**Abbildung 76 - Anfangsstatus der LED**

### 2) Endstatus:

NET (Linkes LED): beständig leuchtend COM (mittleres LED): beständig leuchtend READY (rechtes LED): blinkend

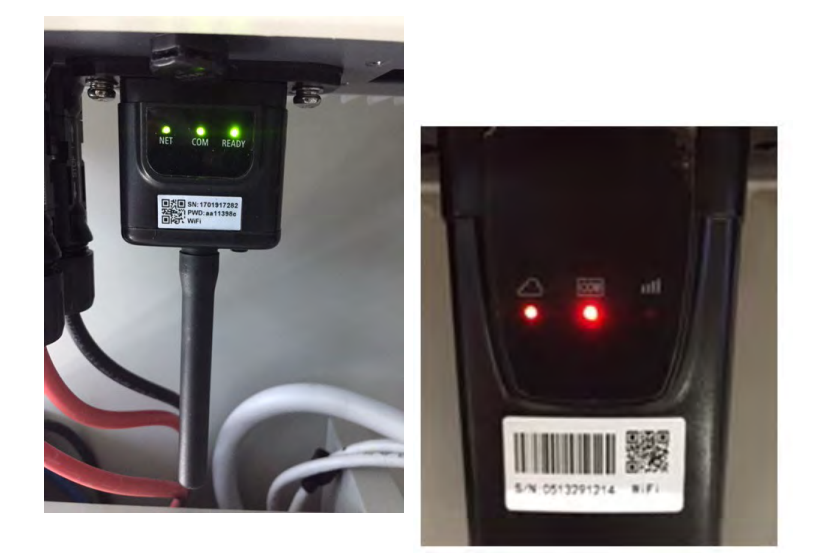

**Abbildung 77 - Endstatus der LED**

150/194

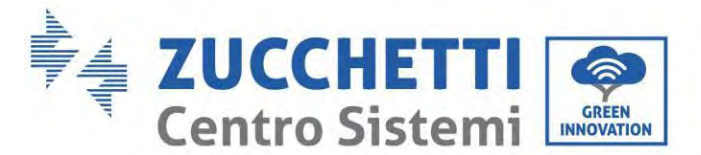

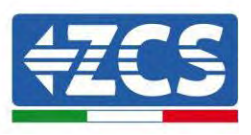

Wenn das LED NET nicht aufleuchtet, oder die Option Remote Server A auf der Statusseite (Status) noch "Not Connected" (Nicht verbunden) anzeigt, ist die Konfiguration fehlgeschlagen, entweder wurde ein falsches Passwort für den Router eingegeben, oder die Vorrichtung wurde während des Verbindungsaufbaus getrennt.

Der Adapter muss dann zurückgesetzt werden:

- Die Schaltfläche Reset 10 Sekunden lang gedrückt halten und sie dann loslassen.
- Nach einigen Sekunden erlöschen die LED und die Aufschrift READY (BEREIT) beginnt rasch zu blinken.
- Der Adapter ist nun in seinen ursprünglichen Zustand zurück gesetzt. An diesem Punkt kann der Konfigurationsvorgang nochmals wiederholt werden.

Der Adapter kann nur bei eingeschaltetem Inverter zurückgesetzt werden.

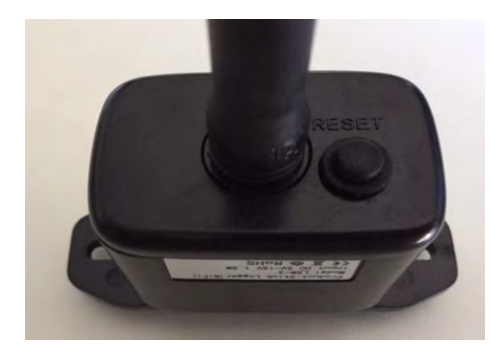

**Abbildung 78 – Schaltfläche Reset auf dem WLAN-Adapter**

151/194

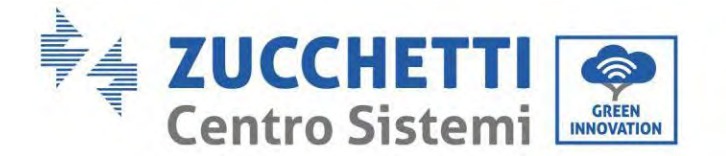

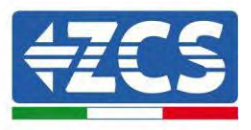

## **15.1.4. Problemlösung**

### **Status der LEDs auf dem Adapter**

1) Unregelmäßige Kommunikation mit dem Inverter

- NET (Linkes LED): beständig leuchtend
- COM (mittleres LED): erloschen
- READY (rechtes LED): blinkend

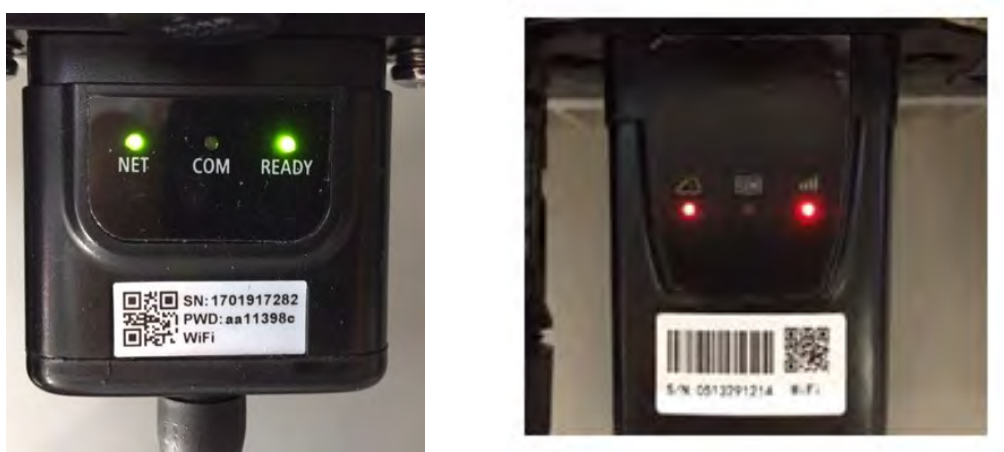

**Abbildung 79 - Status unregelmäßige Kommunikation zwischen Inverter und WLAN**

- Die am Inverter eingestellte Modbus-Adresse überprüfen:

Mit der Taste ESC (erste Taste von links) zum Hauptmenü gehen, auf SystemInfo (Systeminfo) gehen, dann ENTER (ABSENDEN) drücken, um in das Untermenü zu gelangen. Nach unten scrollen bis zum Parameter Modbus address (Modbus-Adresse) und sich vergewissern, dass sie auf 01 (oder jedenfalls nicht auf 00) eingestellt ist.

Wenn der Wert nicht 01 ist, zu "Einstellungen) gehen (Grundeinstellungen für Hybridinverter) und in das Menü Modbusadresse gehen, wo der Wert 01 eingestellt werden kann.

- Überprüfen, ob der WLAN-Adapter korrekt und fest an den Inverter angeschlossen ist, sicherstellen, dass die beiden mitgelieferten Kreuzschlitzschrauben fest angezogen sind.
- Überprüfen, ob das WLAN-Symbol in der rechten oberen Ecke des Displays des Inverters (beständig leuchtend oder blinkend) vorhanden ist.

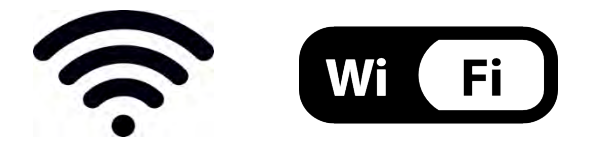

**Abbildung 80 – Symbole auf dem Display des einphasigen LITE-Inverters (links) und von dreiphasigen oder Hybrid-**

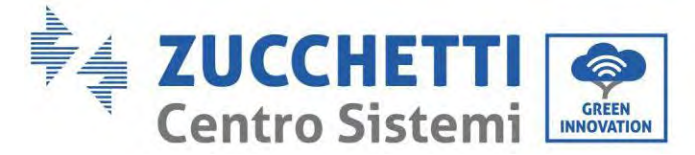

**Invertern (rechts)**

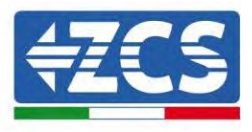

- Den Adapter neu starten:
	- Die Schaltfläche Rücksetzen 5 Sekunden lang gedrückt halten und sie dann loslassen.
	- Nach einigen Sekunden erlöschen die LEDs und beginnen dann rasch zu blinken.
	- Der Adapter wird nun rückgesetzt, ohne die Konfiguration mit dem Router zu verlieren.

2) Unregelmäßige Kommunikation mit dem Remote Server

- NET (linkes LED): erloschen
- COM (mittleres LED): leuchtend
- READY (rechtes LED): blinkend

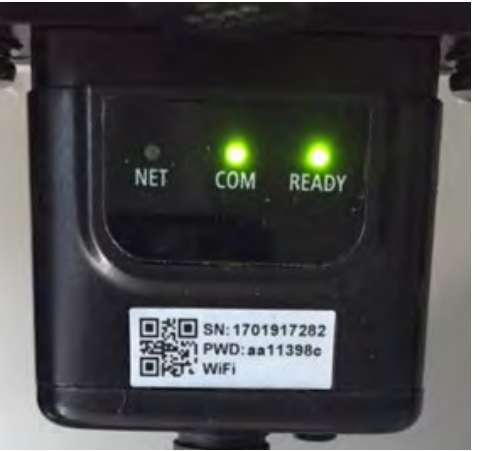

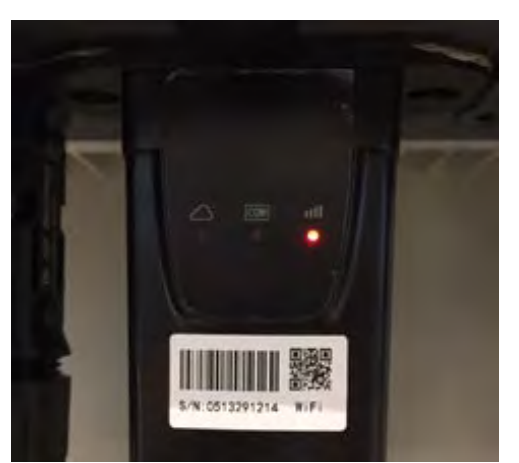

**Abbildung 81 - Unregelmäßiger Kommunikationsstatus zwischen WLAN und Remote Server**

- Überprüfen, ob der Konfigurationsvorgang richtig ausgeführt worden ist und ob das richtige Netzpasswort eingegeben wurde.
- Sich während der Suche nach dem WLAN-Netz über ein Smartphone oder einen PC vergewissern, ob das WLAN-Signal genügend stark ist (während der Konfiguration ist eine Mindestleistung des RSSI-Signals von 30 % erforderlich). Nötigenfalls muss diese durch Verwendung eines Signalverstärkers oder eines eigenen Routers für die Überwachung des Inverters erhöht werden.
- Überprüfen, ob der Router Zugriff auf das Netz hat und ob die Verbindung stabil ist; Außerdem überprüfen, ob der PC oder das Smartphone auf das Internet zugreifen kann.
- Überprüfen, ob der Port 80 des Routers offen und für die Versendung von Daten aktiviert ist.
- Den Adapter wie im vorhergehenden Abschnitt beschrieben zurücksetzen.

Wenn der Remote Server A nach Abschluss der obigen Überprüfungen und der darauf folgenden Konfiguration immer noch "Not Connected" (Nicht verbunden) sein sollte, oder das LED NET nicht leuchtet, könnte ein Übertragungsproblem auf Ebene des Hausnetzes vorliegen, genauer gesagt, die Daten werden zwischen dem Router und dem Server nicht korrekt übertragen. In diesem Fall wird angeraten, Kontrollen auf Routerebene durchzuführen, damit man die Gewissheit hat, dass es keine Blockaden am Ausgang der Datenpakete zu unserem Server gibt.

Um sich zu vergewissern, dass das Problem am Hausrouter liegt, und um Probleme mit dem WLAN-

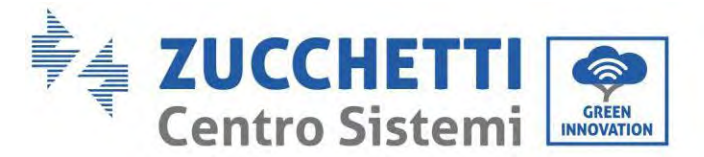

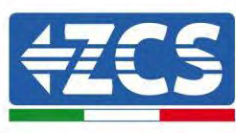

Adapter ausschließen zu können, den Adapter mittels der Funktion WLAN-Hotspot des Smartphones als drahtloses Bezugsnetz konfigurieren.

### • **Verwendung eines Android-Smartphones als Modem**

- a) Überprüfen, ob die Verbindung 3G/LTE auf dem Smartphone aktiv ist. Zum Menü Einstellungen des Betriebssystems (Zahnradsymbol, das sich auf der Ansicht mit der Liste aller auf dem Telefon installierten Apps befindet) gehen, aus dem Menü WLAN und Netz die Option "Anderes" auswählen und sich vergewissern, dass der Netztyp auf 3G/4G eingestellt ist.
- b) Im Menü der Android-Einstellungen zu WLAN und Netze > Anderes gehen. Mobiler Hotspot/Tethering auswählen, dann die Option mobiler WLAN-Hotspot aktivieren; Einige Sekunden auf den Aufbau des WLAN-Netzes warten. Zum Ändern des Namens des WLAN-Netzes (SSID) oder des PASSWORTS den Menüpunkt WLAN-Hotspot konfigurieren wählen.

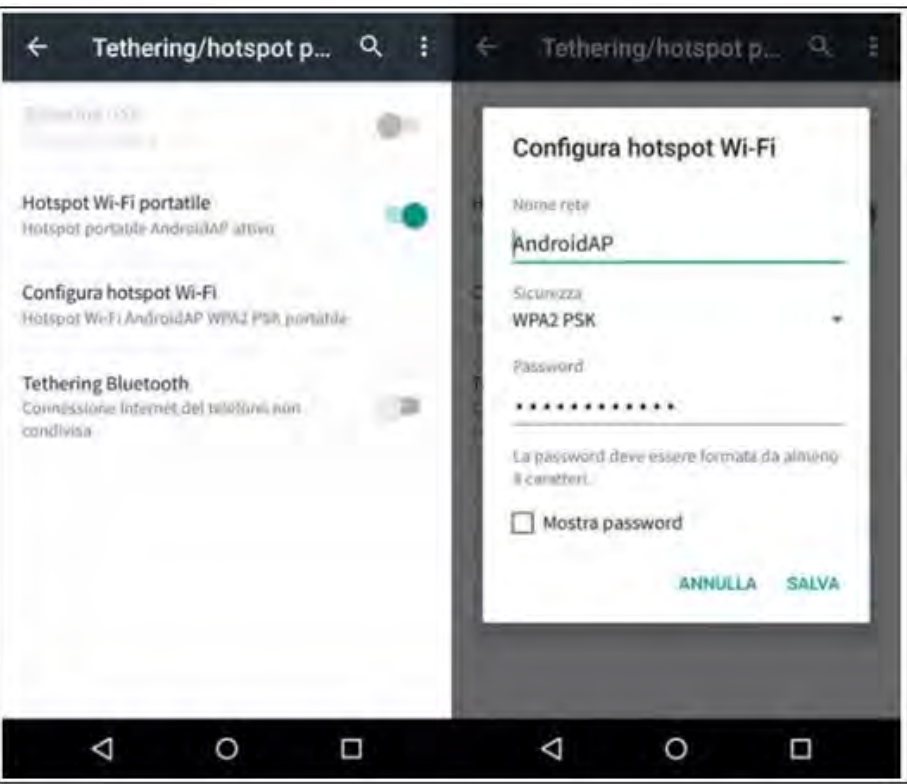

**Abbildung 82 – Konfiguration eines Android-Smartphones als Hotspot-Router**

### • **Verwendung eines iPhones als Modem**

- a) Zum Teilen der Verbindung des iPhones muss überprüft werden, ob das Netz 3G/LTE aktiv ist, indem man sich zum Menü Einstellungen > Mobiltelefon begibt und sich vergewissert, dass die Option "Voice und Daten" auf 5G, 4G, oder 3G eingestellt ist. Für den Zugang zum Menü der iOS-Einstellungen das graue Zahnradsymbol auf der Startansicht des Telefons anklicken.
- b) In das Menü Einstellungen > persönlicher Hotspot gehen und die Option "persönlicher Hotspot" aktivieren. Der Hotspot ist nun aktiviert. Zum Ändern des Passworts des WLAN-Netzes aus dem Menü des persönlichen Hotspots "WLAN-Passwort" auswählen.

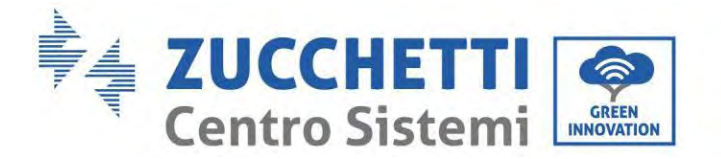

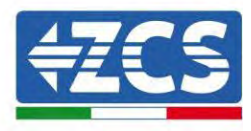

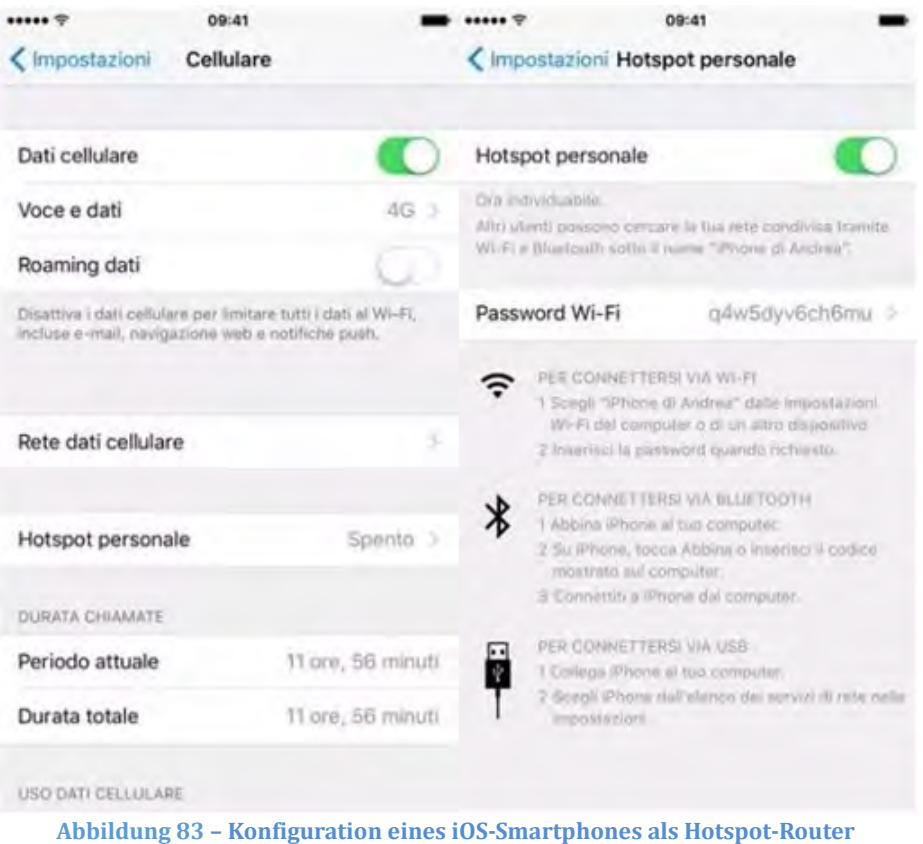

An diesem Punkt musst der WLAN-Adapter mittels eines PCs oder eines anderen Smartphones als dem, das als Modem verwendet wird, neu konfiguriert werden.

Bei diesem Verfahren muss man, wenn zur Auswahl des WLAN-Netzes aufgefordert wird, das vom Smartphone aktivierte auswählen und dann das zugehörige Passwort eingeben (das von den Einstellungen des persönlichen Hotspots geändert werden kann). Wenn zu Ende der Konfiguration neben "Remote Server A" die Aufschrift "Connected" (Verbunden) erscheint, betrifft das Problem den Hausrouter.

Es wird daher angeraten, Marke und Modell des Hausrouters zu überprüfen, der eine Verbindung zum WLAN-Adapter aufzubauen versucht; Manche Routermarken können möglicherweise geschlossene Kommunikationsports aufweisen. In diesem Fall wenden Sie sich an den Kundendienst des Herstellers des Routers und ersuchen Sie um Öffnung des Ports 80 (direkt vom Netz zu den externen Benutzern).

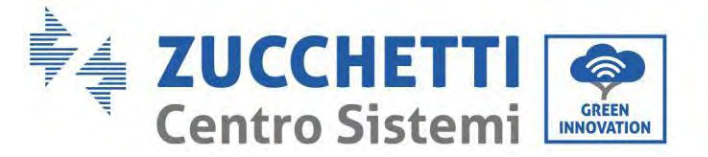

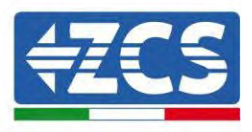

## **15.2. Ethernet-Adapter**

### **15.2.1. Installation**

Die Installation muss für alle mit dem Adapter kompatiblen Inverter durchgeführt werden. Die Vorgangsweise dazu ist jedoch schneller und einfacher, weil die vordere Abdeckung des Inverters nicht geöffnet zu werden braucht.

Das korrekte Funktionieren der Vorrichtung erfordert, dass ein korrekt an das Netz angeschlossenes und betriebsbereites Modem vorhanden ist, um eine stabile Datenübertragung vom Inverter zum Server zu gewährleisten.

Damit der Inverter überwacht werden kann, muss direkt auf dem Display die Kommunikationsadresse RS485 auf 01 eingestellt werden.

### **Werkzeuge für die Installation:**

- Kreuzschraubenzieher
- Ethernet-Adapter
- Abgeschirmtes Netz (Kat. 5 oder 6) mit RJ45-Steckern gecrimpt.
- 1) Den Inverter gemäß der in diesem Handbuch beschriebenen Vorgangsweise ausschalten.
- 2) Die Abdeckung für den Zugang zum WLAN-/Ethernet-Steckverbinder an der Unterseite des Inverters durch Abschrauben der beiden Kreuzschrauben (a) , oder durch Abschrauben der Abdeckung (b), je nach Invertermodell, wie auf der Abbildung gezeigt entfernen.

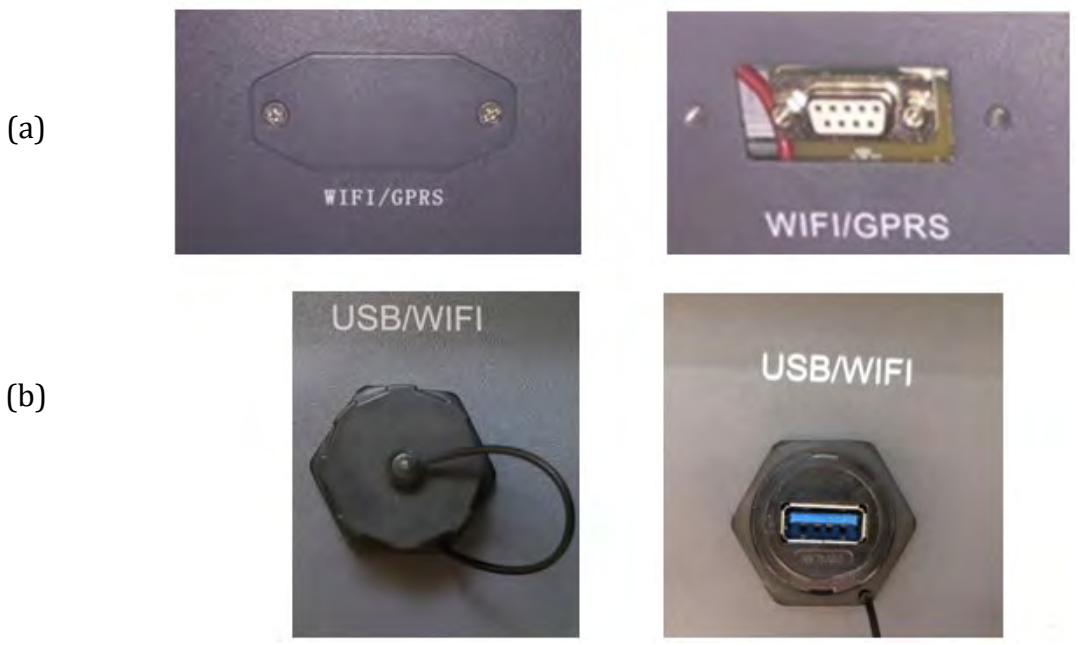

**Abbildung 84 – Port des Ethernet-Adapters**

3) Den Ring und den wasserdichten Kabeldurchgang vom Adapter entfernen, um das Einführen des Netzkabels zu ermöglichen; Dann das Netzkabel in den dafür vorgesehenen Sitz im Inneren des Adapters

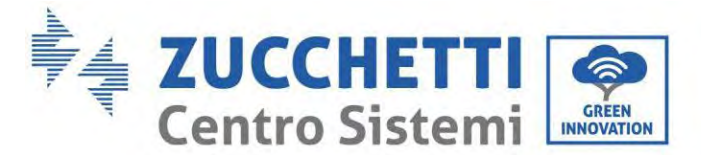

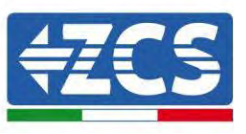

einschieben und den Ring sowie den Kabeldurchgang festziehen, sodass die Stabilität der Verbindung sichergestellt ist.

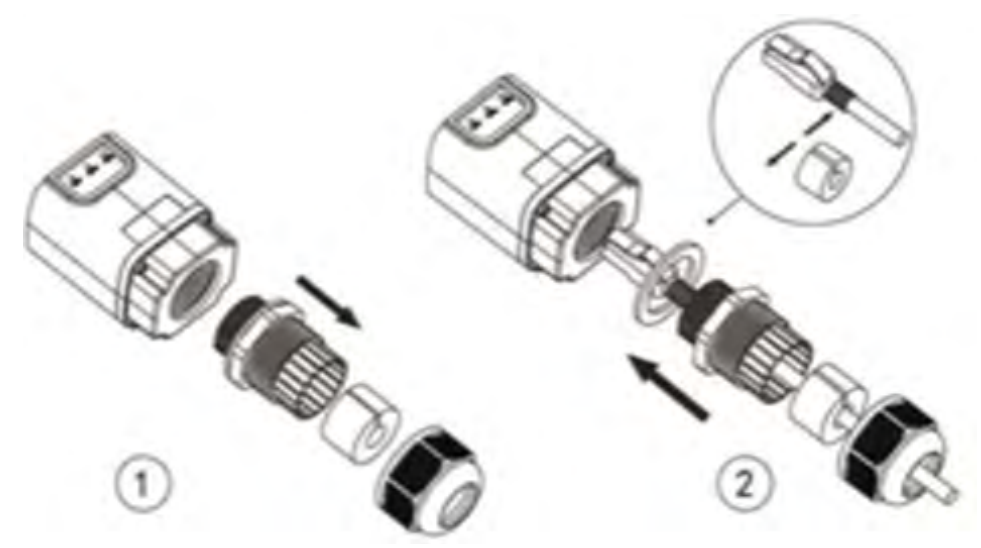

**Abbildung 85** – Einschieben des Netzkabels in das Innere der Vorrichtung

4) Den Ethernet-Adapter an den vorgesehenen Steckplatz anschließen, dabei sicherstellen, dass die Anschlussrichtung befolgt wird und der korrekte Kontakt zwischen den beiden Teilen gewährleistet ist.

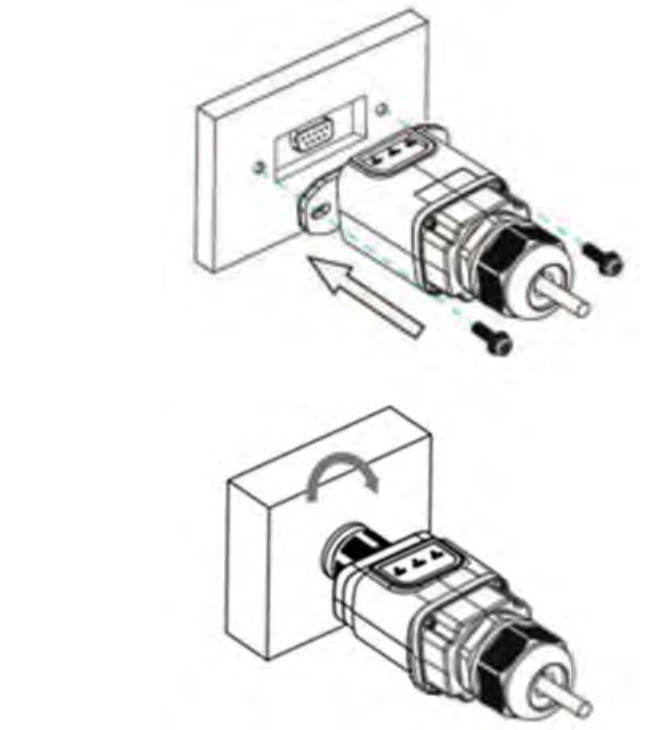

**Abbildung 86 – Einschieben und Befestigen des Ethernet-Adapters**

(a)

(b)

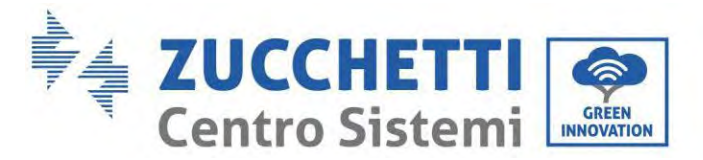

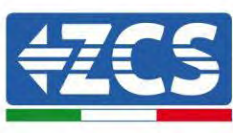

5) Das andere Ende des Netzkabels an den Ausgang ETH (oder einen gleichwertigen) des Modems oder einer geeigneten Datenübertragungsvorrichtung anschließen.

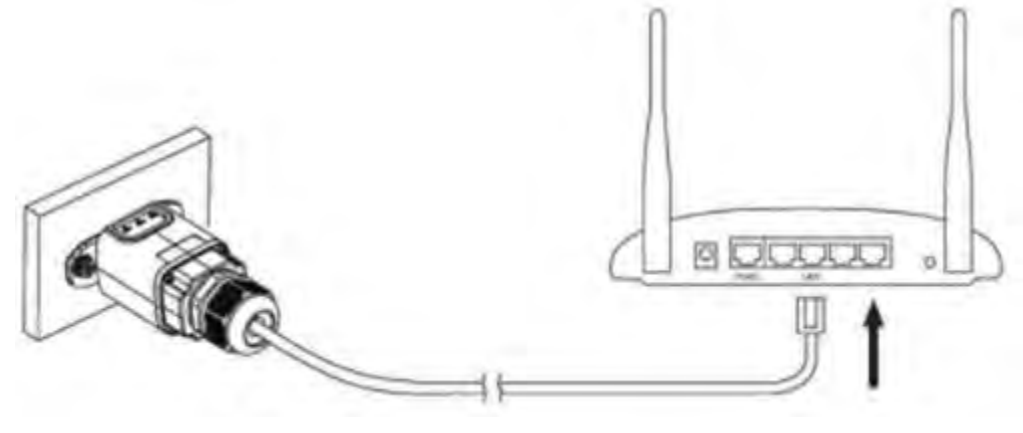

**Abbildung 87** – Anschließen des Netzkabels an das Modem

- 6) Den Inverter gemäß der in diesem Handbuch beschriebenen Vorgangsweise einschalten.
- 7) Im Unterschied zu den WLAN-Adaptern braucht der Ethernet-Adapter nicht konfiguriert zu werden und beginnt schon kurz nach dem Einschalten des Inverters mit der Datenübertragung.

## **15.2.2. Überprüfung**

Nach Abschluss der Installation des Adapters zwei Minuten warten und den Status der LEDs auf der Vorrichtung kontrollieren.

### **Status der LEDs auf dem Adapter**

1) Anfangsstatus:

NET (linkes LED): erloschen COM (mittleres LED): beständig leuchtend SER (rechtes LED): blinkend

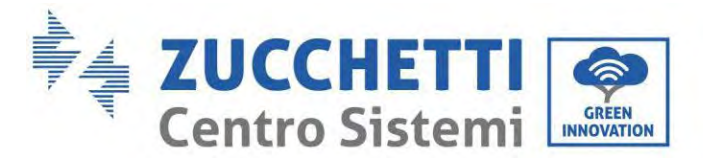

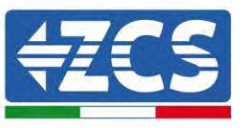

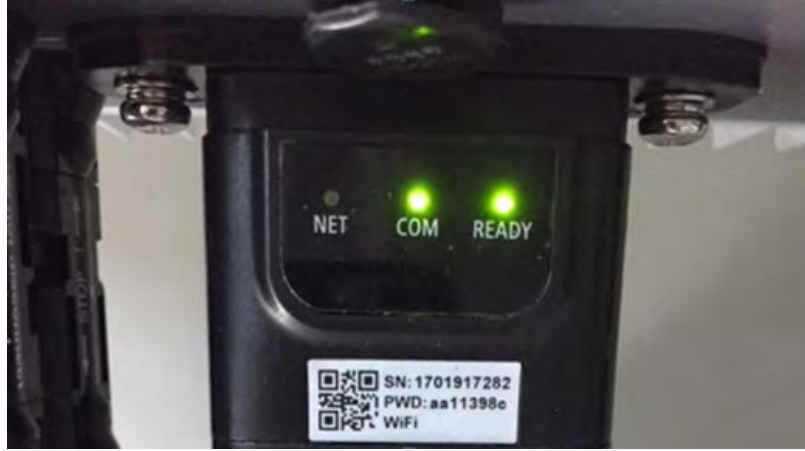

**Abbildung 88 - Anfangsstatus der LED**

2) Endstatus:

NET (Linkes LED): beständig leuchtend COM (mittleres LED): beständig leuchtend SER (rechtes LED): blinkend

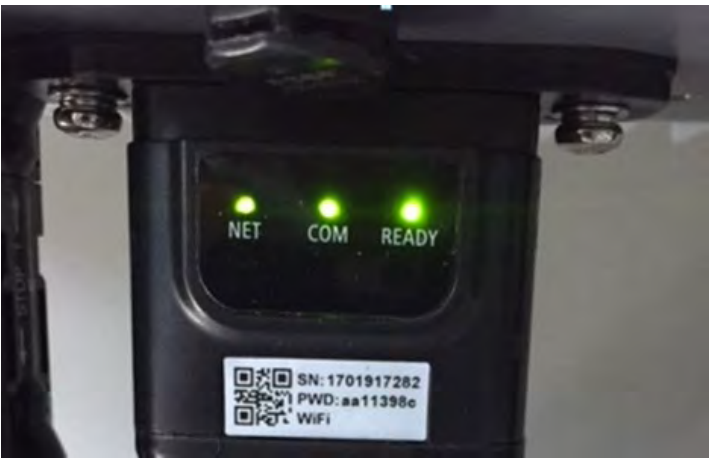

**Abbildung 89 - Endstatus der LED**

## **15.2.3. Problemlösung**

### **Status der LEDs auf dem Adapter**

- 1) Unregelmäßige Kommunikation mit dem Inverter
	- NET (Linkes LED): beständig leuchtend
	- COM (mittleres LED ): erloschen<br>- SER (rechtes LED): blinkend
	- SER (rechtes LED): blinkend

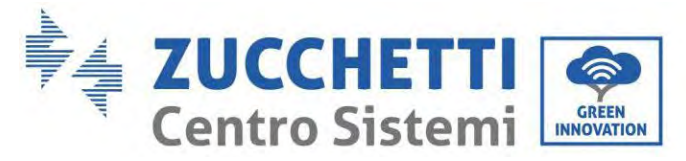

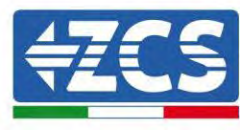

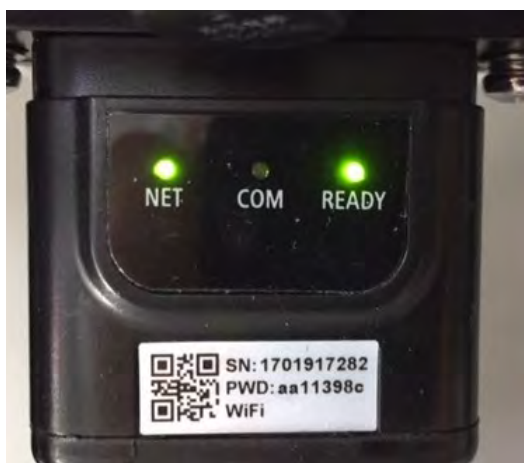

**Abbildung <sup>90</sup> - Unregelmäßiger Kommunikationsstatus zwischen Inverter und Adapter**

- Die am Inverter eingestellte Modbus-Adresse überprüfen:

Mit der Taste ESC (erste Taste von links) zum Hauptmenü gehen, auf SystemInfo (Systeminfo) gehen, dann ENTER (ABSENDEN) drücken, um in das Untermenü zu gelangen. Nach unten scrollen bis zum Parameter Modbus address (Modbus-Adresse) und sich vergewissern, dass sie auf 01 (oder jedenfalls nicht auf 00) eingestellt ist.

Wenn der Wert nicht 01 ist, zu "Einstellungen) gehen (Grundeinstellungen für Hybridinverter) und in das Menü Modbusadresse gehen, wo der Wert 01 eingestellt werden kann.

- Überprüfen, ob der Ethernet-Adapter korrekt und fest an den Inverter angeschlossen ist, sicherstellen, dass die beiden mitgelieferten Kreuzschlitzschrauben fest angezogen sind. Überprüfen, ob das Netzkabel richtig in die Vorrichtung und in das Modem eingeführt ist und ob der RJ45-Stecker richtig gecrimpt ist.
- 2) Unregelmäßige Kommunikation mit Remote Server
	- NET (linkes LED): erloschen
	- COM (mittleres LED): leuchtend
	- SER (rechtes LED): blinkend

160/194

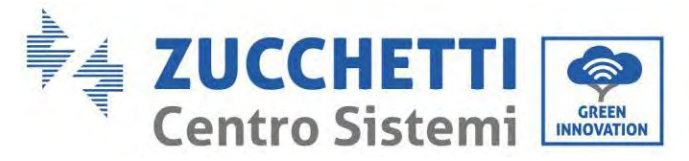

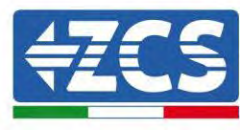

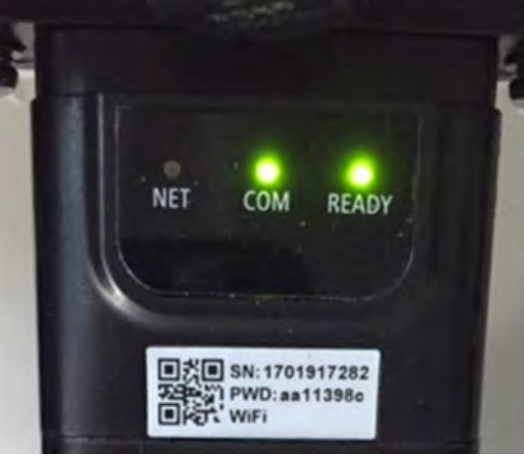

**Abbildung 91 - Unregelmäßiger Kommunikationsstatus zwischen Adapter und Remote Server**

- Überprüfen, ob der Router Zugriff auf das Netz hat und ob die Verbindung stabil ist; Außerdem überprüfen, ob der PC oder das Smartphone auf das Internet zugreifen kann.

Überprüfen, ob der Port 80 des Routers offen und für die Versendung von Daten aktiviert ist. Es wird angeraten, Marke und Modell des Hausrouters zu überprüfen, der eine Verbindung zum Ethernet-Adapter aufzubauen versucht; Manche Routermarken können möglicherweise geschlossene Kommunikationsports aufweisen. In diesem Fall wenden Sie sich an den Kundendienst des Herstellers des Routers und ersuchen Sie um Öffnung des Ports 80 (direkt vom Netz zu den externen Benutzern).

### **15.3. 4G-Adapter**

Die 4G-Adapter von ZCS werden mit einer in das Gerät integrierten virtuellen SIM inklusive eines Datenverkehrstarifs für 10 Jahre verkauft, der für die korrekte Datenübertragung zur Überwachung des Inverters angemessen ist.

Damit der Inverter überwacht werden kann, muss direkt auf dem Display die Kommunikationsadresse RS485 auf 01 eingestellt werden.

### **15.3.1. Installation**

Die Installation muss für alle mit dem Adapter kompatiblen Inverter durchgeführt werden. Die Vorgangsweise dazu ist jedoch schneller und einfacher, weil die vordere Abdeckung des Inverters nicht geöffnet zu werden braucht.

### **Werkzeuge für die Installation:**

*Benutzerhandbuch 1PH HYD3000-HYD6000-ZP1 Rev. 1.2 12/.04/2024* 

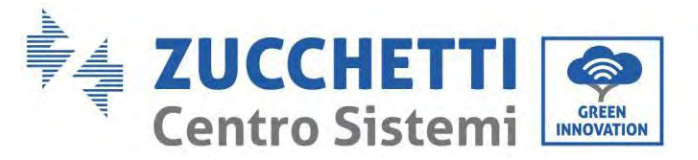

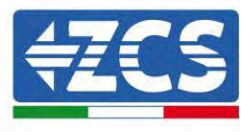

- Kreuzschraubenzieher
- 4G-Adapter
- 4) Den Inverter gemäß der in diesem Handbuch beschriebenen Vorgangsweise ausschalten.
- 5) Die Abdeckung für den Zugang zum WLAN-/Ethernet-Steckverbinder an der Unterseite des Inverters durch Abschrauben der beiden Kreuzschrauben (a) , oder durch Abschrauben der Abdeckung (b), je nach Invertermodell, wie auf der Abbildung gezeigt entfernen.

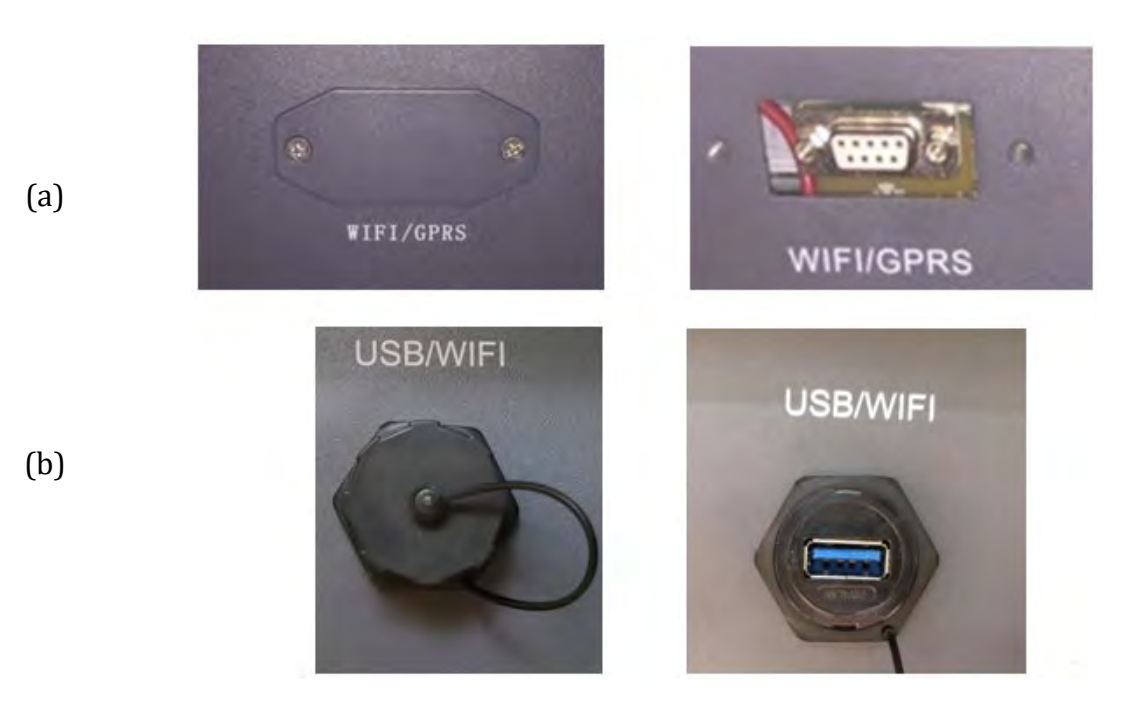

**Abbildung 92 – Port des 4G-Adapters**

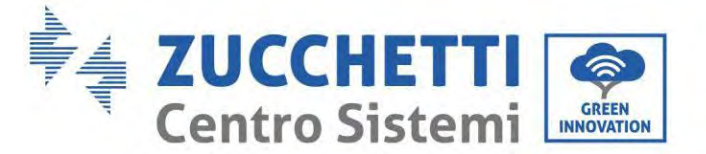

(a)

(b)

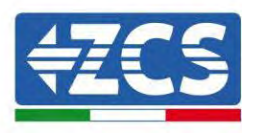

6) Den 4G-Adapter an den vorgesehenen Steckplatz anschließen, dabei sicherstellen, dass die Anschlussrichtung befolgt wird und der korrekte Kontakt zwischen den beiden Teilen gewährleistet ist. Adapter durch Festziehen der die in der Packung sind. beiden Schrauben sichern.

**Abbildung 93 – Einschieben und Befestigen des 4G-Adapters**

- 7) Den Inverter gemäß der in diesem Handbuch beschriebenen Vorgangsweise einschalten.
- 8) Im Unterschied zu den WLAN-Adaptern braucht der 4G Adapter nicht konfiguriert zu werden und beginnt schon kurz nach dem Einschalten des Inverters mit der Datenübertragung.

## **15.3.2. Überprüfung**

Nachdem Sie den Adapter installiert haben, in den nächsten 3 Minuten den Status der LEDs auf der Vorrichtung überprüfen, um sich zu vergewissern, dass sie richtig konfiguriert ist.

### **Status der LEDs auf dem Adapter**

- 1) Anfangsstatus:
	- NET (linkes LED): erloschen
	- COM (mittleres LED): blinkend

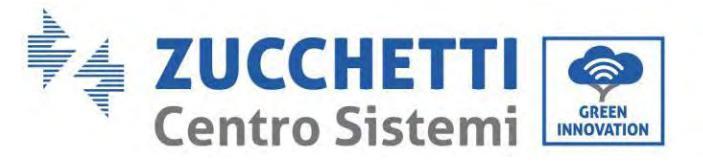

SER (rechtes LED): blinkend

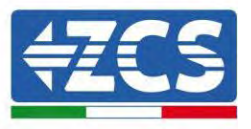

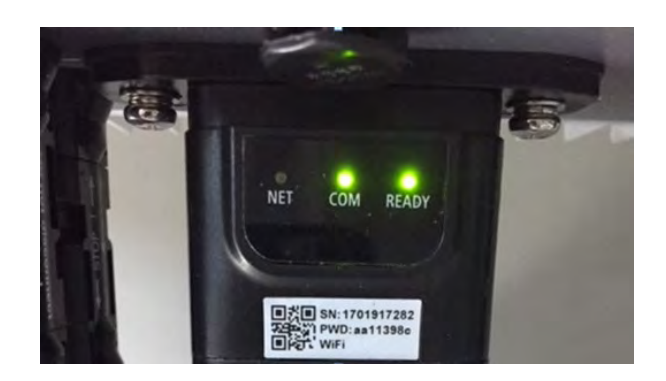

**Abbildung 94 - Anfangsstatus der LED**

### 2) Registrierung:

- NET (linkes Led): blinkt etwa 50 Sekunden lang rasch; der Registrierungsvorgang dauert etwa 30 Sekunden
- COM (mittleres LED): blinkt nach 50 Sekunden 3 Mal rasch
- 3) Endstatus (etwa 150 Sekunden nach dem Einschalten des Inverters):
	- NET (Linkes Led): blinkt (Erlöschen und Aufleuchten in gleichen Zeitabständen)
	- COM (mittleres LED): beständig leuchtend
	- SER (rechtes Led): beständig leuchtend

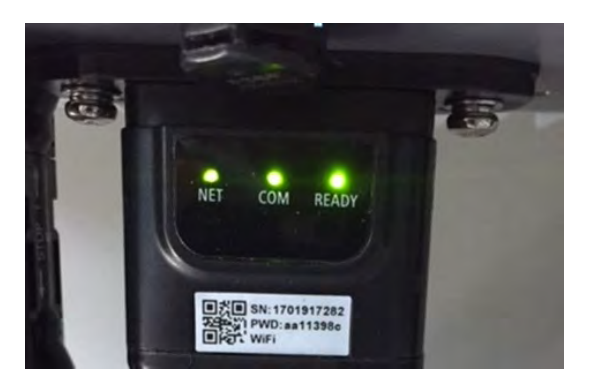

**Abbildung 95 - Endstatus der LED**

### **Status der LEDs auf dem Adapter**

- 1) Unregelmäßige Kommunikation mit dem Inverter
	- NET (linkes Led): leuchtend
	- COM (mittleres LED): erloschen

*Benutzerhandbuch 1PH HYD3000-HYD6000-ZP1 Rev. 1.2 12/.04/2024* 

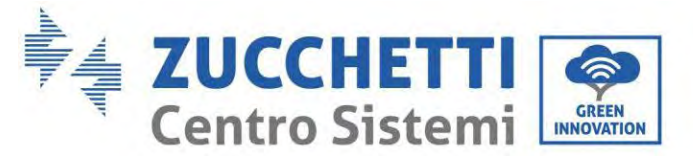

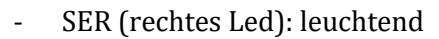

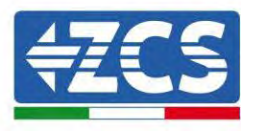

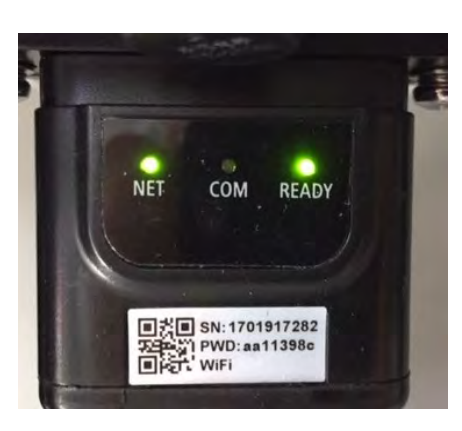

**Abbildung 96 - Unregelmäßiger Kommunikationsstatus zwischen Inverter und Adapter**

Die am Inverter eingestellte Modbus-Adresse überprüfen:

Mit der Taste ESC (erste Taste von links) zum Hauptmenü gehen, auf SystemInfo (Systeminfo) gehen, dann ENTER (ABSENDEN) drücken, um in das Untermenü zu gelangen. Nach unten scrollen bis zum Parameter Modbus address (Modbus-Adresse) und sich vergewissern, dass sie auf 01 (oder jedenfalls nicht auf 00) eingestellt ist.

Wenn der Wert nicht 01 ist, zu "Einstellungen) gehen (Grundeinstellungen für Hybridinverter) und in das Menü Modbusadresse gehen, wo der Wert 01 eingestellt werden kann.

- Überprüfen, ob der 4G-Adapter korrekt und fest an den Inverter angeschlossen ist, sicherstellen, dass die beiden mitgelieferten Kreuzschlitzschrauben fest angezogen sind.
- 2) Unregelmäßige Kommunikation mit Remote Server:
	- NET (Linkes LED): blinkend
	- COM (mittleres LED): leuchtend
	- SER (rechtes LED): blinkend

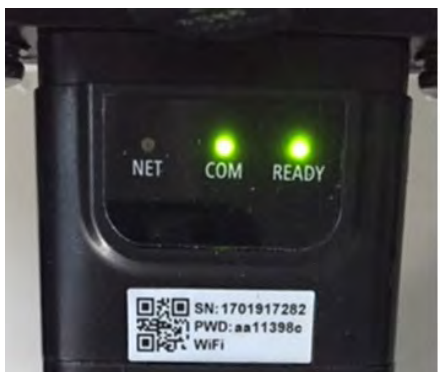

**Abbildung 97 - Unregelmäßiger Kommunikationsstatus zwischen Adapter und Remote Server**

165/194

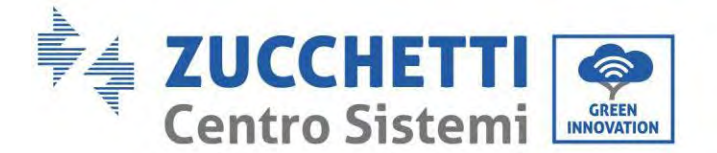

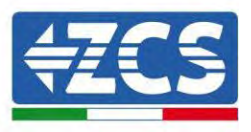

- Überprüfen, ob am Installationsort das 4G-Signal vorhanden ist (der Adapter benutzt für die 4G-Übertragung das Vodafone-Netz; Wenn dieses Netz nicht vorhanden oder das Signal schwach ist, benutzt die SIM-Karte ein anderes Netz oder begrenzt die Geschwindigkeit der Datenübertragung). Sich vergewissern, dass der Installationsort für die Übertragung des 4G-Signals geeignet ist und dass keine Hindernisse vorhanden sind, welche die Datenübertragung beeinflussen könnten.
- Den Zustand des 4G-Adapters auf äußere Anzeichen von Abnutzung oder von Schäden kontrollieren.

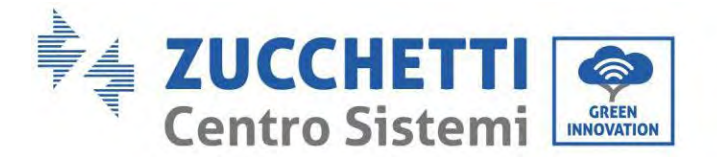

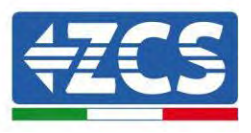

## **15.4. Datenlogger**

## **15.4.1. Einleitende Angaben zur Konfiguration des Datenloggers**

Die Inverter Azzurro ZCS können mittels eines Datenloggers, der mit einem am Installationsort vorhandenen WLAN-Netz verbunden ist, oder mittels eines Ethernet-Kabels, das an ein Modem angeschlossen ist, überwacht werden.

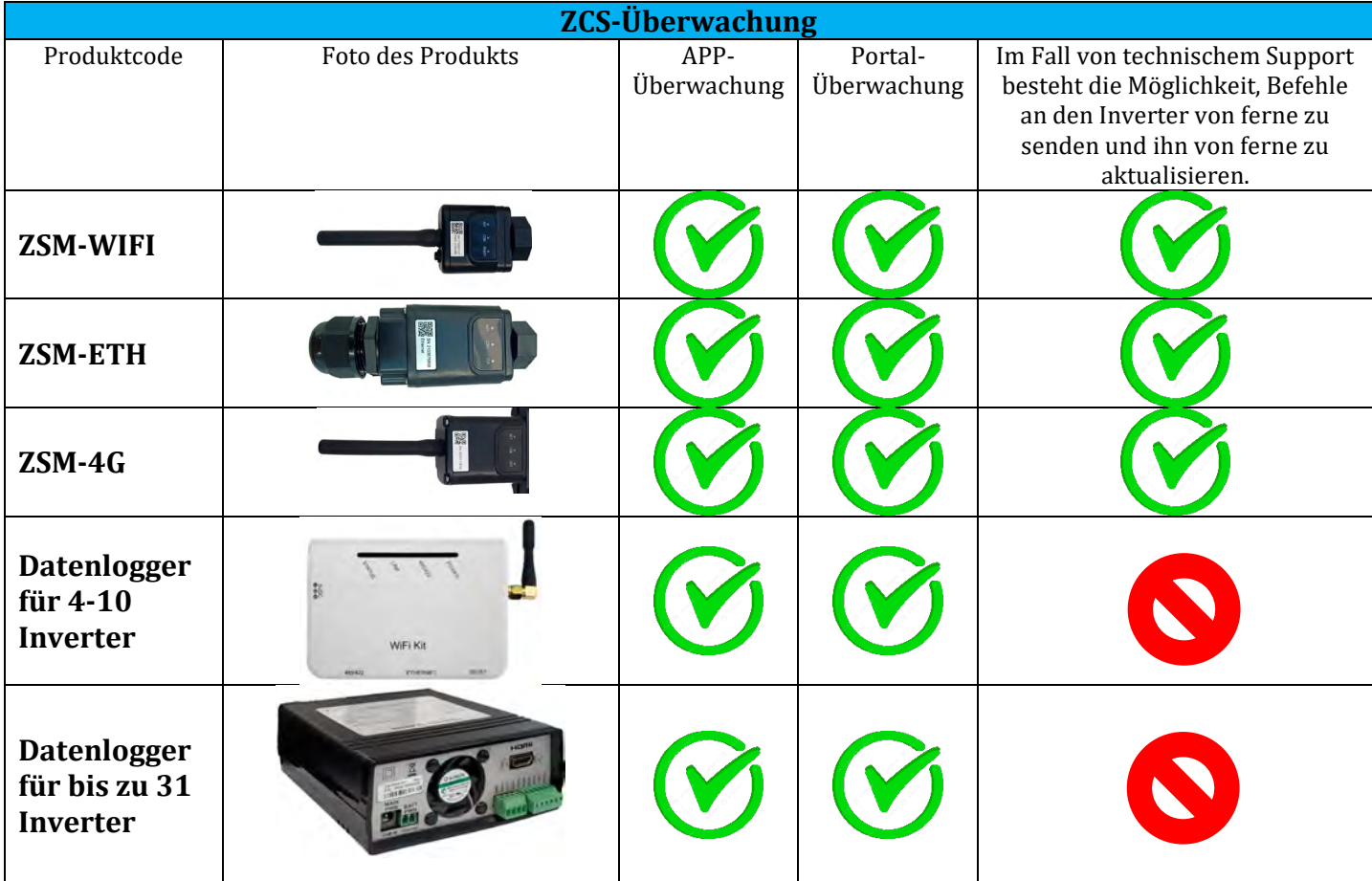

Die Inverter sind mittels einer seriellen RS485-Leitung in Reihe an den Datenlogger angeschlossen.<br>• Datenlogger mit bis zu 4 Invertern (Code ZSM-DATALOG-04): ermöglicht die Überwach

• Datenlogger mit bis zu 4 Invertern (Code ZSM-DATALOG-04): ermöglicht die Überwachung von bis zu 4 Invertern.

Kann mittels eines Ethernet- oder WLAN-Netzes mit dem Netz verbunden sein.

• Datenlogger mit bis zu 10 Invertern (Code ZSM-DATALOG-10): ermöglicht die Überwachung von bis zu 10 Invertern.

Kann mittels eines Ethernet- oder WLAN-Netzes mit dem Netz verbunden sein.

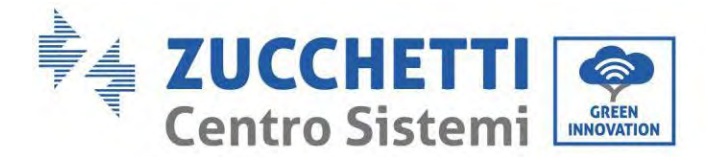

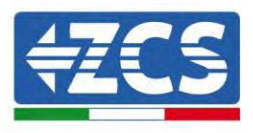

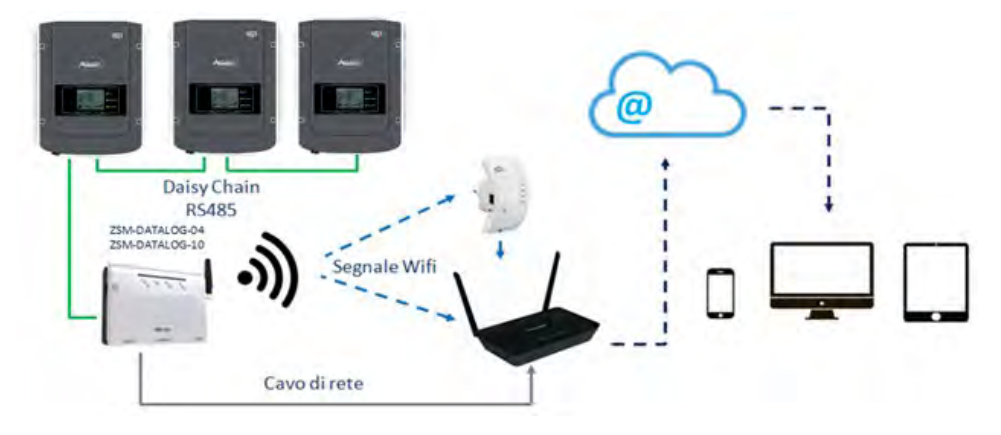

**Abbildung 98 – Verbindungsschema des Datenloggers ZSM-DATALOG-04 / ZSM-DATALOG-10**

• Datenlogger mit bis zu 31 Invertern (Code ZSM-RMS001/M200): ermöglicht die Überwachung einer Höchstanzahl von 31 Invertern bzw. einer Anlage mit installierter Höchstleistung von 200 kW.

Kann mittels eines Ethernet-Kabels dem Netz verbunden sein.

• Datenlogger mit bis zu 31 Invertern (Code ZSM-RMS001/M1000): ermöglicht die Überwachung einer Höchstanzahl von 31 Invertern bzw. einer Anlage mit installierter Höchstleistung von 1000 kW.

Kann mittels eines Ethernet-Kabels dem Netz verbunden sein.

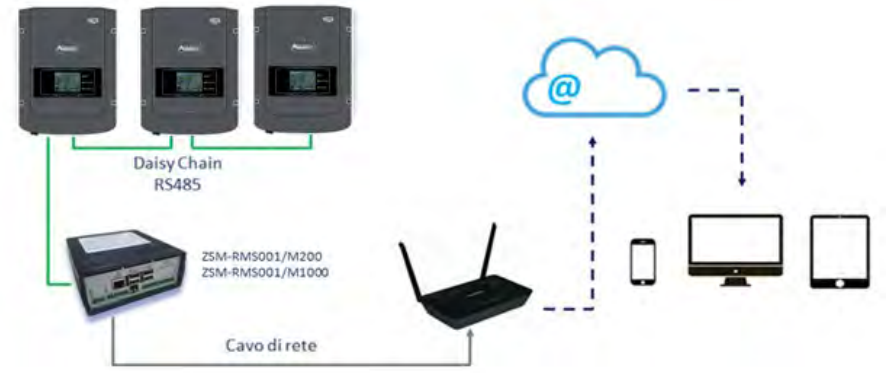

**Abbildung 99 – Schema des Betriebs des Datenloggers ZSM-RMS001/M200 / ZSM-RMS001/M1000**

Alle diese Vorrichtungen haben die gleiche Funktion, nämlich die, Daten von den Invertern zu einem Webserver zu übertragen, um die Fernüberwachung der Anlage sowohl mittels der App "Azzurro System" als auch über das Internetportal ["www.zcsazzurroportal.com"](http://www.zcsazzurroportal.com/) zu ermöglichen.

Mittels des Datenloggers können alle Inverter Azzurro ZCS überwacht werden. Darüber hinaus können auch andere Invertermodelle oder Inverterserien überwacht werden.

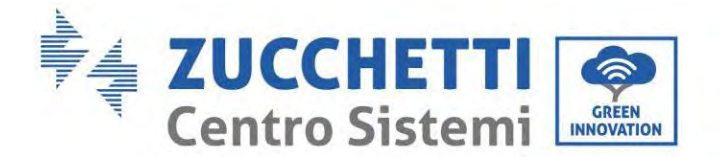

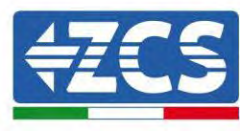

## **15.4.2. Stromanschlüsse und Konfiguration**

Alle Azzurro ZCS-Inverter verfügen mindestens über einen RS485-Anschlusspunkt.

Die Anschlüsse können mittels der grünen Klemmenleiste, oder über den RJ45-Steckplatz im Inneren des Inverters ausgeführt werden.

Positive und negative Leiter verwenden. Für die Erdung braucht kein Leiter benutzt zu werden. Das gilt sowohl für die Klemmenleiste, als auch für den Steckplatz.

Die serielle Leitung kann mit einem geschirmten RS485-zertifizierten Kabel erstellt werden.

Bei der Überwachung mehrerer Wechselrichter fahren Sie mit der Abschirmung der Kabel fort, wenn Sie den Ausgang unter dem COM-Anschluss des Wechselrichters betreten. Schließen Sie die Abschirmung auf der einen Seite (Wechselrichterseite) an die Erde an.

- 4) Bei einem dreiphasigen Inverter kann auch ein entsprechend gecrimptes Netzkabel mit RJ45-Stecker verwendet werden.
	- a. Das blaue Kabel in Position 4 des RJ45-Steckers und das weiß-blaue Kabel in Position 5 des RJ45-Steckers, wie auf der nachstehende Abbildung gezeigt, anbringen.
	- b. Den Stecker an der Klemme 485-OUT anstecken.
	- c. Im Fall von mehreren dreiphasigen Invertern einen weiteren Stecker an der Klemme 485-IN anstecken, mit dem die Verbindung zum Eingang 485-OUT des nächsten Inverters hergestellt wird.

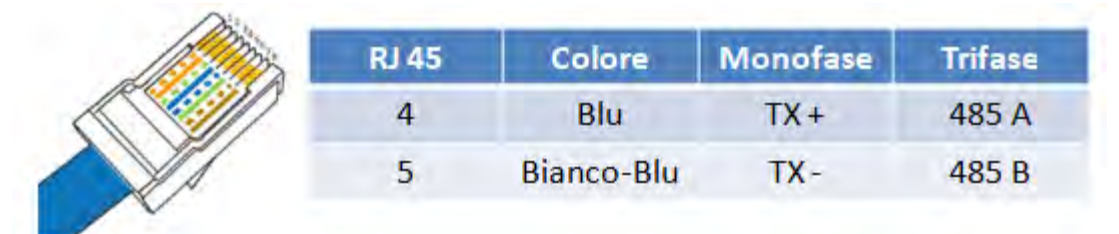

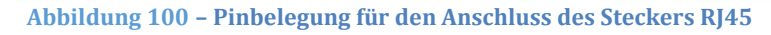

### 5) Anschluss in Reihe

- a. Das blaue Kabel am Eingang A1 und das weiß-blaue Kabel am Eingang B1 einschieben.
- b. Falls mehrere dreiphasige Inverter vorhanden sind, ein blaues Kabel am Eingang A2 und ein weiß-blaues Kabel am Eingang B2 einschieben und jeweils die Verbindung zu den Eingängen A1 und B1 des nächsten Inverters herstellen.

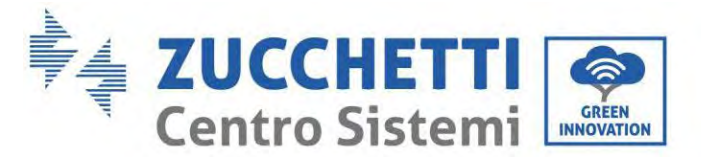

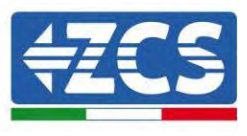

Manche Inverter verfügen sowohl über einen RS485-Klemmenleiste als über RJ45-Steckverbinder. Das wird im Detail auf der nachstehenden Abbildung gezeigt.

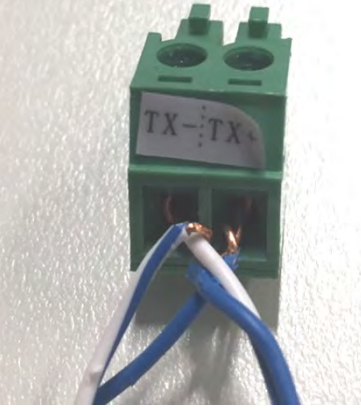

**Abbildung 101 – Anschluss des Netzkabels an die RS485-Klemmenleiste**

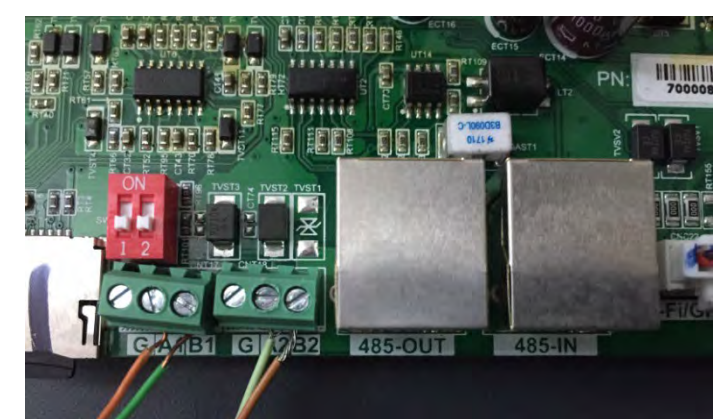

**Abbildung 102 – Anschluss der seriellen Leitung mittels Klemmenleiste RS485 und des RJ45-Steckplatzes**

Beim dreiphasigen Hybridinverter 3PH HYD5000-HYD20000-ZSS nur ein positives und ein negatives Kabel von den auf der nachstehenden Abbildung gezeigten verwenden.

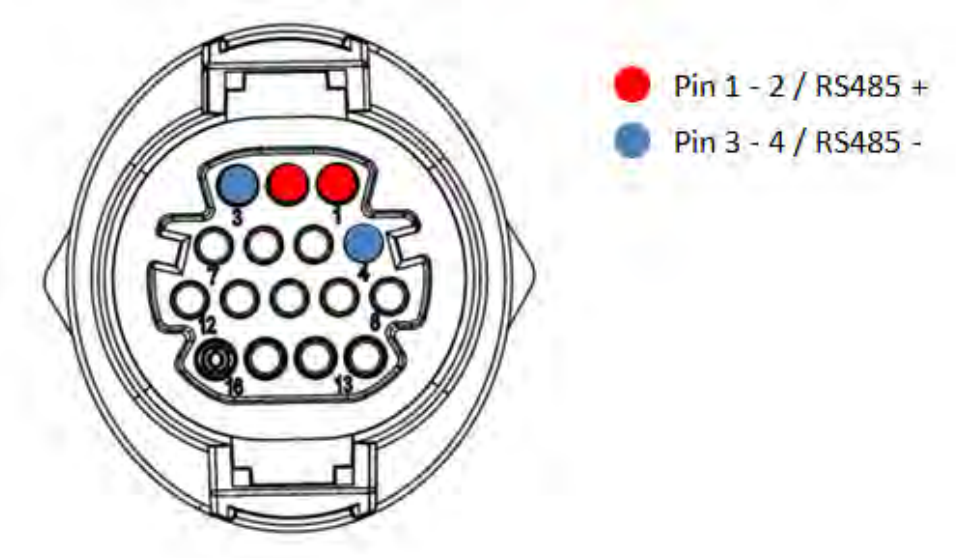

**Abbildung 103a– Anschluss der seriellen Leitung zwischen dem Kommunikationsstecker für 3PH HYD5000-HYD20000-ZSS**

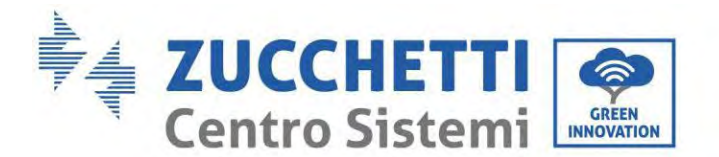

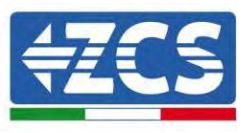

Beim dreiphasigen Hybridinverter 3PH HYD5000-HYD20000-ZSS und beim Solarinverter 3000-6000 TLM-V3 nur ein positives und ein negatives Kabel von den auf der folgenden Abbildung gezeigten verwenden.

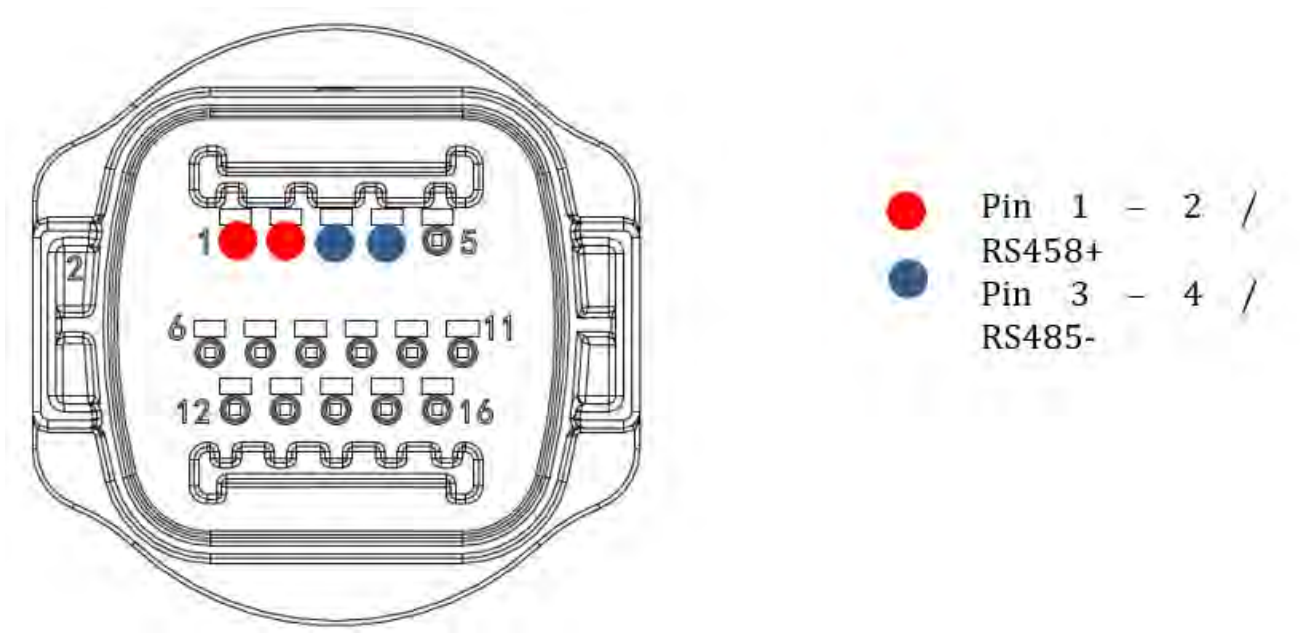

**Abbildung 104b – Anschluss der seriellen Leitung mittels Kommunikationsstecker für 1PH 3000-6000 TLM-V3, 3PH HYD5000-HYD20000-ZSS**

Beim einphasigen Hybridinverter 1PH HYD3000-HYD6000-ZSS nur ein positives und ein negatives Kabel von den auf der nachstehenden Abbildung gezeigten verwenden.

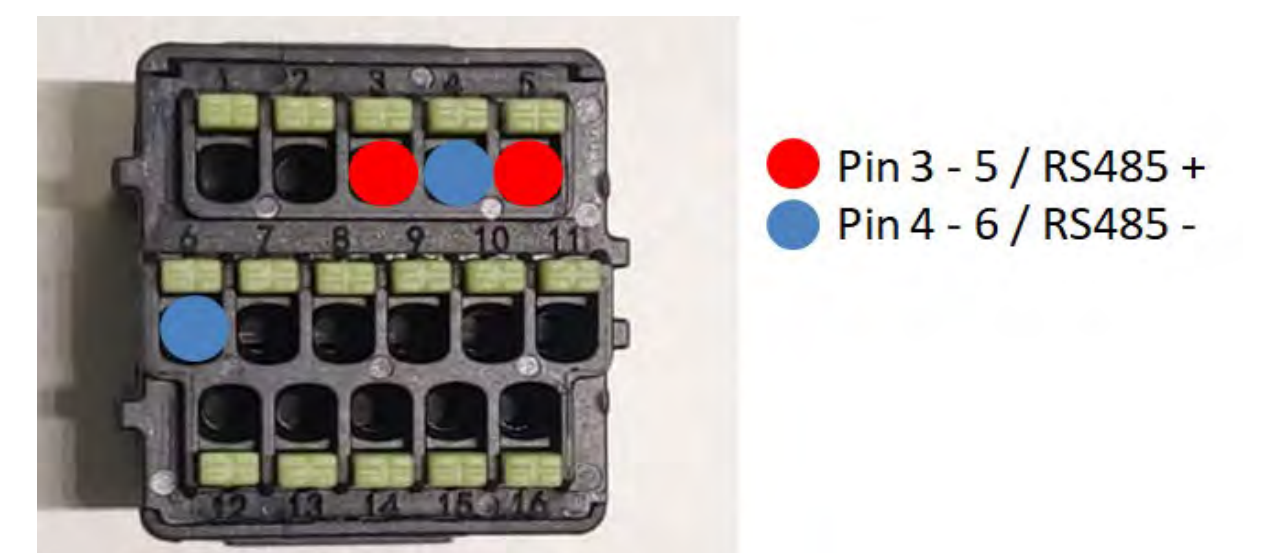

**Abbildung 105c– Anschluss der seriellen Leitung mittels Kommunikationsstecker für 1PH HYD3000-HYD6000-HP**

*Benutzerhandbuch 1PH HYD3000-HYD6000-ZP1 Rev. 1.2 12/.04/2024* 

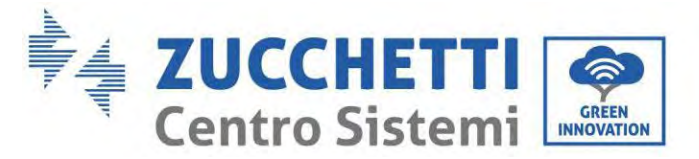

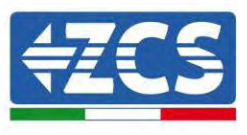

Beim einphasigen Hybridinverter 1PH HYD3000-HYD6000-ZP1 nur ein positives und ein negatives Kabel von den auf der nachstehenden Abbildung gezeigten verwenden.

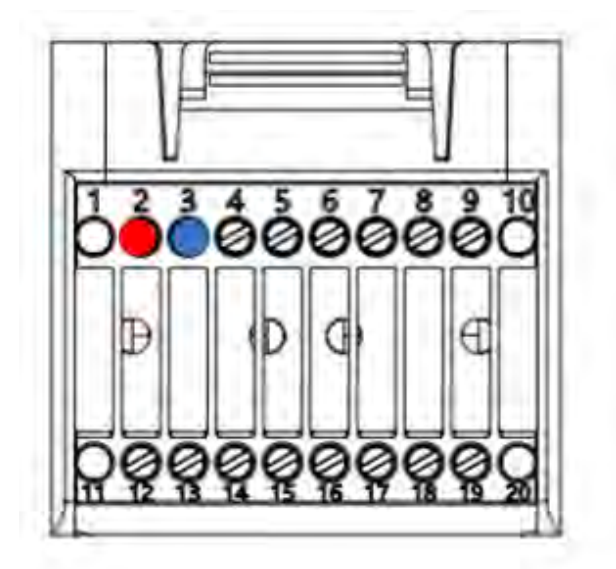

Pin 2 RS485+ Pin 3 RS485-

**Abbildung 106d– Anschluss der seriellen Leitung mittels Kommunikationsstecker für 1PH HYD3000-HYD6000-HP**

c. Die Dip-Schalter des letzten Inverters im seriellen Anschluss wie auf der nachstehenden Abbildung angegeben einstellen, um den Widerstand von 120 Ohm zu aktivieren und so die Kommunikationskette zu schließen. Falls keine Trennschalter vorhanden sind, physisch einen Widerstand von 120 Ohm zum Beenden des Bus anschließen.

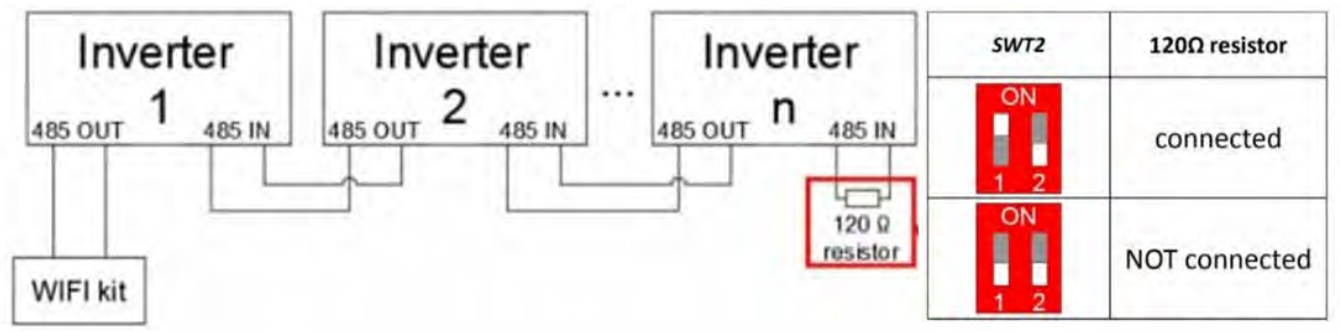

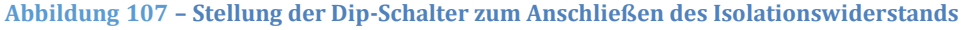

6) Überprüfen, ob auf dem Display aller Inverter das Symbol RS485 angezeigt wird. Das zeigt an, dass die Inverter effektiv mittels der seriellen Leitung angeschlossen sind. Wird dieses Symbol nicht angezeigt, überprüfen, ob der Anschluss wie in diesem Handbuch angegeben korrekt ist.

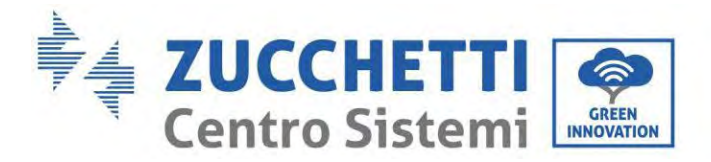

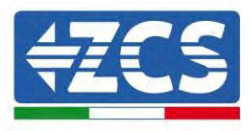

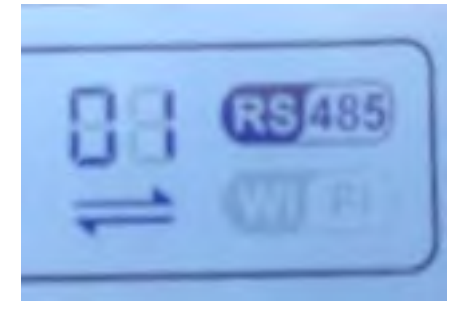

#### **Abbildung 108 – RS485-Symbol auf dem Display des Inverters**

- 7) An jedem angeschlossenen Inverter eine sequenzielle Modbus-Adresse einstellen:
	- a. Zum Menü "Settings" (Einstellungen) gehen.
	- b. Scrollen, bis das Untermenü "Modbus Address" (Modbus-Adresse) angezeigt wird.
	- c. Die Werte ändern und an jedem Inverter eine ansteigende Adresse einstellen, von 01 (erster Inverter) fortlaufend bis zum letzten angeschlossenen Inverter. Die Modbus-Adresse wird auf dem Display des Inverters neben dem RS485-Symbol angezeigt. Es dürfen keine Inverter mit der gleichen Modbus-Adresse vorhanden sein.

### **15.5. VORRICHTUNGEN ZSM-DATALOG-04 UND ZSM-DATALOG-10**

Der Anfangsstatus der LEDs ist wie folgt:

- POWER beständig leuchtend:
- 485 beständig leuchtend:
- LINK ausgeschaltet
- STATUS beständig leuchtend:

### **15.5.1. WLAN-KONFIGURATION**

Zum Konfigurieren des Datenloggers mittels WLAN Bezug auf das Kapitel über die Überwachungssysteme nehmen, da die Konfiguration gleich wie für jeden beliebigen WLAN-Adapter ist.

### **15.5.2. Ethernet-Konfiguration**

1) Den Stecker RJ45 des Ethernet-Kabels in den Eingang ETHERNET des Datenloggers einstecken.

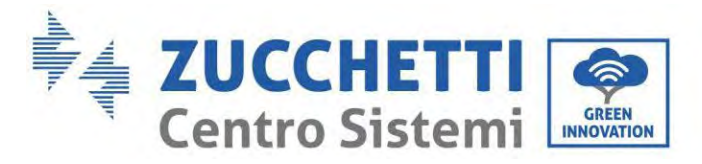

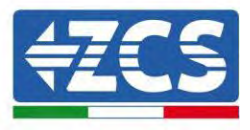

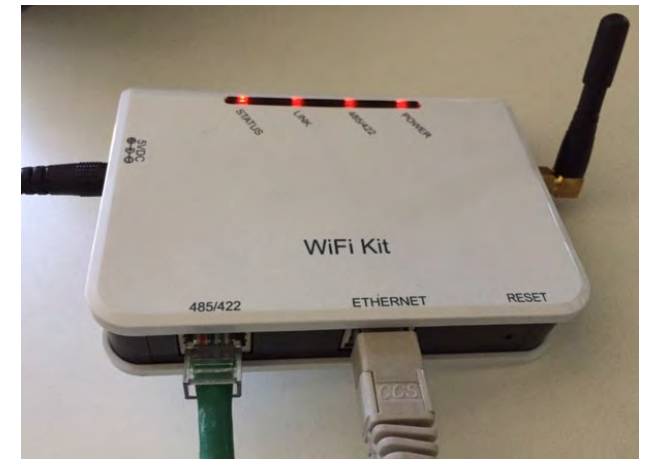

**Abbildung 92 – An den Datenlogger angeschlossenes Ethernet-Kabel**

- 2) Das andere Ende des Ethernet-Kabels an den Ausgang ETH (oder einen gleichwertigen) des Modems oder einer geeigneten Datenübertragungsvorrichtung anschließen.
- 3) Die Suche nach den WLAN-Netzen auf dem Telefon oder PC so aktivieren, dass alle für das Gerät sichtbaren Netze angezeigt werden.

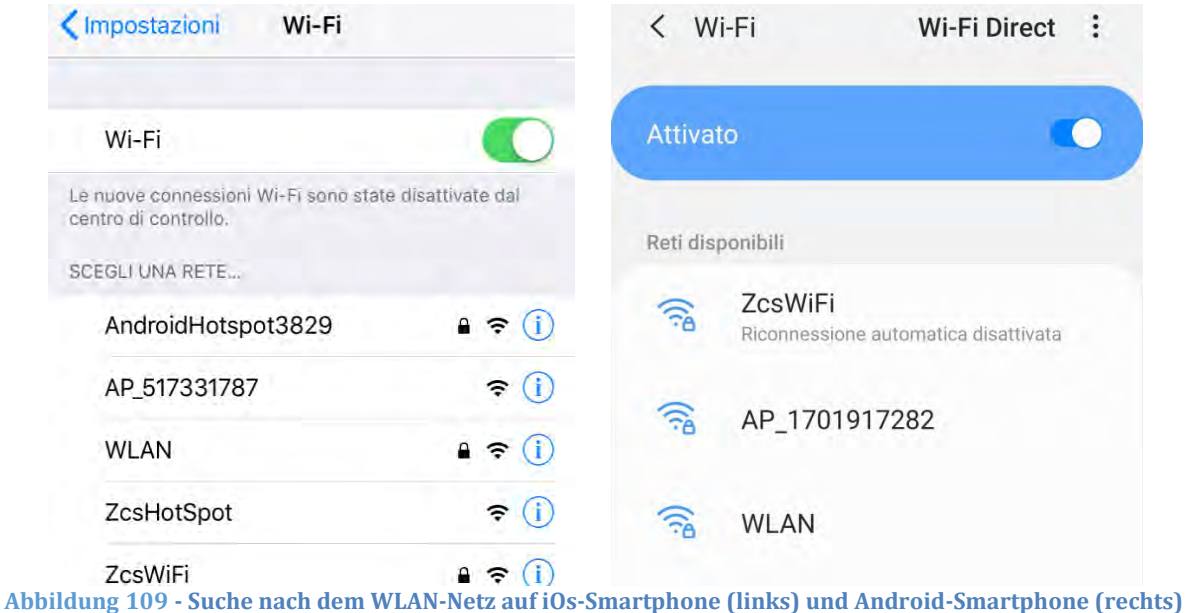

Hinweis: Die Verbindung zu eventuellen WLAN-Netzen, mit denen Sie verbunden sind, vorher trennen, indem Sie den automatischen Zugriff ausschalten.

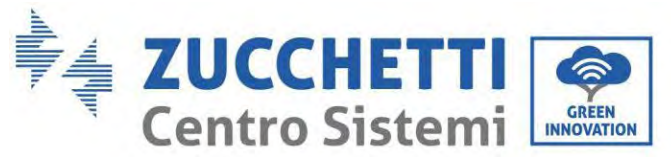

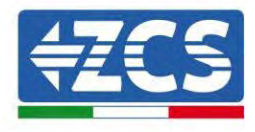

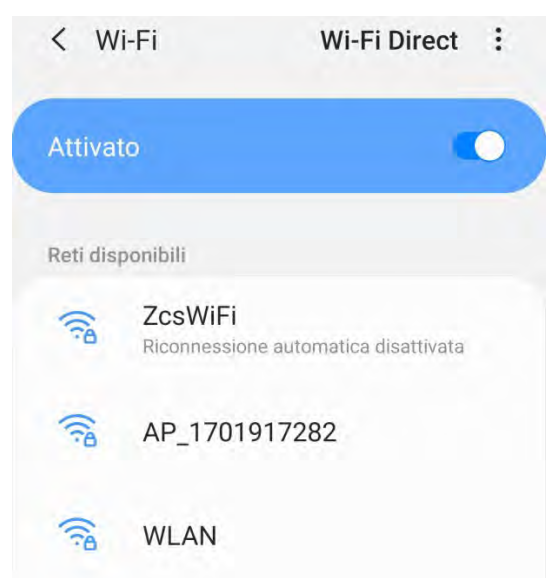

**Abbildung 110 - Deaktivierung der automatischen Verbindungsaufnahme zu einem Netz**

- 4) Sich mit einem vom Datenlogger generierten WLAN-Netz verbinden (z.B. AP\_\*\*\*\*\*\*\*\*, wobei \*\*\*\*\*\*\* die Seriennummer des Datenloggers angibt, die auf der Gerätplakette steht), das als Zugangspunkt fungiert.
- 5) Hinweis: Damit die Verbindung des Datenloggers zum PC oder zum Smartphone während des Konfigurationsvorgangs gewährleistet ist, die automatische Verbindungsaufnahmen des AP\_\*\*\*\*\*\*- Netzes aktivieren.

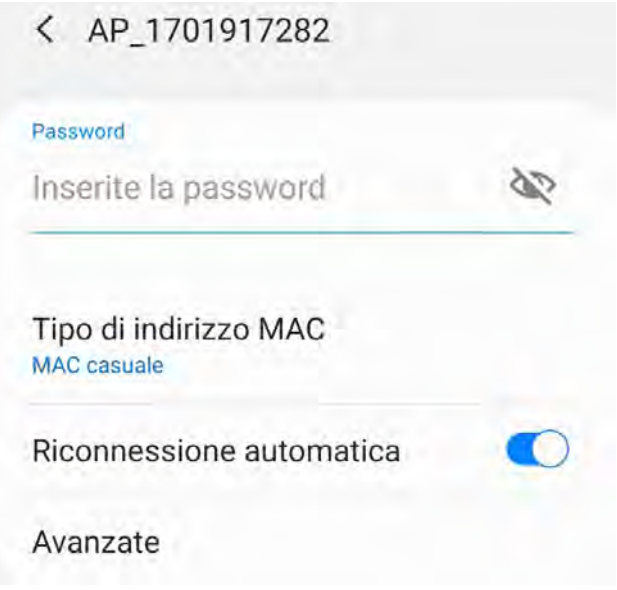

**Abbildung 111 - Aufforderung zum Eingeben des Passworts**

Hinweis: Der Zugangspunkt kann keinen Zugang zum Internet liefern; Bestätigen Sie das Aufrechterhalten der

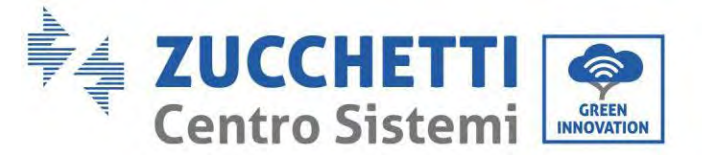

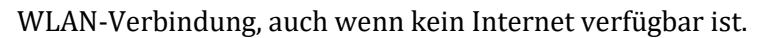

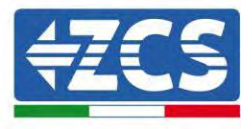

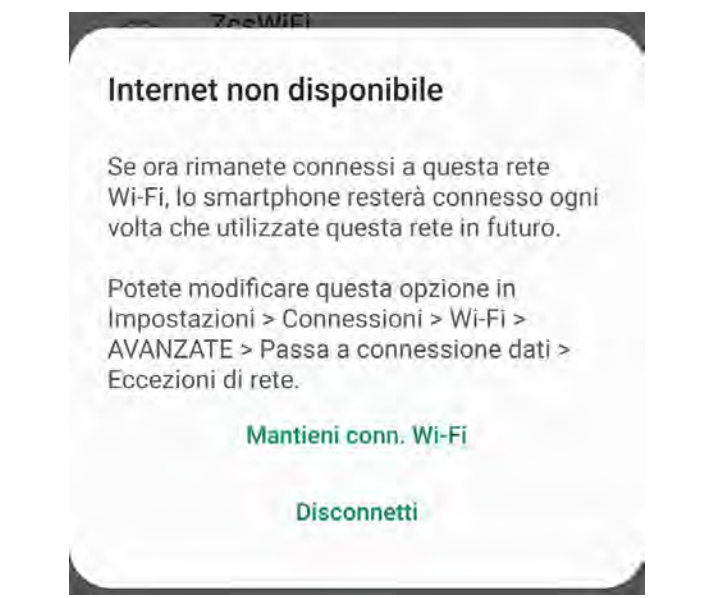

**Abbildung 112 – Bildschirmansicht, die angibt, dass kein Zugang zum Internet möglich ist**

6) Einen Browser (Google Chrome, Safari, Firefox) öffnen und die IP-Adresse 10.10.100.254 in die Adressleiste im oberen Teil des Bildschirms eingeben.

In das angezeigte Feld sowohl als Username als auch als Passwort "admin" eingeben.

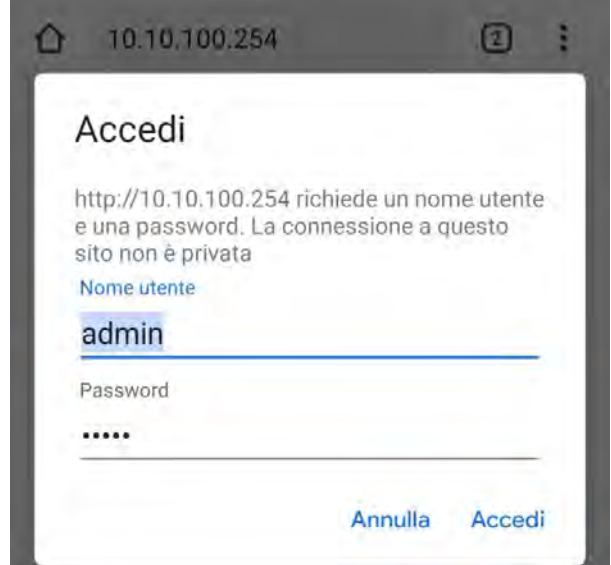

**Abbildung 113 - Bildschirmansicht für den Zugang zum Webserver für das Konfigurieren des Datenloggers**

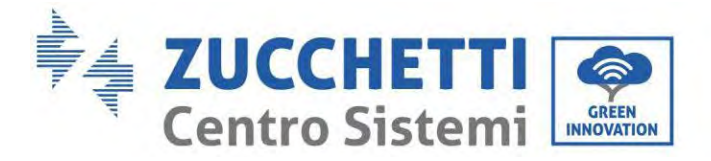

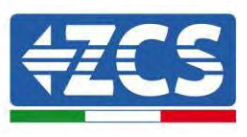

7) Es wird die Statusansicht geöffnet, welche die Informationen des Datenloggers wie etwa die Seriennummer und die Version der Firmware anzeigt.

Überprüfen, ob die Felder für Informationen des Inverters mit den Informationen aller angeschlossenen Inverter ausgefüllt sind.

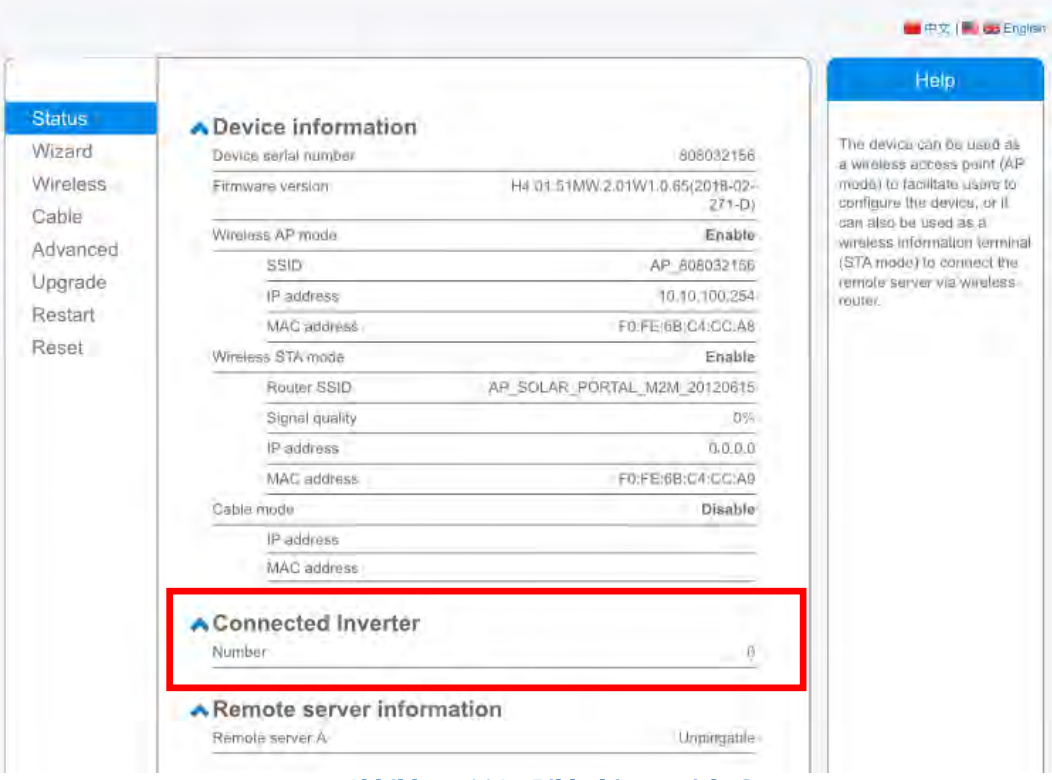

**Abbildung 114 – Bildschirmansicht Status**

- 8) Die Schaltfläche Wizard setup (geführte Konfiguration) in der linken Spalte anklicken.
- 9) Nun die Schaltfläche Start (Beginnen) anklicken, um den geführten Konfigurationsvorgang zu starten.

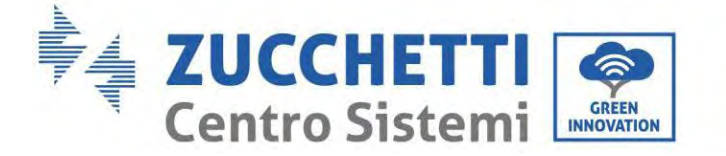

Dear user:

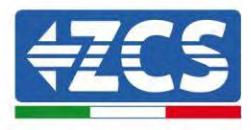

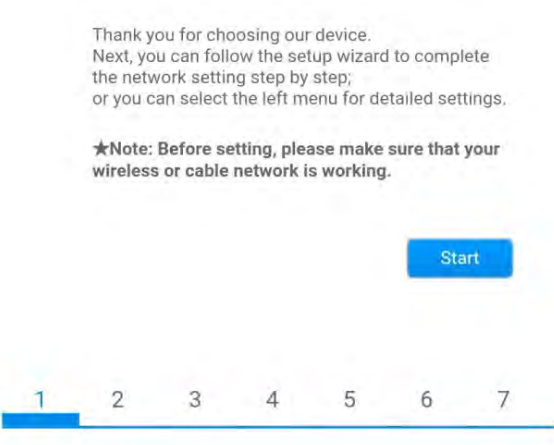

**Abbildung 115 – Bildschirmansicht zum Starten (1) des geführten** Vorgangs

10)Die Option "Cable Connection" (Verbindung über Kabel) auswählen und dann auf "Next" (Weiter) klicken.

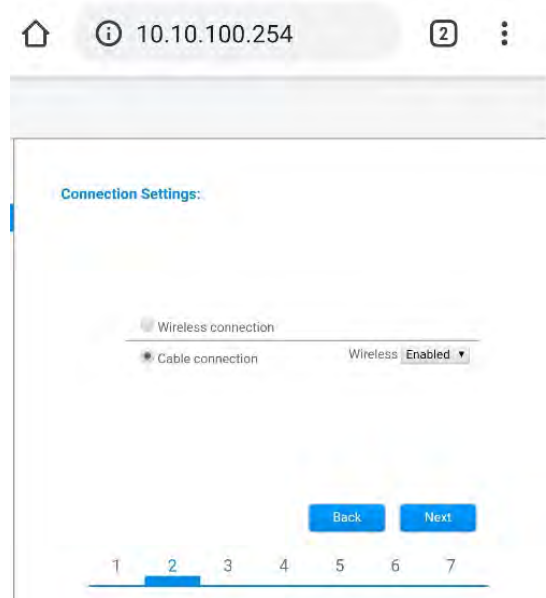

**Abbildung 116 - Ansicht für Auswahl der Verbindung des Netzkabels**

11)Sich vergewissern, dass die Option "Enable" (Aktivieren) ausgewählt ist, um die IP-Adresse automatisch vom Router zu erhalten, dann auf "Next" (Weiter) klicken.

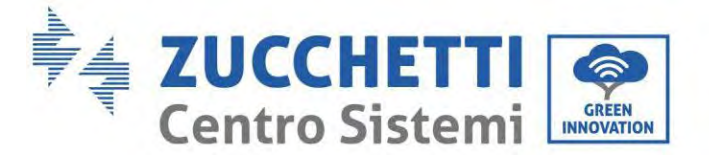

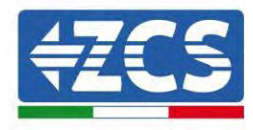

#### Please fill in the following information:

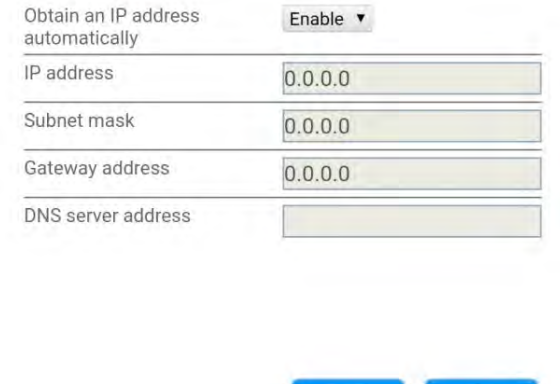

|          |  | <b>DACK</b> |  |  |  |
|----------|--|-------------|--|--|--|
| $\equiv$ |  |             |  |  |  |

**Abbildung 117 - Bildschirmansicht für den automatischen Erhalt der IP-Adresse (5)**

#### 12)Auf "Next" (Weiter) klicken, ohne Änderungen vorzunehmen.

**Enhance Security** 

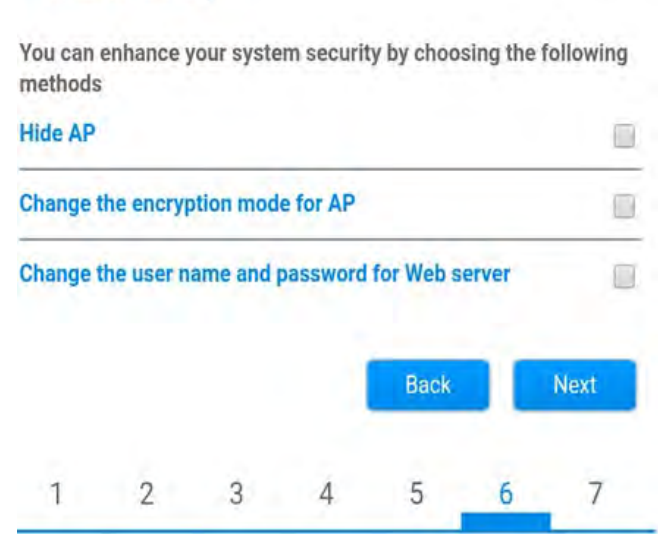

**Abbildung 118 – Bildschirmansicht zum Einstellen der Sicherheitsoptionen (6)**

13)Den Konfigurationsvorgang durch Anklicken von OK abschließen, wie auf der nachfolgenden Bildschirmansicht gezeigt.
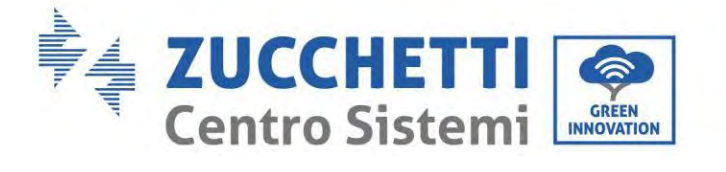

**Configuration completed!** 

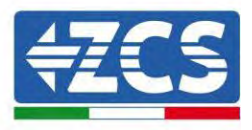

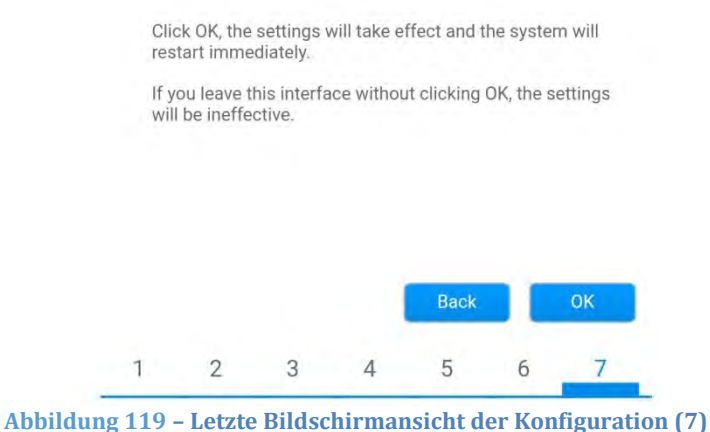

14)Wenn der Konfigurationsvorgang erfolgreich war, wird folgende Bildschirmansicht angezeigt.

Sollte diese Bildschirmansicht nicht angezeigt werden, kann man versuchen, eine Aktualisierung der Browserseite durchzuführen.

Die Bildschirmansicht fordert Sie auf, die Seite manuell zu schließen. Schließen Sie die Seite vom Hintergrund des Smartphones aus oder mittels der Schaltfläche zum Schließen auf dem PC.

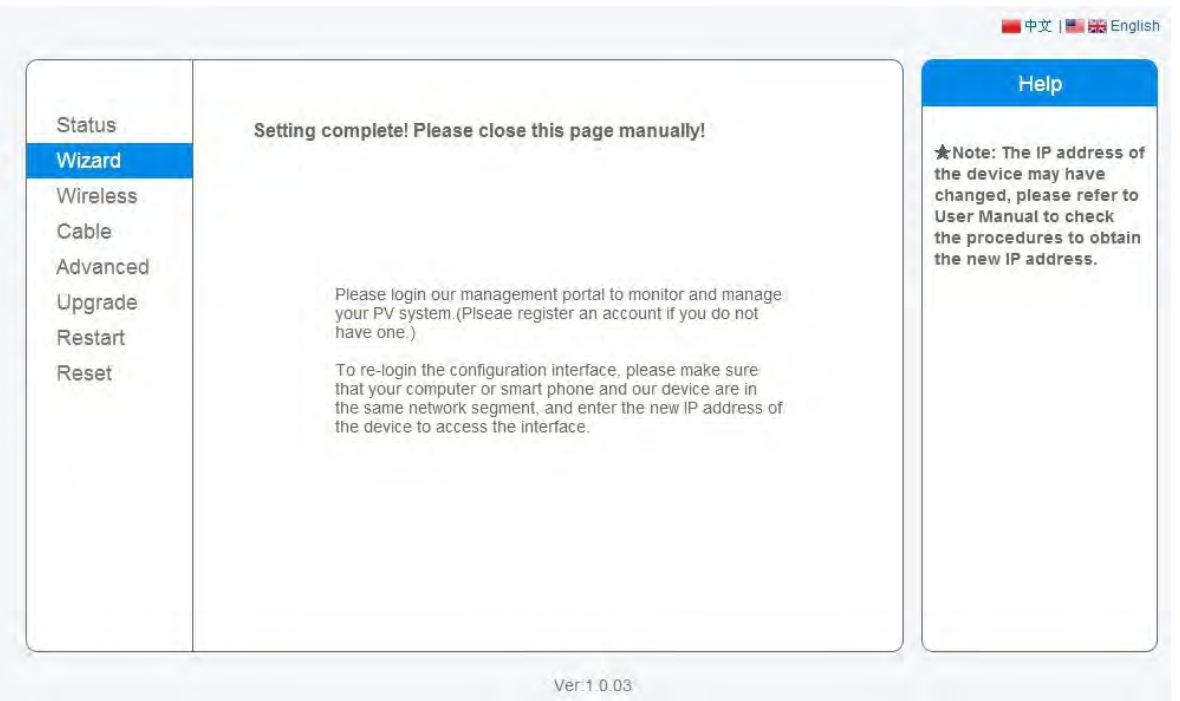

**Abbildung 120 – Bildschirmansicht der erfolgreichen Konfiguration**

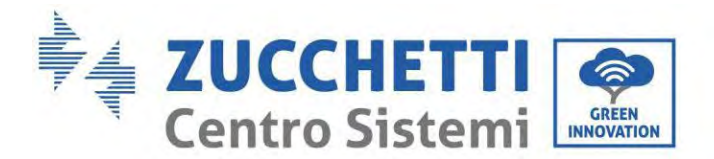

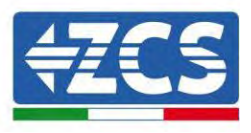

# **15.5.3. Überprüfung der korrekten Konfiguration des Datenloggers**

Nach Abschluss der Konfiguration der Vorrichtung zwei Minuten warten. Zuerst überprüfen, ob das LED LINK der Vorrichtung beständig leuchtet.

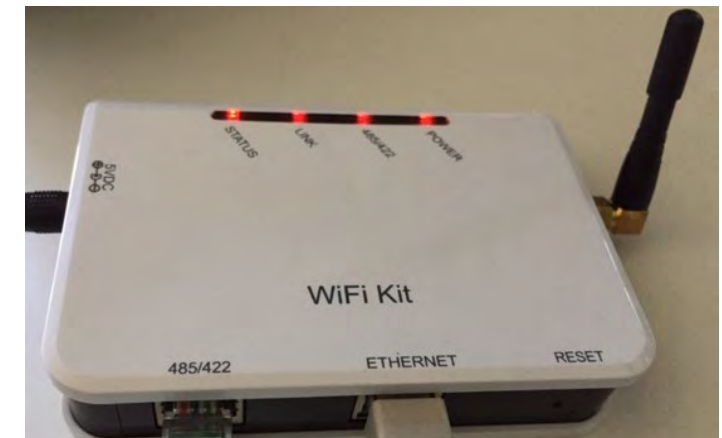

**Abbildung 121 – LED, das die korrekte Konfiguration des Datenloggers anzeigt** 

Wieder IP-Adresse 10.10.100.254 und die Zugangsdaten ("admin" " sowohl als Benutzername als auch als Passwort) eingeben. Sobald der Zugang ausgeführt wurde, wird der Statusbildschirm angezeigt, auf dem folgende Informationen überprüft werden können:

- Den Modus Wireless STA überprüfen (wenn der Datenlogger mittels WLAN konfiguriert wurde)
	- SSID des Routers > Name des Routers
	- Qualität des Signals > darf nicht 0 % sein
	- IP-Adresse > darf nicht 0.0.0.0 sein
- Den Modus verkabelt überprüfen (wenn der Datenlogger mittels Ethernet-Kabel konfiguriert wurde)
	- IP-Adresse > darf nicht 0.0.0.0 sein
- Die Informationen auf dem Remote-Server kontrollieren
	- Remote Server A > Pingable

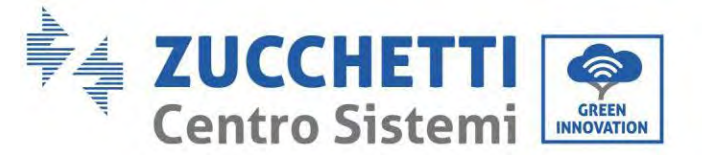

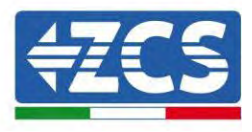

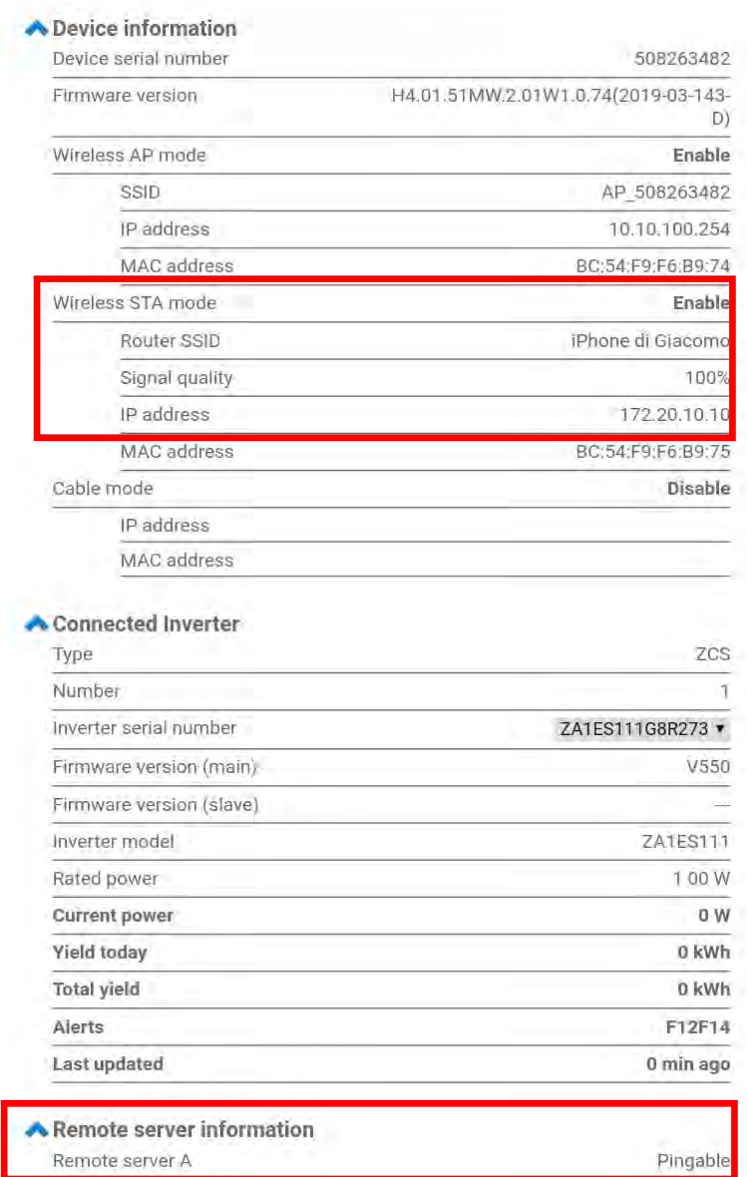

**Abbildung 122 - Ansicht Hauptstatus und Überprüfung der korrekten Konfiguration**

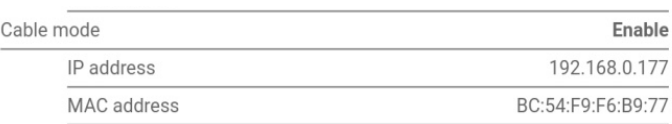

#### **Abbildung 123 - Ansicht Hauptstatus und Überprüfung der korrekten Konfiguration**

Wenn die Option Remote Server A auf der Statusseite (Status) noch "Unpingable" anzeigt, ist die Konfiguration fehlgeschlagen, entweder wurde ein falsches Passwort für den Router eingegeben, oder die Vorrichtung wurde während des Verbindungsaufbaus getrennt.

Die Vorrichtung muss dann rückgesetzt werden:

- Die Taste Reset in der linken Spalte auswählen

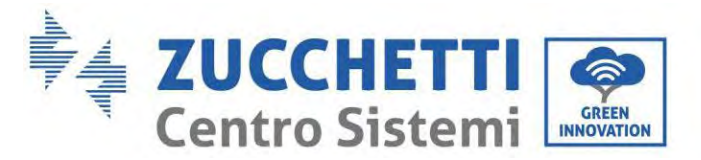

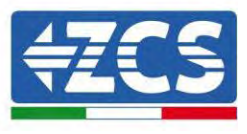

- Zur Bestätigung die Taste OK drücken.
- Die Internetseite schließen und erneut zur Statusseite (Status) gehen. An diesem Punkt kann der Konfigurationsvorgang nochmals wiederholt werden.

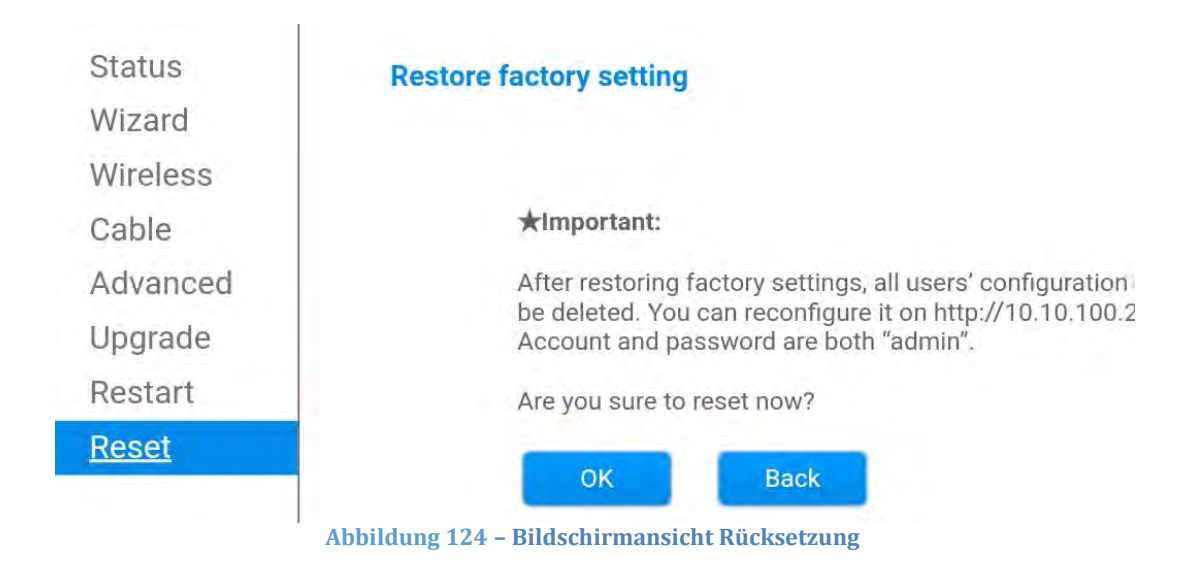

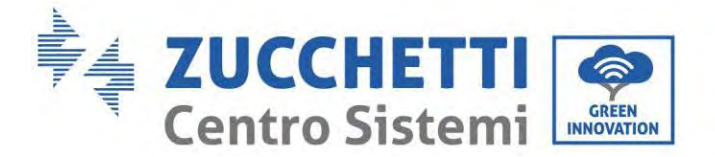

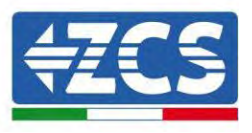

#### **15.6. Die Vorrichtungen ZSM-RMS001/M200 und ZSM-RMS001/M1000**

# **15.6.1. Mechanische Beschreibung und Datenlogger-Schnittstelle**

**Mechanische Abmessungen:** 127 x 134 x 52 mm **Schutzgrad** IP20

Die verwendbaren Ports sind nachfolgend angegeben.

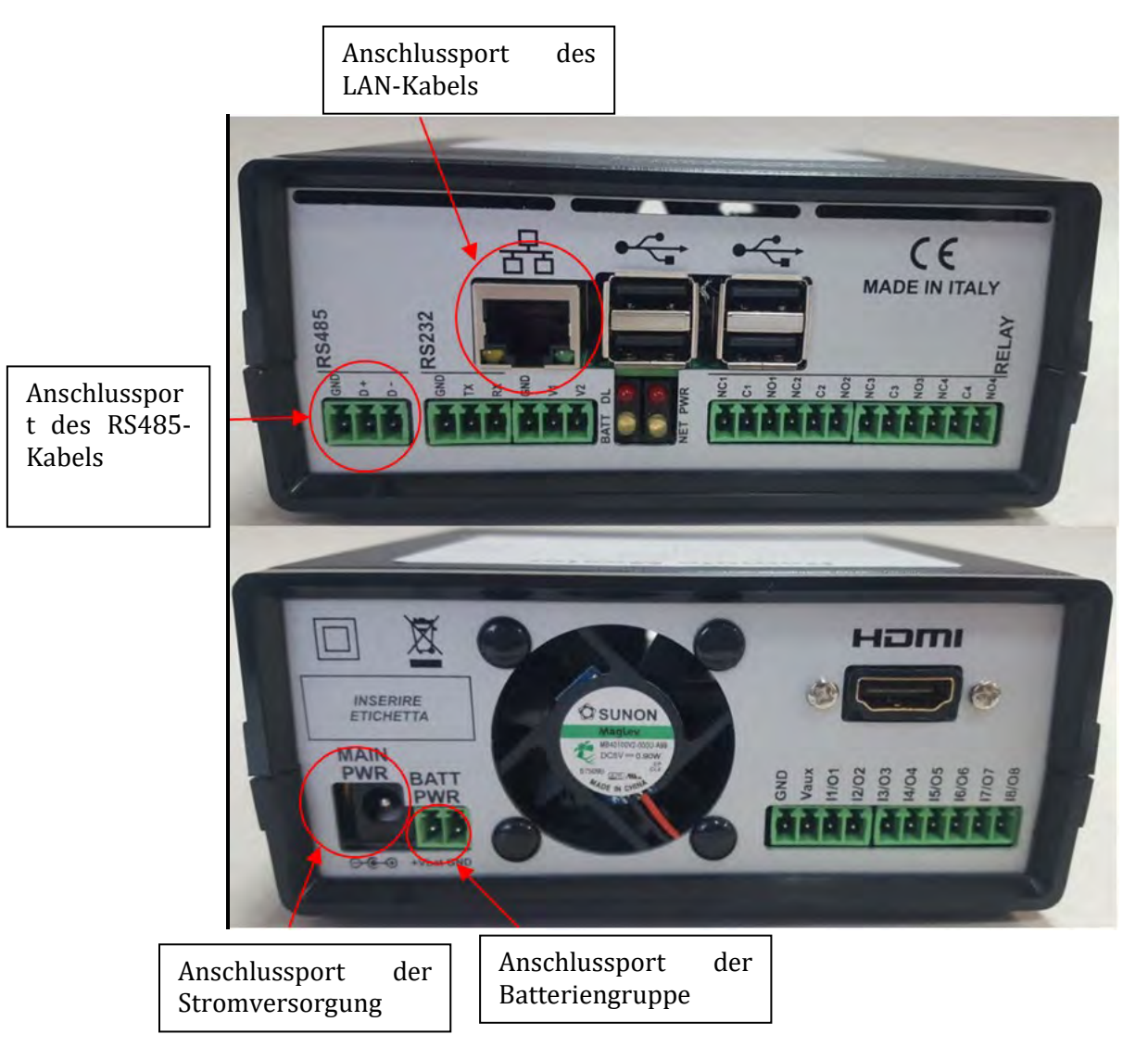

Abbildung **125**: **Rückwärtige Platte des Datenloggers**

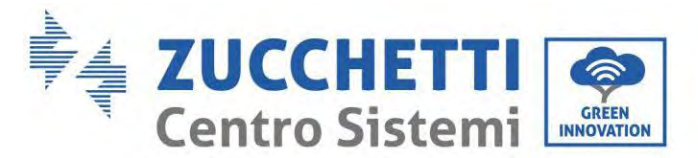

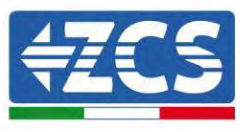

# **15.6.2. Anschluss des Datenloggers an die Inverter**

Es ist eine serielle Kommunikation mittels RS485-Kabel für den Anschluss an die Inverter vorbereitet. Das Erdungskabel (GND) braucht nicht an die Inverter angeschlossen zu werden. Die Anschlüsse wie in der nachstehenden Tabelle angegeben befolgen.

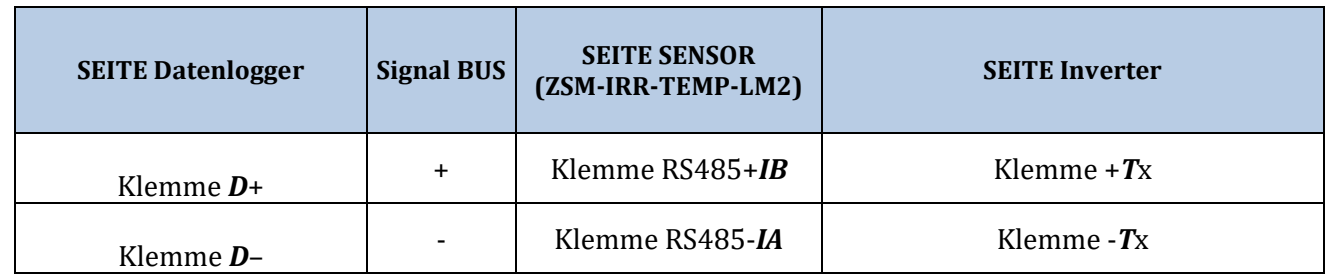

Tabelle 3: **Anschluss des Datenloggers an die Inverter**

# **15.6.3. Verbindung mit dem Internet mittels Ethernet-Kabel**

Damit die vom Datenlogger gemessenen und ausgewerteten Daten im Portal angezeigt werden, muss eine Verbindung zum Internet über das LAN-Kabel aufgebaut und folgende Ports des Routers müssen geöffnet werden:

- VPN-Port: 22 und 1194
- HTTP-Port: 80
- DB-Port: 3050
- FTP-Port: 20 und 21

Das lokale-Netz der Vorrichtung ist für DHCP konfiguriert und es braucht kein Kommunikationsport am Router aktiviert zu werden. Wenn eine fixe Netzadresse einzustellen gewünscht wird, muss diese bei der Bestellung zusammen mit der Gateway-Adresse geliefert werden.

# **15.6.4. Anschluss des Netzteils und der Batteriengruppe an den Datenlogger**

Sobald das Kabel RS485 Half Duplex angeschlossen ist, muss der Datenlogger mit Strom versorgt werden, indem der Stecker des (in mit dem Datenlogger mitgelieferten) Netzteils an den Eingang MAIN PWR (12V DC - 1A) angesteckt wird.

Zum Verhüten eines eventuellen Spannungsabfalls und/oder von Stromausfällen wird angeraten, auch die mit dem Datenlogger mitgelieferte Batteriengruppe anzuschließen. Die Batteriengruppe muss an die Eingänge +Vbat und GND des Steckers BATT PWR angeschlossen werden, jeweils positiv und negativ (d. h. rot am Eingang  $+V_{\text{bat}}$  und schwarz an den Eingang GND).

Die Batteriengruppe (ZSM-UPS-001) kann separat zugekauft werden.

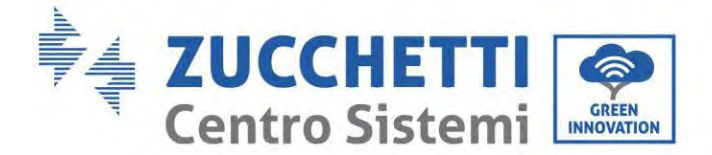

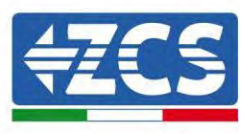

#### **15.6.5. Anschluss des Einstrahlungs- und Temperatursensors der Zelle LM2-485 PRO an den Datenlogger**

Für eine korrekte Installation unbedingt das Signalkabel des Sensors und das Stromkabel anschließen.

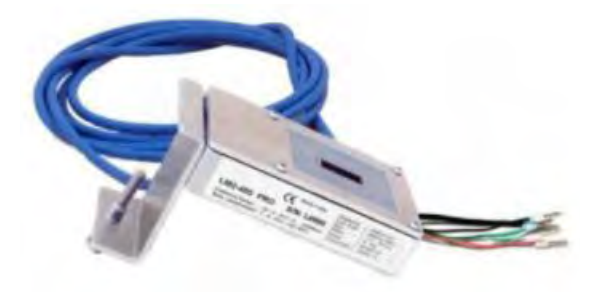

Im Einzelnen muss der Sensor der Signalkabel in Reihe an die übrigen Vorrichtungen am Bus RS485 wie in der nachfolgenden Tabelle gezeigt angeschlossen werden.

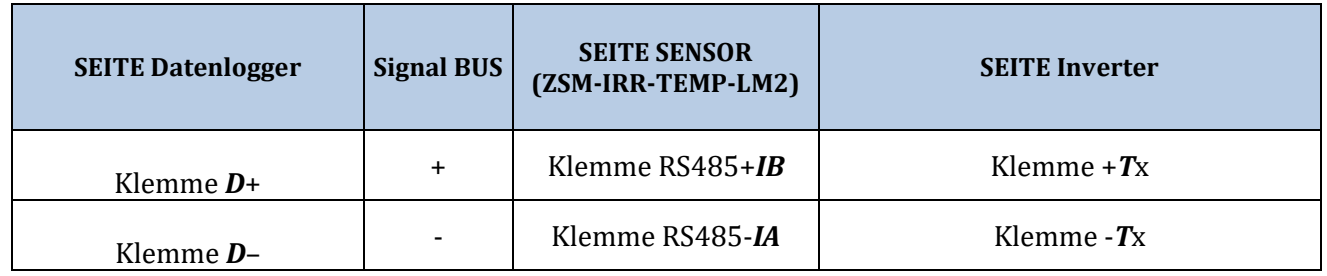

Für die Stromversorgung des Sensors kann der Datenlogger direkt an das Stromnetz angeschlossen werden, wie in der nachstehenden Tabelle gezeigt, oder auch an ein externes Netzteil + 12 V DC.

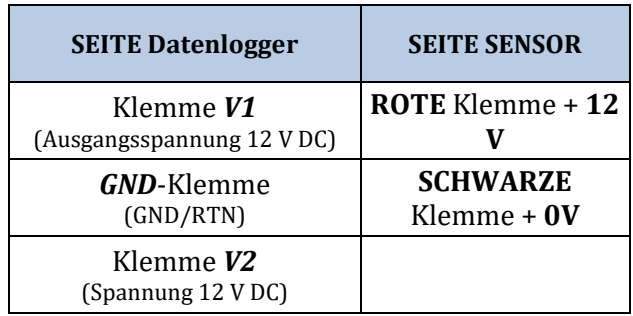

**Tabelle 4: Stromanschluss des Sensors an den Datenlogger (Stromversorgung)**

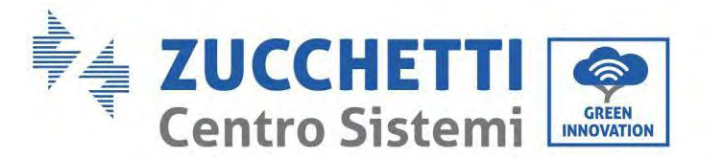

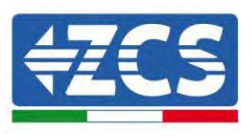

Eine stabile Kommunikation hinsichtlich von Signal und Stromversorgung bis 200 m ist gewährleistet, wenn das RS485-Kabel vom Typ Te.Co. 15166 (2x2x0,22+1x0,22)st/pu verwendet wird.

Für größere Entfernungen wird ein Anschluss an die Signalseite des Datenloggers und ein Anschluss an die Stromversorgung +12 V mittels eines externen Netzteils angeraten.

#### **15.6.6. Konfiguration des Datenloggers**

Zur Website dlconfig.it gehen und die Anmeldung durch Eingabe der zeitweiligen Anmeldedaten durchführen: Benutzername = admin und Passwort = admin.

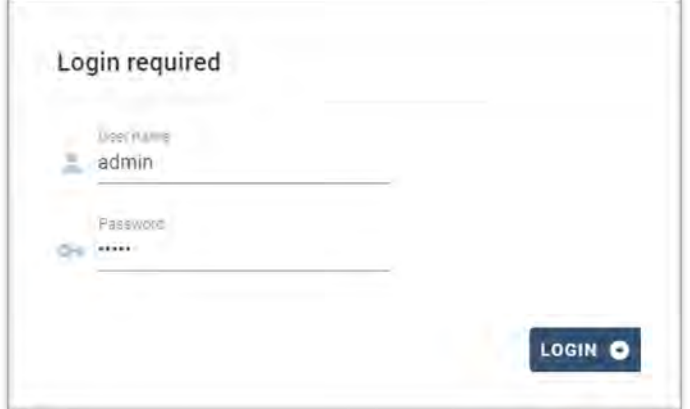

Auf dem angezeigten Bildschirm geben Sie die Seriennummer (S/N) des Datenloggers ein, der konfiguriert werden soll, und klicken auf "SEARCH" (SUCHEN).

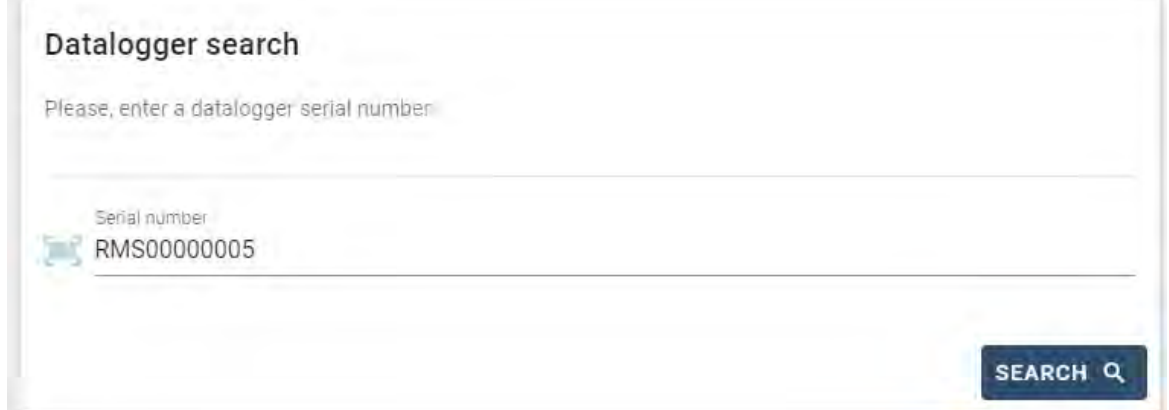

Danach können Sie auf der Konfigurationsseite die an den Datenlogger angeschlossenen Vorrichtungen suchen (Inverter, Zähler, oder Sensoren), indem Sie wie auf der Abbildung die Schaltfläche +

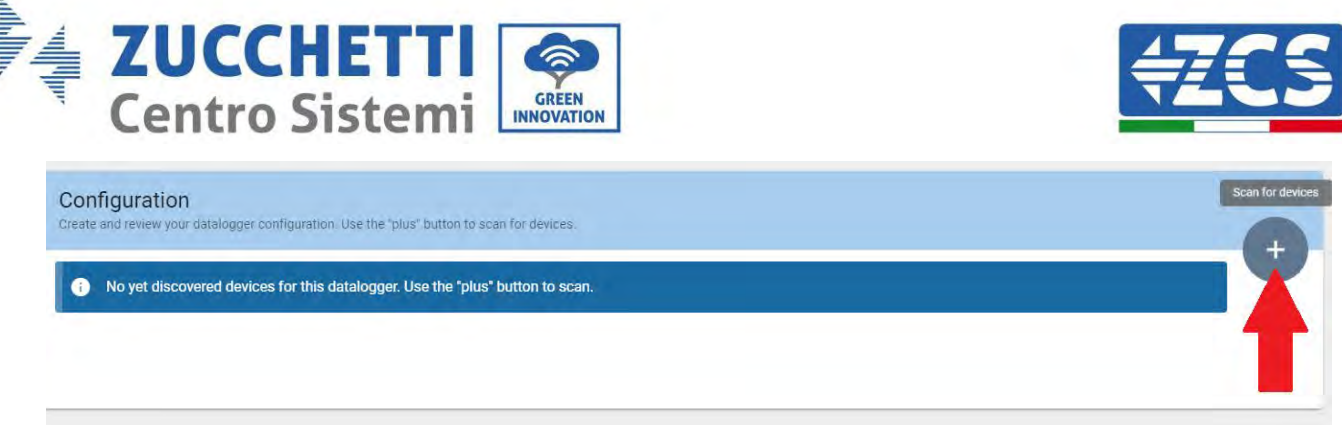

anklicken.

Es wird ein Fenster geöffnet, in dem jeder Typ von an den Datenlogger angeschlossenen Vorrichtungen gesucht werden kann, nachdem der mit den betreffenden Vorrichtungen verbundene Adressenbereich angegeben wurde.

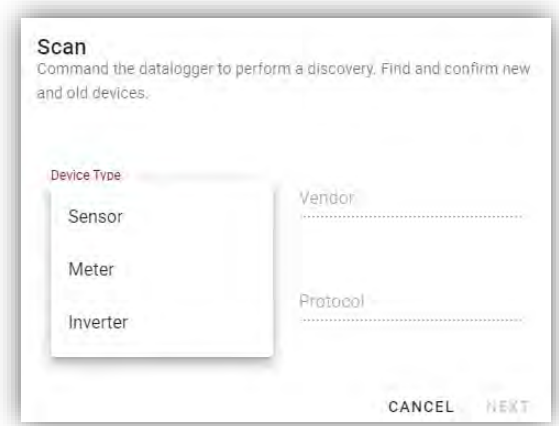

Wenn eine der an den Datenlogger angeschlossenen Vorrichtungen ein Zähler ist, den Typ der Kommunikationsschnittstelle Zähler/Datenlogger und das zugehörige Kommunikationsprotokoll auswählen.

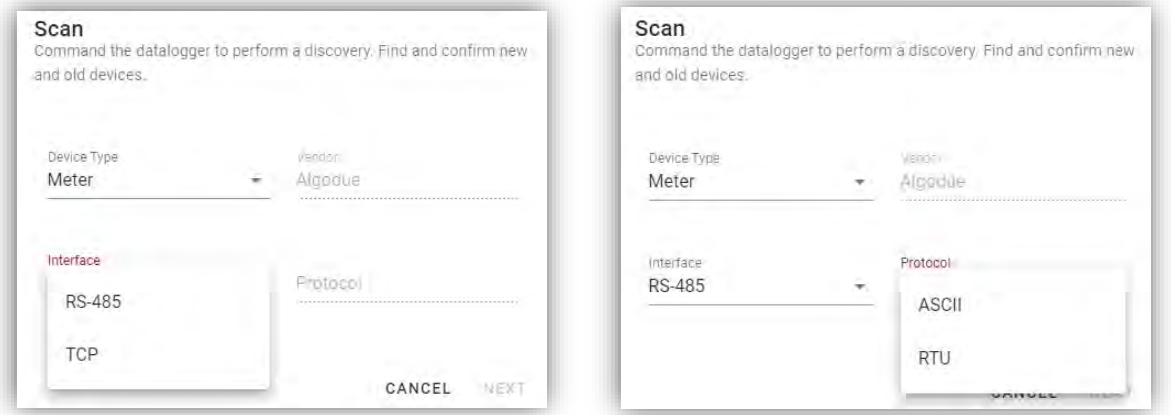

Sobald dieser Vorgang abgeschlossen ist, die neue Konfiguration durch Anklicken von "Confirm" (Bestätigen) aktualisieren, damit die mit dem Datenlogger verbundenen Vorrichtungen registriert werden.

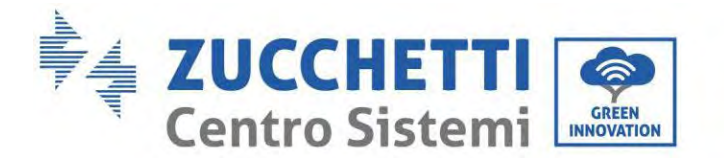

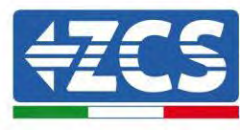

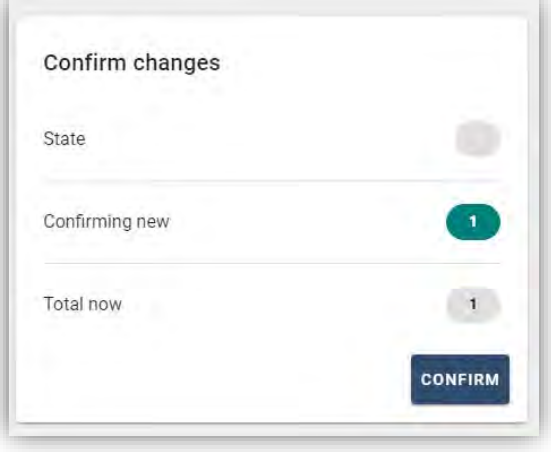

Ab diesem Moment ist der Datenlogger richtig konfiguriert (alle Vorrichtungen müssen im Status "gespeichert" sein), daher kann eine neue Anlage auf dem Portal ZCS Azzurro erstellt werden, um dieser den Datenlogger und die mit ihm verbundenen Vorrichtungen zuzuordnen.

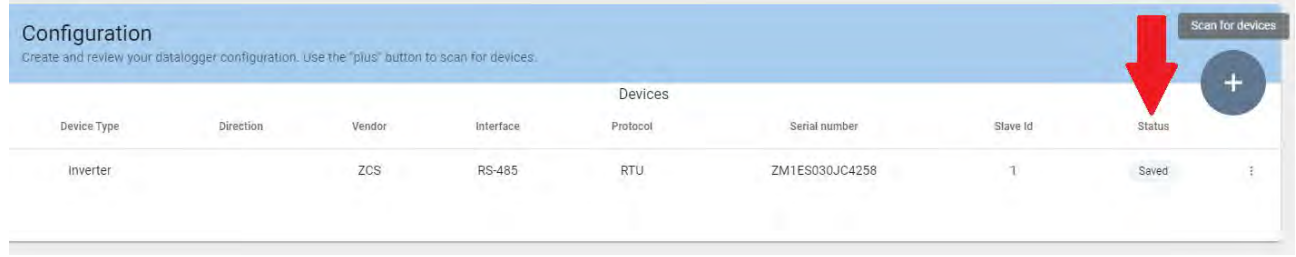

# **15.6.7. Konfiguration des Datenloggers auf dem Portal ZCS Azzurro**

Zum Portal ZCS Azzurro [\(https://www.zcsazzurroportal.com\)](https://www.zcsazzurroportal.com/) gehen. Wenn Sie ein neuer Benutzer sind, klicken Sie auf "Sign up now" (Registrieren Sie sich jetzt), um sich am Portal durch die Eingabe von E-Mail, Benutzername und Passwort zu registrieren. Nachdem Sie Zugang zum Portal erhalten haben, klicken Sie auf "Configuration Panel" (Konfigurationsfeld) und wählen dann die Option "Create field with Datalogger" (Feld mit Datenlogger erstellen). Der Vorgang "Create New Field" (Neues Feld erstellen) ist nur möglich, wenn die Berechtigungen des Benutzers die Aufnahme neuer Felder gestatten (zum Zeitpunkt der Registrierung beträgt das Limit 1, zum Erhöhen des Limits ist ein Upgrade notwendig).

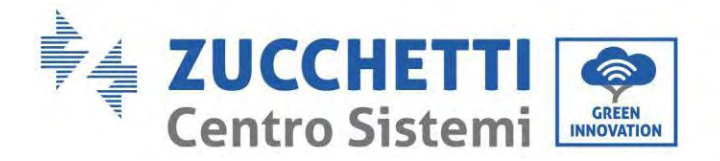

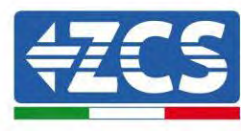

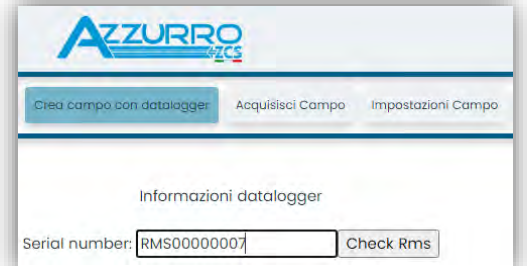

Die Seriennummer (S/N) des Datenloggers eingeben und auf "Check RMS" (RMS prüfen) klicken. Wenn der Datenlogger korrekt konfiguriert wurde, öffnet sich ein Bildschirm für die Eingabe der für das zu installierende Feld erforderlichen Informationen.

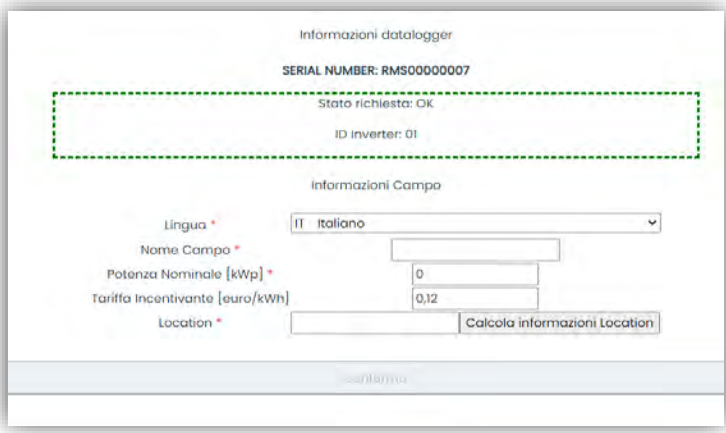

Sobald der "Standort" des Feldes eingegeben wurde, auf "Calculate Location Information" (Standortinformationen berechnen) klicken, um dem System zu gestatten, die geographische Breite, die Länge und die Zeitzone der Anlage zu ermitteln. Zum Abschließen der Konfiguration des Feldes auf "Confirm" (Bestätigen) klicken. Nach einigen Minuten können Sie den Datenfluss auf dem Portal ZCS Azzurro anzeigen.

**ACHTUNG: Die Standortdaten sind für das korrekte Funktionieren des Datenloggers im ZCS-System wesentlich wichtig. Daher ist es grundlegend wichtig, sie äußert sorgfältig zu definieren.** 

#### **15.6.8. Netzkonfiguration**

Zum Zeitpunkt des Kaufs ist der Datenlogger in DHCP konfiguriert, d. h. in einer dynamischen Konfiguration. Wenn dagegen eine statische Konfiguration eingestellt werden soll, kann man über den Link RMSxxxxxxxx auf die Internetseite zugreifen: 8888, wie auf der Abbildung gezeigt (z. B. RMS00000007).

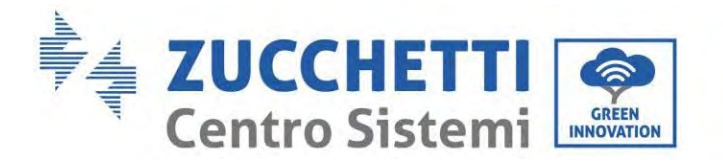

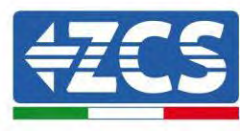

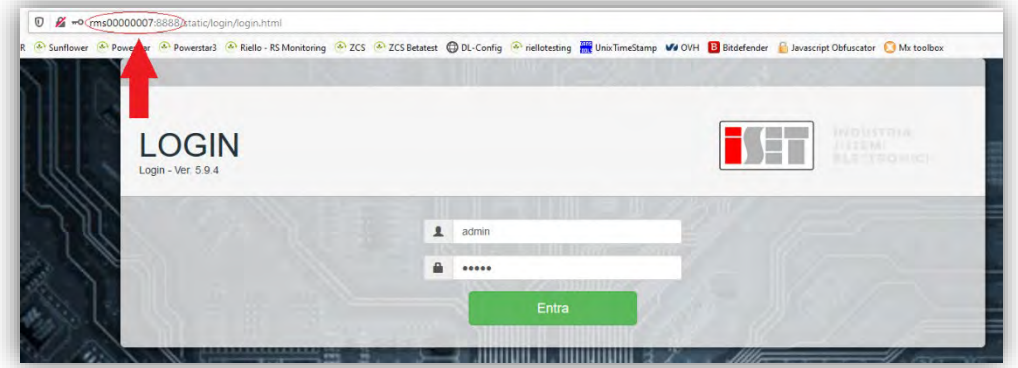

Wenn Sie dort die Anmeldedaten Username = admin und Passwort = admin eingeben, können Sie die Konfiguration von dynamisch auf statisch ändern, indem Sie das Netzfenster (blauer Pfeil) und dann die Option "STATIC" (STATISCH) (grüner Pfeil) wählen.

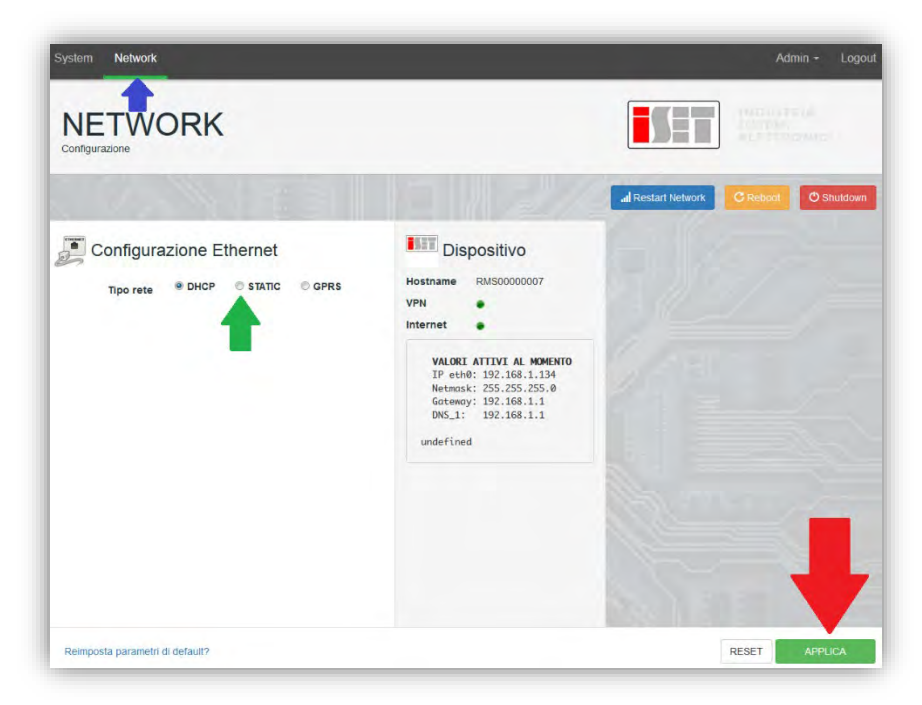

Zum Abschluss des Vorgangs klicken Sie auf "Apply" (Anwenden) (roter Pfeil).

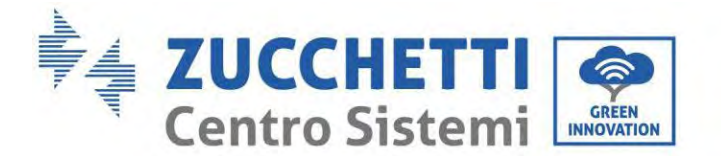

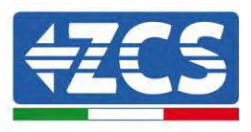

# **15.7. Lokale Überwachung**

Der Datenlogger ermöglicht, ein weiteres Überwachungssystem (lokale Überwachung) zu erhalten, das lokal auf einer Webseite (also auch ohne Internetverbindung) genutzt werden kann und von einem beliebigen Gerät aus zugänglich ist, das im lokalen Netz des Datenloggers vorhanden ist.

#### **15.7.1. Voraussetzungen für die Installation der lokalen Überwachung**

Damit das lokale Überwachungssystem installiert werden kann, muss sich der Kunde über Folgendes vergewissern:

- Ob der Datenlogger mit dem lokalen Netz und dem Internet verbunden ist (die Verbindung zum Internet ist nur während der Installation und der Konfiguration des lokalen Überwachungssystems erforderlich);
- Ob eine statische Adresse verfügbar ist (die der Kunde liefern muss) mit Gateway und Subnet mask, damit die Seite lokal angezeigt werden kann.

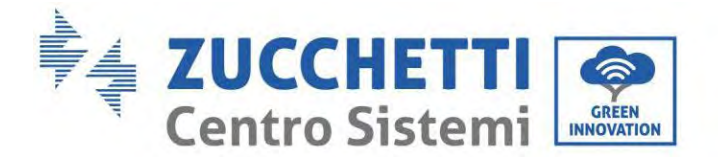

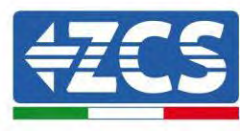

# **15.7.2. Funktionen der lokalen Überwachung**

Nach seiner Installation und Konfiguration gestattet die lokale Überwachung, die Grundparameter der Solaranlage auch ohne Internetverbindung von jedem Gerät aus zu überwachen, das mit dem lokalen Netz verbunden ist.

Insbesondere lassen sich damit die Leistung und die Energie der Inverter und der Speichersysteme in den letzten 7 Tagen überwachen. Außerdem können Alarme und andere Informationen angezeigt werden, wie Temperatur, Tagesleistungsspitze, Ertrag und  $CO<sub>2</sub>$ - Einsparungen.

Nachfolgend ist hier ein Beispiel einer lokalen Überwachungsseite angeführt.

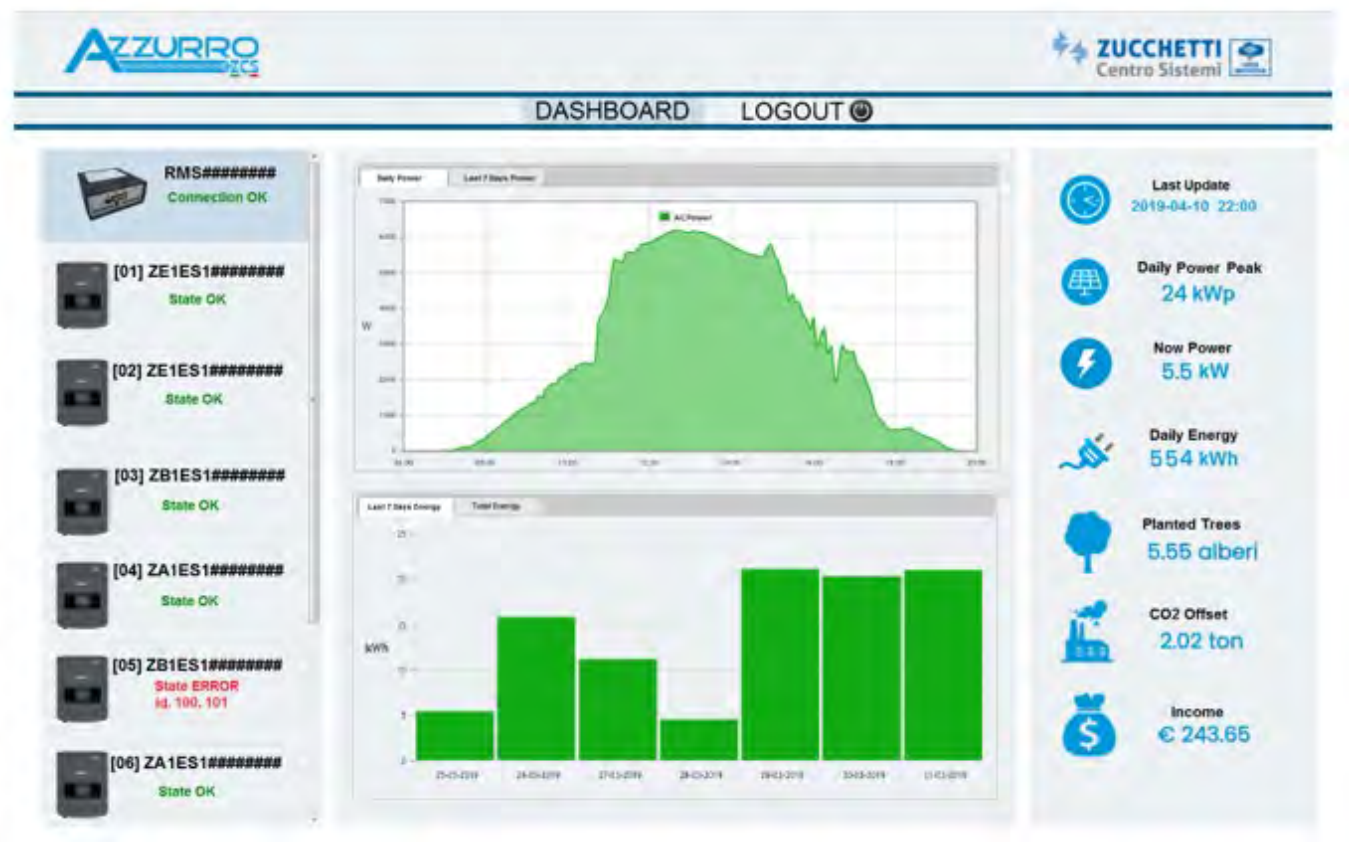

Abbildung **126**: **Beispiel einer lokalen Überwachungsseite**

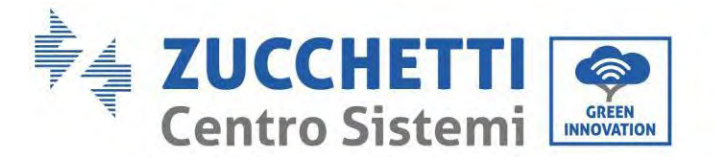

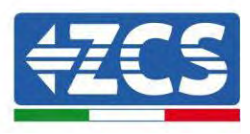

# **16. Garantiebedingungen**

Die von ZCS Azzurro angebotenen "Garantiebedingungen" finden Sie in der Dokumentation in der Verpackung des Produkts und auf der Website [www.zcsazzurro.com.](http://www.zcsazzurro.com/)

Hinsichtlich der Konformität der Installation gestattet der Schutzgrad IP65 keine Installation im Freien.

Um die Aufrechterhaltung der Leistungen über die Zeit zu gewährleisten, darf das Produkt keinen extremen Temperaturen ausgesetzt werden.

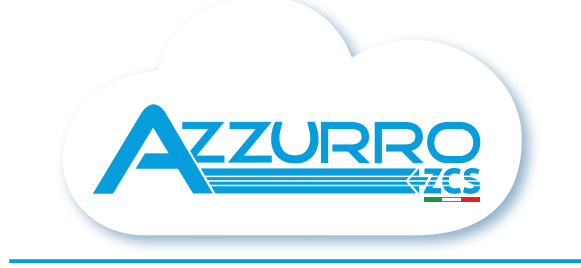

#### THE INVERTER THAT LOOKS AT THE FUTURE

# zcsazzurro.com

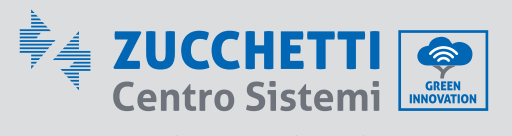

Zucchetti Centro Sistemi S.p.A. Green Innovation Division Palazzo dell'Innovazione - Via Lungarno, 167 52028 Terranuova Bracciolini - Arezzo, İtaly zcscompany.com

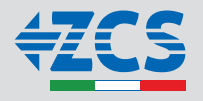